Действительно начиная с версии 01.00.zz (Фирменное ПО прибора)

BA02322D/53/RU/01.23-00

71656992 2024-03-15

# Инструкция по эксплуатации Proline Teqwave MW 500

Измерение общего содержания твердых частиц с помощью микроволновой передачи **HART** 

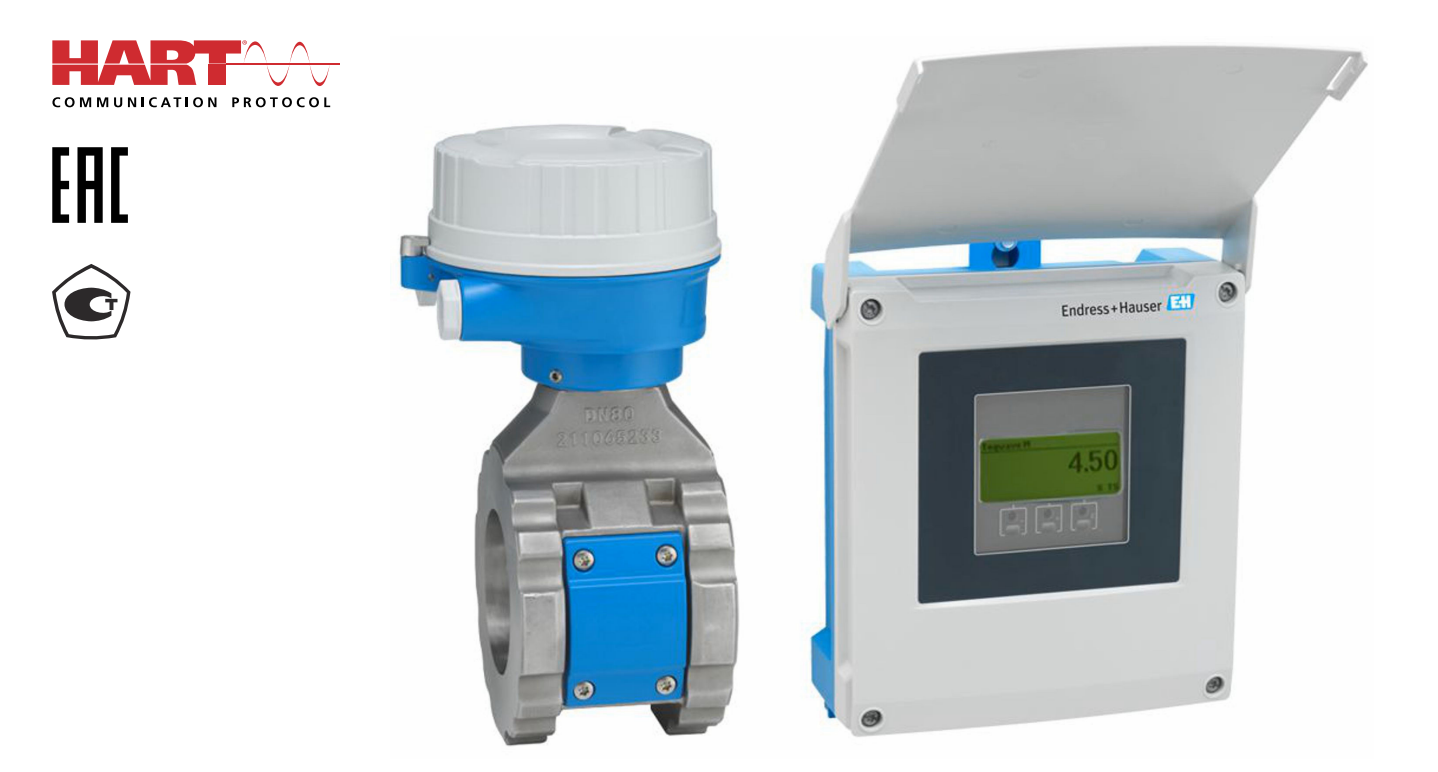

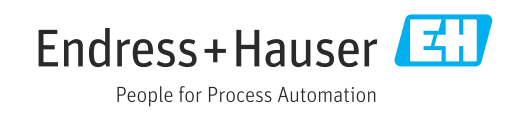

- Убедитесь в том, что документ хранится в безопасном месте и всегда доступен при работе с прибором.
- В целях предотвращения опасности для персонала и имущества внимательно ознакомьтесь с разделом "Основные правила техники безопасности", а также со всеми другими правилами техники безопасности, содержащимися в документе и имеющими отношение к рабочим процедурам.
- Изготовитель оставляет за собой право изменять технические данные без предварительного уведомления. Торговое представительство Endress+Hauser предоставит вам актуальную информацию и обновления настоящего руководства.

## Содержание

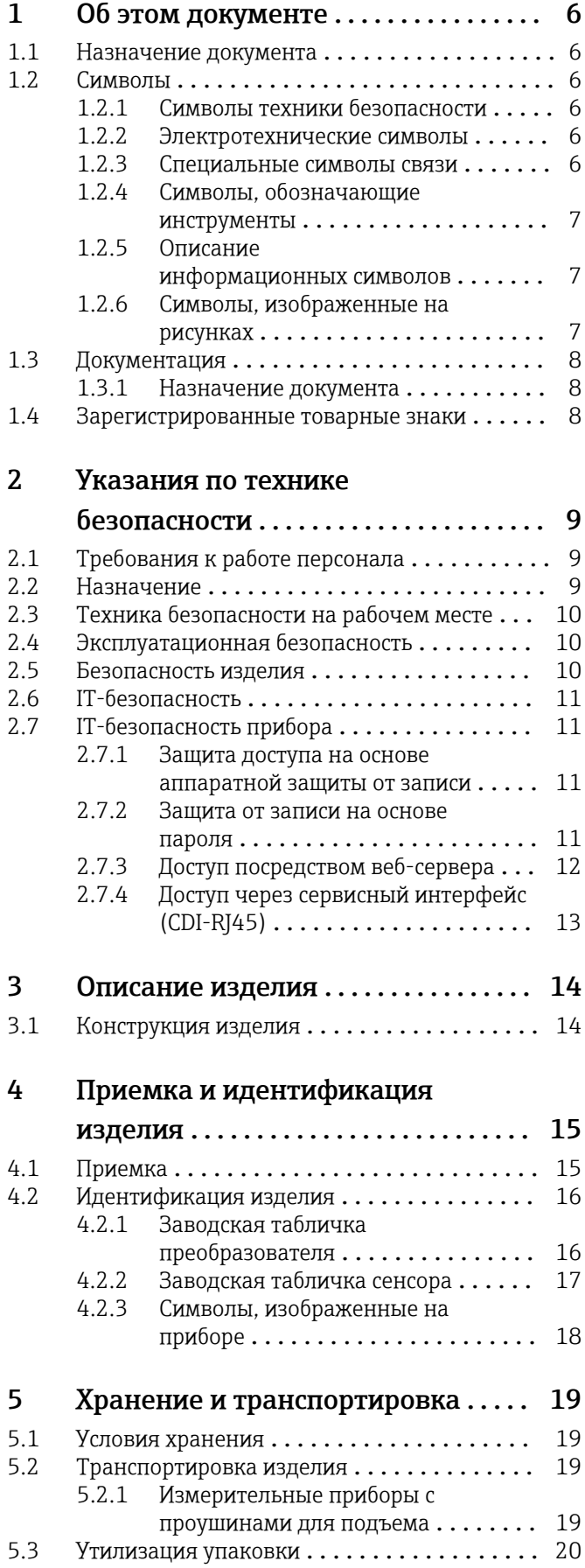

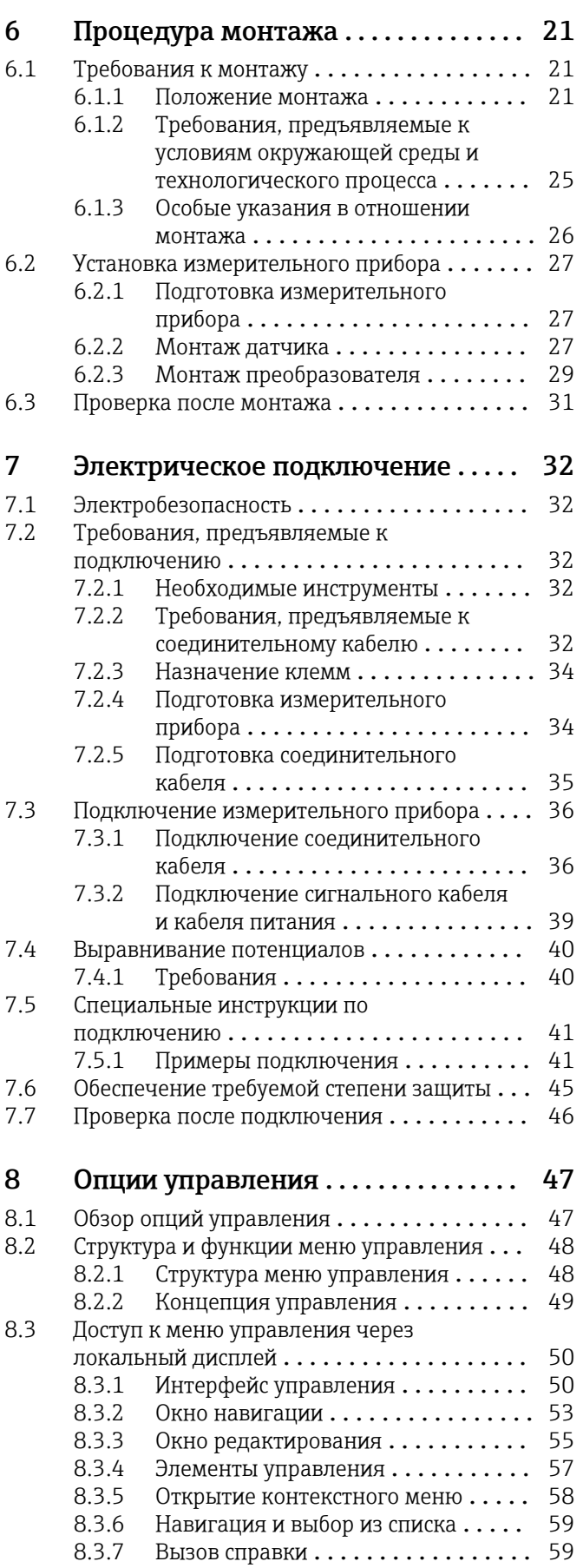

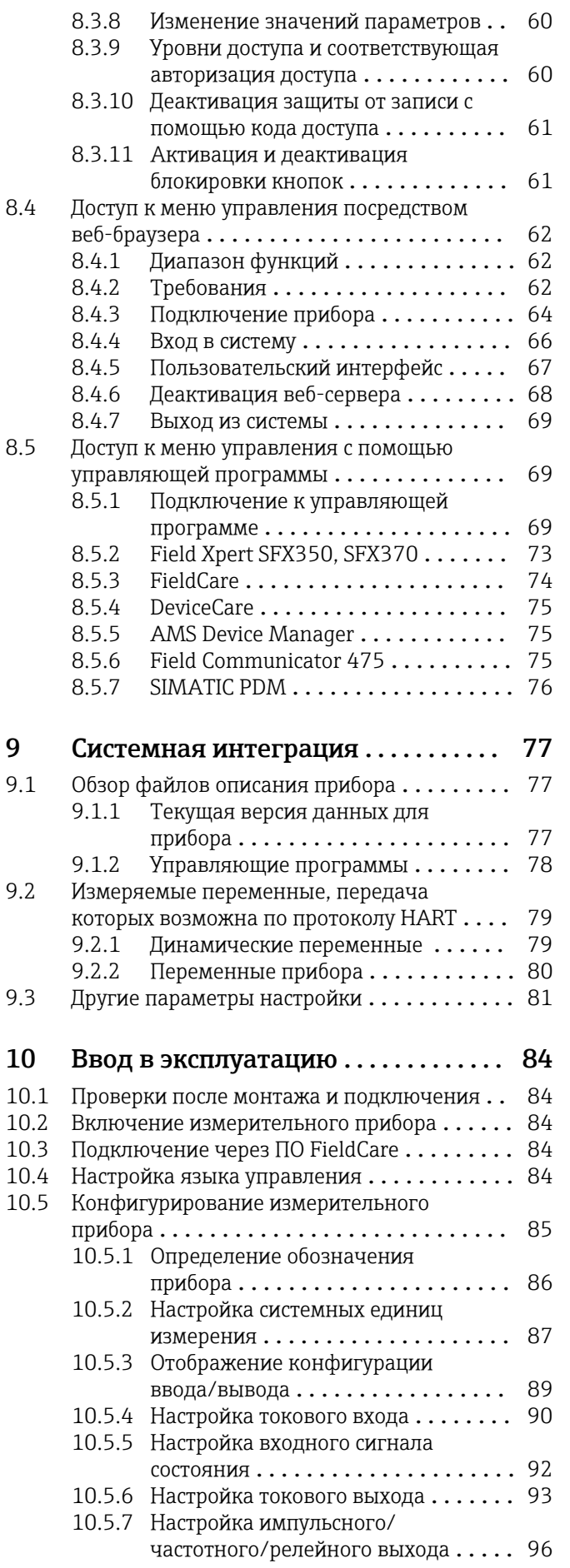

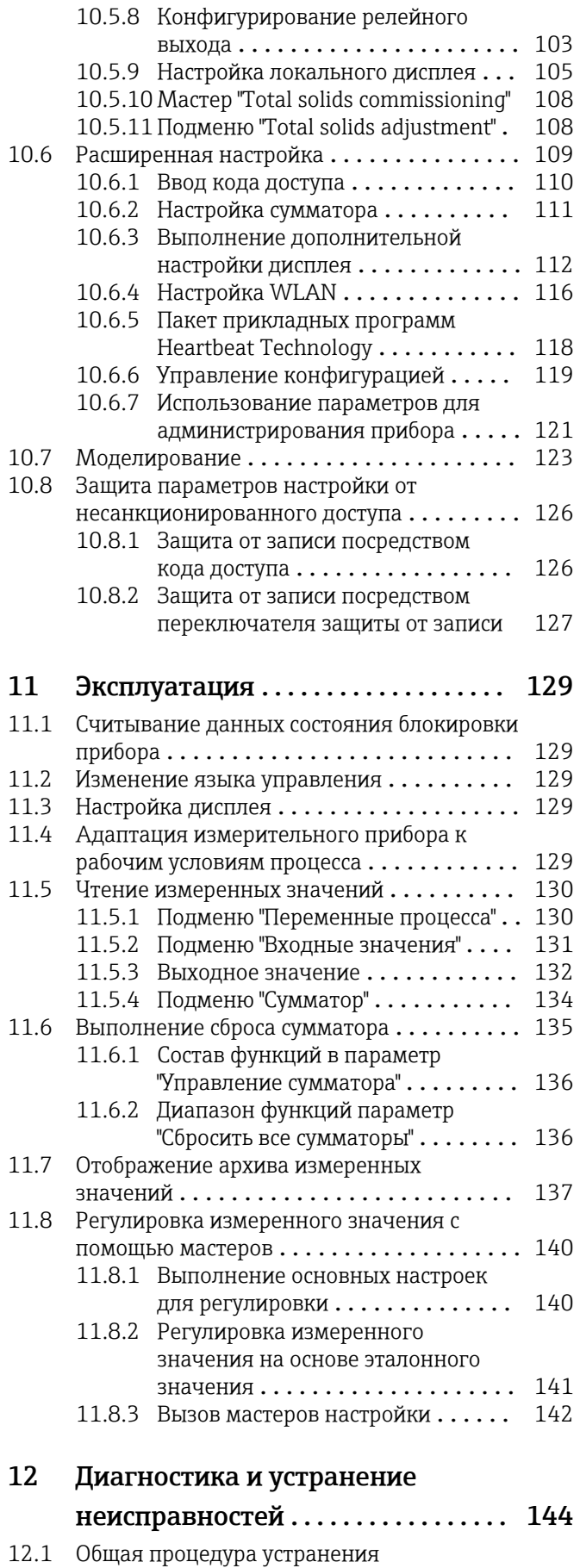

неисправностей  $\dots\dots\dots\dots\dots\dots$ . 144

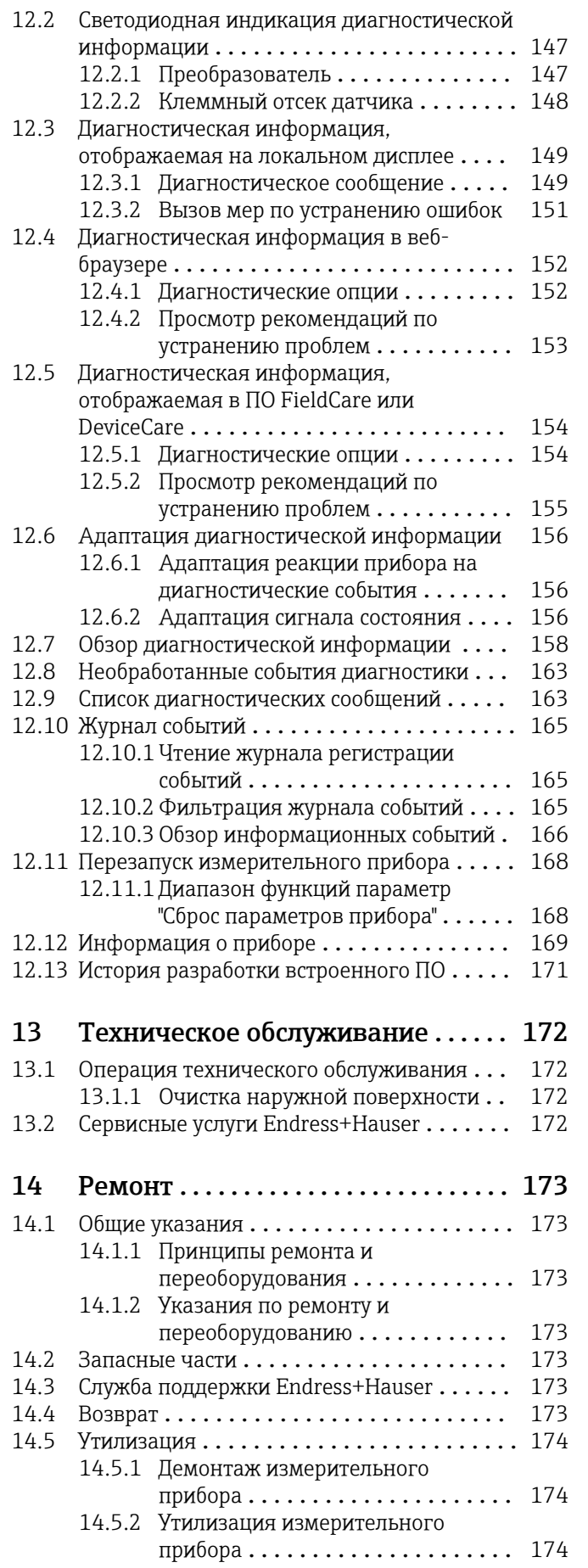

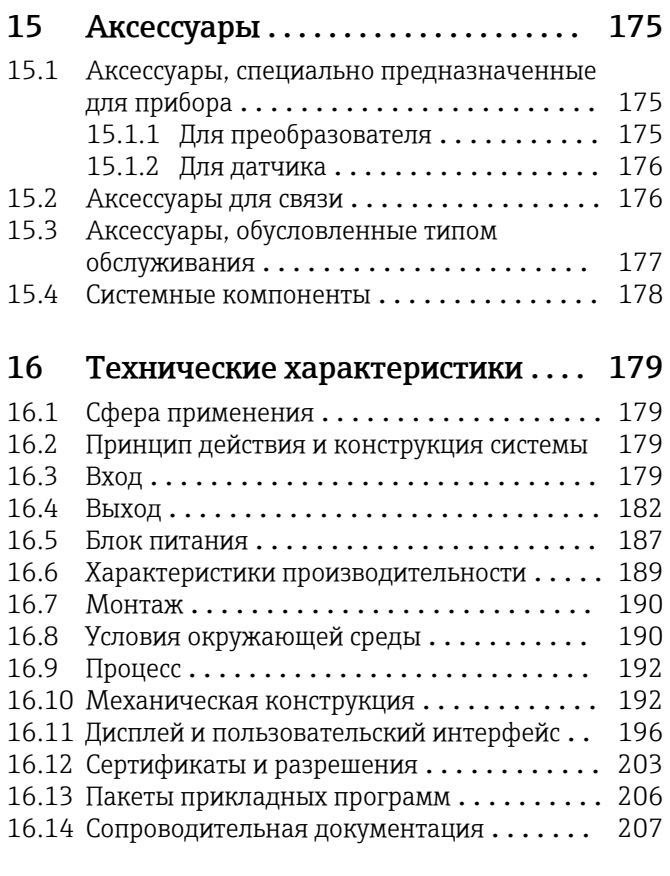

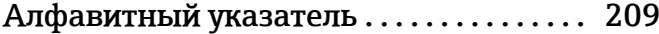

## <span id="page-5-0"></span>1 Об этом документе

## 1.1 Назначение документа

Настоящее руководство по эксплуатации содержит все данные, необходимые на различных этапах жизненного цикла устройства: от идентификации изделия, приемки и хранения до установки, подключения, ввода в эксплуатацию и эксплуатации, устранения неисправностей, технического обслуживания и утилизации.

## 1.2 Символы

### 1.2.1 Символы техники безопасности

### **ΟΠΑCHO**

Этот символ предупреждает об опасной ситуации. Допущение такой ситуации приведет к тяжелой травме или смерти.

### **ОСТОРОЖНО**

Этот символ предупреждает об опасной ситуации. Допущение такой ситуации может привести к тяжелой травме или смерти.

#### **ВНИМАНИЕ**

Этот символ предупреждает об опасной ситуации. Допущение такой ситуации может привести к травме легкой или средней степени тяжести.

#### **УВЕДОМЛЕНИЕ**

Этот символ содержит информацию о процедурах и других данных, которые не приводят к травмам.

## 1.2.2 Электротехнические символы

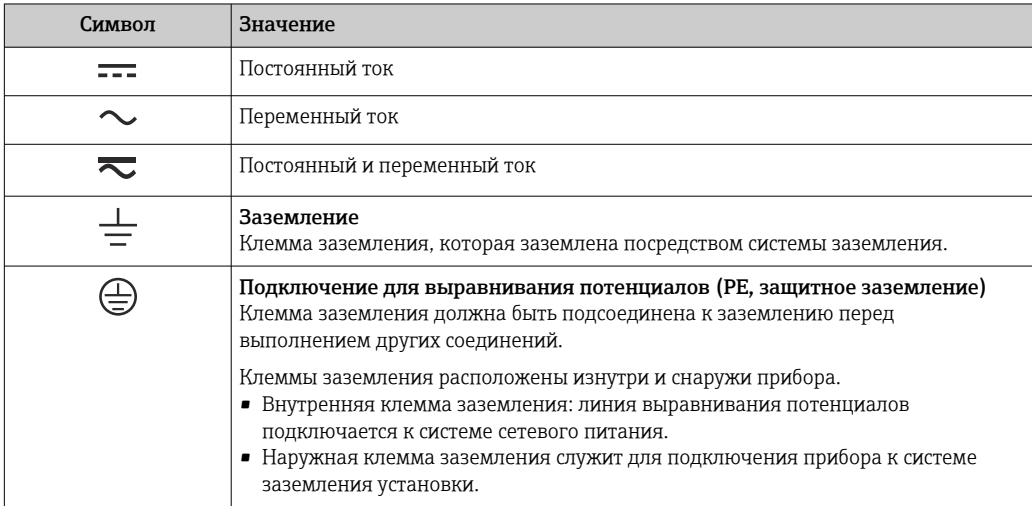

### 1.2.3 Специальные символы связи

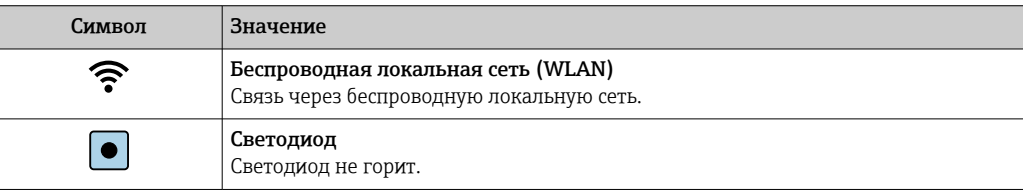

<span id="page-6-0"></span>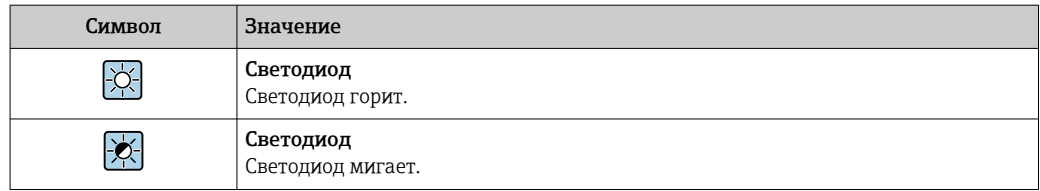

## 1.2.4 Символы, обозначающие инструменты

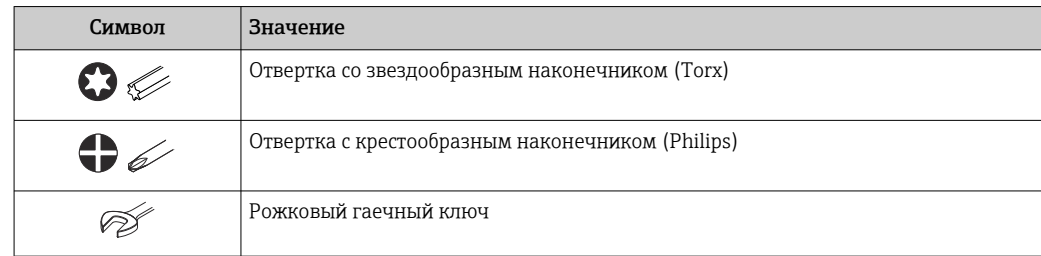

## 1.2.5 Описание информационных символов

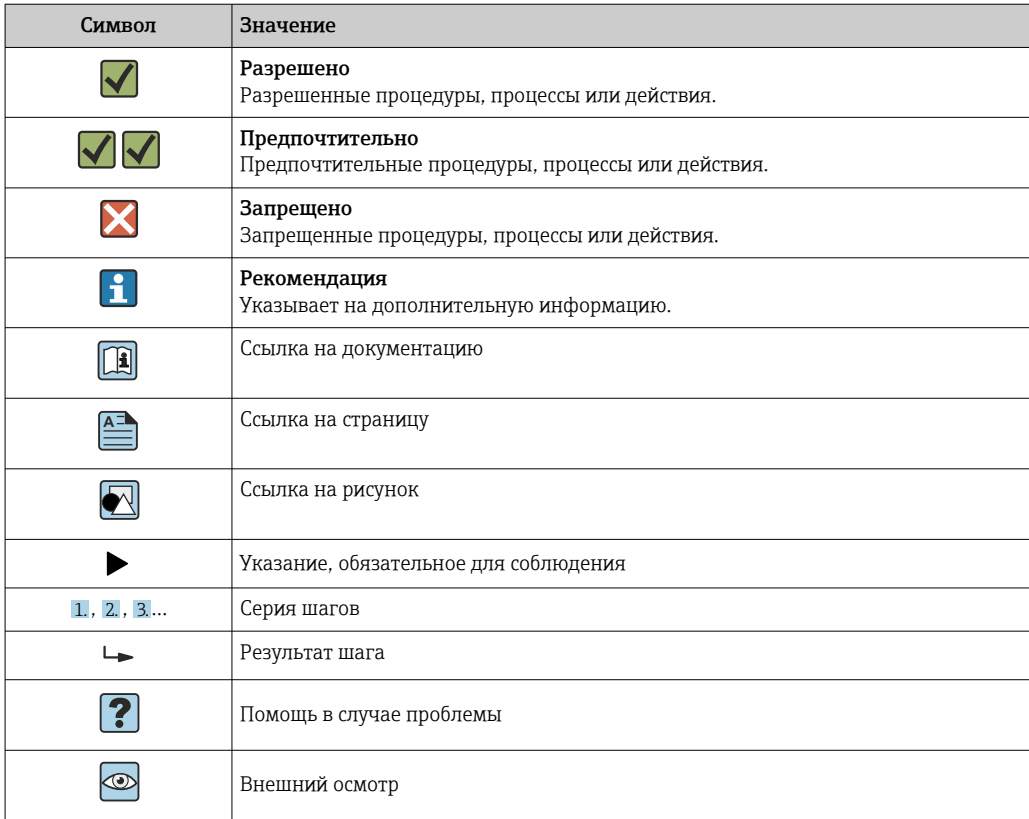

## 1.2.6 Символы, изображенные на рисунках

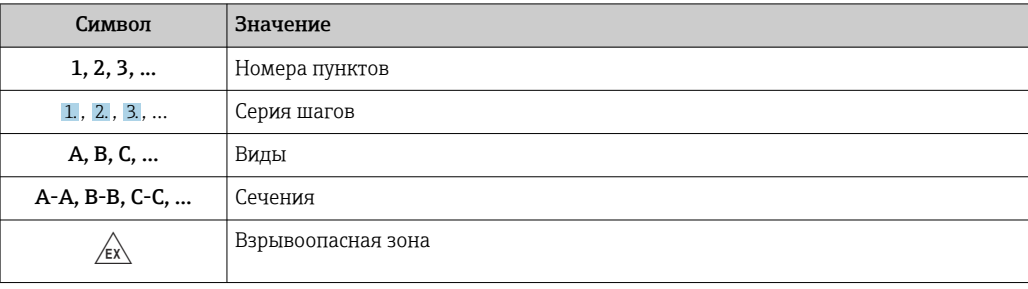

<span id="page-7-0"></span>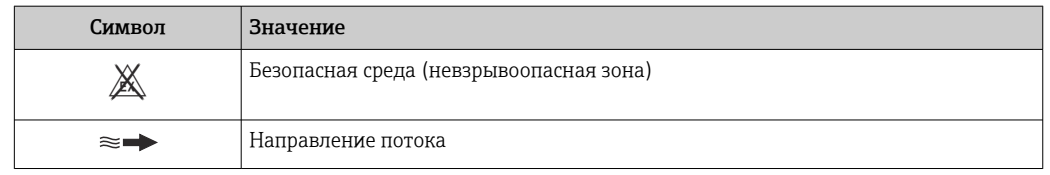

## 1.3 Документация

Общие сведения о сопутствующей технической документации можно получить следующими способами.

- Программа *Device Viewer*[www.endress.com/deviceviewer](https://www.endress.com/deviceviewer): введите серийный номер с заводской таблички.
- *Приложение Endress+Hauser Operations*: введите серийный номер с заводской таблички или просканируйте матричный штрих-код на заводской табличке.

## 1.3.1 Назначение документа

В зависимости от заказанного исполнения прибора могут быть предоставлены перечисленные ниже документы.

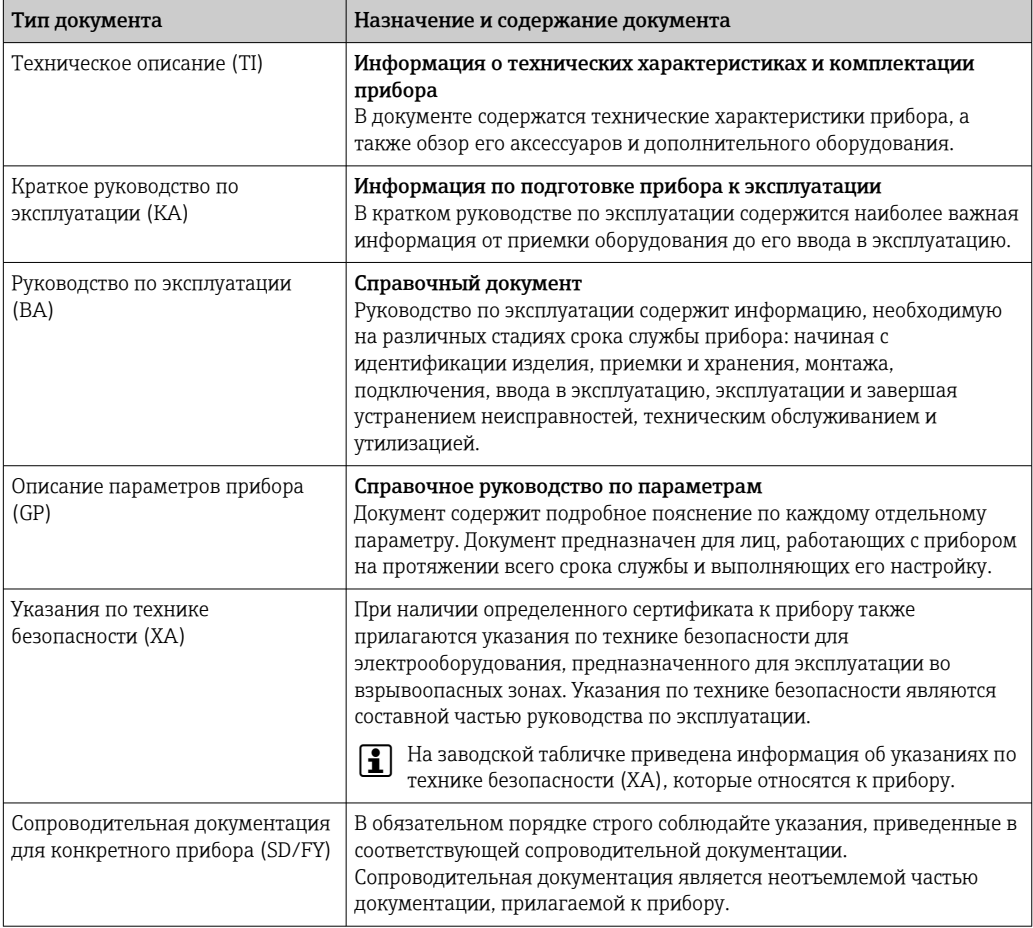

## 1.4 Зарегистрированные товарные знаки

### HART®

Зарегистрированный товарный знак FieldComm Group, Остин, Техас, США

## <span id="page-8-0"></span>2 Указания по технике безопасности

## 2.1 Требования к работе персонала

Требования к персоналу, выполняющему монтаж, ввод в эксплуатацию, диагностику и техобслуживание:

- ‣ Обученные квалифицированные специалисты должны иметь соответствующую квалификацию для выполнения конкретных функций и задач.
- ‣ Получить разрешение на выполнение данных работ от руководства предприятия.
- ‣ Ознакомиться с нормами федерального/национального законодательства.
- ‣ Перед началом работы внимательно ознакомиться с инструкциями, представленными в руководстве, с дополнительной документацией, а также с сертификатами (в зависимости от цели применения).
- ‣ Следовать инструкциям и соблюдать основные условия.

Обслуживающий персонал должен соответствовать следующим требованиям:

- ‣ Получить инструктаж и разрешение у руководства предприятия в соответствии с требованиями выполняемой задачи.
- ‣ Следовать инструкциям, представленным в данном руководстве.

## 2.2 Назначение

### Область применения и технологическая среда

Измерительный прибор, описанный в настоящем руководстве, предназначен только для измерения содержания твердых веществ в жидкостях на водной основе.

Измерительные приборы для использования во взрывоопасных зонах имеют соответствующую маркировку на заводской табличке.

Поддержание надлежащего состояния измерительного прибора в период эксплуатации:

- ‣ Используйте измерительный прибор в полном соответствии с данными, указанными на заводской табличке, и общими условиями, указанными в руководстве по эксплуатации и сопроводительной документации.
- ‣ Обратитесь к заводской табличке, чтобы проверить, может ли заказанный прибор эксплуатироваться по назначению в областях, требующих специальных разрешений (например, взрывозащита, безопасность оборудования, работающего под высоким давлением).
- ‣ Используйте измерительный прибор только с теми средами, в отношении которых смачиваемые части прибора обладают достаточной стойкостью.
- ‣ Придерживайтесь указанного диапазона давления и температуры.
- ‣ Соблюдайте предписанный диапазон температуры окружающей среды.
- ‣ Надежно защищайте измерительный прибор от коррозии, обусловленной воздействием окружающей среды.

#### Использование не по назначению

Использование не по назначению может поставить под угрозу безопасность. Изготовитель не несет ответственности за повреждения, вызванные неправильным использованием прибора или использованием не по назначению.

## LОСТОРОЖНО

#### Опасность разрушения в результате воздействия агрессивных, абразивных жидкостей или условий окружающей среды.

- ‣ Проверьте совместимость жидкости процесса с материалом датчика.
- ‣ Убедитесь, что все контактирующие с жидкостью материалы устойчивы к ее воздействию.
- ‣ Придерживайтесь указанного диапазона давления и температуры.

### <span id="page-9-0"></span>УВЕДОМЛЕНИЕ

#### Проверка критичных случаев:

‣ В отношении специальных жидкостей и жидкостей для очистки Endress+Hauser обеспечивает содействие при проверке коррозионной стойкости смачиваемых материалов, однако гарантии при этом не предоставляются, поскольку даже незначительные изменения в температуре, концентрации или степени загрязнения в условиях технологического процесса могут привести к изменению коррозионной стойкости.

### Остаточные риски

### LВНИМАНИЕ

Риск горячих или холодных ожогов! Использование носителей и электроники с высокими или низкими температурами может привести к образованию горячих или холодных поверхностей на устройстве.

- ‣ Установите необходимую защиту от прикосновения.
- ‣ Используйте соответствующие средства индивидуальной защиты.

## 2.3 Техника безопасности на рабочем месте

При работе с прибором и на нем необходимо соблюдать следующие условия.

‣ Пользуйтесь необходимыми средствами индивидуальной защиты в соответствии с национальными правилами.

## 2.4 Эксплуатационная безопасность

Повреждение прибора!

- ‣ Эксплуатация прибора должна осуществляться, только когда он находится в исправном рабочем состоянии и не представляет угрозу безопасности.
- ‣ Ответственность за бесперебойную работу прибора несет оператор.

### Модификация прибора

Несанкционированное изменение конструкции прибора запрещено и может представлять непредвиденную опасность!

‣ Если модификация все же необходима, обратитесь за консультацией к изготовителю.

### Ремонт

Для обеспечения постоянной эксплуатационной безопасности и надежности необходимо соблюдать следующие правила:

- ‣ Ремонт прибора возможен только при наличии специального разрешения.
- ‣ Соблюдайте федеральные/национальные нормы, касающиеся ремонта электрических приборов.
- ‣ Допускается использование только оригинальных аксессуаров и запасных частей.

## 2.5 Безопасность изделия

Описываемый прибор разработан в соответствии со сложившейся инженерной практикой, отвечает современным требованиям безопасности, прошел испытания и поставляется с завода в безопасном для эксплуатации состоянии.

Он соответствует общим стандартам безопасности и требованиям законодательства. Кроме того, прибор соответствует директивам ЕС, которые перечислены в составленной для него декларации соответствия требованиям ЕС..

## <span id="page-10-0"></span>2.6 IT-безопасность

Гарантия нашей компании действительна только в том случае, если изделие установлено и используется в соответствии с руководством по эксплуатации. Изделие оснащено механизмами безопасности для защиты от любого непреднамеренного изменения настроек.

Меры ИТ-безопасности, которые обеспечивают дополнительную защиту изделия и связанной с ним передачи данных, должны быть реализованы самим оператором в соответствии с действующими в его компании стандартами безопасности.

## 2.7 IT-безопасность прибора

Прибор снабжен набором специальных функций, реализующих защитные меры на стороне оператора. Эти функции доступны для настройки пользователем и при правильном применении обеспечивают повышенную эксплуатационную безопасность. Ниже представлен список наиболее важных функций:

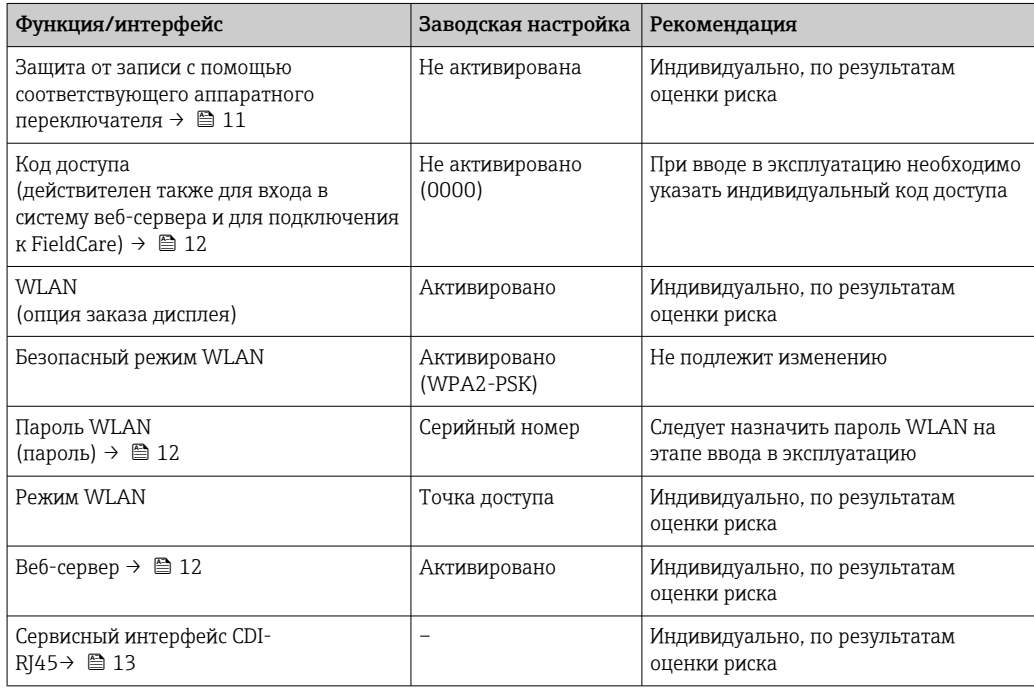

## 2.7.1 Защита доступа на основе аппаратной защиты от записи

Доступ для записи к параметрам прибора посредством локального дисплея, веббраузера или управляющей программы (например, FieldCare, DeviceCare) можно деактивировать с помощью переключателя защиты от записи (DIP-переключателя на основной плате). При активированной аппаратной защите от записи параметры доступны только для чтения.

Прибор поставляется с деактивированной аппаратной защитой от записи  $\rightarrow \equiv 127$ .

## 2.7.2 Защита от записи на основе пароля

Доступна установка различных паролей для защиты параметров прибора от записи и доступа к прибору посредством интерфейса WLAN.

<span id="page-11-0"></span>• Пользовательский код доступа

Запрет доступа для записи к параметрам прибора через локальный дисплей, веббраузер или управляющую программу (например, ПО FieldCare или DeviceCare). Авторизация доступа однозначно регулируется посредством индивидуального пользовательского кода доступа.

- $\blacksquare$  Пароль WLAN Сетевой ключ защищает соединение между устройством управления (например, портативным компьютером или планшетом) и прибором по интерфейсу WLAN, который можно заказать дополнительно.
- Режим инфраструктуры Если прибор работает в режиме инфраструктуры, то пароль WLAN соответствует паролю WLAN, настроенному на стороне оператора.

### Пользовательский код доступа

Доступ для записи к параметрам прибора посредством местного дисплея,, веббраузера или управляющей программы (например FieldCare, DeviceCare) можно защитить произвольно задаваемым пользовательским кодом доступа ( $\rightarrow \blacksquare$  126).

При поставке прибор не имеет кода доступа, что соответствует значению *0000* (открыт).

#### Пароль WLAN: работа в качестве точки доступа WLAN

Соединение между управляющим устройством (например, ноутбуком или планшетом) и прибором посредством интерфейса WLAN (→  $\triangleq$  71), который можно заказать дополнительно, защищено сетевым ключом. WLAN-аутентификация сетевого ключа соответствует стандарту IEEE 802.11.

При поставке прибора сетевой ключ устанавливается определенным образом в зависимости от конкретного прибора. Его можно изменить в разделе подменю Настройки WLAN, параметр параметр Пароль WLAN ( $\rightarrow \blacksquare$  117).

#### Режим инфраструктуры

Соединение между прибором и точкой доступа WLAN защищено посредством SSID и пароля на стороне системы. По вопросам доступа обращайтесь к соответствующему системному администратору.

#### Общие указания по использованию паролей

- Код доступа и сетевой ключ, установленные в приборе при поставке, следует изменить при вводе в эксплуатацию по соображениям безопасности.
- При создании и управлении кодом доступа и сетевым ключом следуйте общим правилам создания надежных паролей.
- Ответственность за управление и аккуратное обращение с кодом доступа и сетевым ключом лежит на пользователе.
- Информация о настройке кода доступа и о действиях в случае утраты пароля приведена в разделе «Защита от записи с помощью кода доступа» . $\rightarrow \blacksquare$  126.

## 2.7.3 Доступ посредством веб-сервера

 $\rightarrow$   $\blacksquare$  62Эксплуатацию и настройку прибора можно осуществлять с помощью веббраузера благодаря наличию встроенного веб-сервера. При этом используется соединение через сервисный интерфейс (CDI-RJ45) или интерфейс WLAN.

В поставляемых приборах веб-сервер активирован. При необходимости веб-сервер можно деактивировать с помощью опции параметр Функциональность веб-сервера (например, после ввода в эксплуатацию).

<span id="page-12-0"></span>Информацию о приборе и его состоянии на странице входа в систему можно скрыть. За счет этого предотвращается несанкционированный доступ к данной информации.

Подробные сведения о параметрах прибора см. в: документе "Описание параметров прибора" [→ 207.](#page-206-0)

## 2.7.4 Доступ через сервисный интерфейс (CDI-RJ45)

Прибор можно подключить к сети через сервисный интерфейс (CDI-RJ45). Специальные функции прибора гарантируют безопасную работу прибора в сети.

Рекомендуется использовать актуальные отраслевые стандарты и нормативы, разработанные национальными и международными комитетами по безопасности, например IEC / ISA62443 или IEEE. Сюда относятся такие меры организационной безопасности, как назначение авторизации доступа, а также такие технические меры, как сегментация сети.

## <span id="page-13-0"></span>3 Описание изделия

Прибор состоит из преобразователя и датчика.

Прибор выпускается в раздельном исполнении.

Преобразователь и датчик монтируются в разных местах. Они соединяются между собой соединительными кабелями.

## 3.1 Конструкция изделия

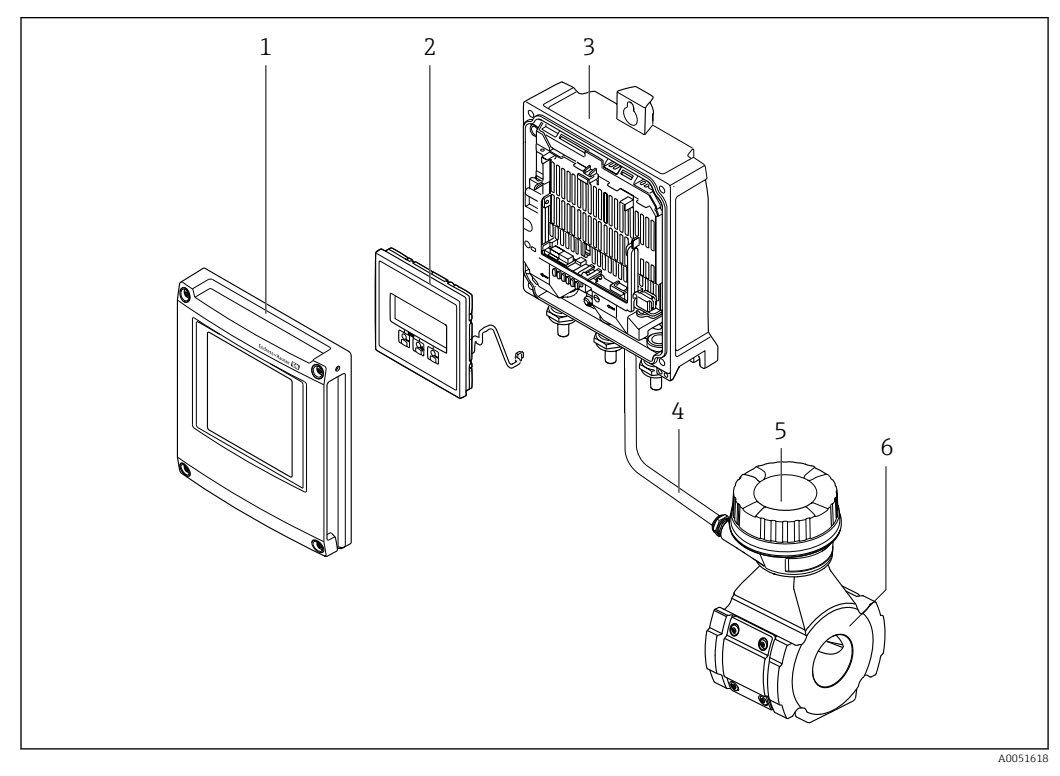

 *1 Основные компоненты измерительного прибора*

- *1 Крышка отсека электроники*
- *2 Модуль дисплея*
- *3 Корпус преобразователя*
- *4 Соединительный кабель*
- *5 Клеммный отсек датчика с встроенной платой ISEM*
- *6 Датчик*

<span id="page-14-0"></span>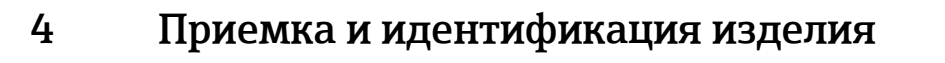

2

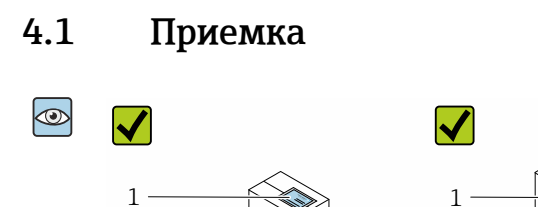

2

 $\blacktriangledown$ 

 $\blacktriangledown$ 

 $\blacktriangleright$ 

 $\circledcirc$ 

 $\circledcirc$ 

 $\circledcirc$ 

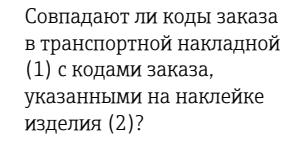

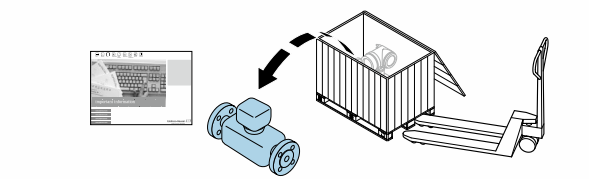

X

 $\sim$ 

Изделие не повреждено?

Совпадают ли данные на заводской табличке прибора со спецификацией в транспортной накладной?

Имеется ли конверт с сопроводительными документами?

• Если какое-либо из данных условий не выполнено, обратитесь в региональное  $\Box$ торговое представительство Endress+Hauser.

Date:

• Техническую документацию можно получить по Интернету или с помощью приложения *Endress+Hauser Operations*: идентификация изделия[→ 16](#page-15-0).

## <span id="page-15-0"></span>4.2 Идентификация изделия

Существуют следующие варианты идентификации прибора:

- Заводская табличка
- Код заказа с подробным описанием функций прибора, указанный в транспортной накладной
- Ввод серийных номеров с заводских табличек в программу *Device Viewer* [\(www.endress.com/deviceviewer](http://www.endress.com/deviceviewer)): будут отображены все сведения о приборе.
- Ввод серийных номеров, указанных на заводских табличках, в *приложении Endress +Hauser Operations* или сканирование двухмерного штрих-кода, напечатанного на заводской табличке, с помощью *приложения Endress+Hauser Operations*: при этом отображаются полные сведения о приборе.

Обзор состава соответствующей технической документации можно получить в следующих источниках:

- разделы "Дополнительная стандартная документация на прибор" и "Дополнительная документация для различных приборов";
- *Device Viewer*: введите серийный номер с заводской таблички [\(www.endress.com/deviceviewer](http://www.endress.com/deviceviewer));
- *приложение Endress+Hauser Operations*: введите серийный номер с заводской таблички или просканируйте двухмерный штрих-код, напечатанный на заводской табличке.

## 4.2.1 Заводская табличка преобразователя

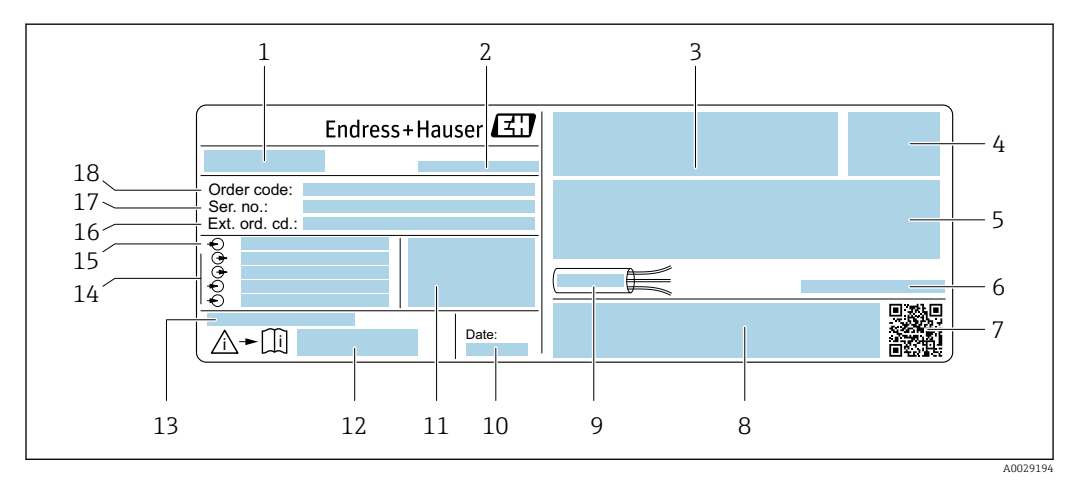

 *2 Пример заводской таблички преобразователя*

- *1 Название преобразователя*
- *2 Адрес изготовителя (владелец сертификата)*
- *3 Место для сертификатов: использование во взрывоопасных зонах*
- *4 Степень защиты*
- *5 Данные электрического подключения: имеющиеся входы и выходы*
- *6 Допустимая температура окружающей среды (T<sup>a</sup> )*
- *7 Двухмерный штрих-код*
- *8 Место для сертификатов и допусков: например, маркировки CE, маркировки RCM*
- *9 Допустимый диапазон температуры для кабеля*
- *10 Дата изготовления (год, месяц)*
- *11 Версия ПО (FW) и версия прибора (Dev.Rev.), действительные при поставке с завода*
- *12 Номер документа из состава сопроводительной документации по технике безопасности*
- *13 Место для дополнительных сведений о специальных изделиях*
- *14 Имеющиеся входы и выходы, сетевое напряжение*
- *15 Данные электрического подключения: сетевое напряжение*
- *16 Расширенный код заказа (Ext. ord. cd.)*
- *17 Серийный номер (Ser. no.)*
- *18 Код заказа*

### 4.2.2 Заводская табличка сенсора

<span id="page-16-0"></span>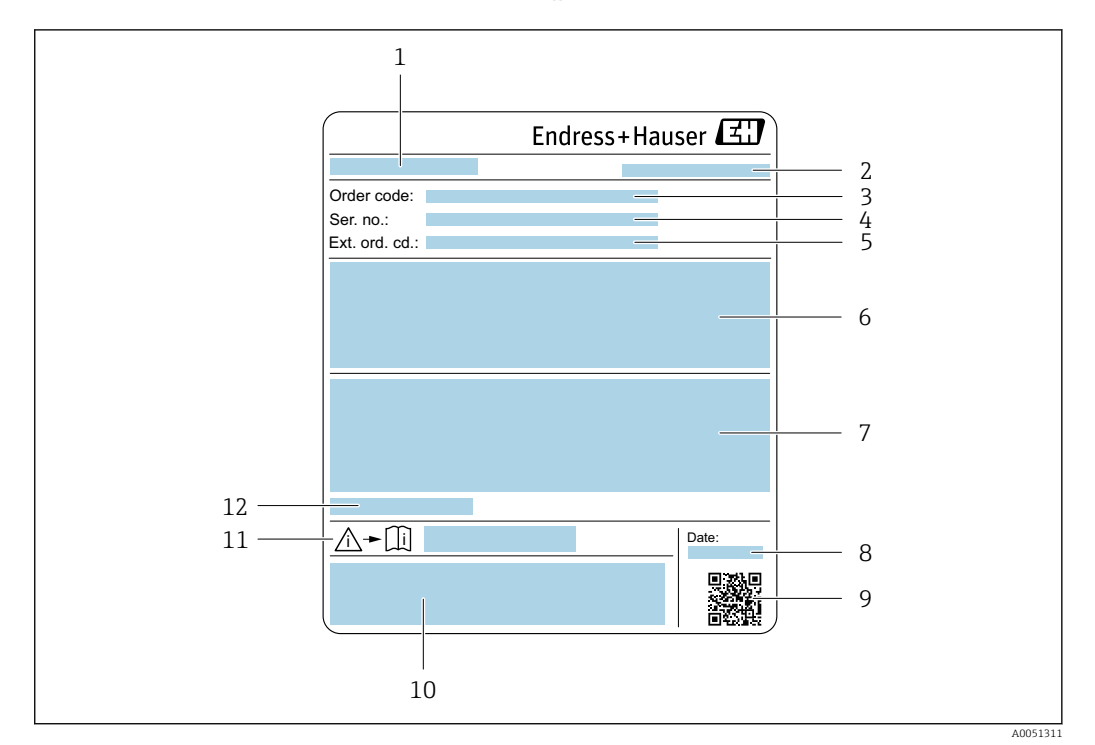

- *1 Название датчика*
- *2 Адрес изготовителя (владелец сертификата)*
- *3 Код заказа*
- *4 Серийный номер (Ser. no.)*
- *5 Расширенный код заказа (Ext. ord. cd.)*
- *6 Верхний предел измерения; номинальный диаметр датчика; рабочее давление; номинальное давление; статическое давление; средний температурный диапазон; материал измерительной трубки, антенны, датчик температуры и прокладка между держателем антенны и литым корпусом, керамика антенны*
- *7 Сведения о сертификации в отношении взрывозащиты, директива для оборудования, работающего под давлением, а также степень защиты*
- *8 Дата изготовления (год, месяц)*
- *9 Двухмерный штрих-код*
- *10 Маркировка CE, маркировка RCM-Tick*
- *11 Номер сопроводительного документа, имеющего отношение к технике безопасности*
- *12 Допустимая температура окружающей среды (T<sup>a</sup> )*

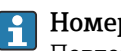

#### Номер заказа

Повторный заказ измерительного прибора осуществляется с использованием кода заказа.

#### Расширенный код заказа

- Всегда содержит тип прибора (основное изделие) и основные технические характеристики (обязательные позиции).
- Из числа дополнительных спецификаций (дополнительных характеристик) в расширенный код заказа включают только те характеристики, которые имеют отношение к обеспечению безопасности и сертификации (например, LA). При заказе дополнительных спецификаций они указываются обобщенно с использованием символа-заполнителя # (например, #LA#).
- Если в составе заказанных дополнительных технических характеристик отсутствуют характеристики, имеющие отношение к обеспечению безопасности и сертификации, они отмечаются + символом-заполнителем (например, XXXXXX-ABCDE+).

## <span id="page-17-0"></span>4.2.3 Символы, изображенные на приборе

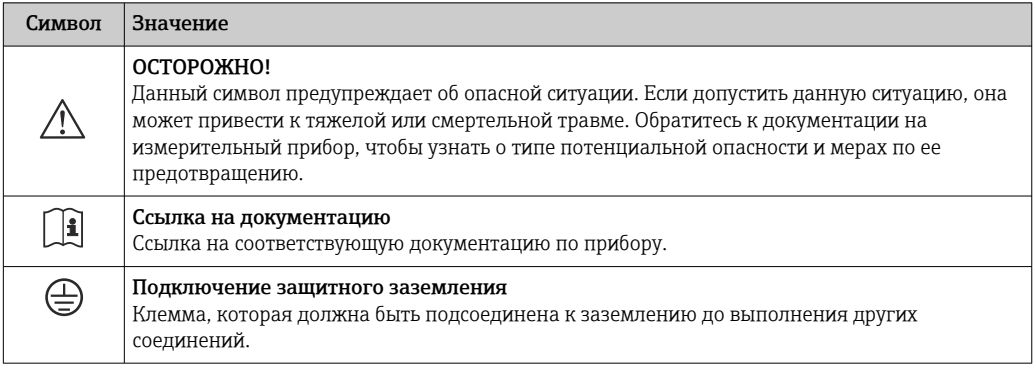

## <span id="page-18-0"></span>5 Хранение и транспортировка

## 5.1 Условия хранения

При хранении соблюдайте следующие указания.

- ‣ Храните прибор в оригинальной упаковке, обеспечивающей защиту от ударов.
- ‣ Не удаляйте защитные крышки или защитные колпачки с присоединений к процессу. Они предотвращают механическое повреждение уплотняемых поверхностей и проникновение загрязнений в измерительную трубку.
- ‣ Обеспечьте защиту от прямого солнечного света во избежание излишнего нагревания поверхности.
- ‣ Прибор должен храниться в сухом и не содержащем пыль месте.
- ‣ Хранение на открытом воздухе не допускается.

Температура хранения  $\rightarrow \blacksquare$  190

## 5.2 Транспортировка изделия

Удаление защитных крышек или колпачков, установленных на присоединениях к процессу, не допускается. Они предотвращают механическое повреждение поверхности уплотнений и проникновение загрязнений в измерительную трубку.

## 5.2.1 Измерительные приборы с проушинами для подъема

Приборы с номинальным диаметром DN 200 до 300 мм (8 до 12 дюйм) имеют два варианта крепления подъемных проушин (монтажных петель) с целью транспортировки. Два верхних резьбовых отверстия предназначены для вертикальной транспортировки прибора, а два верхних резьбовых отверстия и одно из противоположных нижних резьбовых отверстий предназначены для горизонтальной транспортировки.

## LВНИМАНИЕ

Специальные инструкции по транспортировке приборов, оснащенных проушинами для подъема

- ‣ Для транспортировки используйте только подъемные проушины, установленные на приборе.
- ‣ Прибор всегда должен быть прикреплен к двум подъемным проушинам при вертикальной транспортировке и к трем подъемным проушинам при горизонтальной транспортировке.

<span id="page-19-0"></span>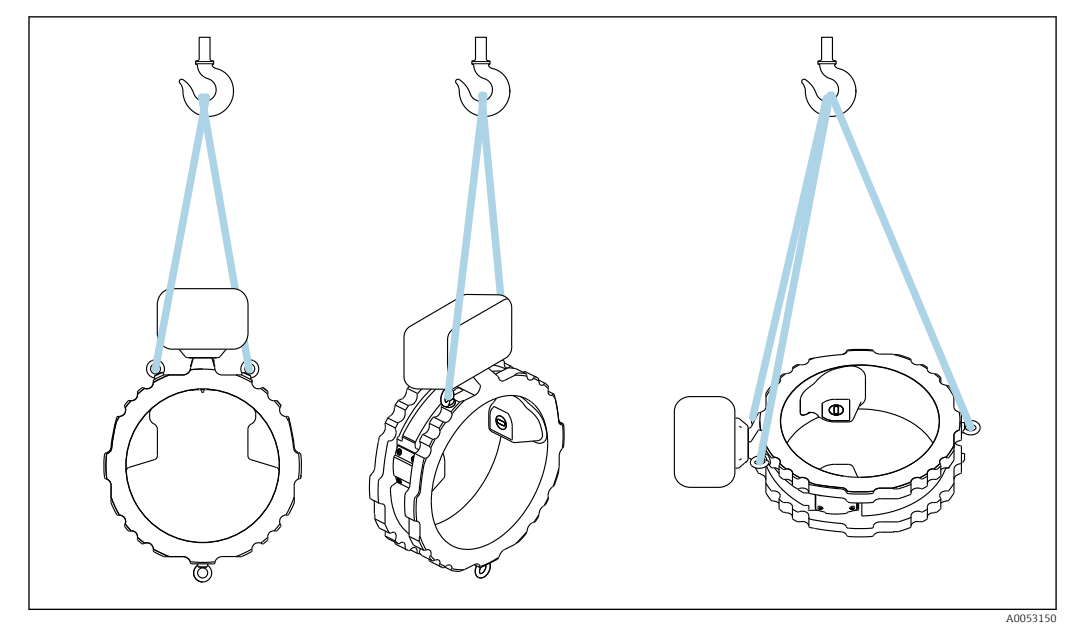

 *3 Вертикальная и горизонтальная транспортировка устройства с помощью установленных подъемных проушин*

## 5.3 Утилизация упаковки

Все упаковочные материалы экологически безопасны и на 100 % пригодны для повторной переработки:

- Наружная упаковка прибора Стретч-пленка, изготовленная из полимера, соответствующего директиве ЕС 2002/95/EC (RoHS)
- Упаковка
	- Деревянный ящик, обработанный в соответствии со стандартом ISPM 15, что подтверждается логотипом IPPC
	- Картонная коробка, соответствующая европейским правилам упаковки 94/62/EC. Пригодность для повторной переработки подтверждена символом RESY
- Транспортировочный материал и крепежные приспособления
	- Утилизируемый пластмассовый поддон
	- Пластмассовые стяжки
	- Пластмассовые клейкие полоски
- Заполняющий материал
- Бумажные вкладки

## <span id="page-20-0"></span>6 Процедура монтажа

## 6.1 Требования к монтажу

## 6.1.1 Положение монтажа

### Место монтажа

### *Монтаж в трубе*

Не устанавливайте прибор:

- в самой высокой точке трубы (опасность скопления пузырьков газа в измерительной трубке);
- непосредственно перед свободным сливом из спускной трубы.

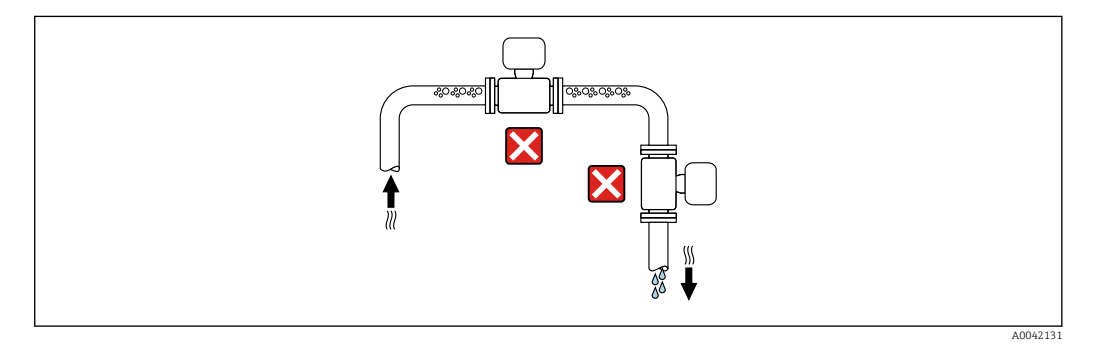

Устанавливайте прибор:

- в идеале в восходящей трубе;
- 
- 
- 

Монтируйте прибор выше клапана по направлению потока.

- 
- 
- 
- 
- 

*Монтаж поблизости от клапанов*

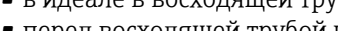

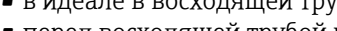

- 
- перед восходящей трубой или в местах, где прибор заполнен средой.

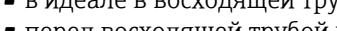

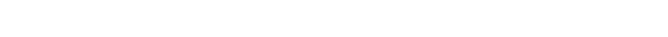

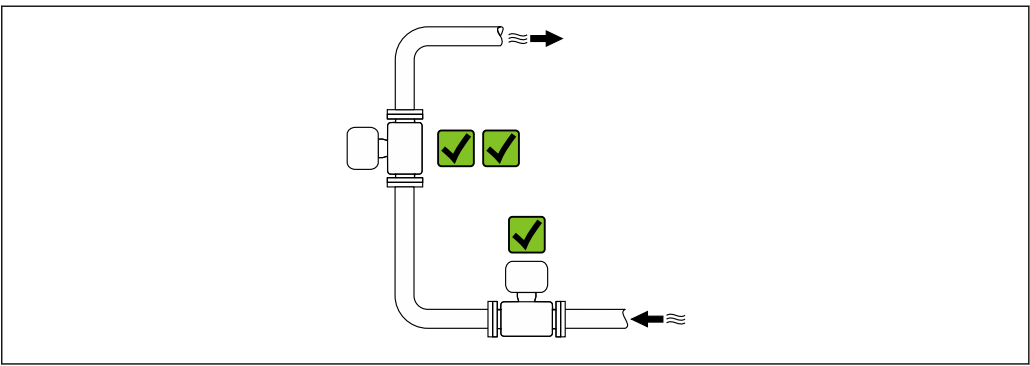

 $\overline{\textbf{x}}$ 

A0042317

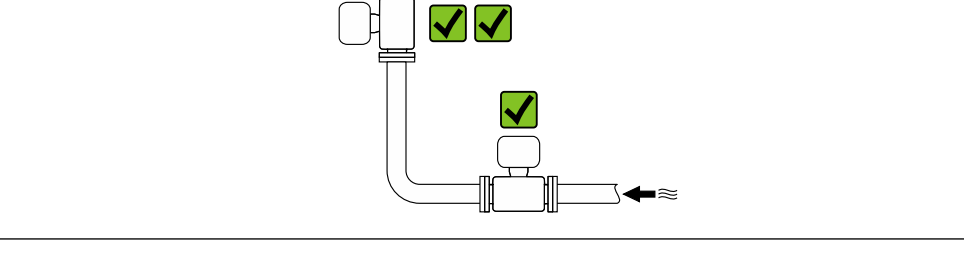

A0041091

*Монтаж поблизости от насосов*

- Монтируйте прибор ниже насоса по направлению потока.
- При использовании поршневого, диафрагменного или перистальтического насоса также устанавливайте компенсатор пульсаций.

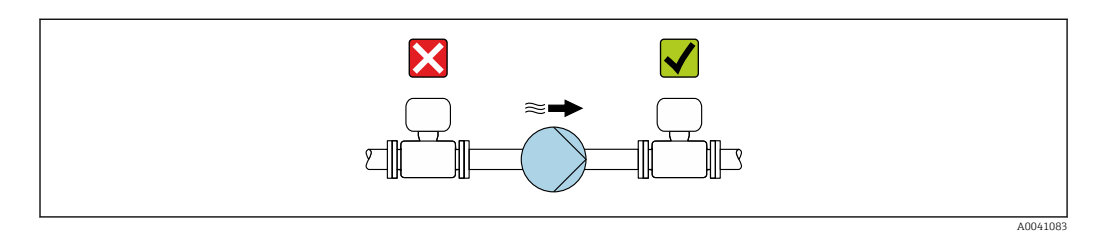

#### *Монтаж перед сливной трубой*

При установке перед нисходящими трубами длиной h ≥ 5 м (16,4 фута): установите сифон с вентиляционным клапаном после прибора.

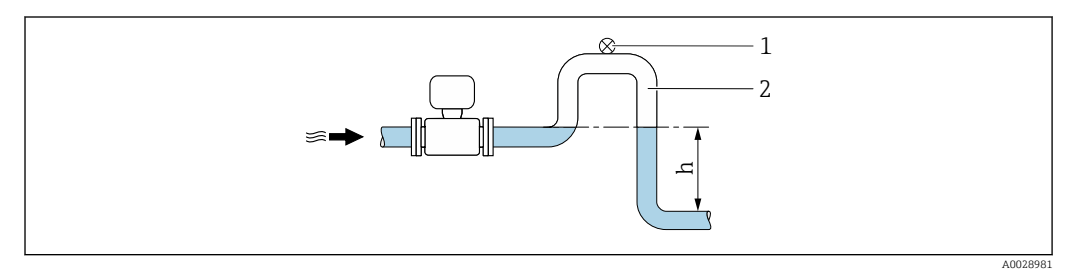

- *4 Така компоновка предотвращает остановку потока жидкости в трубе и образование воздушных пробок.*
- *1 Вентиляционный клапан*
- *2 Сифон*
- *h Длина нисходящей трубы*

*Монтаж в частично заполняемых трубах*

- Для частично заполняемых трубопроводов с уклоном необходима конфигурация дренажного типа.
- Рекомендуется смонтировать очистной клапан.

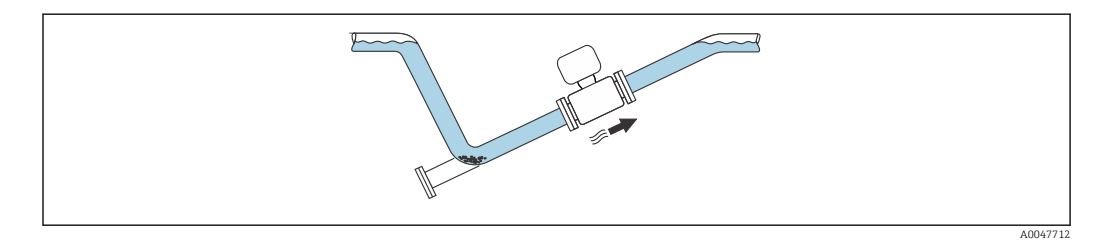

*Монтаж на трубопроводе, подверженном вибрации*

#### УВЕДОМЛЕНИЕ

Вибрация трубопровода может привести к повреждению прибора!

‣ Не подвергайте прибор интенсивной вибрации.

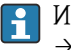

Информация о вибростойкости и ударопрочности измерительной системы  $\rightarrow$   $\mathbb{E}$  191

#### Ориентация

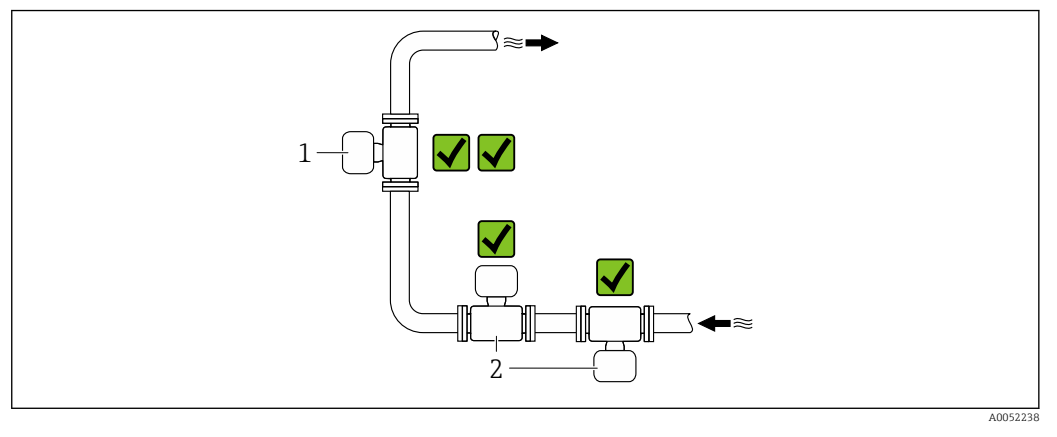

*1 Вертикальная ориентация*

*2 Горизонтальная ориентация*

#### *Вертикальная ориентация*

В идеале прибор следует устанавливать в восходящей трубе:

- чтобы избежать частично заполненной трубы;
- во избежание скопления газа.
- Измеритульную трубу можно будет полностью опорожнить и защитить от налипаний.

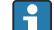

В случае общего содержания твердых веществ ≥ 20 % TS:

Установите прибор вертикально. Если он установлен горизонтально, в результате седиментации могут образоваться разделительные слои, разделяющие жидкость и твердые частицы. Это может привести к ошибкам измерения.

#### *Горизонтальная ориентация*

Антенны (передатчик и приемник) должны быть расположены горизонтально, чтобы избежать помех для измеряемого сигнала, вызванных пузырьками воздуха.

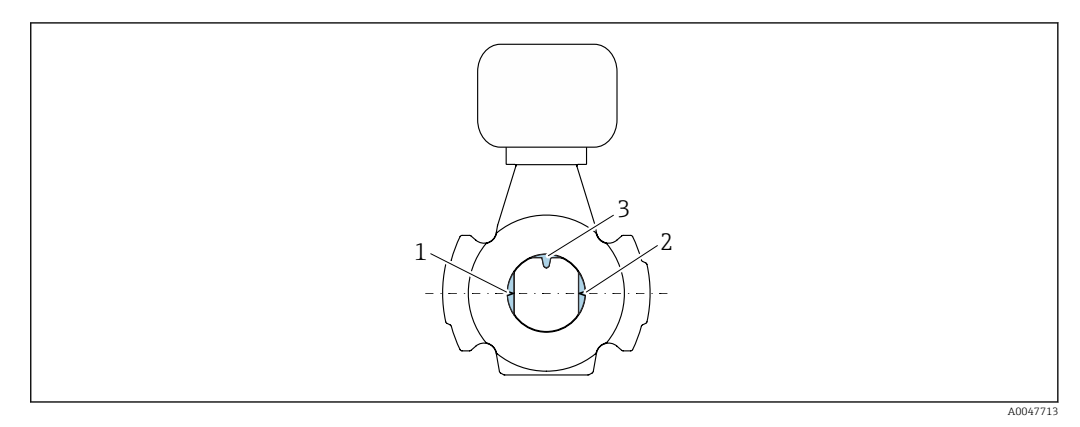

- *1 Антенна-передатчик*
- *2 Антенна-приемник*
- *3 измерение температуры;*

#### Направление потока

Прибор может быть установлен независимо от направления потока.

#### Входные и выходные участки

При установке прибора не следует учитывать впускные и выпускные участки. Если кавитация не возникает, принимать специальные меры для устранения возможной турбулентности из-за фитингов (клапаны, колена, Т-образные участки и т. д.) не требуется.

#### Установка с точками отбора проб

Для получения репрезентативной пробы точки отбора проб следует устанавливать в непосредственной близости от прибора. Это также упрощает взятие образца и запуск мастеров настройки с помощью локального управления прибором.

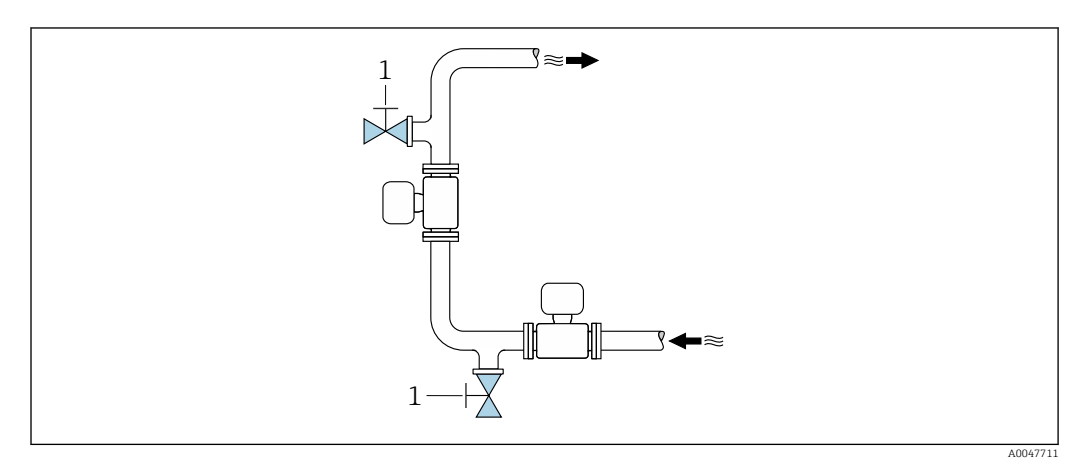

*1 Точка отбора проб*

#### Установка с возможностью очистки

В зависимости от условий процесса (например, отложений смазки) может потребоваться очистка прибора. Чтобы избежать необходимости снимать прибор для чистки, можно установить дополнительные компоненты:

- Промывочное присоединение
- Чистящий вал

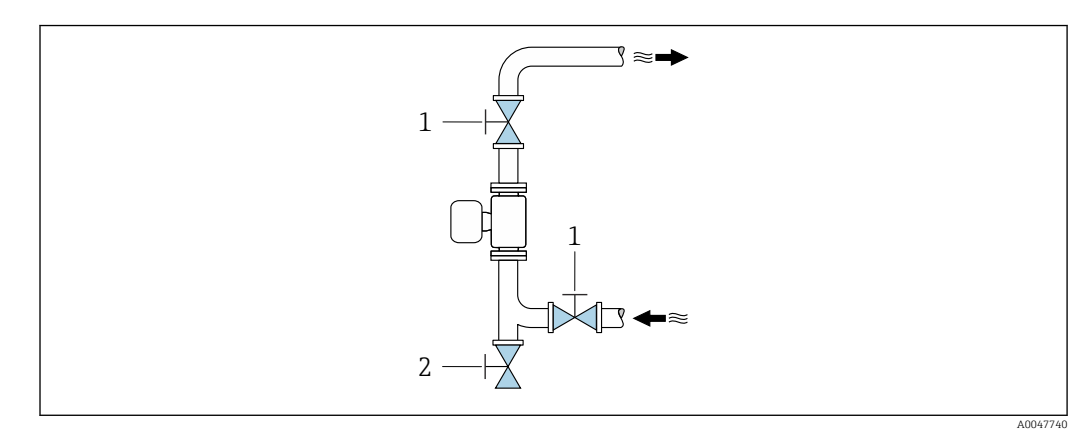

- *1 Отсечной клапан*
- *2 Запорная заслонка для очистки*

Если существует риск образования отложений в измерительной трубке, l - I например, из-за смазки, рекомендуется установить скорость потока >2 м/с (6,5 фут/с).

#### Размеры

Размеры и монтажная длина прибора приведены в документе «Техническое m описание», раздел «Механическая конструкция» . $\rightarrow$  ■ 207

## <span id="page-24-0"></span>6.1.2 Требования, предъявляемые к условиям окружающей среды и технологического процесса

#### Диапазон температуры окружающей среды

Технические данные для диапазона температур окружающей среды →  $\triangleq 190$ 

При эксплуатации вне помещений:

- Монтируйте прибор в затененном месте.
- Избегайте воздействия прямых солнечных лучей, особенно в регионах с теплым климатом.
- Не допускайте непосредственного воздействия погодных условий.

Защитный козырек можно заказать как дополнительную принадлежность. $\rightarrow \blacksquare$  175

#### Статическое давление

Технические данные по статическому давлению →  $\triangleq$  192

#### Ударопрочность и вибростойкость

Технические данные по вибро- и ударостойкости  $\rightarrow \blacksquare$  191

#### Теплоизоляция

- Для очень горячих сред: для снижения потерь энергии и предотвращения случайного контакта с горячими трубами.
- В холодных условиях: для предотвращения охлаждения стенки трубы и датчика снаружи, что может способствовать образованию отложений смазки.

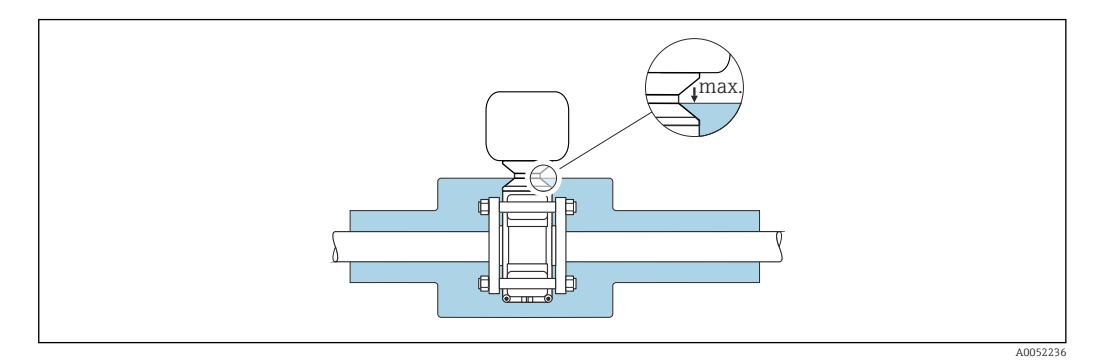

## LОСТОРОЖНО

Перегрев электроники вследствие наличия теплоизоляции!

- ‣ Не изолируйте корпус подключения датчика.
- ‣ Изоляция может быть обеспечена вплоть до соединения между датчиком и корпусом подключения датчика.
- ‣ Максимально допустимая температура на нижнем торце корпуса подключения датчика: 75 °C (167 °F)

## <span id="page-25-0"></span>6.1.3 Особые указания в отношении монтажа

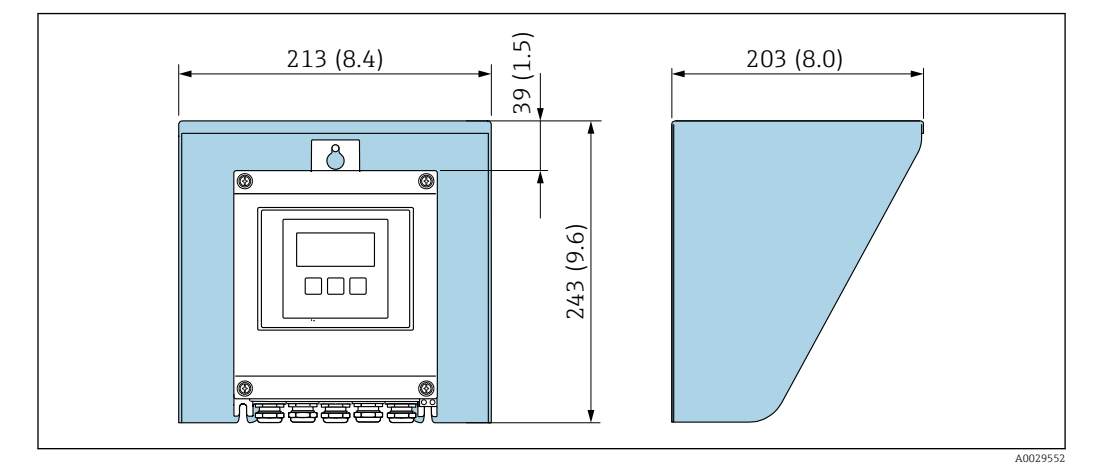

Защитный козырек от погодных явлений

 *5 Ед. изм.: мм (дюймы)*

Защитный козырек можно заказать как дополнительную принадлежность.[→ 175](#page-174-0)

## <span id="page-26-0"></span>6.2 Установка измерительного прибора

## 6.2.1 Подготовка измерительного прибора

- 1. Удалите всю оставшуюся транспортную упаковку.
- 2. Удалите все защитные крышки или колпаки с сенсора.
- 3. Снимите наклейку с крышки отсека электронного модуля.

## 6.2.2 Монтаж датчика

### LОСТОРОЖНО

#### Плохое уплотнение в месте присоединения к процессу представляет опасность!

- ‣ Убедитесь в том, что внутренний диаметр прокладок больше или равен внутреннему диаметру присоединений к процессу и трубопровода.
- ‣ Убедитесь в том, что прокладки чистые и не имеют повреждений.
- ‣ Закрепите прокладки надлежащим образом.
- ‣ Применяйте правильные моменты затяжки винтов и соблюдайте инструкции по монтажу  $\rightarrow$   $\blacksquare$  28.

Отцентрируйте датчик между фланцами трубы и установите его на траектории измерения.

Монтажный комплект, состоящий из винтов/монтажных болтов, прокладок, гаек и шайб, можно заказать в качестве дополнительной опции:

- Непосредственно с прибором: код заказа «Прилагаемые аксессуары», опция PE
- Поставляется отдельно в качестве аксессуара  $\rightarrow$   $\blacksquare$  175

1. Разместите прибор таким образом, чтобы кабельные вводы не были направлены вверх.

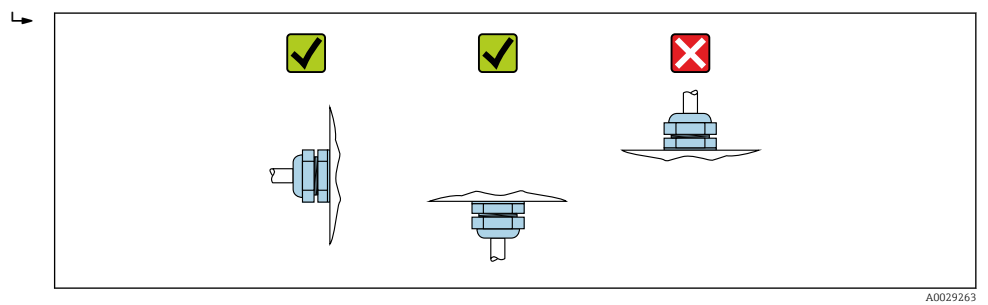

2. Соблюдая правильные моменты затяжки винтов и инструкции по монтажу  $\rightarrow$   $\blacksquare$  28, установите датчик между фланцами трубы на траектории измерения.

<span id="page-27-0"></span>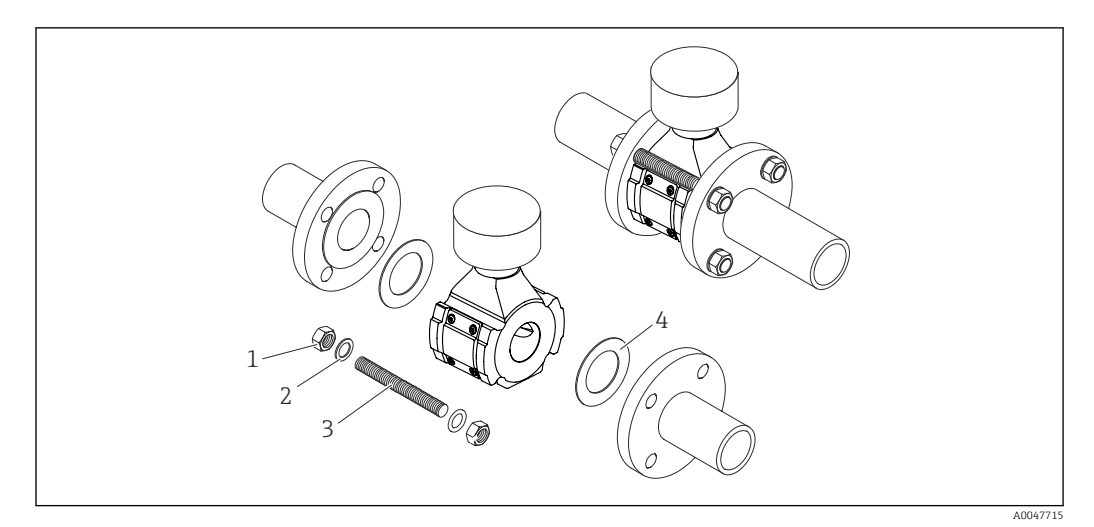

#### *6 Монтаж датчика*

- *1 Гайка*
- *2 Шайба*
- *3 Винт/монтажный болт*
- *4 Прокладка*

#### Моменты затяжки резьбовых соединений

#### УВЕДОМЛЕНИЕ

#### Несоблюдение моментов затяжки винтов и инструкций по монтажу

Присоединение к процессу может быть перегружено, если не соблюдать моменты затяжки винтов или не соблюдать инструкции по монтажу. Это может привести к утечке технологического присоединения, из которой просочится среда.

‣ Применяйте правильные моменты затяжки винтов и соблюдайте инструкции по монтажу.

Необходимо соблюдать следующие инструкции по монтажу:

- Указанные моменты затяжки винтов действительны только при использовании монтажного комплекта, который можно заказать как аксессуар  $\rightarrow \blacksquare$  176.
- Перед сборкой гайки, резьбу и поверхности головок винтов необходимо смазать.
- Трубы не должны подвергаться растягивающему усилию.
- Винты необходимо затягивать равномерно в диагонально-противоположной последовательности.

Значения моментов затяжки винтов зависят от таких переменных, как f уплотнения, винты, смазочные материалы, методы затяжки и т. д. Эти переменные находятся вне контроля производителя. Поэтому указанные значения являются ориентировочными.

*Максимальные моменты затяжки винтов по стандарту EN 1092-1*

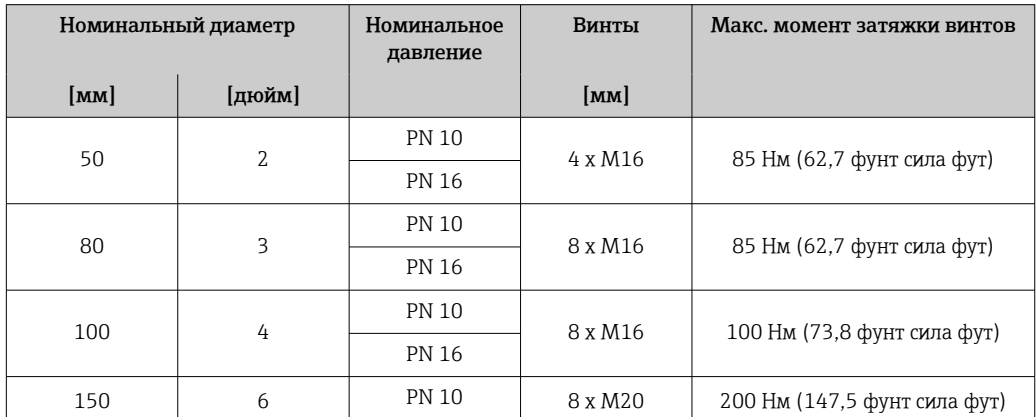

<span id="page-28-0"></span>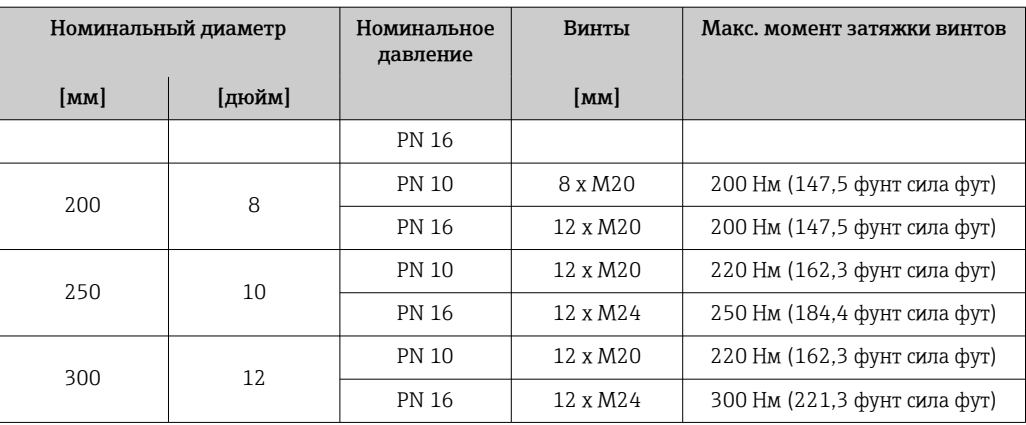

#### *Максимальные моменты затяжки винтов по стандарту ASME B16.5*

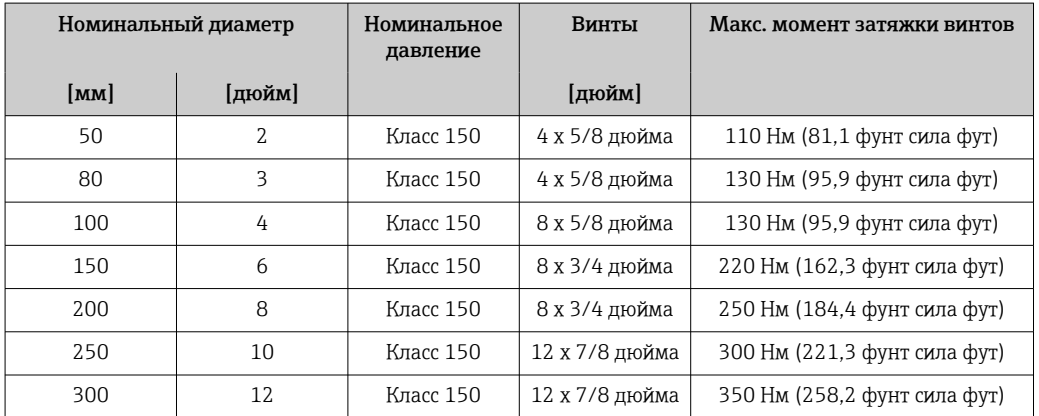

*Максимальные моменты затяжки винтов по JIS B2220*

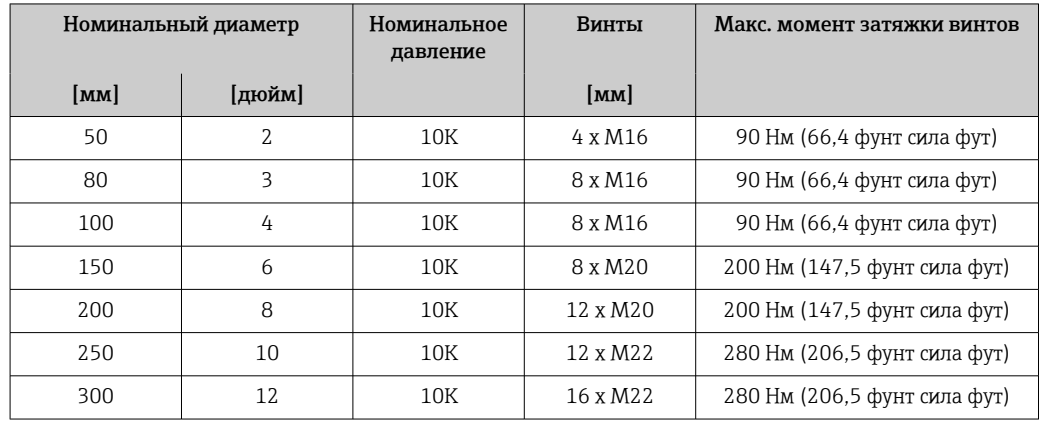

## 6.2.3 Монтаж преобразователя

### LВНИМАНИЕ

Слишком высокая температура окружающей среды!

Риск перегрева электроники и деформации корпуса.

- ‣ Не превышайте превышения максимально допустимой температуры окружающей среды .
- ‣ При эксплуатации вне помещений: предотвратите попадание прямых солнечных лучей и воздействие природных условий на прибор, особенно в регионах с жарким климатом.

### LВНИМАНИЕ

#### Приложение излишних сил может стать причиной повреждения корпуса!

‣ Исключите чрезмерную механическую нагрузку.

Имеются следующие способы монтажа преобразователя:

- Настенный монтаж  $\rightarrow$   $\blacksquare$  30
- Монтаж на трубопроводе  $\rightarrow \text{ } \textcircled{\small{a}}$  31

### Настенный монтаж

*Необходимые инструменты:* Просверлите с помощью сверла ⌀ 6,0 мм

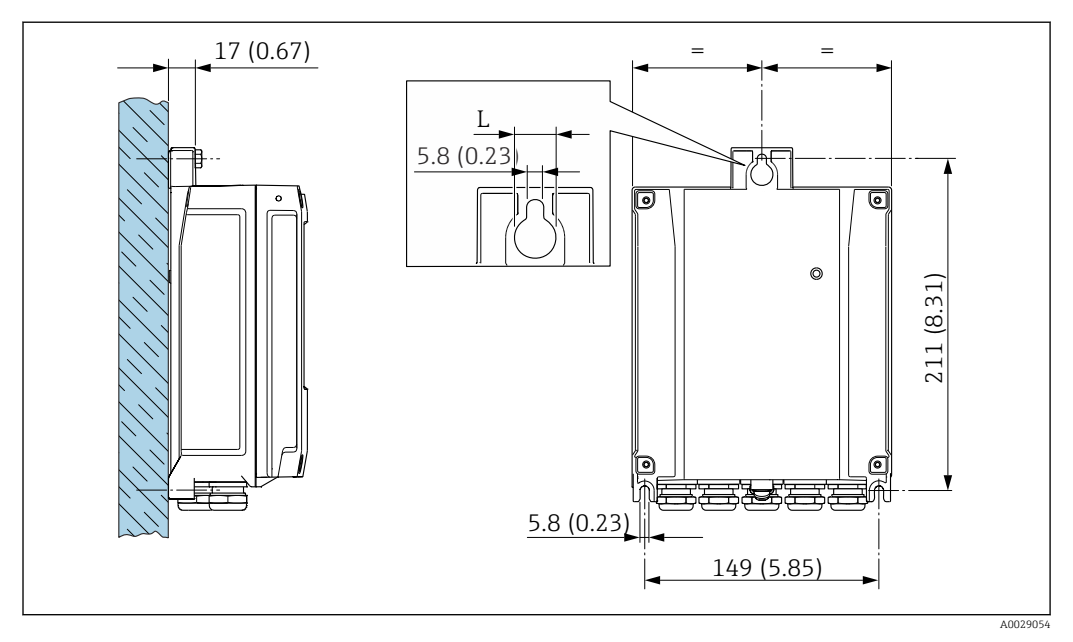

 *7 Единицы измерения – мм (дюймы)*

*L Зависит от кода заказа «Корпус преобразователя»*

Код заказа «Корпус преобразователя» Опция A «Алюминий с покрытием»: L – 14 мм (0,55 дюйм)

- 1. Просверлите отверстия.
- 2. Вставьте дюбели в просверленные отверстия.
- 3. Вверните крепежные винты в отверстия (не до конца).
- 4. Установите корпус преобразователя на крепежные винты и выставьте его по месту.
- 5. Затяните крепежные винты.

### <span id="page-30-0"></span>Монтаж на трубопроводе

*Необходимые инструменты:*

- Рожковый гаечный ключ AF 10
- Отвертка со звездообразным наконечником (Torx) TX 25

### УВЕДОМЛЕНИЕ

Чрезмерный момент затяжки фиксирующих винтов!

Опасность повреждения пластмассового преобразователя.

‣ Фиксирующие винты необходимо затягивать в соответствии с требованиями к моментам затяжки: 2,5 Нм (1,8 фунт сила фут)

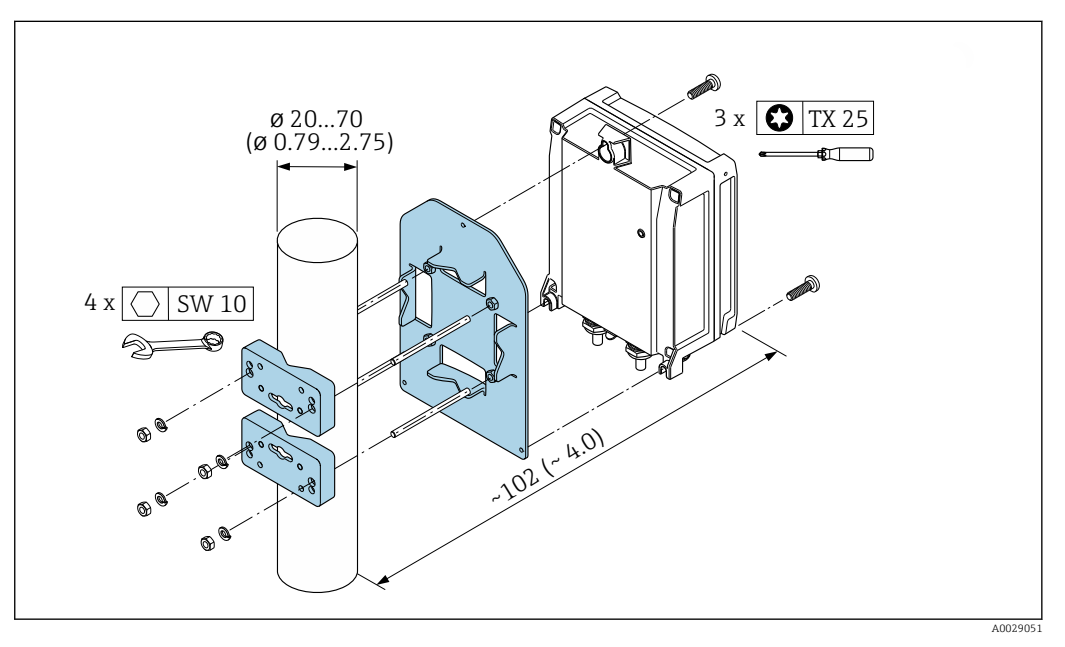

 *8 Единицы измерения – мм (дюймы)*

Набор для монтажа на трубе можно заказать:

- Непосредственно с прибором: код заказа "Прилагаемые аксессуары", опция PC
- Поставляется отдельно в качестве аксессуара  $\rightarrow$   $\blacksquare$  175

## 6.3 Проверка после монтажа

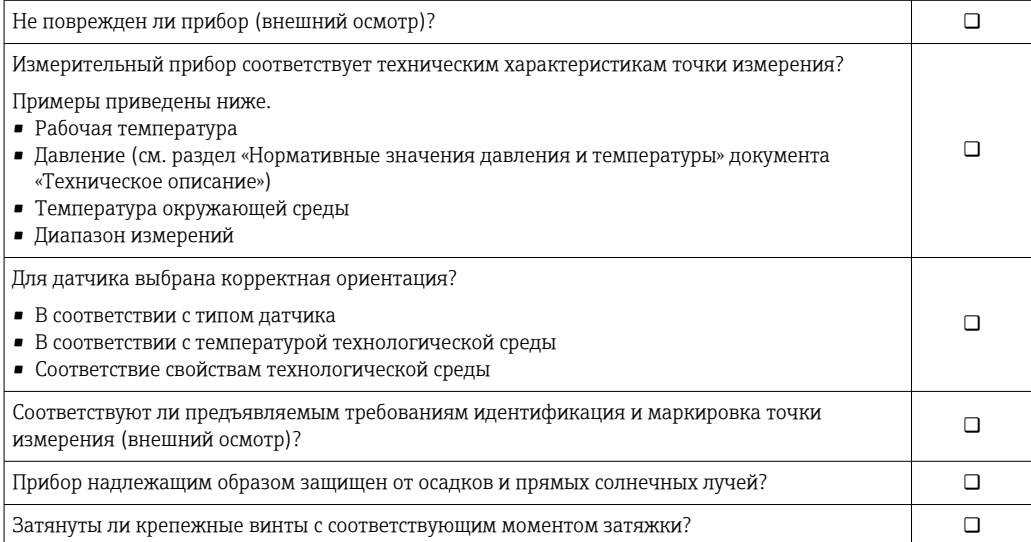

## <span id="page-31-0"></span>7 Электрическое подключение

## LОСТОРОЖНО

Токоведущие части! Ненадлежащая работа с электрическими подключениями может привести к поражению электрическим током.

- ‣ Установите отключающее устройство (размыкатель или автоматический выключатель), с тем чтобы можно было легко отключить прибор от источника питания.
- ‣ В дополнение к предохранителю прибора следует включить в схему установки блок защиты от перегрузки по току с номиналом не более 10 А.

## 7.1 Электробезопасность

В соответствии с применимыми национальными правилами.

## 7.2 Требования, предъявляемые к подключению

## 7.2.1 Необходимые инструменты

- Для работы с кабельными вводами используйте надлежащий инструмент.
- Для крепежного зажима: шестигранный ключ 3 мм.
- Инструмент для снятия изоляции с проводов.
- При использовании многожильных кабелей: инструмент для обжима втулок на концах проводов.
- Для отсоединения кабеля от клемм: шлицевая отвертка ≤ 3 мм (0,12 дюйм).

## 7.2.2 Требования, предъявляемые к соединительному кабелю

Соединительные кабели, предоставляемые заказчиком, должны соответствовать следующим требованиям.

### Кабель защитного заземления для наружной клеммы заземления

Площадь поперечного сечения проводника < 2,1 мм<sup>2</sup> (14 AWG)

Использование кабельного наконечника позволяет подключать кабели с большей площадью поперечного сечения.

Импеданс цепи заземления должен быть не более 2 Ом.

#### Разрешенный диапазон температуры

- Необходимо соблюдать инструкции по монтажу, которые применяются в стране установки.
- Кабели должны быть пригодны для работы при предполагаемой минимальной и максимальной температуре.

### Кабель источника питания (с проводником для внутренней клеммы заземления)

Подходит стандартный кабель.

#### Сигнальный кабель

*Токовый выход 4–20 мА HART*

Рекомендуется использовать экранированный кабель. Учитывайте схему заземления на производстве.

*Токовый выход 0/4–20 мА*

Стандартного монтажного кабеля достаточно.

*Импульсный /частотный /релейный выход*

Стандартного монтажного кабеля достаточно.

*Релейный выход*

Подходит стандартный кабель.

*Токовый вход 0/4–20 мА*

Стандартного монтажного кабеля достаточно.

*Вход сигнала состояния*

Стандартного монтажного кабеля достаточно.

#### Диаметр кабеля

- Поставляемые кабельные вводы:
- M20 × 1,5 с кабелем диаметром 6 до 12 мм (0,24 до 0,47 дюйм).
- Пружинные клеммы: пригодны для обычных жил и жил с наконечниками. Площадь поперечного сечения проводника: 0,2 до 2,5 мм<sup>2</sup> (24 до 12 AWG).

#### Соединительный кабель датчика/преобразователя

*Стандартный кабель*

В качестве соединительного кабеля можно использовать стандартный кабель со следующими характеристиками.

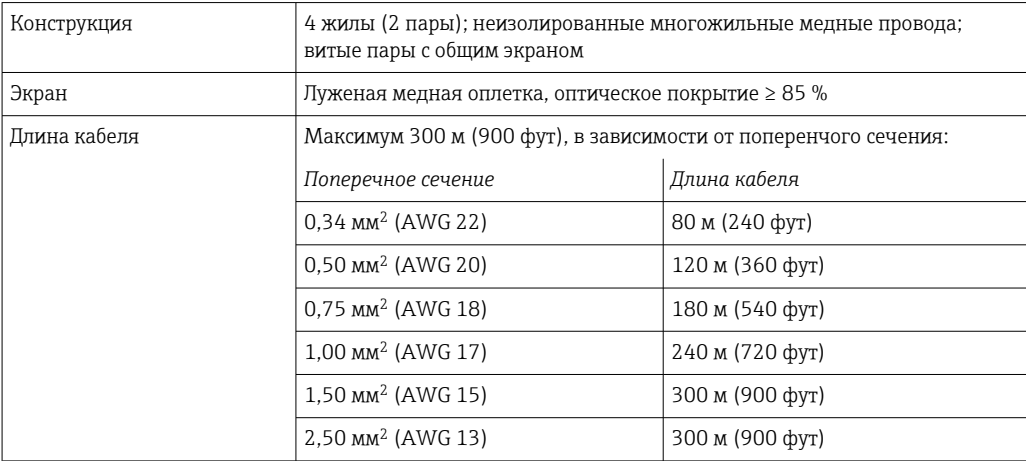

*Доступен дополнительный соединительный кабель*

Соединительный кабель можно заказать в качестве дополнительной опции→  $\mathfrak{B}$  175.

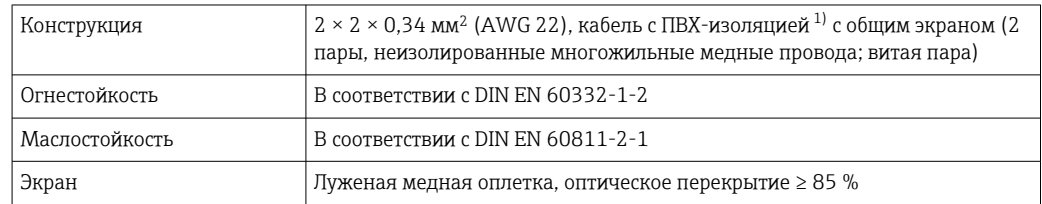

<span id="page-33-0"></span>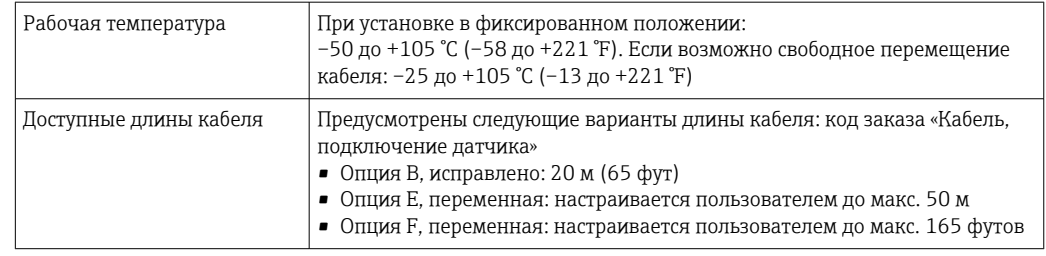

1) Ультрафиолетовое излучение может негативно повлиять на внешнюю оболочку кабеля. По возможности защитите кабель от прямых солнечных лучей.

## 7.2.3 Назначение клемм

#### Преобразователь: сетевое напряжение, входы/выходы

Назначение клемм входов и выходов зависит от конкретного заказанного исполнения прибора. Описание назначения клемм конкретного прибора располагается на наклейке в крышке клеммного отсека.

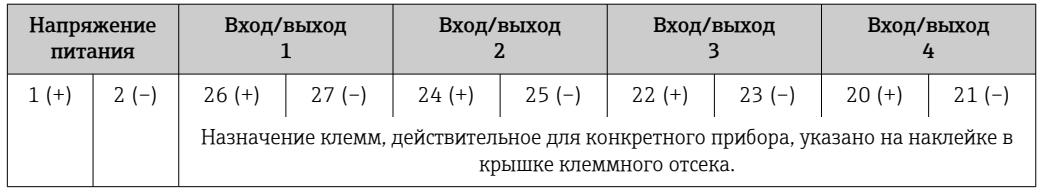

#### Корпус для подключения преобразователя и датчика: соединительный кабель

Датчик и преобразователь, установленные в различных местах, соединяются друг с другом соединительным кабелем. Этот кабель подключается через клеммный отсек сенсора и кабельные вводы преобразователя.

Назначение клемм и подключение соединительного кабеля  $\rightarrow$   $\blacksquare$  36

## 7.2.4 Подготовка измерительного прибора

Выполните следующие действия по порядку:

- 1. Установите преобразователь и датчик.
- 2. Клеммный отсек, датчик: подключите соединительный кабель.
- 3. Преобразователь: подключите соединительный кабель.
- 4. Преобразователь: подключите сигнальный кабель и кабель питания.

### УВЕДОМЛЕНИЕ

#### Недостаточное уплотнение корпуса!

Возможно существенное снижение технической надежности измерительного прибора.

- ‣ Используйте подходящие кабельные уплотнители, соответствующие требуемой степени защиты.
- 1. Если установлена заглушка, удалите ее.
- 2. При поставке измерительного прибора без кабельных уплотнений: Подберите подходящее кабельное уплотнение для соответствующего соединительного кабеля.
- 3. При поставке измерительного прибора с кабельными уплотнениями: См. требования к соединительному кабелю →  $\triangleq$  32.

## <span id="page-34-0"></span>7.2.5 Подготовка соединительного кабеля

При оконцовке соединительного кабеля необходимо учитывать следующее:

- ‣ Для кабелей с тонкопроволочными жилами (многожильных):
	- Установите на жилах обжимные втулки.

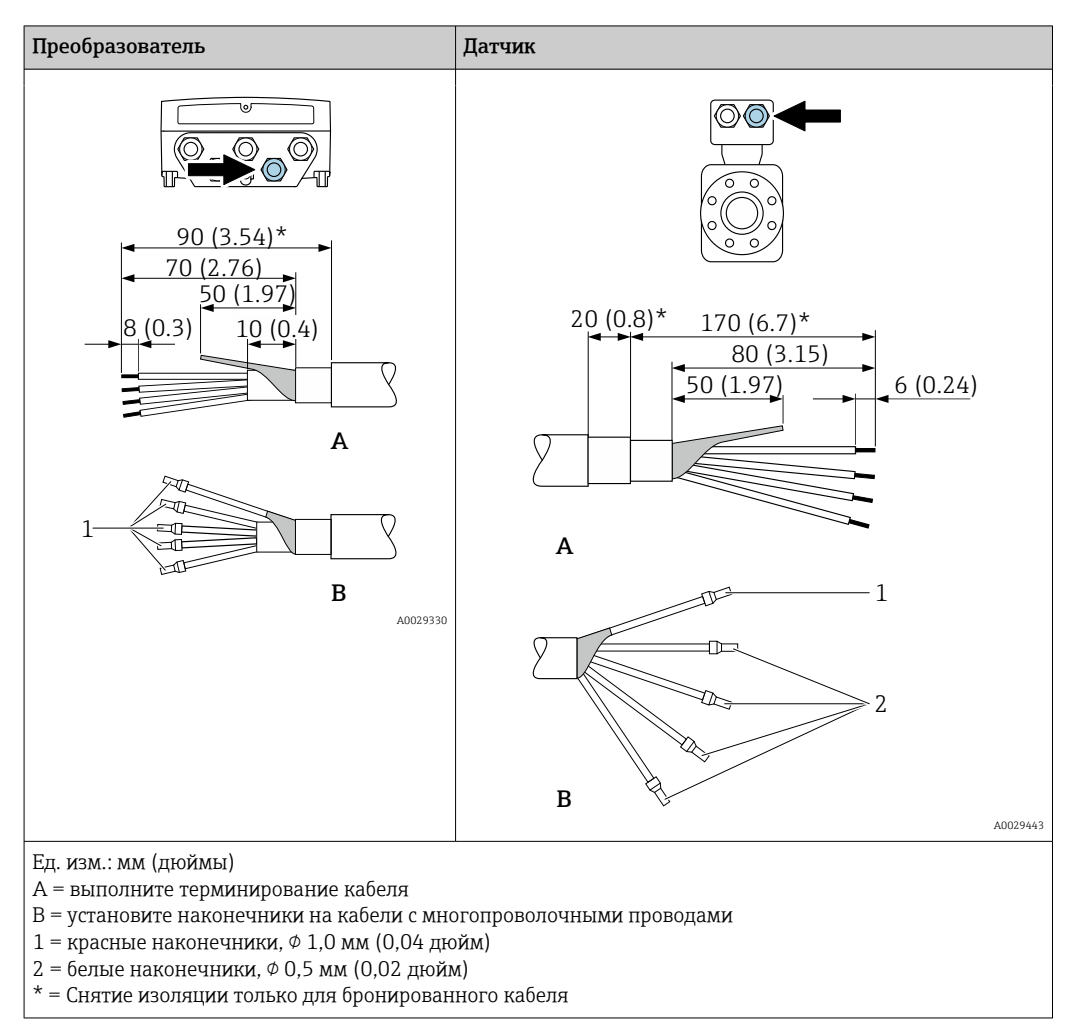

## <span id="page-35-0"></span>7.3 Подключение измерительного прибора

## УВЕДОМЛЕНИЕ

### Неправильное подключение нарушает электробезопасность!

- ‣ К выполнению работ по электрическому подключению допускаются только специалисты, имеющие надлежащую квалификацию.
- ‣ Обеспечьте соблюдение федеральных / национальных норм и правил в отношении монтажа.
- ‣ Обеспечьте соблюдение местных правил техники безопасности на рабочем месте.
- ‣ Перед подсоединением дополнительных кабелей всегда подключайте сначала защитное заземление  $\oplus$ .
- ‣ При использовании в потенциально взрывоопасных средах изучите информацию, приведенную для прибора в специальной документации по взрывозащите.

## 7.3.1 Подключение соединительного кабеля

### LОСТОРОЖНО

#### Опасность повреждения электронных компонентов!

- ‣ Подключите датчик и преобразователь к одному и тому же заземлению.
- ‣ При подключении датчика к преобразователю убедитесь в том, что их серийные номера совпадают.

#### Назначение клемм соединительного кабеля

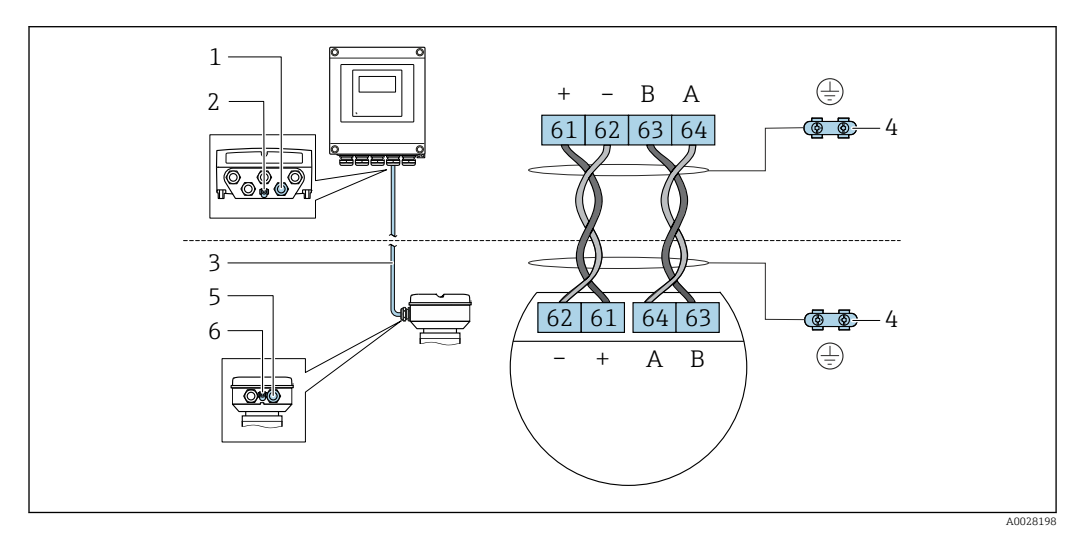

- *1 Кабельный ввод для соединительного кабеля на корпусе преобразователя*
- *2 Защитное заземление (PE)*
- *3 Соединительный кабель для подключения ISEM*
- *4 Заземление через клемму заземления; в исполнении с разъемом заземление осуществляется через разъем.*
- *5 Кабельный ввод для соединительного кабеля на корпусе клеммного отсека датчика*
- *6 Защитное заземление (PE)*
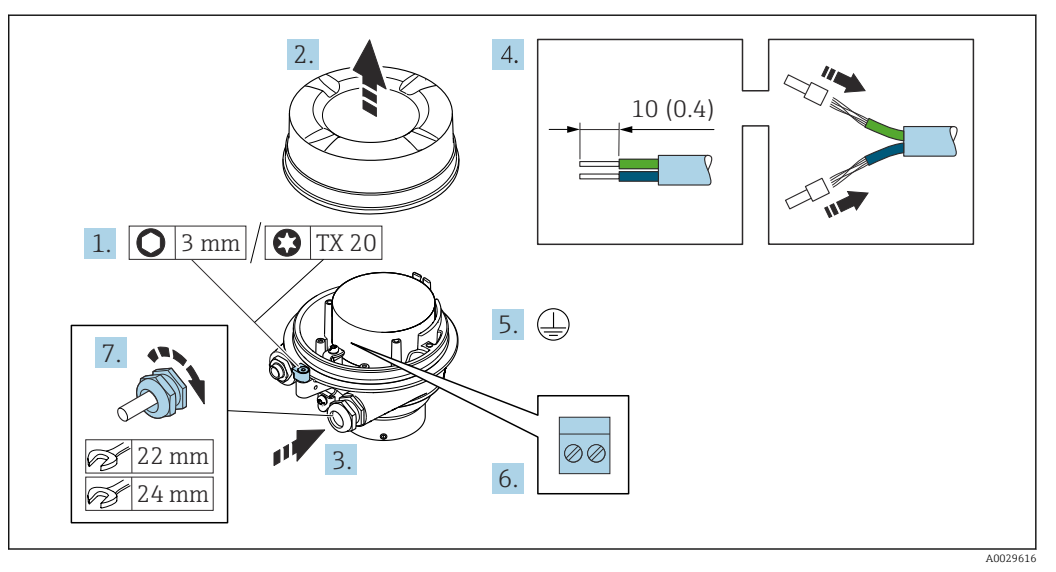

#### Подключение соединительного кабеля к клеммному отсеку датчика

- 1. Освободите зажим крышки корпуса.
- 2. Отвинтите крышку корпуса.
- 3. Пропустите кабель через кабельный ввод. Чтобы обеспечить непроницаемое уплотнение, не удаляйте уплотнительное кольцо из кабельного ввода.
- 4. Зачистите оболочку и концы проводов кабеля. При использовании многожильных кабелей установите на концах обжимные втулки.
- 5. Подключите защитное заземление.
- 6. Подсоедините кабель в соответствии с назначением клемм соединительного кабеля.
- 7. Плотно затяните кабельные уплотнения.
	- На этом процесс подключения соединительного кабеля завершен.

#### LОСТОРОЖНО

При недостаточной герметизации корпуса заявленная степень защиты корпуса аннулируется.

- ‣ Заверните крышку, не нанося смазку на ее резьбу. Резьба в крышке уже покрыта сухой смазкой.
- 8. Заверните крышку корпуса.
- 9. Затяните зажим крышки корпуса.

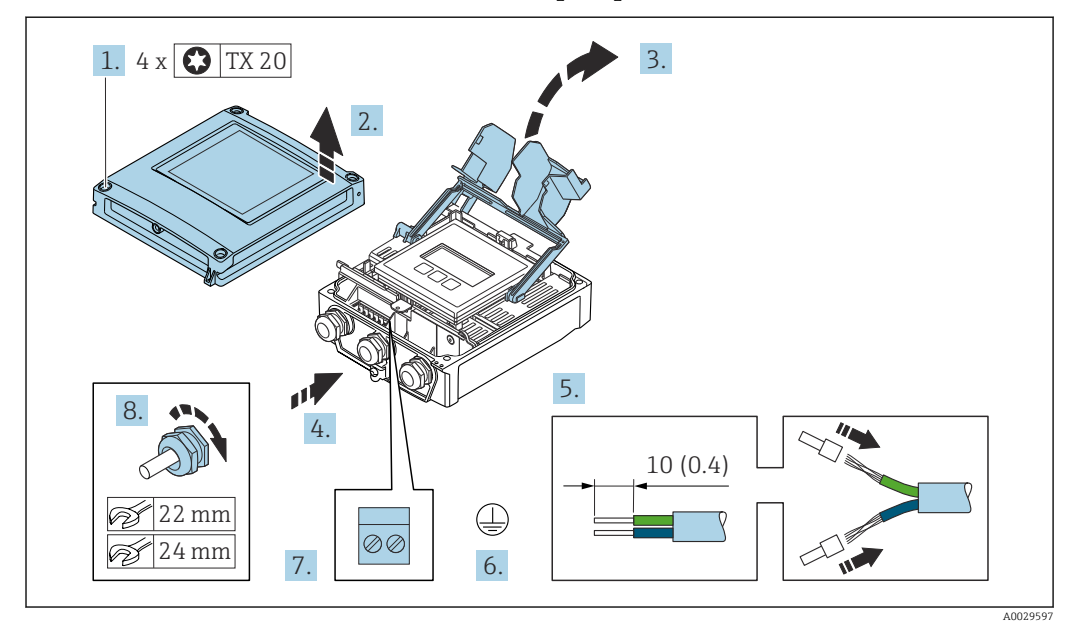

#### Подключение соединительного кабеля к преобразователю

- 1. Ослабьте 4 фиксирующих винта на крышке корпуса.
- 2. Откройте крышку корпуса.
- 3. Откиньте крышку клеммного отсека.
- 4. Пропустите кабель через кабельный ввод. Чтобы обеспечить непроницаемое уплотнение, не удаляйте уплотнительное кольцо из кабельного ввода.
- 5. Зачистите оболочку и концы проводов кабеля. При использовании многожильных кабелей установите на концах обжимные втулки.
- 6. Подключите защитное заземление.
- 7. Подсоедините кабель в соответствии с назначением клемм соединительного кабеля  $\rightarrow$   $\blacksquare$  36.
- 8. Плотно затяните кабельные уплотнения.
	- На этом процесс подключения соединительного кабеля завершен.
- 9. Закройте крышку корпуса.
- 10. Затяните крепежный винт крышки корпуса.
- 11. После подключения соединительного кабеля выполните следующие действия. Подключите сигнальный кабель и кабель питания  $\rightarrow \blacksquare$  39.

### 7.3.2 Подключение сигнального кабеля и кабеля питания

<span id="page-38-0"></span>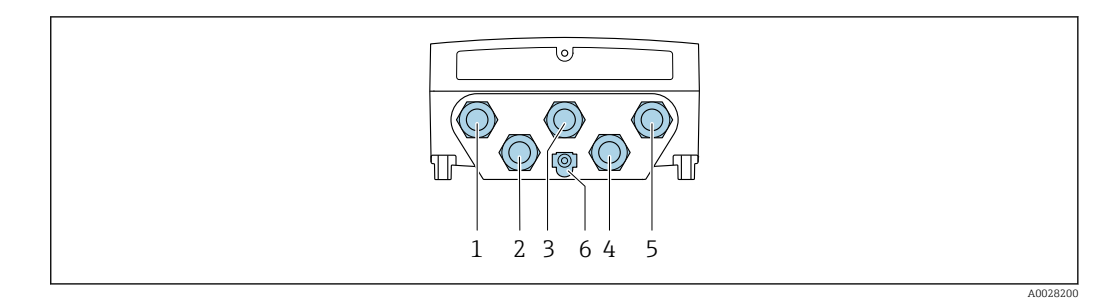

- *1 Клеммное подключение для подачи сетевого напряжения*
- *2 Подключение клеммы для передачи сигнала, ввод/вывод*
- *3 Подключение клеммы для передачи сигнала, ввод/вывод*
- *4 Подключение клеммы для соединительного кабеля между датчиком и преобразователем*
- *5 Подключение клеммы для передачи сигнала, ввода/вывода. Опционально: подключение для внешней антенны WLAN*
- *6 Защитное заземление (PE)*

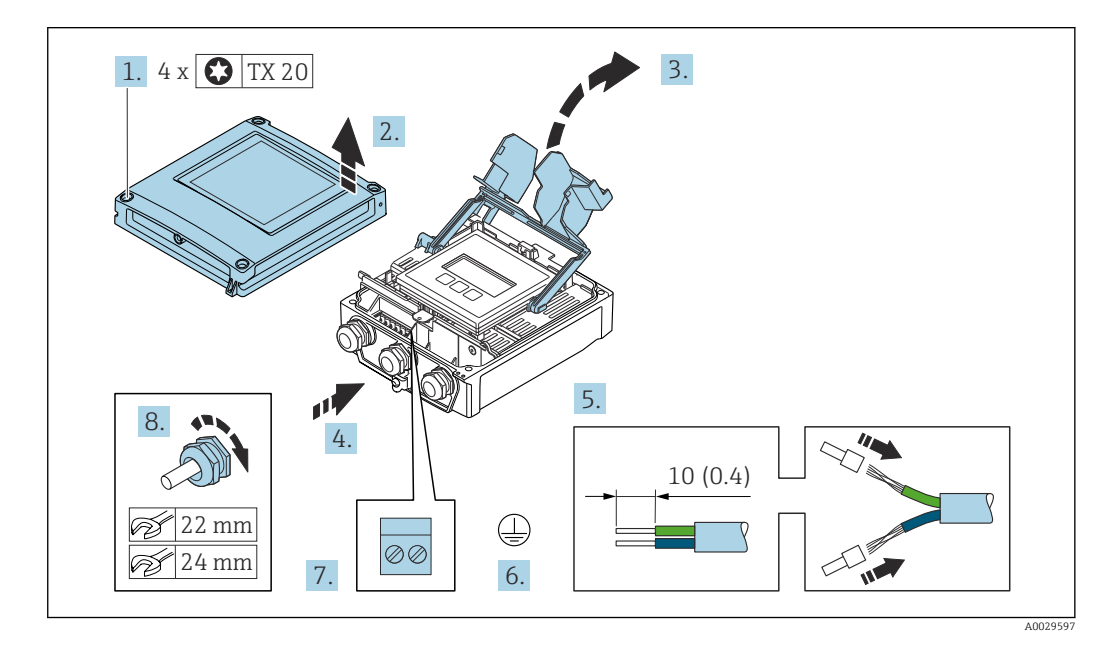

- 1. Ослабьте 4 фиксирующих винта на крышке корпуса.
- 2. Откройте крышку корпуса.
- 3. Откиньте крышку клеммного отсека.
- 4. Пропустите кабель через кабельный ввод. Чтобы обеспечить непроницаемое уплотнение, не удаляйте уплотнительное кольцо из кабельного ввода.
- 5. Зачистите оболочку и концы проводов кабеля. При использовании многожильных кабелей установите на концах обжимные втулки.
- 6. Подключите защитное заземление.
- 7. Подключите кабель согласно назначению клемм.
	- Назначение клемм сигнального кабеля: описание назначения клемм конкретного прибора располагается на наклейке в крышке клеммного отсека.

Назначение клемм для подключения электропитания: наклейка под крышкой клеммного отсека или  $\rightarrow$   $\blacksquare$  34.

- 8. Плотно затяните кабельные уплотнения.
	- На этом процесс подключения кабеля завершен.
- 9. Закройте крышку клеммного отсека.

10. Закройте крышку корпуса.

### LОСТОРОЖНО

При недостаточном уплотнении корпуса его степень защиты окажется ниже заявленной.

‣ Заверните винт, не нанося смазку на резьбу.

#### УВЕДОМЛЕНИЕ

Чрезмерный момент затяжки фиксирующих винтов!

Опасность повреждения пластмассового преобразователя.

- ‣ Фиксирующие винты необходимо затягивать в соответствии с требованиями к моментам затяжки: 2,5 Нм (1,8 фунт сила фут)
- 11. Затяните 4 фиксирующих винта на крышке корпуса.

#### Отсоединение кабеля

Для отсоединения кабеля от клеммы выполните следующие действия:

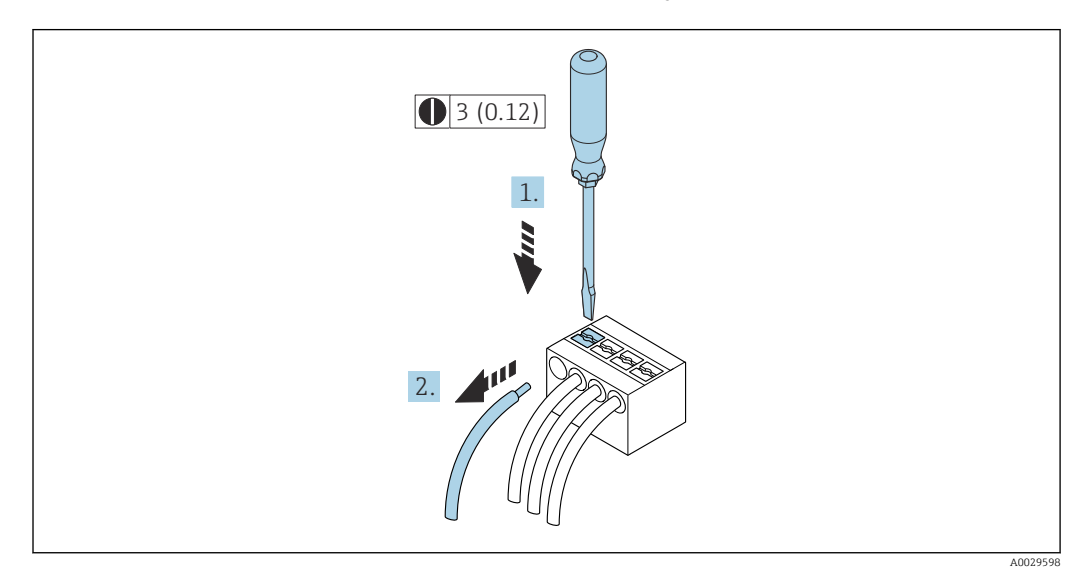

 *9 Единицы измерения – мм (дюймы)*

1. Вставьте отвертку с плоским наконечником в прорезь между двумя отверстиями для клемм.

2. Извлеките конец провода кабеля из клеммы.

## 7.4 Выравнивание потенциалов

## 7.4.1 Требования

- Обратите внимание на внутренние концепции заземления
- Учитывайте такие условия эксплуатации, как материал трубы и заземление
- Подключите среду, корпус подключения датчика и преобразователь к одному и тому же электрическому потенциалу.
- В качестве соединений для выравнивания потенциалов используйте заземляющий кабель с площадью поперечного сечения не менее 6 мм<sup>2</sup> (0,0093 дюйм<sup>2</sup>) и кабельный наконечник

# 7.5 Специальные инструкции по подключению

# 7.5.1 Примеры подключения

## Токовый выход 4–20 мА HART

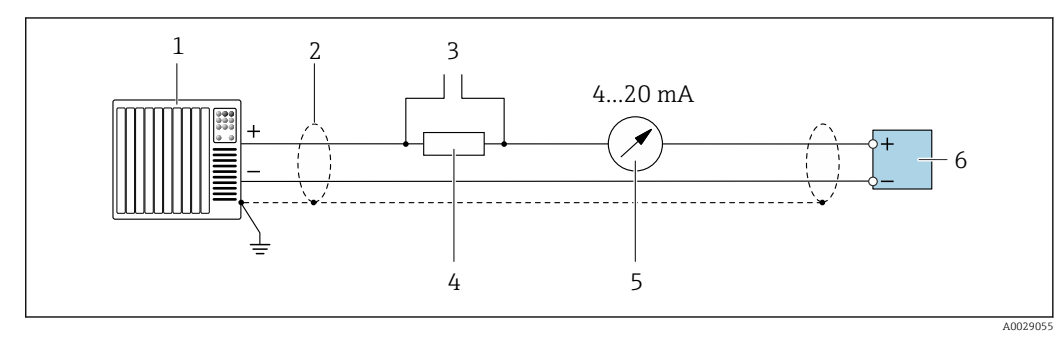

 *10 Пример подключения токового выхода 4-20 мА HART (активного)*

- *1 Система автоматизации с токовым входом (например, ПЛК)*
- *2 Заземлите экран кабель на одном конце. Для соблюдения требований ЭМС экран кабеля должен быть заземлен на обоих концах. См. спецификации кабелей [→ 32](#page-31-0)*
- *3 Подключение приборов, работающих по протоколу HART [→ 69](#page-68-0)*
- *4 Резистор для подключения HART (≥ 250 Ом): не допускайте превышения максимальной нагрузки [→ 182](#page-181-0)*
- *5 Аналоговый дисплей: учитывайте максимально допустимую нагрузку [→ 182](#page-181-0)*
- *6 Преобразователь*

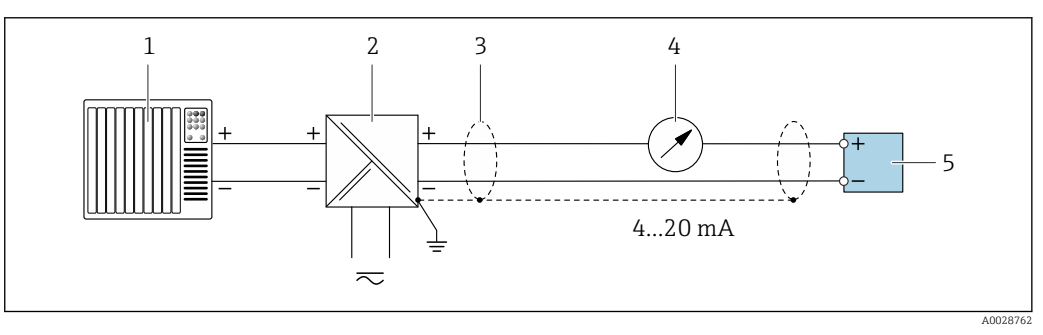

 *11 Пример подключения для токового выхода 4-20 мА HART (пассивного)*

- *1 Система автоматизации с токовым входом (например, ПЛК)*
- *2 Подача питания*
- *3 Заземлите экран кабель на одном конце. Для соблюдения требований ЭМС экран кабеля должен быть заземлен на обоих концах. См. спецификации кабелей [→ 32](#page-31-0)*
- *4 Аналоговый дисплей: учитывайте максимально допустимую нагрузку [→ 182](#page-181-0)*
- *5 Преобразователь*

#### Вход HART

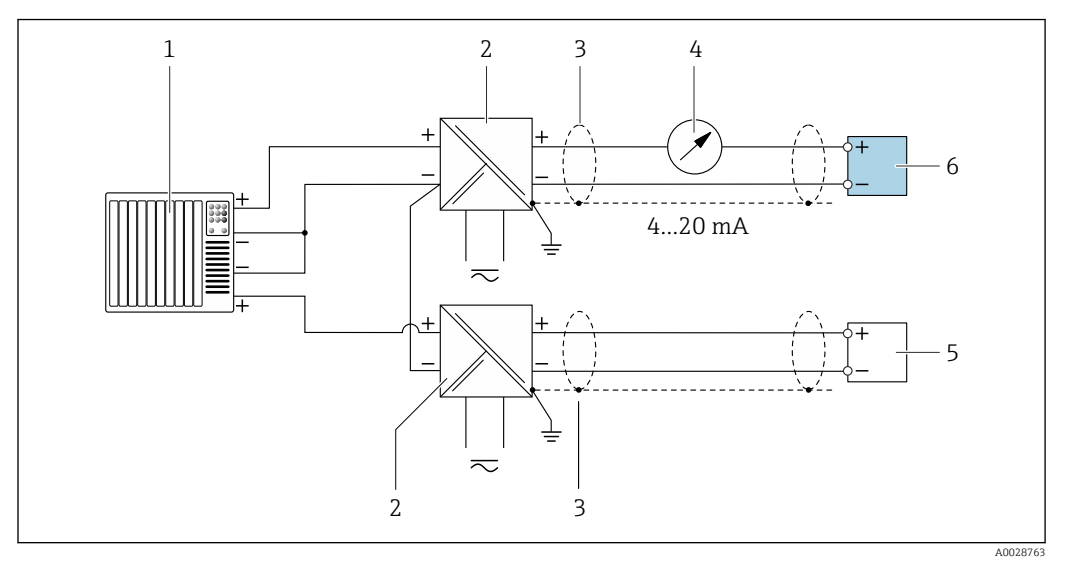

 *12 Пример подключения для входа HART с общим минусом (пассивного)*

- 
- *Система автоматизации с выходом HART (например, ПЛК) Активный барьер искрозащиты для электропитания (например, RN221N) [→ 187](#page-186-0)*
- *Заземлите экран кабель на одном конце. Экран кабеля должен быть заземлен с обоих концов, чтобы соответствовать требованиям ЭМС. Соблюдайте спецификации кабелей.[→ 32](#page-31-0)*
- 
- *Аналоговый дисплей: учитывайте максимально допустимую нагрузку. [→ 182](#page-181-0) Расходомер (например, Promag Вт): соблюдайте требования. [→ 180](#page-179-0)*
- *Преобразователь*

#### Токовый выход 4–20 мА

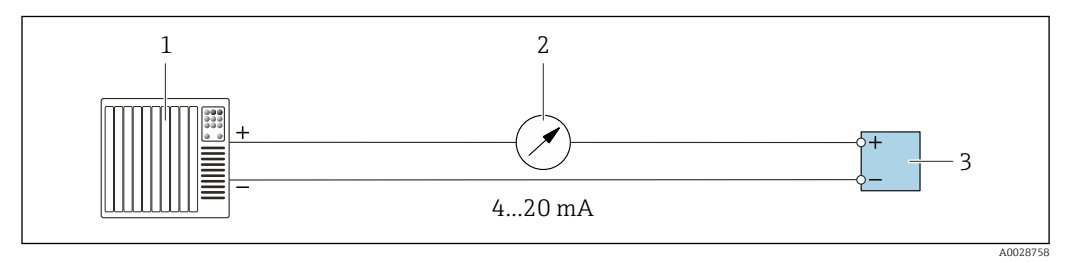

 *13 Пример подключения для токового выхода 4–20 мА (активного)*

- *Система автоматизации с токовым входом (например, ПЛК)*
- *Аналоговый дисплей: учитывайте максимально допустимую нагрузку [→ 182](#page-181-0)*
- *Преобразователь*

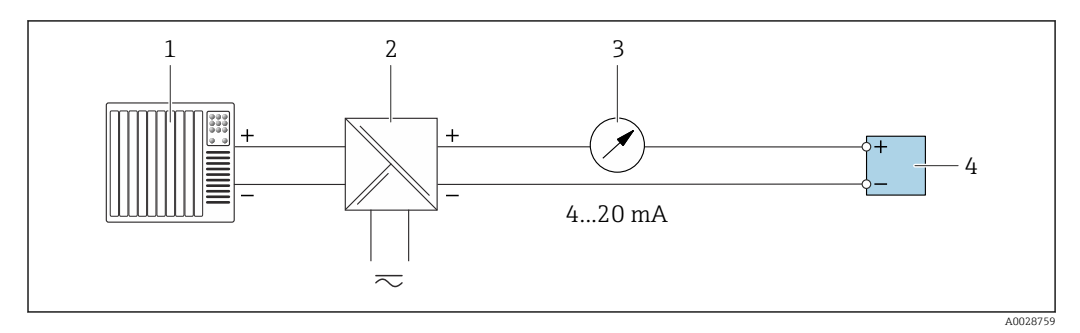

 *14 Пример подключения для токового выхода 4–20 мА (пассивного)*

- *Система автоматизации с токовым входом (например, ПЛК)*
- *Активный барьер искрозащиты для электропитания (например, RN221N)*
- *Аналоговый дисплей: учитывайте максимально допустимую нагрузку [→ 182](#page-181-0)*
- *Преобразователь*

### Импульсный/частотный выход

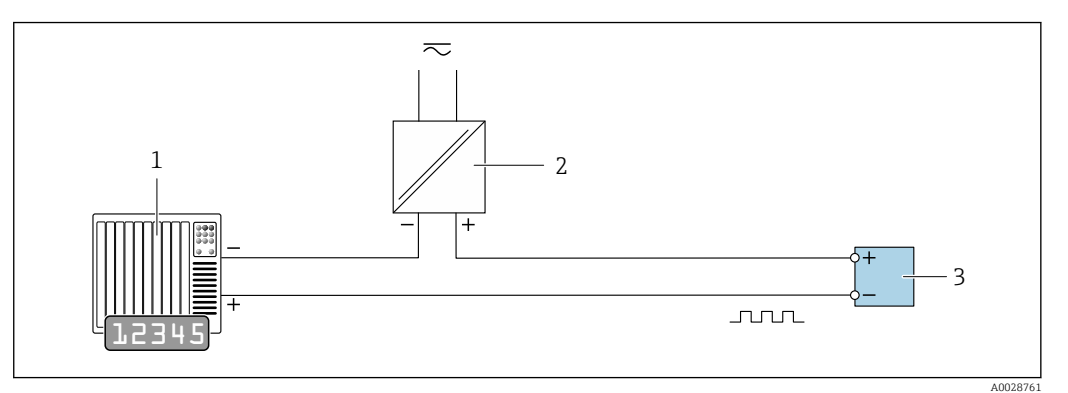

 *15 Пример подключения для импульсного/частотного выхода (пассивного)*

- *1 Система автоматизации с релейным входом (например, ПЛК с подтягивающим или стягивающим резистором 10 кОм)*
- *2 Источник питания*
- *3 Преобразователь: соблюдайте требования к входным значениям [→ 183](#page-182-0)*

#### Релейный выход

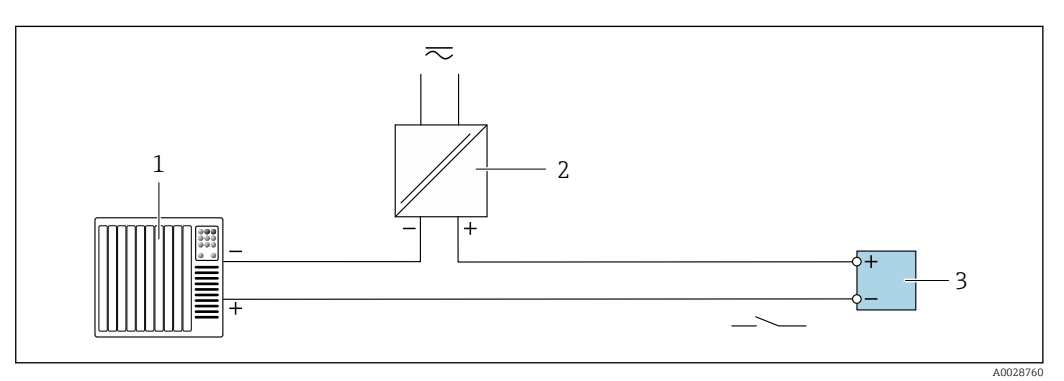

- *16 Пример подключения для релейного выхода (пассивного)*
- *1 Система автоматизации с релейным входом (например, ПЛК с подтягивающим или стягивающим резистором 10 кОм)*
- *2 Источник питания*
- *3 Преобразователь: соблюдайте требования к входным значениям [→ 183](#page-182-0)*

#### Релейный выход

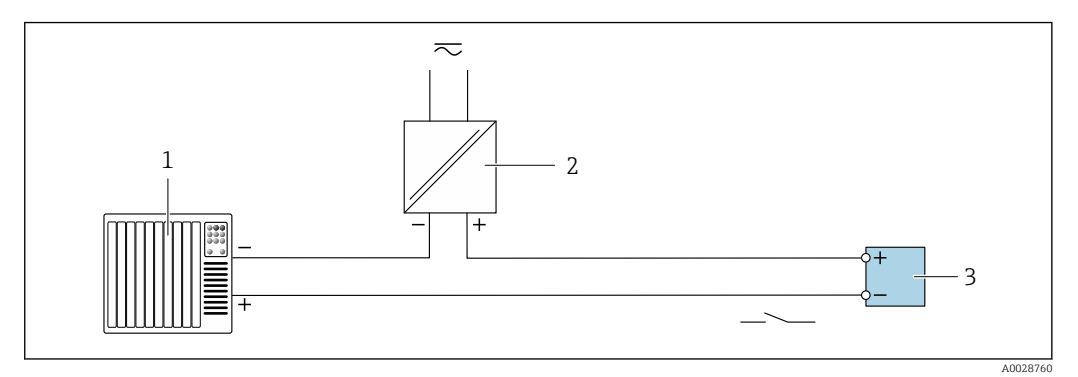

 *17 Пример подключения релейного выхода (пассивного)*

*1 Система автоматизации с релейным входом (например, ПЛК)*

*2 Подача питания 3 Преобразователь: соблюдайте требования к входным значениям [→ 184](#page-183-0)*

### Токовый вход

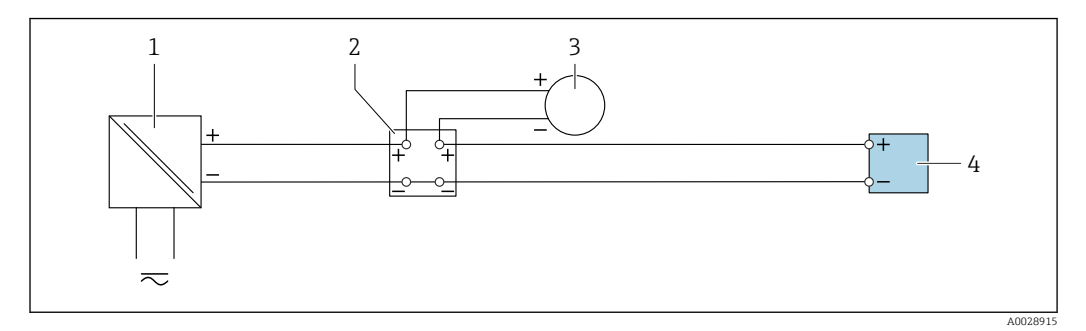

 *18 Пример подключения для токового входа 4–20 мА*

- *Блок питания*
- *Клеммная коробка*
- *Внешний прибор (для считывания значения расхода с целью расчета уровня нагрузки)*
- *Преобразователь*

#### Вход сигнала состояния

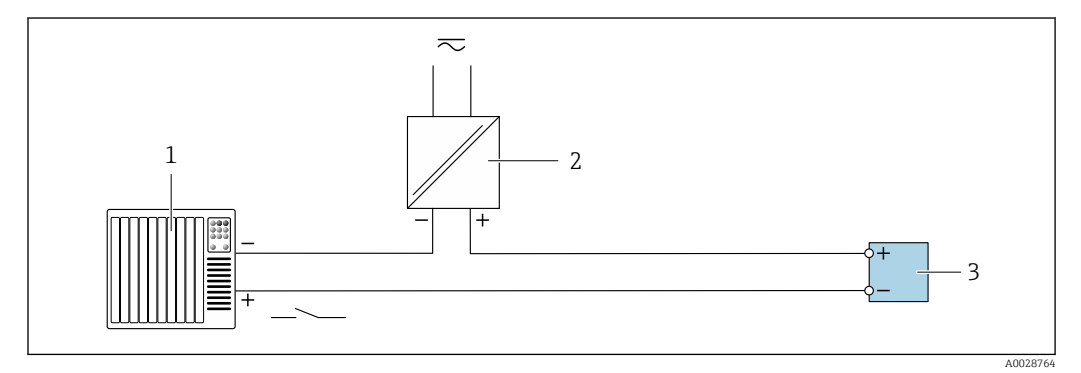

 *19 Пример подключения для входного сигнала состояния*

*Система автоматизации с выходом для сигнала состояния (например, ПЛК)*

- *Источник питания*
- *Преобразователь*

# <span id="page-44-0"></span>7.6 Обеспечение требуемой степени защиты

Измерительный прибор соответствует всем требованиям по степени защиты IP66/67, корпус типа 4X.

Для гарантированного обеспечения степени защиты IP66/67 (корпус типа 4X) после электрического подключения выполните следующие действия:

- 1. Убедитесь в том, что уплотнения корпуса очищены и закреплены должным образом.
- 2. При необходимости просушите, очистите или замените уплотнения.
- 3. Затяните все винты на корпусе и прикрутите крышки.
- 4. Плотно затяните кабельные вводы.

 $L_{\bullet}$ 

5. Во избежание проникновения влаги через кабельный ввод примите следующие меры:

Проложите кабель с образованием провисающей петли ("водяной ловушки") перед кабельным вводом.

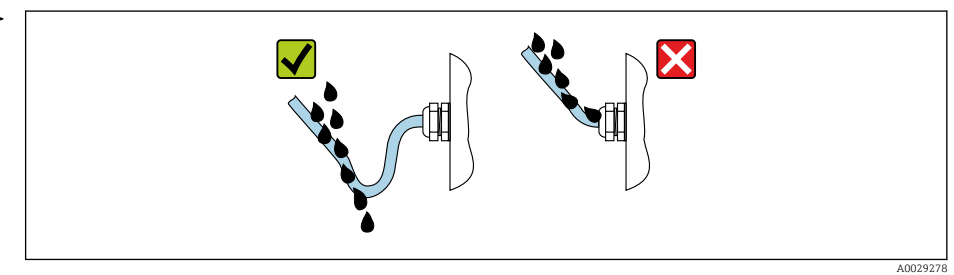

6. Поставляемые кабельные вводы не обеспечивают защиту корпуса, когда они не используются. Поэтому их необходимо заменить заглушками, соответствующими защите корпуса.

# 7.7 Проверка после подключения

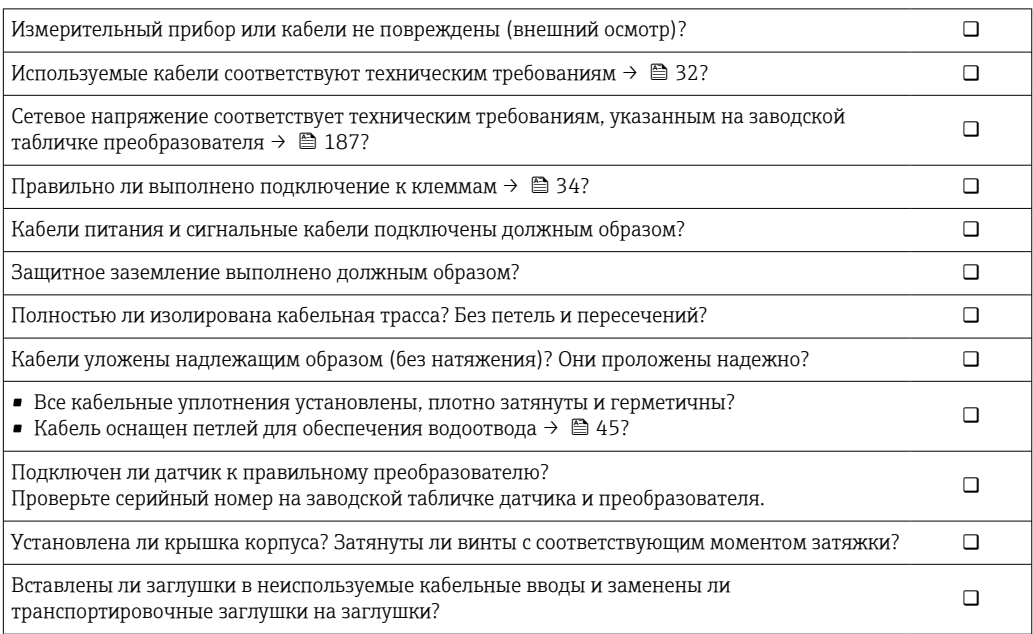

# 8 Опции управления

# 8.1 Обзор опций управления

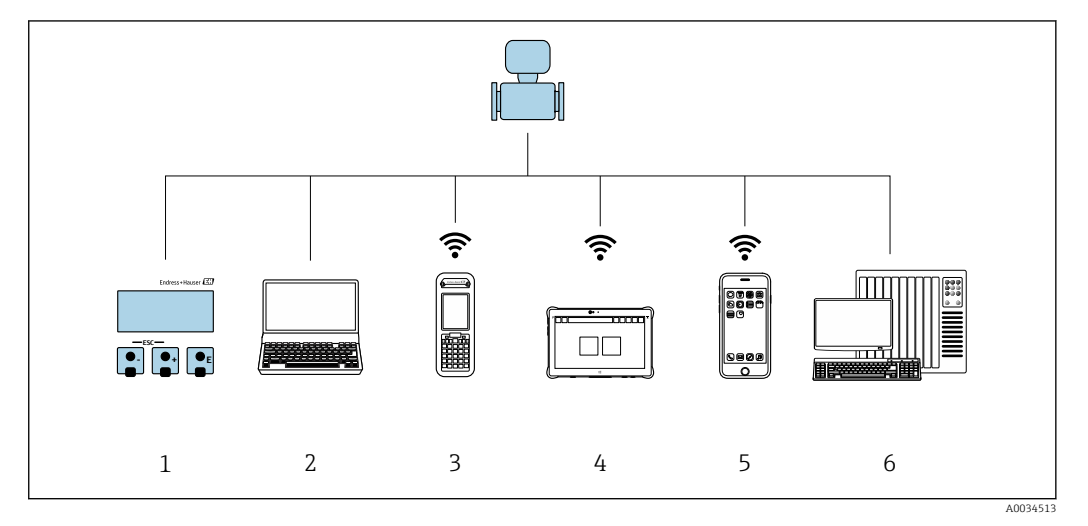

- *1 Локальное управление посредством дисплея*
- *2 Компьютер с веб-браузером (например, Internet Explorer) или с установленной управляющей программой (например, FieldCare, DeviceCare, AMS Device Manager, SIMATIC PDM)*
- *3 Field Xpert SFX350 или SFX370*
- *4 Field Xpert SMT70*
- *5 Мобильный портативный терминал*
- *6 Система управления (например, ПЛК)*

#### 8.2 Структура и функции меню управления

#### 8.2.1 Структура меню управления

**[1]** Обзор меню управления для экспертов см. в документе «Описание параметров прибора», который прилагается к прибору при поставке.

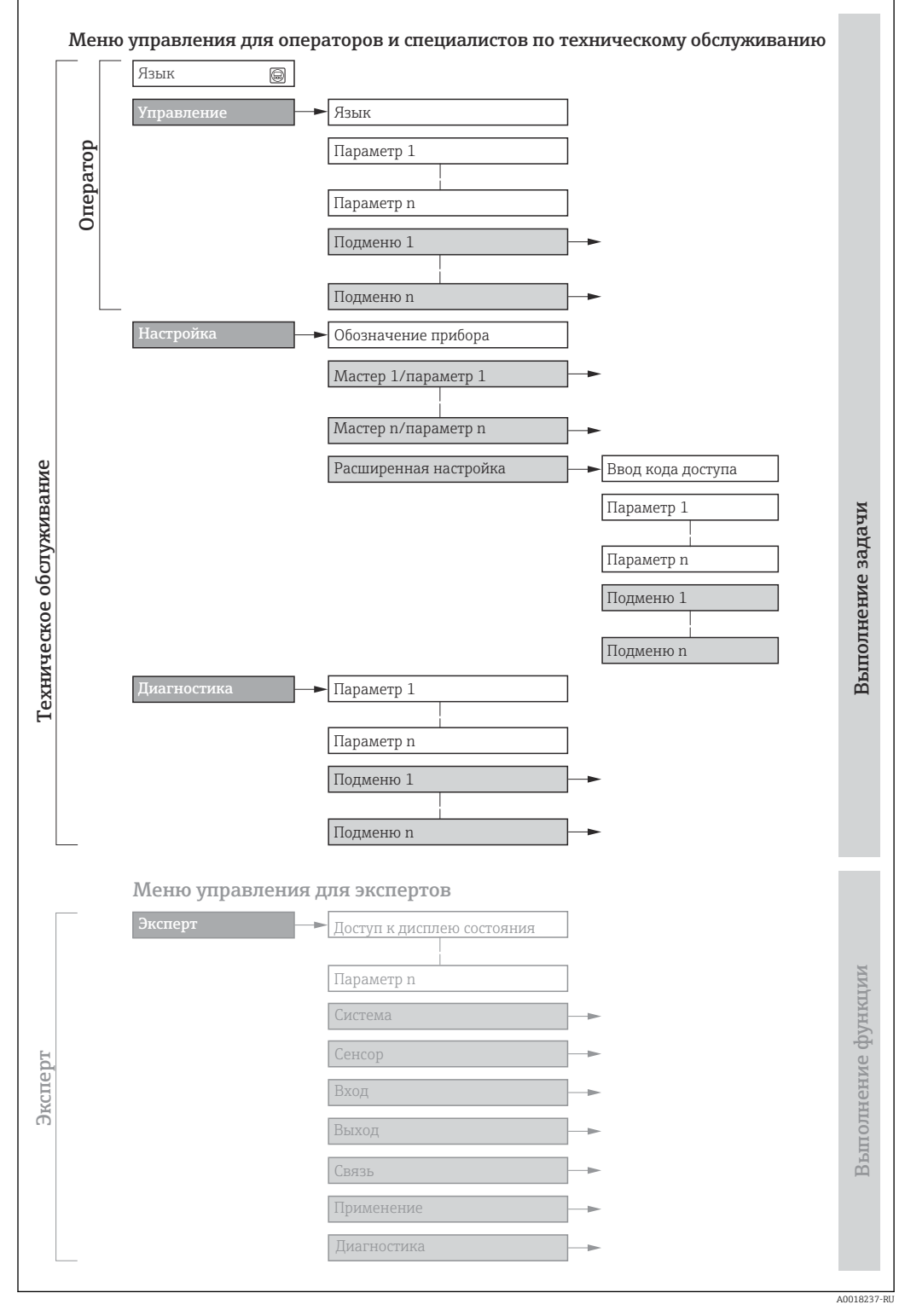

 $20$ Схематичная структура меню управления

#### 8.2.2 Концепция управления

Определенным уровням доступа (например, оператор, техническое обслуживание и пр.) назначаются отдельные разделы меню управления. Каждый уровень доступа содержит стандартные задачи, выполняемые в рамках жизненного цикла прибора.

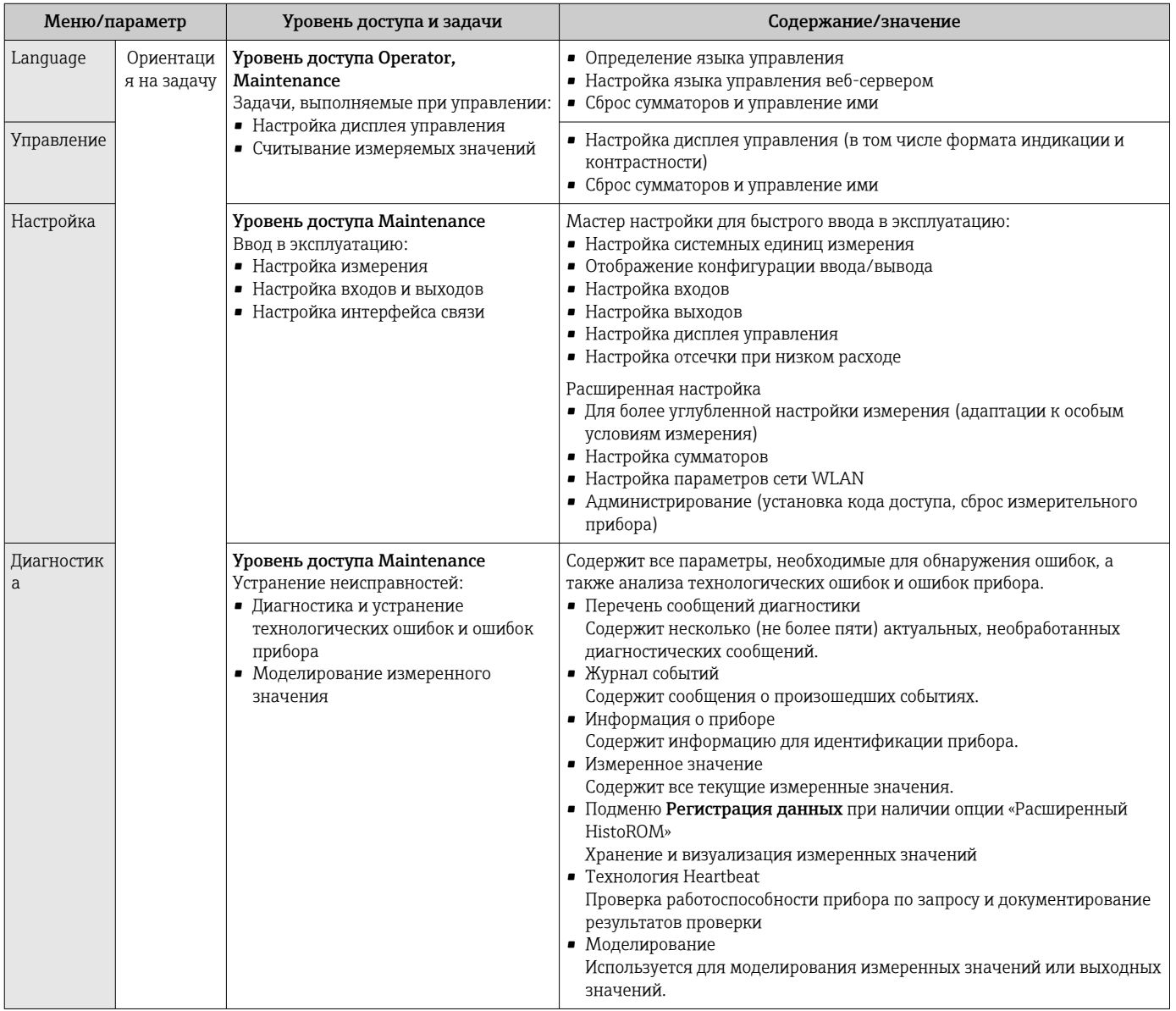

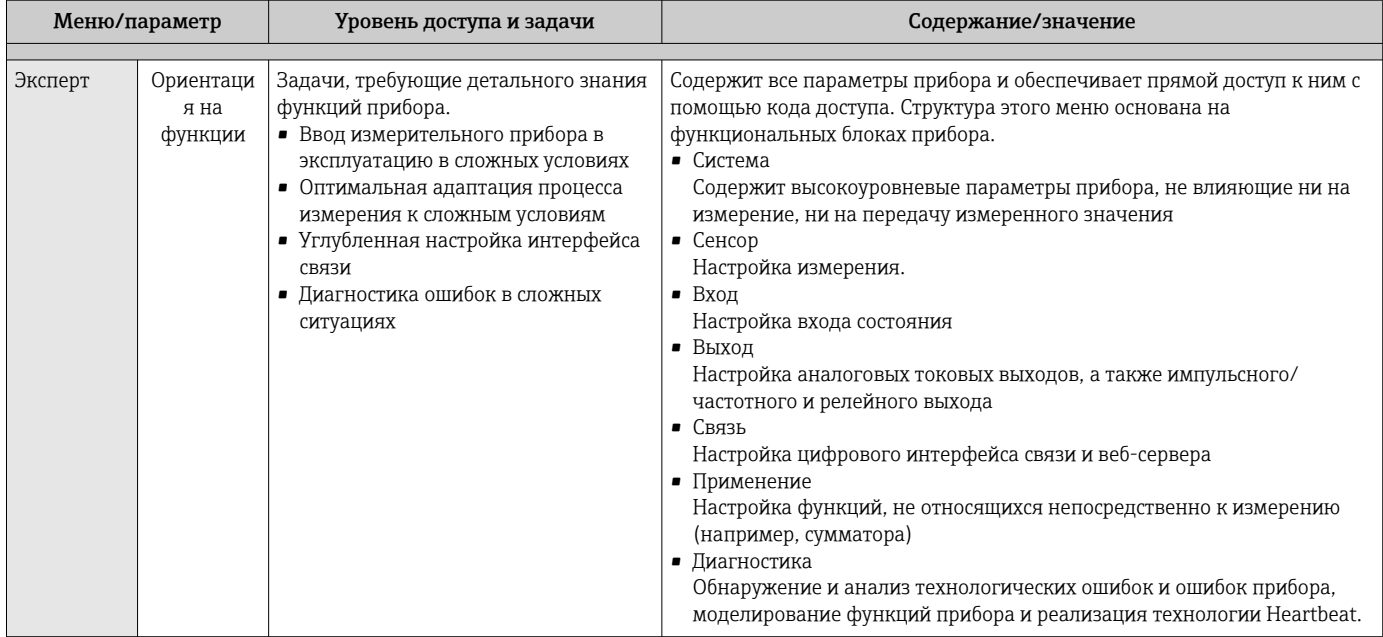

#### 8.3 Доступ к меню управления через локальный дисплей

#### 8.3.1 Интерфейс управления

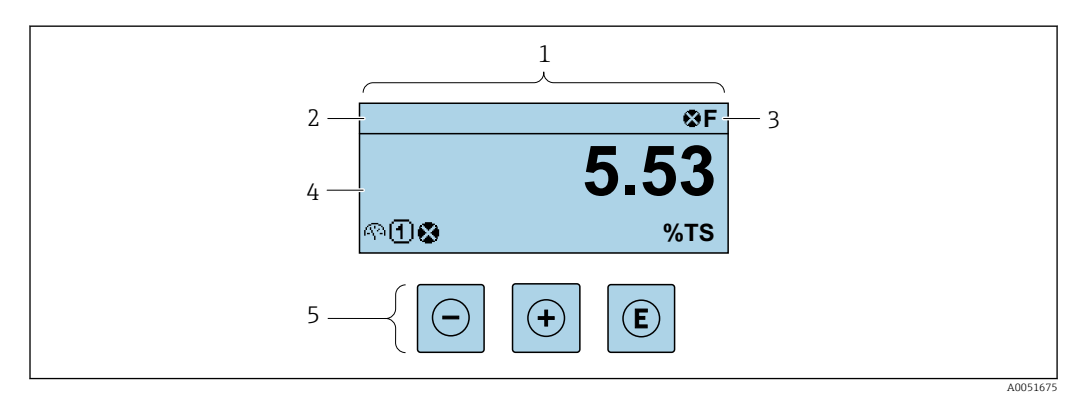

- $\mathbf{1}$ Интерфейс управления
- $\overline{2}$ Обозначение прибора
- $\mathfrak{Z}$ Область состояния
- $\overline{4}$ Диапазон отображения значений измеряемых величин (до 4 строк)
- 5 Элементы управления

### Строка состояния

В строке состояния (справа вверху) на дисплее отображаются следующие символы:

- Сигналы состояния  $\rightarrow$   $\blacksquare$  149
	- $\blacksquare$  F: Сбой
	- С: Проверка функционирования
	- S: Выход за пределы спецификации
	- М: Требуется техническое обслуживание
- Поведение диагностики→ 150
	- • В: Аварийный сигнал
	- *А*: Предупреждение
- А: Блокировка (прибор заблокирован аппаратно))
- • Связь (передача данных при дистанционном управлении)

### Область индикации

Каждое измеренное значение в области индикации сопровождается символами определенных типов, отображаемыми перед этим значением и описывающими его параметры.

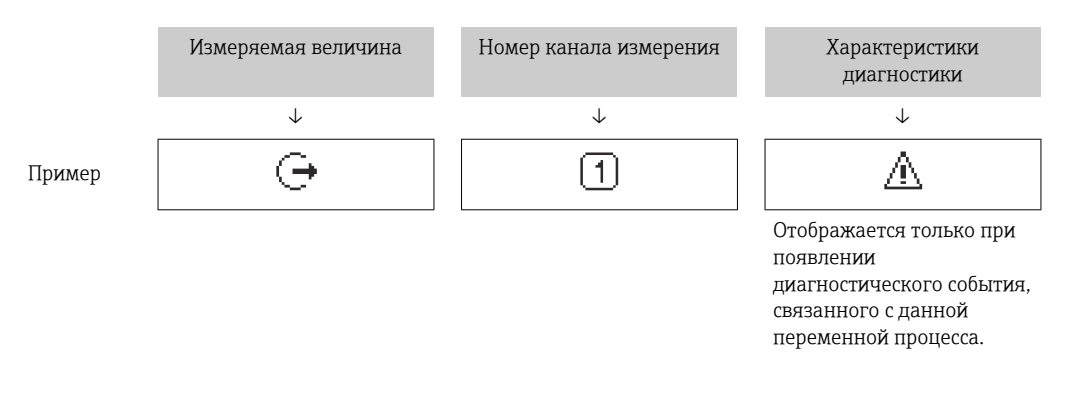

#### Измеряемые переменные

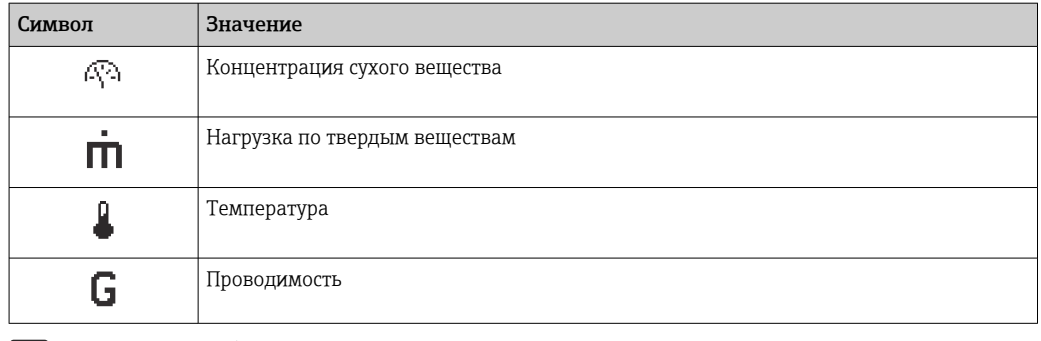

• Количество и формат отображения измеряемых переменных можно настроить, используя параметр Форматировать дисплей ( $\rightarrow \blacksquare$  106).

#### Сумматор

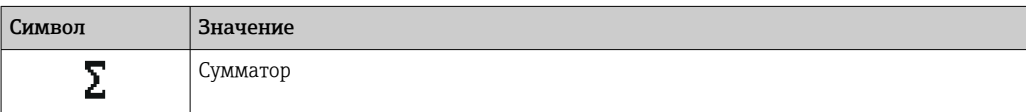

#### Выход

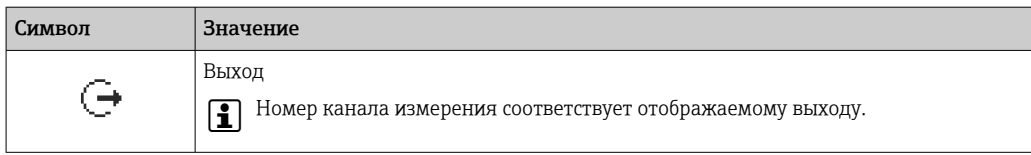

#### Вход

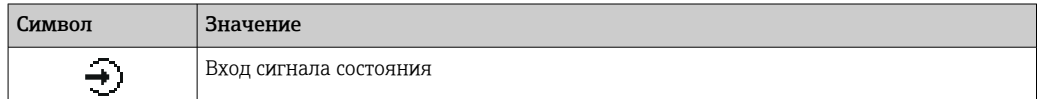

#### Номера каналов измерения

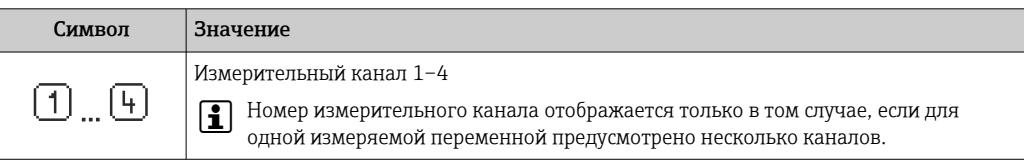

#### *Результат диагностики*

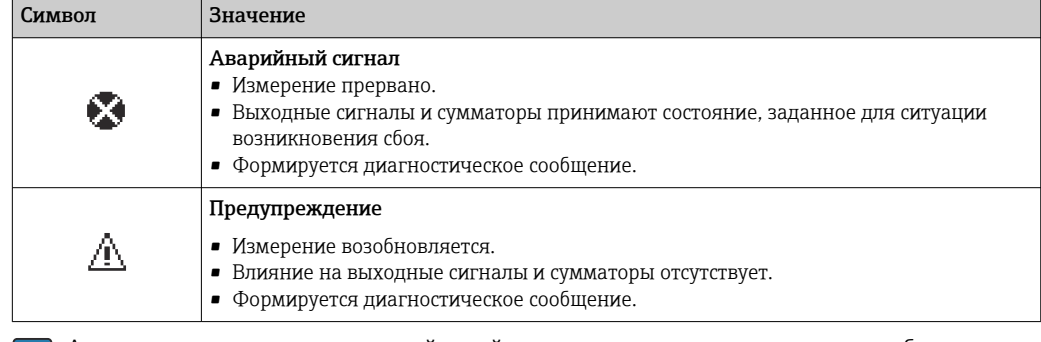

Алгоритм диагностических действий относится к диагностическому событию, связанному с отображаемой измеряемой переменной.

### 8.3.2 Окно навигации

<span id="page-52-0"></span>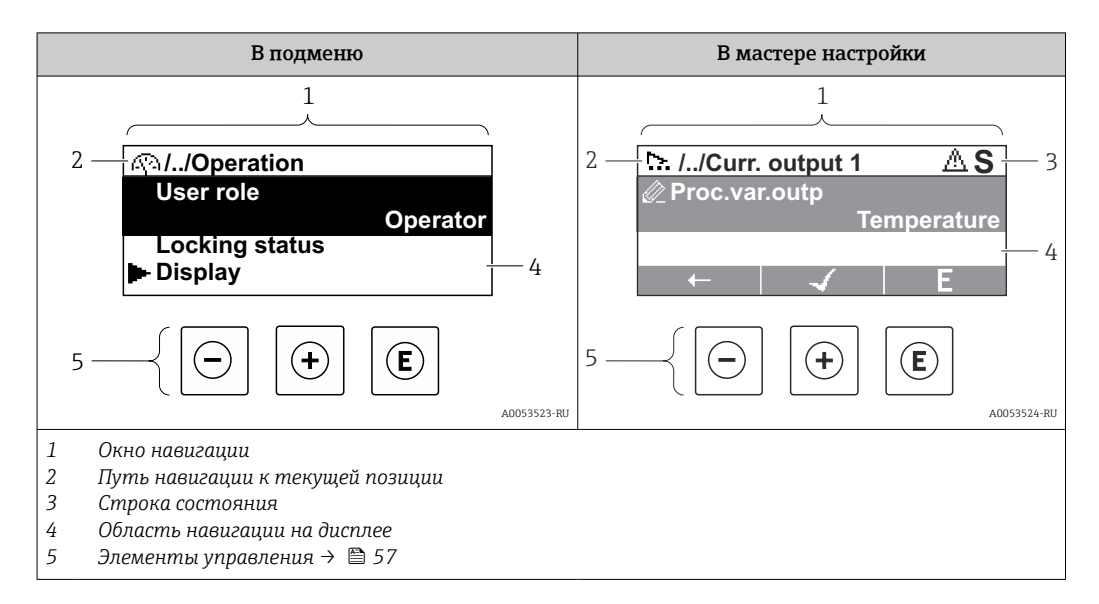

#### Путь навигации

Путь навигации к текущему месту (отображаемый в левом верхнем углу окна навигации) включает в себя следующие элементы:

- Символ дисплея для меню/подменю  $( \blacktriangleright )$  или мастера  $(\approx ).$
- Символ, заменяющий промежуточные уровни меню управления между отображаемыми пунктами (/ ../).
- Название текущего подменю, мастера или параметра

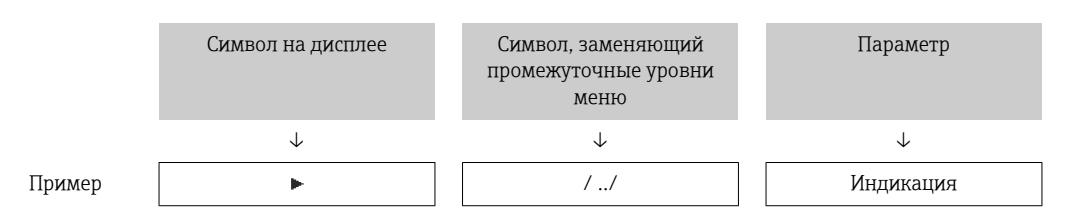

Дополнительную информацию о значках в меню см. в разделе "Область индикации" → ■ 54

#### Область состояния

Следующие данные отображаются в строке состояния панели навигации в правом верхнем углу:

- В подменю
	- При активном диагностическом событии символ диагностических событий и сигнал состояния
- В мастере настройки

При активном диагностическом событии — символ диагностических событий и сигнал состояния

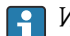

Информация о диагностическом событии и сигналу состояния  $\rightarrow \blacksquare 149$ 

#### <span id="page-53-0"></span>Область индикации

#### *Меню*

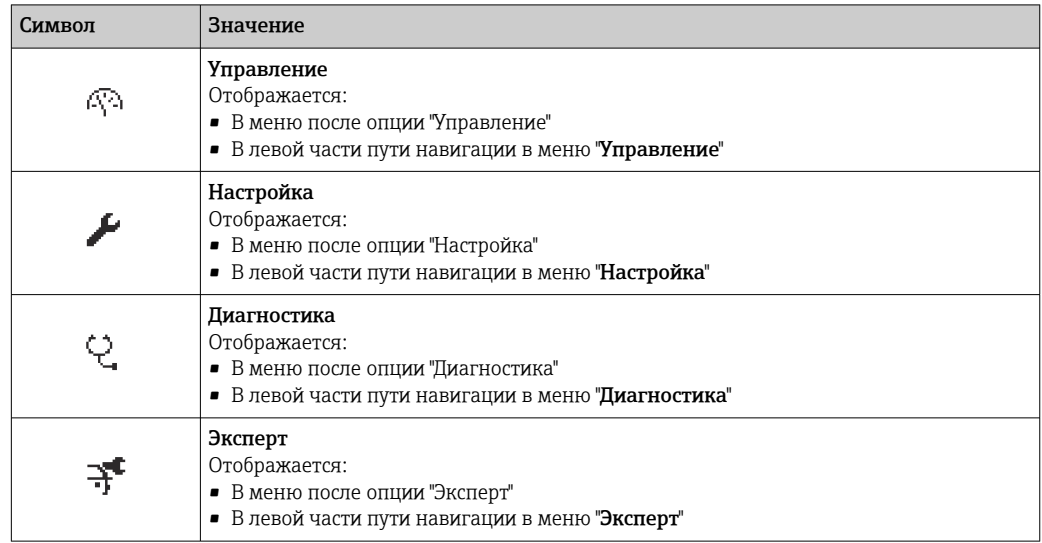

*Подменю, мастера настройки, параметры*

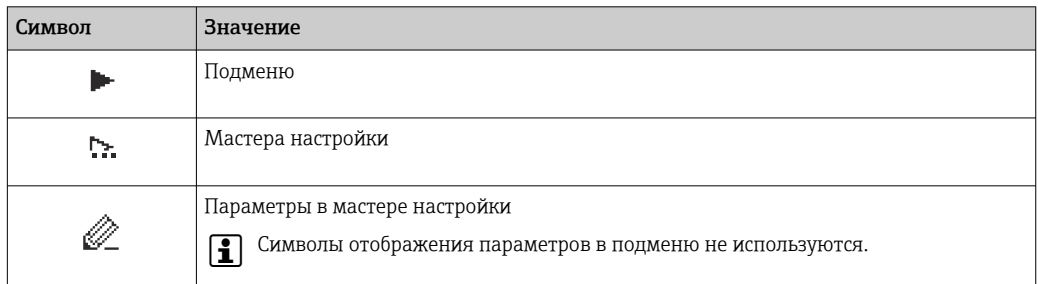

### *Процедура блокировки*

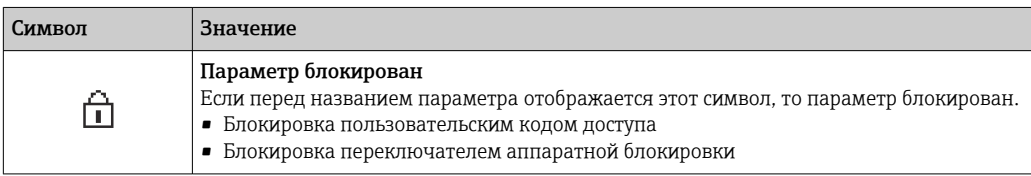

*Мастера настройки*

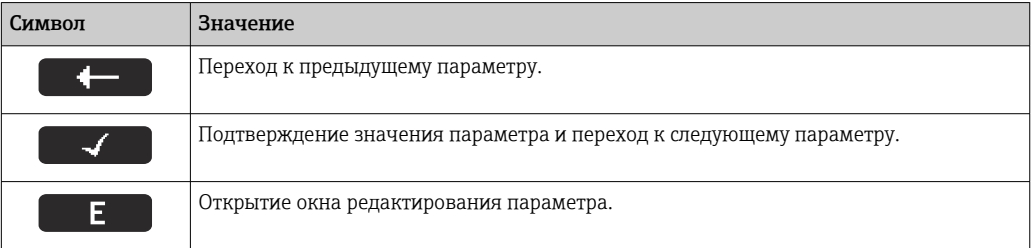

#### <span id="page-54-0"></span>8.3.3 Окно редактирования

#### Редактор чисел

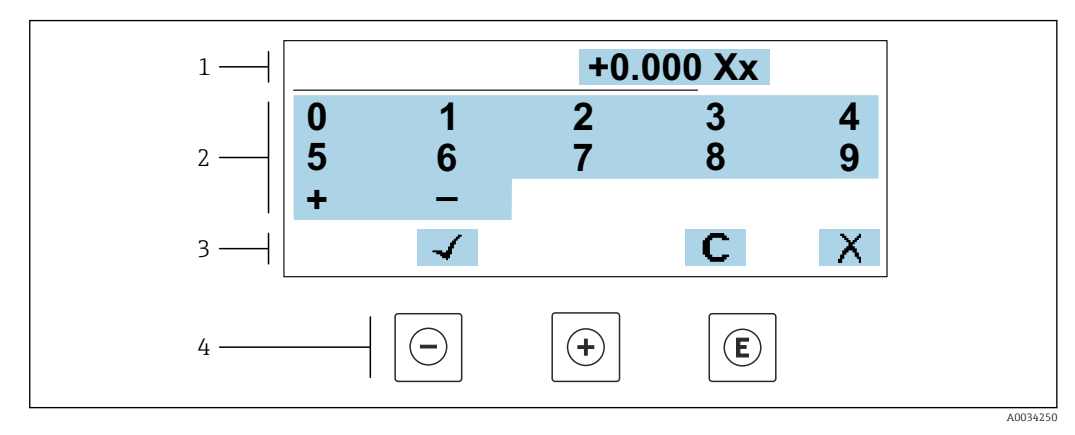

■ 21 Для ввода значений в параметры (например, предельных значений)

- $\mathbf{1}$ Область отображения вводимых данных
- $\overline{2}$ Экран ввода
- $\overline{3}$ .<br>Подтверждение, удаление или отмена ввода
- $\sqrt{4}$ Элементы управления

#### Редактор текста

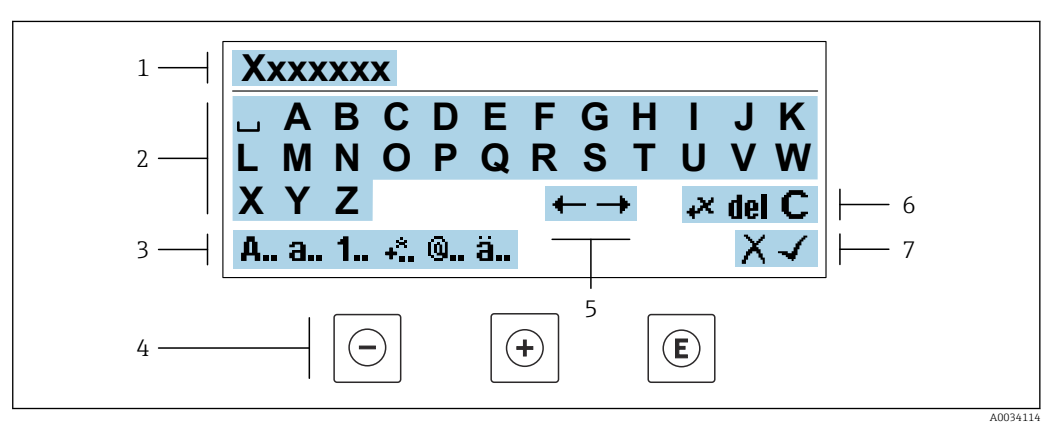

 $22$ Для ввода текстовых значений параметров (например, обозначения прибора)

- $\mathbf{1}$ Область отображения вводимых данных
- $\overline{2}$ Текущий экран ввода
- $\overline{3}$ Смена экрана ввода
- $\overline{4}$ Элементы управления
- 5 Перемещение позиции ввода  $\boldsymbol{6}$
- Удаление введенных данных  $\overline{7}$ Отмена или подтверждение ввода
- 

#### Использование элементов управления в окне редактирования

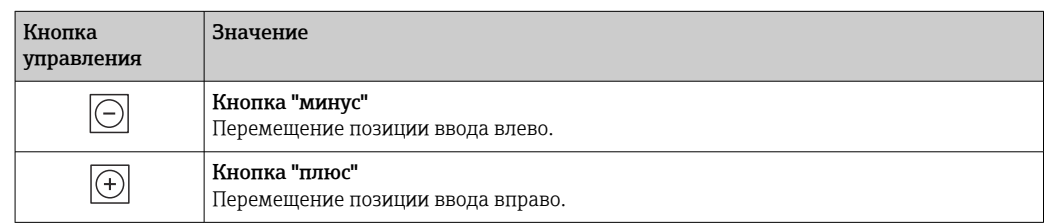

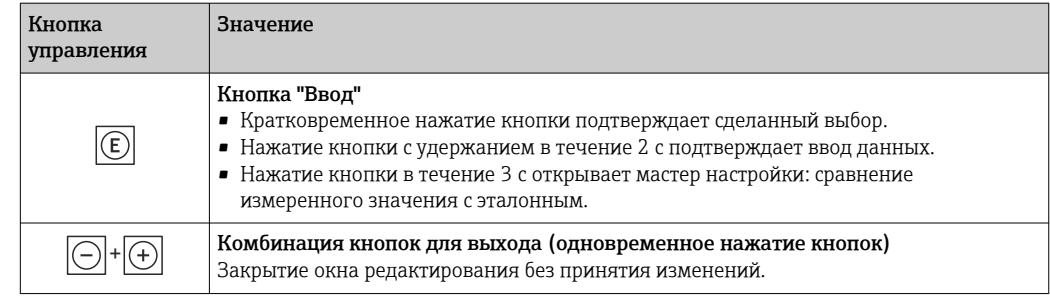

### Экраны ввода

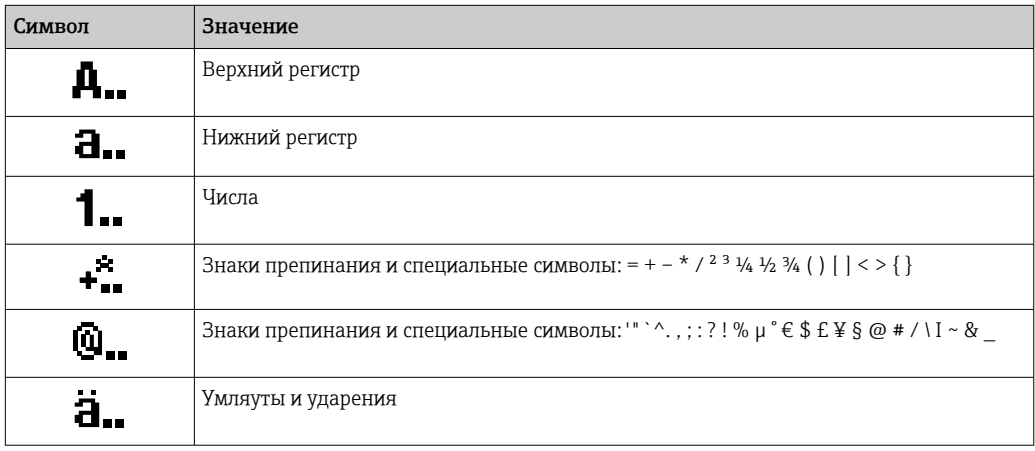

### Управление вводом данных

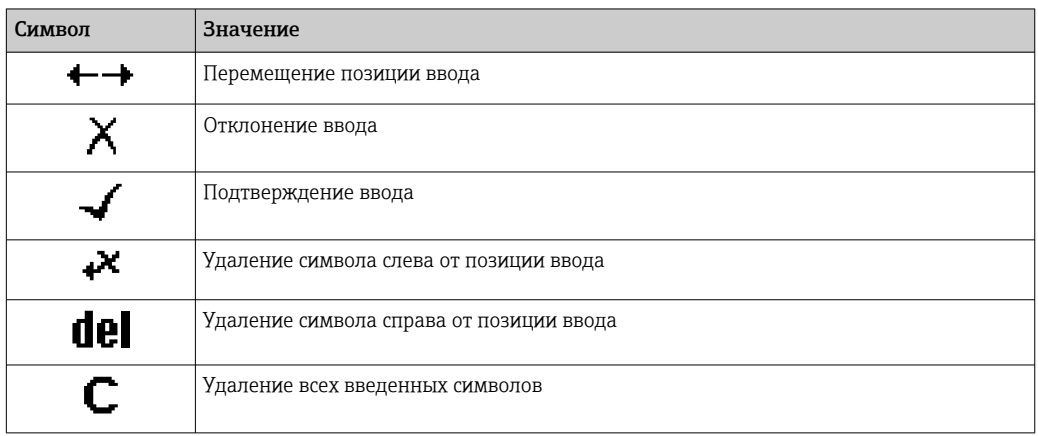

# <span id="page-56-0"></span>8.3.4 Элементы управления

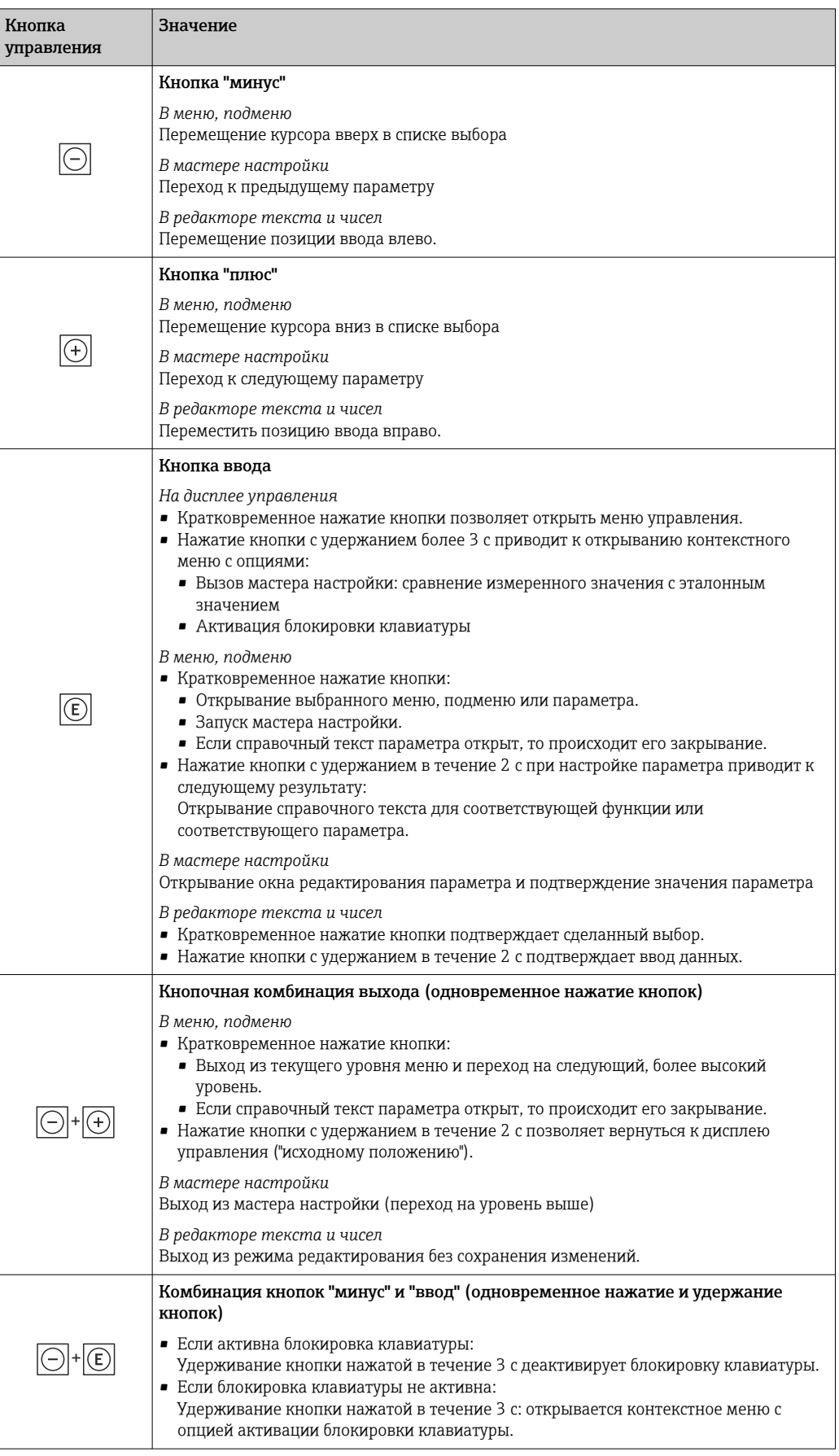

#### 8.3.5 Открытие контекстного меню

С помощью контекстного меню можно быстро вызвать следующие пункты меню, находясь на основном экране:

- Настройка
- Резервное копирование данных
- Моделирование

#### Вызов и закрытие контекстного меню

Открыт дисплей управления.

- 1. Нажмите кнопки  $\boxdot$  и  $\boxdot$  и удерживайте их дольше 3 с.
	- Открывается контекстное меню.

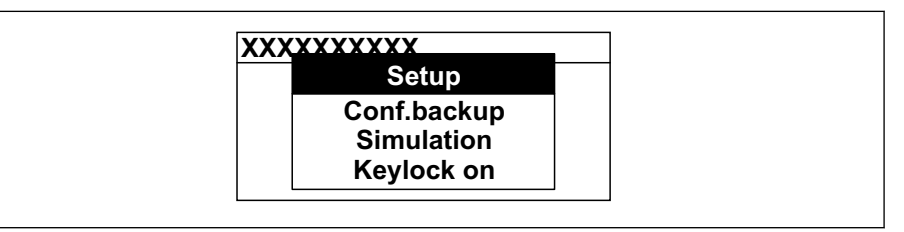

- 2. Одновременно нажмите кнопки  $\boxdot$  и  $\boxdot$ .
	- Контекстное меню закрывается, и отображается дисплей управления.

#### Вызов и закрытие меню с помощью контекстного меню

- 1. Откройте контекстное меню.
- 2. Нажмите ⊕ для перехода к требуемому меню.
- 3. Нажмите Е для подтверждения выбора.
	- Откроется выбранное меню.

### 8.3.6 Навигация и выбор из списка

Для навигации по меню управления используются различные элементы управления. Путь навигации отображается в левой части заголовка. Перед отдельными меню выводятся значки. Эти же значки отображаются в заголовке при переходах по пунктам меню.

Описание представления навигации с символами и элементами управления  $\mathbf{f}$ → 图 53

#### Пример: выбор "2 значений" в качестве количества отображаемых измеренных значений

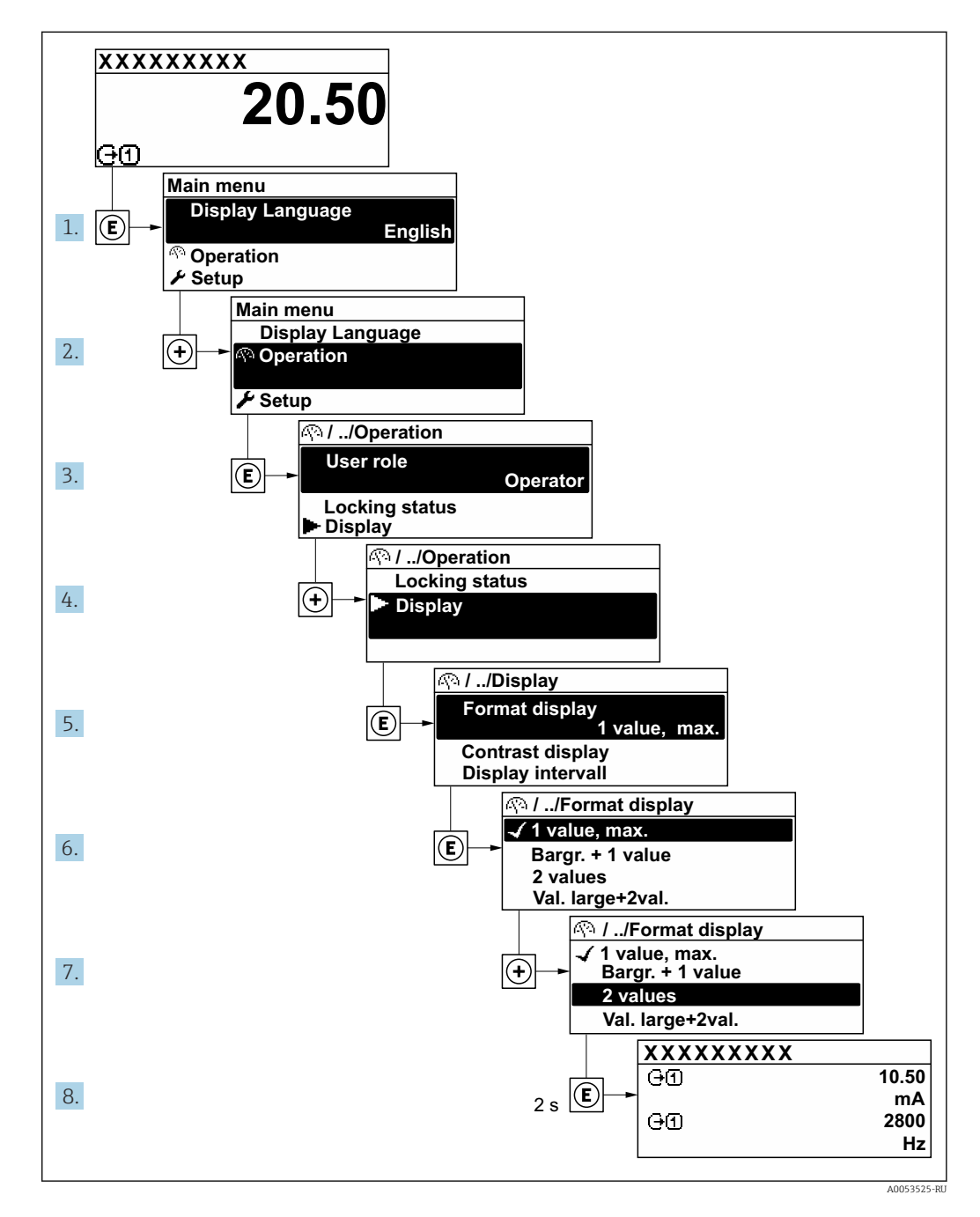

### 8.3.7 Вызов справки

Ряд параметров имеет текстовую справку, которую можно вызвать из представления навигации. Справка содержит краткое описание назначения параметра, что способствует быстрому и безопасному вводу прибора в эксплуатацию.

#### Вызов и закрытие текстовой справки

На дисплее отображается представление навигации, строка выбора находится на требуемом параметре.

1. Нажмите Е для 2 с.

• Появится текстовая справка по выбранному параметру.

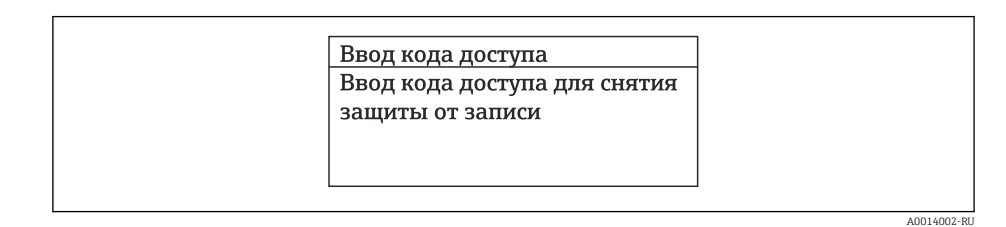

■ 23 Пример: текстовая справка по параметру "Ввод кода доступа"

#### 2. Нажмите  $\Box$  +  $\Box$  одновременно.

• Текстовая справка закроется.

#### $838$ Изменение значений параметров

Параметры можно менять в редакторе текста или редакторе чисел.

- Редактор чисел: изменение значений в параметре, например задаваемых предельных значений.
- Редактор текста: ввод текста в параметре, например названия.

Если введенное значение выходит за допустимый диапазон, появится соответствующее предупреждение.

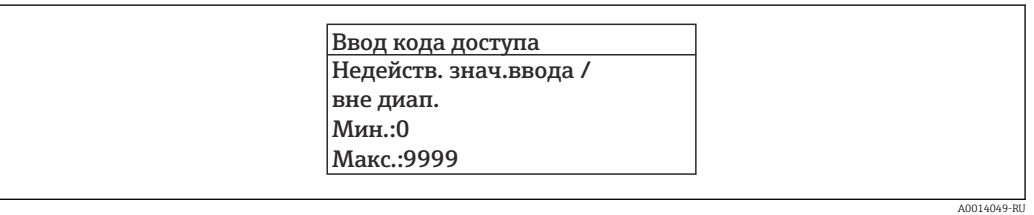

Описание экрана редактирования, включая редакторы текста и чисел, с символами  $\rightarrow$   $\blacksquare$  55, описание элементов управления  $\rightarrow$   $\blacksquare$  57

#### 8.3.9 Уровни доступа и соответствующая авторизация доступа

Если установлен пользовательский код доступа, то роли пользователя «Управление» и «Настройка» будут иметь различные права доступа для записи параметров. За счет этого обеспечивается защита настроек устройства от несанкционированного доступа с местного дисплея→ ■ 126.

#### Определение авторизации доступа для уровней доступа

При поставке прибора с завода код доступа не задан. Авторизация доступа (доступ для чтения и записи) к прибору не ограничивается и соответствует уровню доступа "Техническое обслуживание".

- Определение кода доступа.  $\blacktriangleright$ 
	- В дополнение к уровню доступа "Техническое обслуживание" переопределяется уровень доступа "Оператор". Авторизация доступа для этих двух уровней доступа осуществляется по-разному.

*Авторизация доступа к параметрам: уровень доступа "Техническое обслуживание"*

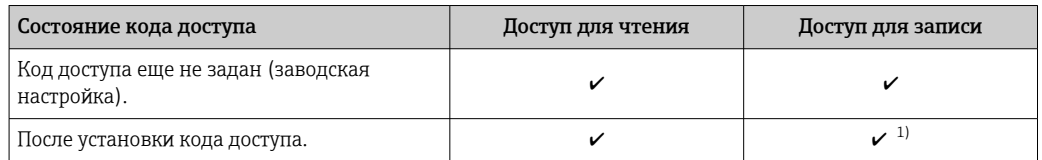

1) Доступ к записи пользователь получает только после ввода кода доступа.

*Авторизация доступа к параметрам: уровень доступа "Оператор"*

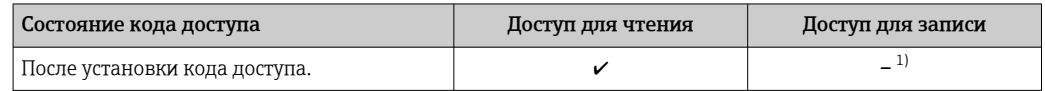

1) Некоторые параметры доступны для редактирования независимо от наличия установленного кода доступа, т. е. для них не действует защита от записи, поскольку они не влияют на измерение: защита от записи с помощью кода доступа  $\rightarrow \blacksquare$  126

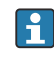

Активный уровень доступа пользователя обозначается в параметре Параметр Статус доступа. Путь навигации: Управление  $\rightarrow$  Статус доступа

### 8.3.10 Деактивация защиты от записи с помощью кода доступа

Если перед параметром на локальном дисплее отображается символ  $\blacksquare$ . параметр защищен от записи пользовательским кодом доступа, и его изменение с помощью локального дисплея в данный момент недоступно  $\rightarrow$   $\blacksquare$  126.

Деактивация блокировки доступа для записи с использованием локального управления производится путем ввода пользовательского кода доступа в пункте параметр Введите код доступа ( $\rightarrow \blacksquare$  110) посредством соответствующей опции доступа.

- 1. После нажатия кнопки Епоявится запрос на ввод кода доступа.
- 2. Введите код доступа.
	- Символ перед параметрами исчезнет, доступ к параметрам, ранее защищенным от записи, будет восстановлен.

#### 8.3.11 Активация и деактивация блокировки кнопок

Блокировка кнопок позволяет закрыть доступ ко всему меню управления при помощи локального управления. В результате навигация по меню управления или изменение значений отдельных параметров становятся невозможными. Пользователи смогут лишь просматривать измеренные значения на основном экране.

Блокировка кнопок включается и отключается через контекстное меню.

#### Включение блокировки кнопок

Блокировка кнопок включается автоматически:

- Если с прибором не производилось никаких действий посредством дисплея в течение 1 мин.
- При каждом перезапуске прибора.

#### Ручная активация блокировки кнопок

1. Прибор находится в режиме отображения измеренных значений.

Нажмите кнопки  $\Box$  и  $\Box$ , и удерживайте их нажатыми в течение 3 с.

Появится контекстное меню.

2. В контекстном меню выберите опцию Блокировка кнопок вкл..

• Блокировка кнопок активирована.

Если пользователь попытается войти в меню управления при активной  $|\mathbf{f}|$ блокировке кнопок, появится сообщение Блокировка кнопок вкл..

#### Снятие блокировки кнопок

- Блокировка кнопок активирована. Нажмите кнопки  $\boxdot$  и  $\boxdot$ , и удерживайте их нажатыми в течение 3с.
	- Блокировка кнопок будет снята.

#### 8.4 Доступ к меню управления посредством веббраузера

#### 8.4.1 Диапазон функций

Благодаря наличию встроенного веб-сервера эксплуатацию и настройку прибора можно осуществлять с помощью веб-браузера сервисный интерфейс (CDI-RJ45) или Интерфейс WLAN. Структура меню управления идентична структуре меню локального дисплея. Помимо значений измеряемой величины, отображается информация о состоянии прибора, что позволяет отслеживать состояние прибора. Кроме того, доступно управление данными прибора и настройка сетевых параметров.

Для подключения к сети WLAN необходим прибор с интерфейсом WLAN (который поставляется по заказу): код заказа «Дисплей; управление», опция G «4-строчный, с подсветкой; сенсорное управление + WLAN». Этот прибор работает в режиме точки доступа и поддерживает подключение с помощью компьютера или портативного терминала.

#### 8.4.2 Требования

Аппаратное обеспечение ПК

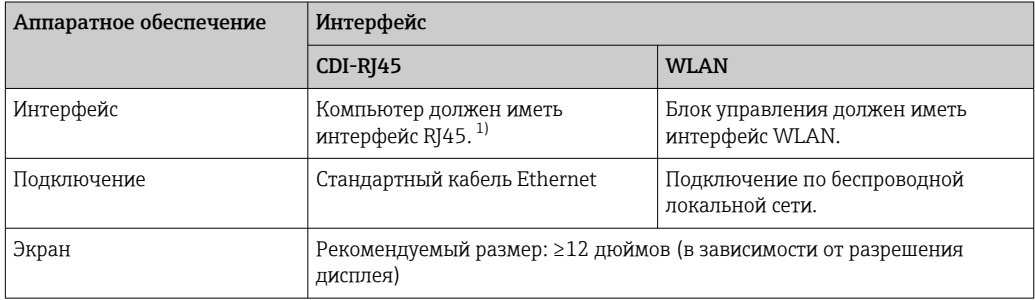

 $1)$ Рекомендуемый кабель: САТ5е, САТ6 или САТ7, с экранированным разъемом (например, изделие YAMAICHI; каталожный номер Y-ConProfixPluq63/Prod. ID: 82-006660)

#### Программное обеспечение ПК

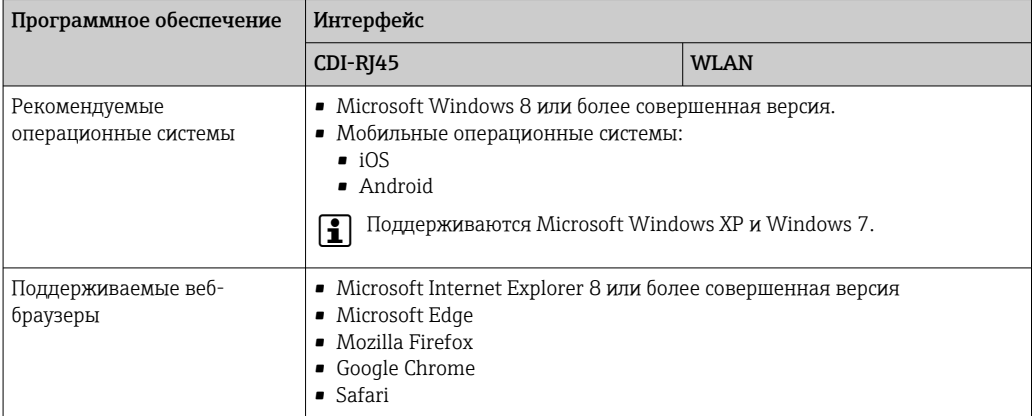

### Настройки ПК

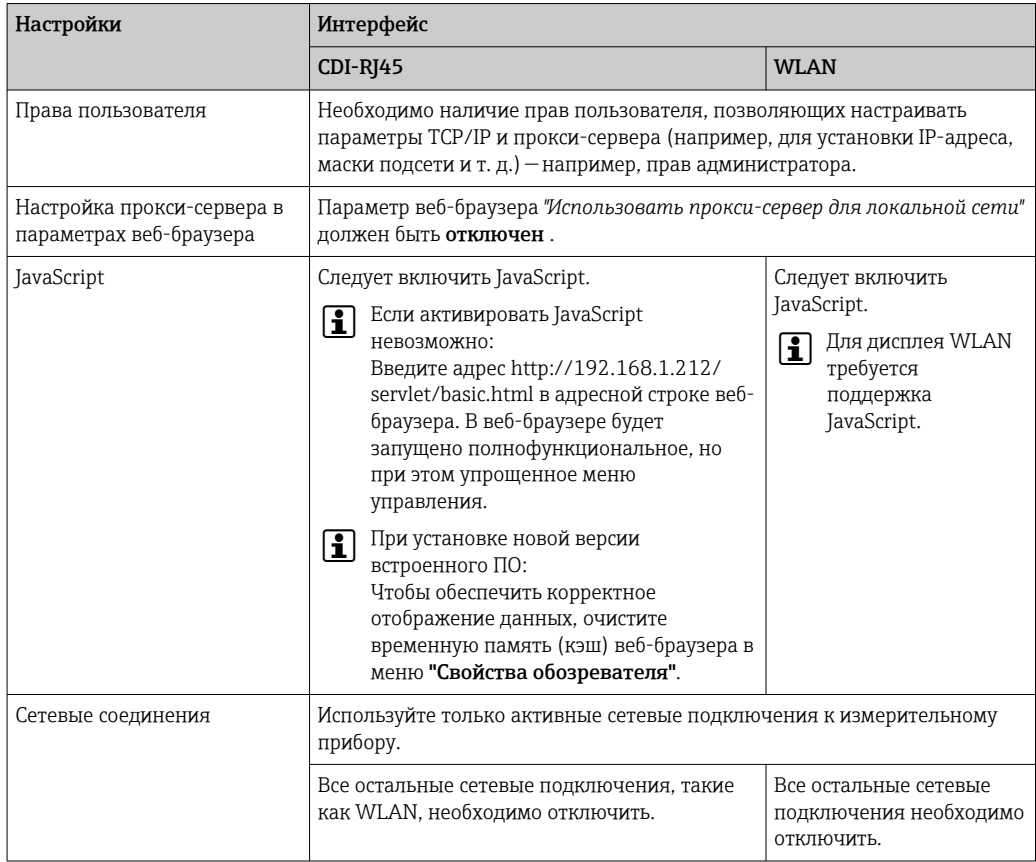

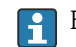

В случае проблем с подключением:

### Измерительный прибор: через сервисный интерфейс CDI-RJ45

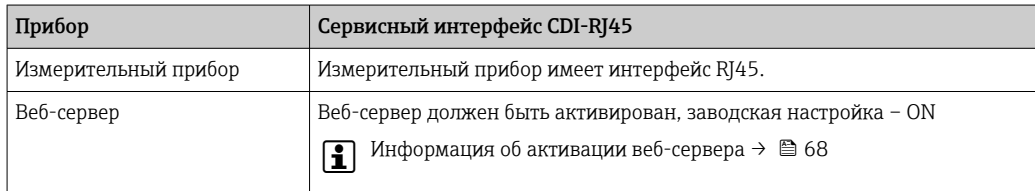

<span id="page-63-0"></span>Измерительный прибор: через интерфейс WLAN

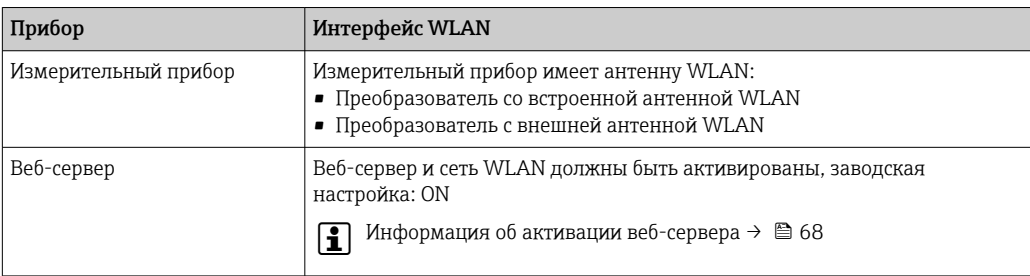

#### 8.4.3 Подключение прибора

#### Посредством сервисного интерфейса (CDI-RJ45)

Подготовка измерительного прибора

- 1. Ослабьте 4 крепежных винта на крышке корпуса.
- 2. Откройте крышку корпуса.
- 3. Место разъема для подключения зависит от измерительного прибора и протокола связи.

Подключите компьютер к разъему RJ45 с помощью стандартного кабеля Ethernet.

Настройка интернет-протокола на компьютере

Ниже приведены настройки Ethernet, установленные на приборе по умолчанию.

IP-адрес прибора: 192.168.1.212 (заводская установка)

- 1. Включите измерительный прибор.
- 2. Подключите компьютер к разъему RJ45 с помощью стандартного кабеля Ethernet  $\rightarrow \blacksquare$  71.
- 3. Если не используется второй сетевой адаптер, закройте все приложения на портативном компьютере.
	- Приложения, требующие наличия сетевого соединения или доступа в интернет, такие как электронная почта, приложения SAP, Internet Explorer или Проводник.
- 4. Закройте все запущенные интернет-браузеры.
- 5. Настройте параметры интернет-протокола (TCP/IP) согласно таблице:

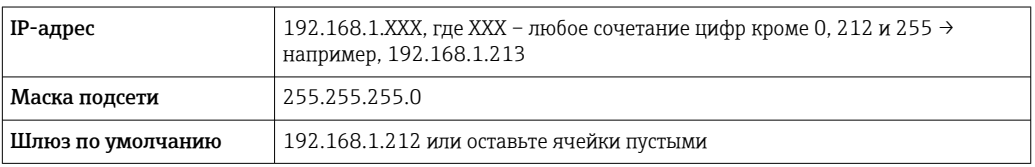

#### Через интерфейс WLAN

Настройка интернет-протокола на мобильном терминале

#### **УВЕДОМЛЕНИЕ**

#### Если WLAN-соединение будет потеряно во время настройки прибора, параметры настройки могут быть потеряны.

• При настройке прибора обеспечивайте стабильность WLAN-соединения.

#### **УВЕДОМЛЕНИЕ**

#### Обратите внимание на следующее, чтобы избежать сетевых конфликтов:

- Избегайте одновременного доступа к измерительному прибору с одного и того же мобильного терминала через сервисный интерфейс (CDI-RJ45) и интерфейс WLAN.
- Активируйте только один служебный интерфейс (интерфейс CDI-RJ45 или WLAN). • Если необходимо одновременное подключение: настройте два разных диапазона
- IP-адресов, например 192.168.0.1 (интерфейс WLAN) и 192.168.1.212 (служебный интерфейс CDI-RJ45).

Подготовка мобильного терминала

• Активируйте WLAN-соединение на мобильном терминале.

Установление соединение WLAN между мобильным терминалом и измерительным прибором

- 1. В настройках соединения WLAN на мобильном терминале: Выберите измерительный прибор с помощью идентификатора SSID (например, EH 500 A802000).
- 2. При необходимости выберите метод шифрования WPA2.

3. Введите пароль:

- Серийный номер измерительного прибора на заводе (пример: L100A802000).
- Светодиод на дисплее начнет мигать. Это означает, что теперь доступно управление измерительным прибором с помощью веб-браузера, FieldCare или DeviceCare.

Серийный номер указан на заводской шильде.

• Для безопасной и быстрой привязки сети WLAN к точке измерения рекомендуется изменить имя SSID. В качестве SSID следует использовать имя, однозначно определяющее точку измерения (например, обозначение), поскольку она отображается в виде сети WLAN.

#### Завершение соединения WLAN

• После конфигурирования прибора: Разъедините WLAN-соединение между мобильным терминалом и измерительным

#### Запуск веб-браузера

прибором.

1. Запустите веб-браузер на компьютере.

2. Введите IP-адрес веб-сервера в адресной строке веб-браузера: 192.168.1.212 • Откроется окно входа в систему.

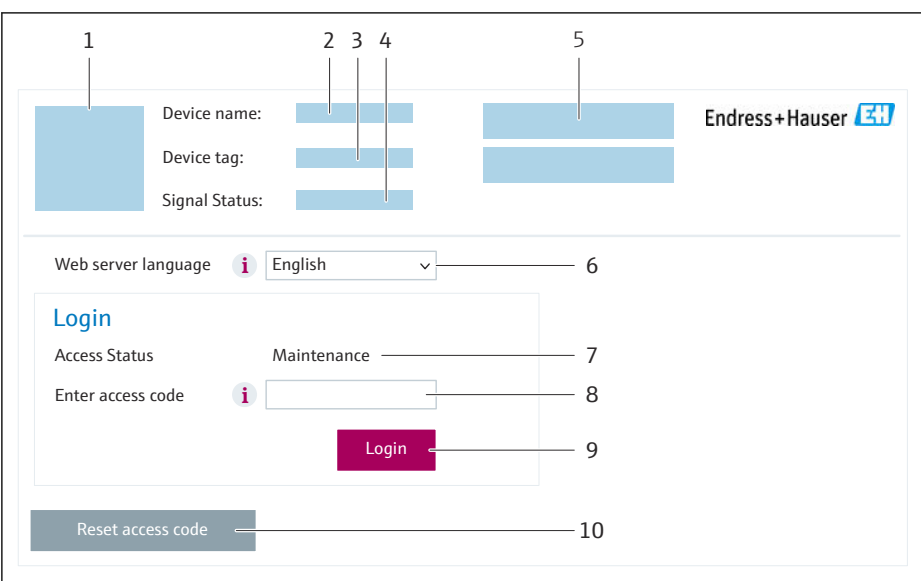

- Изображение прибора  $\overline{1}$
- $\overline{2}$ Название прибора
- $\overline{3}$ Обозначение прибора (→  $\triangleq$  86)
- $\overline{4}$ Сигнал состояния
- 5 Текущие измеренные значения
- 6 Язык управления
- $\overline{7}$ Уровень доступа я Код доступа
- $Q$ Вход в систему
- 10 Сбросить код доступа ( $\rightarrow \equiv$  122)

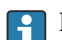

I÷

В Если страница входа в систему не появляется или появляется не полностью

#### 8.4.4 Вход в систему

- 1. Выберите предпочтительный язык управления для веб-браузера.
- 2. Введите пользовательский код доступа.
- 3. Нажмите ОК для подтверждения введенных данных.

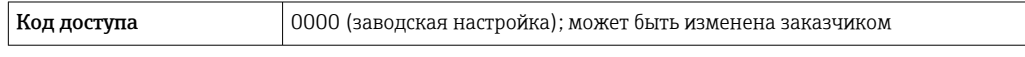

Если в течение 10 мин. не будут выполняться какие-либо действия, веб-браузер автоматически переходит к странице входа в систему.

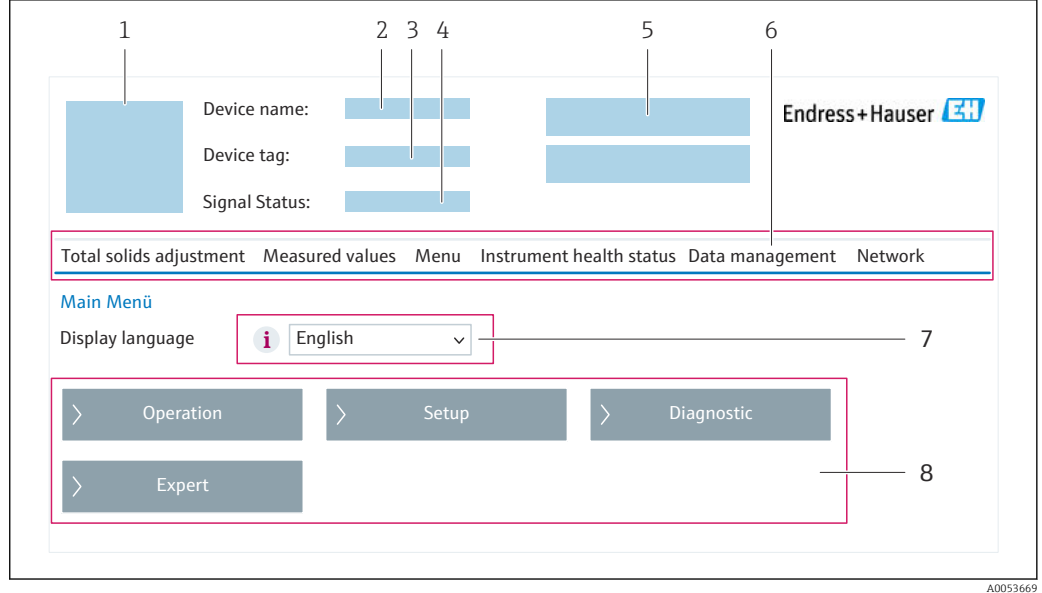

#### 8.4.5 Пользовательский интерфейс

- $\boldsymbol{1}$ Изображение прибора
- $\mathbf{2}$ Название прибора
- $\overline{3}$ Обозначение прибора
- $\overline{4}$ Сигнал состояния
- 5 Текущие измеренные значения
- 6 Панель функций
- $\overline{7}$ Язык отображения для локального дисплея
- $\it 8$ Область навигации

### Заголовок

- В заголовке отображается следующая информация:
- Имя прибора;
- Отметка прибора;
- Состояние прибора с сигналом состояния  $\rightarrow \blacksquare$  152;
- Текущие значения измеряемых величин.

#### Панель функций

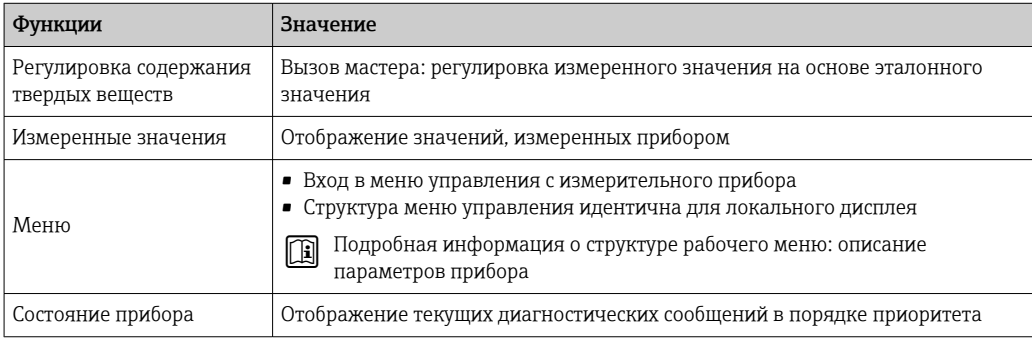

<span id="page-67-0"></span>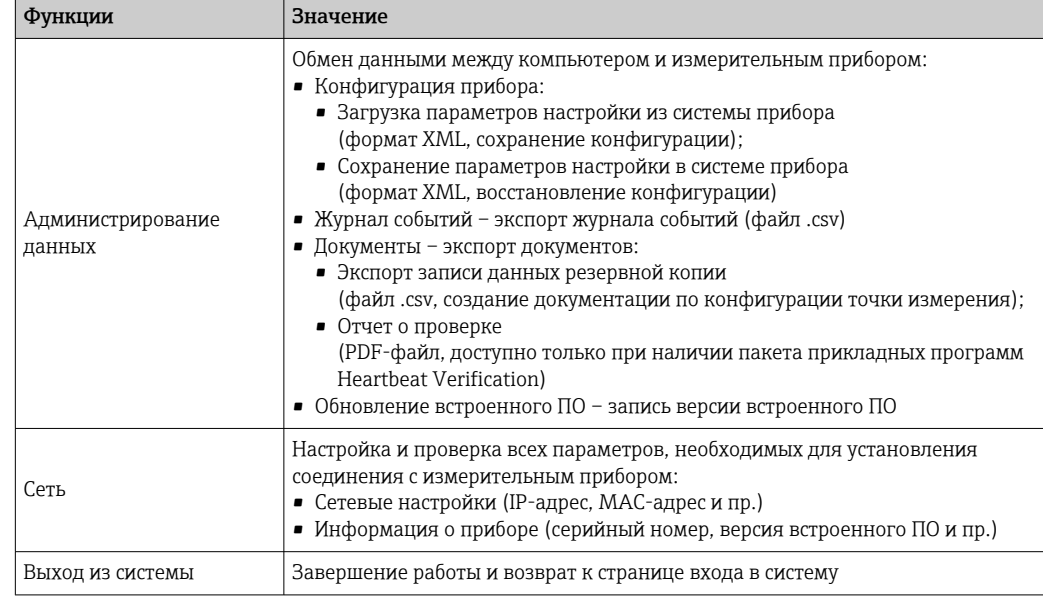

### Область навигации

Меню, соответствующие подменю и параметры можно выбрать в области навигации.

### Рабочая область

В зависимости от выбранной функции и соответствующих подменю в этой области можно выполнять различные действия, такие как:

- Настройка параметров
- Чтение измеренных значений
- Вызов справки
- Запуск выгрузки/загрузки

#### 8.4.6 Деактивация веб-сервера

Веб-сервер измерительного прибора можно активировать и деактивировать по необходимости с помощью параметра параметр Функциональность веб-сервера.

#### Навигация

Меню "Эксперт" → Связь → Веб-сервер

#### Обзор и краткое описание параметров

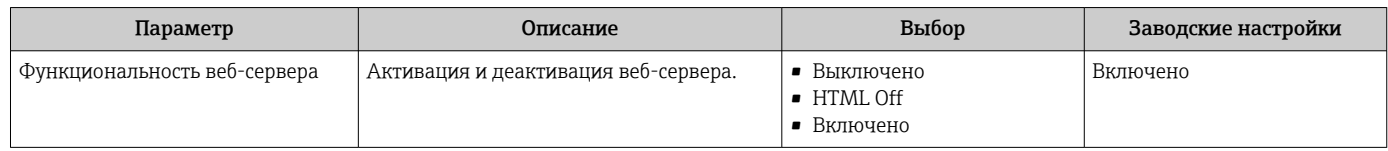

<span id="page-68-0"></span>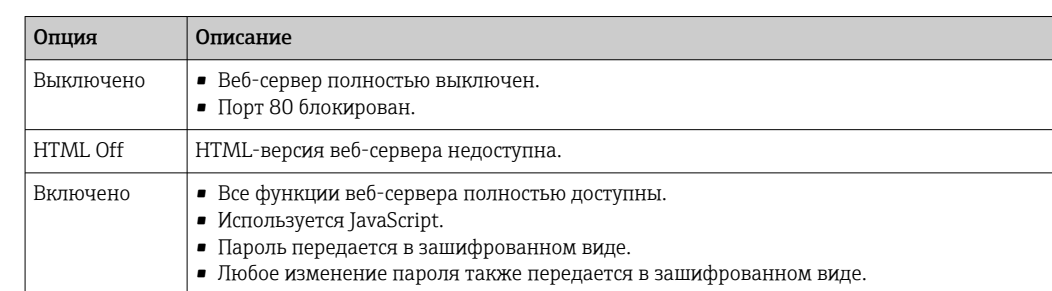

#### Функции параметр "Функциональность веб-сервера"

#### Активация веб-сервера

Если веб-сервер деактивирован, то его можно активировать только с помощью параметра параметр Функциональность веб-сервера и с использованием следующих способов управления:

- Посредством локального дисплея
- С помощью управляющей программы "FieldCare"
- С помощью управляющей программы "DeviceCare"

#### 8.4.7 Выход из системы

Перед выходом из системы при необходимости выполните резервное копирование данных с помощью функции Управление данными (выполнив выгрузку конфигурации из прибора).

- 1. На панели функций выберите пункт Выход из системы.
	- Появится начальная страница с полем входа в систему.
- 2. Закройте веб-браузер.
- 3. Если больше не требуется:

сбросьте все измененные свойства интернет-протокола (TCP/IP)  $\rightarrow \blacksquare$  64.

#### 8.5 Доступ к меню управления с помощью управляющей программы

Структура меню управления в управляющих программах аналогична структуре при использовании локального дисплея.

#### 8.5.1 Подключение к управляющей программе

#### По протоколу HART

Этот интерфейс передачи данных доступен в исполнениях прибора с выходом НАRТ.

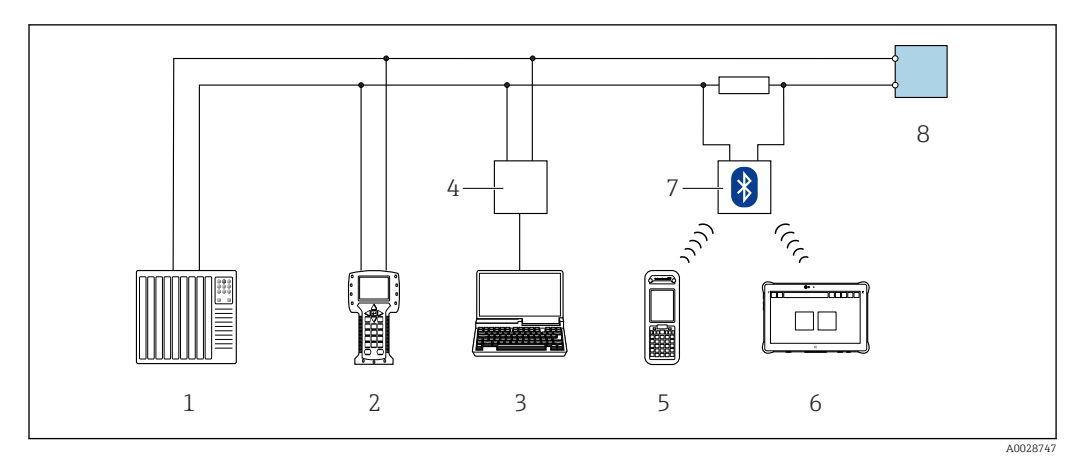

 *24 Варианты дистанционного управления по протоколу HART (активный режим)*

- *Система управления (например, ПЛК)*
- *Field Communicator 475*
- *Компьютер с веб-браузером (например, Microsoft Edge) для доступа к встроенному веб-серверу прибора или компьютеру с управляющей программой (например, FieldCare, DeviceCare, AMS Device Manager, SIMATIC PDM), с драйвером COM DTM «CDI Communication TCP/IP»*
- *Commubox FXA195 (USB)*
- *Field Xpert SFX350 или SFX370*
- *Field Xpert SMT70*
- *Bluetooth-модем VIATOR с соединительным кабелем*
- *Преобразователь*

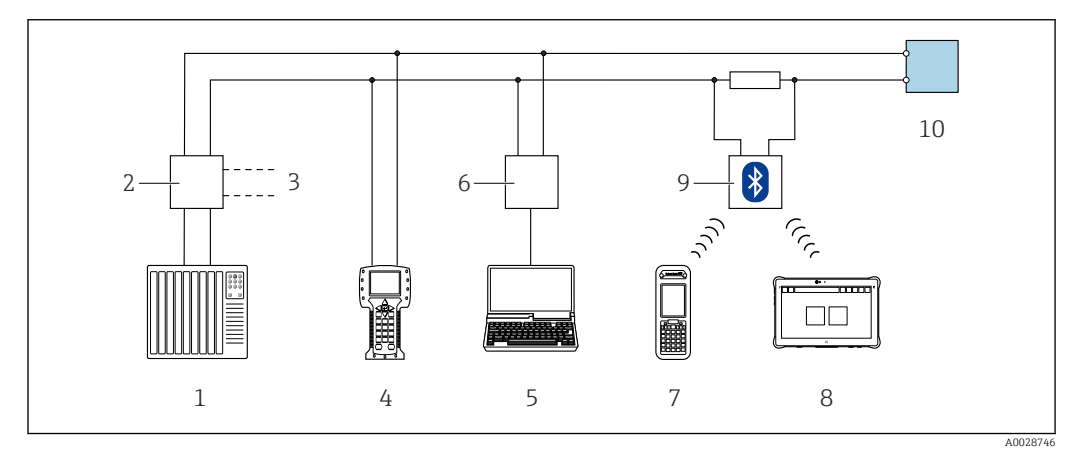

 *25 Варианты дистанционного управления по протоколу HART (пассивный режим)*

- *Система управления (например, ПЛК)*
- *Блок питания преобразователя, например RN221N (с коммуникационным резистором)*
- *Подключение для Commubox FXA195 и Field Communicator 475*
- *Field Communicator 475*
- *Компьютер с веб-браузером (например, Microsoft Edge) для доступа к встроенному веб-серверу прибора или компьютеру с управляющей программой (например, FieldCare, DeviceCare, AMS Device Manager, SIMATIC PDM), с драйвером COM DTM «CDI Communication TCP/IP»*
- *Commubox FXA195 (USB)*
- *Field Xpert SFX350 или SFX370*
- *Field Xpert SMT70*
- *Bluetooth-модем VIATOR с соединительным кабелем*
- *Преобразователь*

#### <span id="page-70-0"></span>Сервисный интерфейс

*Через сервисный интерфейс (CDI-RJ45)*

Для настройки прибора по месту может быть установлено подключение точка-точка. При открытом корпусе подключение устанавливается непосредственно через сервисный интерфейс (CDI-RJ45) прибора.

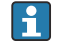

Опционально доступен адаптер для разъемов RJ45 и M12 для невзрывоопасных зон:

код заказа «Аксессуары», опция NB «Адаптер RJ45 M12 (сервисный интерфейс)»

Адаптер используется для подключения сервисного интерфейса (CDI-RJ45) к разъему M12, установленному в кабельном вводе. Подключение к сервисному интерфейсу можно выполнить через разъем M12, не открывая прибор.

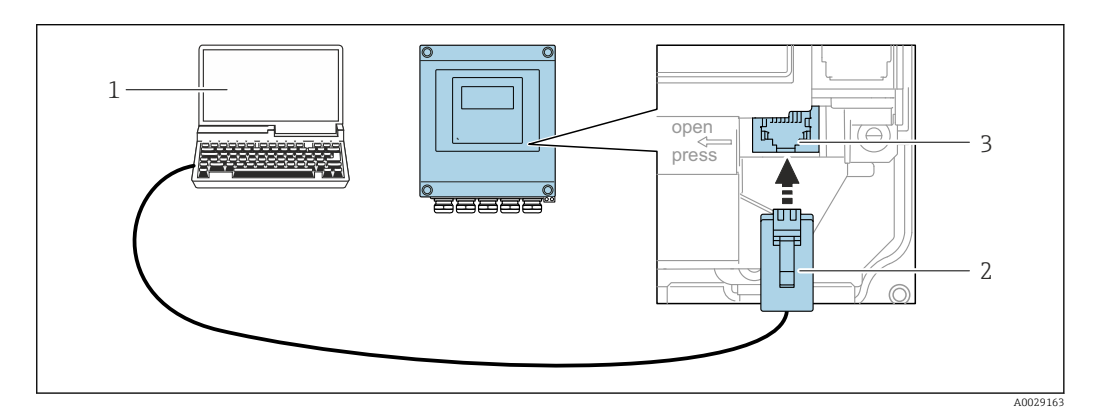

 *26 Подключение через сервисный интерфейс (CDI-RJ45)*

- *1 Компьютер с веб-браузером (например, Microsoft Internet Explorer, Microsoft Edge) для доступа к встроенному в систему прибора веб-серверу или подключения с помощью управляющей программы FieldCare, DeviceCare посредством драйвера COM DTM («Связь CDI по протоколу TCP/IP»)*
- *2 Стандартный соединительный кабель Ethernet с разъемом RJ45*
- *3 Сервисный интерфейс (CDI-RJ45) измерительного прибора с доступом к встроенному веб-серверу*

#### *Через интерфейс WLAN*

Опциональный интерфейс WLAN устанавливается на приборе в следующем варианте исполнения:

Код заказа «Дисплей; управление», опция G, «4-строчный, с подсветкой; сенсорное управление + WLAN»

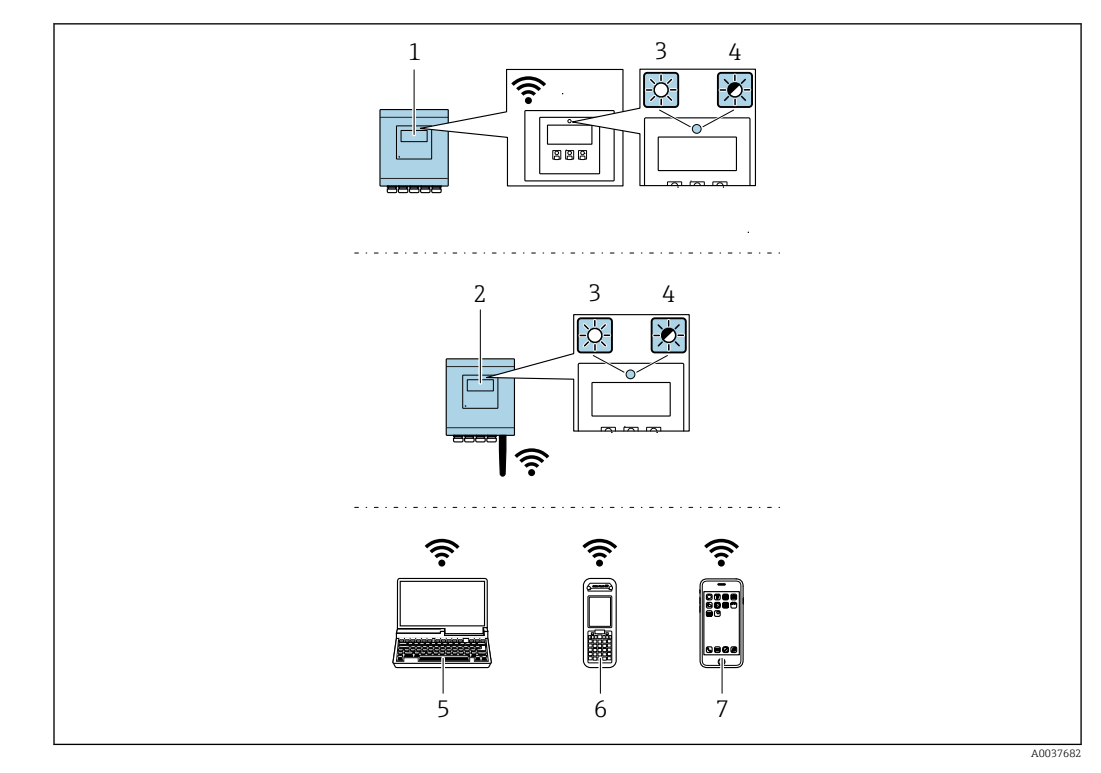

- $\mathbf{1}$ Преобразователь со встроенной антенной WLAN
- Преобразователь с внешней антенной WLAN  $\mathbf{2}$
- $\overline{3}$ Светодиод горит постоянно: на измерительном приборе активировано соединение с WLAN
- Светодиод мигает: установлено соединение по сети WLAN между устройством управления и  $\overline{4}$ измерительным прибором
- 5 Компьютер с интерфейсом WLAN и веб-браузером (например, Internet Explorer) для доступа к встроенному веб-серверу прибора или с установленной управляющей программой (например, FieldCare, DeviceCare)
- 6 Портативный терминал с интерфейсом WLAN и веб-браузером (например, Internet Explorer, Microsoft Edge) для доступа к встроенному веб-серверу прибора или с установленной управляющей программой (например, FieldCare, DeviceCare)
- $\overline{7}$ Смартфон или планшет (например, Field Xpert SMT70)

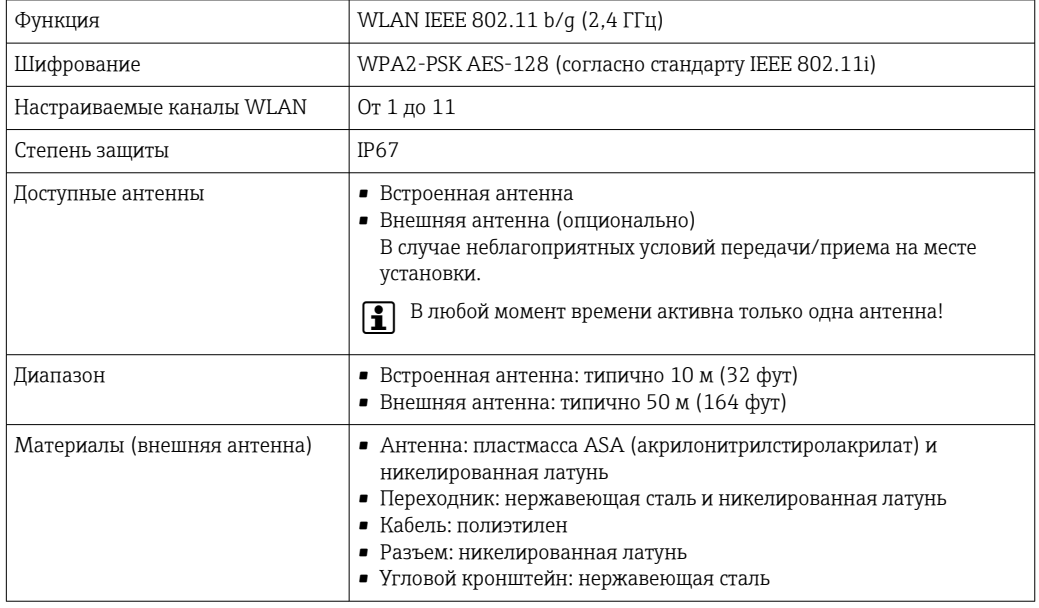
*Настройка интернет-протокола на мобильном терминале*

#### УВЕДОМЛЕНИЕ

Если WLAN-соединение будет потеряно во время настройки прибора, параметры настройки могут быть потеряны.

‣ При настройке прибора обеспечивайте стабильность WLAN-соединения.

#### УВЕДОМЛЕНИЕ

- Обратите внимание на следующее, чтобы избежать сетевых конфликтов:
- ‣ Избегайте одновременного доступа к измерительному прибору с одного и того же мобильного терминала через сервисный интерфейс (CDI-RJ45) и интерфейс WLAN.
- ‣ Активируйте только один служебный интерфейс (интерфейс CDI-RJ45 или WLAN).
- ‣ Если необходимо одновременное подключение: настройте два разных диапазона IP-адресов, например 192.168.0.1 (интерфейс WLAN) и 192.168.1.212 (служебный интерфейс CDI-RJ45).

*Подготовка мобильного терминала*

**• Активируйте WLAN-соединение на мобильном терминале.** 

*Установление соединение WLAN между мобильным терминалом и измерительным прибором*

- 1. В настройках соединения WLAN на мобильном терминале: Выберите измерительный прибор с помощью идентификатора SSID (например, EH 500 A802000).
- 2. При необходимости выберите метод шифрования WPA2.
- 3. Введите пароль:

Серийный номер измерительного прибора на заводе (пример: L100A802000).

- Светодиод на дисплее начнет мигать. Это означает, что теперь доступно управление измерительным прибором с помощью веб-браузера, FieldCare или DeviceCare.
- Серийный номер указан на заводской шильде.
- Для безопасной и быстрой привязки сети WLAN к точке измерения рекомендуется изменить имя SSID. В качестве SSID следует использовать имя, однозначно определяющее точку измерения (например, обозначение), поскольку она отображается в виде сети WLAN.

*Завершение соединения WLAN*

‣ После конфигурирования прибора: Разъедините WLAN-соединение между мобильным терминалом и измерительным прибором.

### 8.5.2 Field Xpert SFX350, SFX370

#### Состав функций

Field Xpert SFX350 и Field Xpert SFX370 – переносные компьютеры, предназначенные для ввода приборов в эксплуатацию и их техобслуживания. Они обеспечивают эффективную настройку и диагностику устройств HART и FOUNDATION Fieldbus в безопасных (SFX350, SFX370) и взрывоопасных зонах (SFX370).

Для получения дополнительной информации см. руководство по эксплуатации m BA01202S

#### Источники получения файлов описания прибора

См. соответствующую информацию  $\rightarrow$   $\blacksquare$  78

# <span id="page-73-0"></span>8.5.3 FieldCare

### Диапазон функций

Инструментальное средство Endress+Hauser для управления парком приборов на базе стандарта FDT (технологии полевых приборов). С его помощью можно настраивать все интеллектуальные полевые приборы в системе и управлять ими. Использование информации о состоянии также является простым, но эффективным способом проверки состояния и функционирования приборов.

Доступ осуществляется через следующие интерфейсы:

- Протокол НАRТ  $\rightarrow \blacksquare$  69
- Сервисный интерфейс CDI-RJ45  $\rightarrow$   $\blacksquare$  71
- Интерфейс WLAN  $\rightarrow$   $\blacksquare$  71

Стандартные функции:

- Настройка параметров преобразователя
- Загрузка и сохранение данных прибора (выгрузка / скачивание)
- Протоколирование точки измерения
- Визуализация архива измеренных значений (линейного регистратора) и журнала событий

• Руководство по эксплуатации BA00027S m

• Руководство по эксплуатации BA00059S

Источники получения файлов описания прибора → ■78  $| \cdot |$ 

#### Установление соединения

- 1. Запустите FieldCare и активируйте проект.
- 2. В сети: добавьте прибор.
	- Откроется окно "Добавить прибор".
- 3. В списке выберите опцию CDI Communication TCP/IP и нажмите OK для подтверждения.
- 4. Щелкните правой кнопкой пункт CDI Communication TCP/IP и в появившемся контекстном меню выберите опцию "Добавить прибор".
- 5. В списке выберите требуемый прибор и нажмите OK для подтверждения. Появится окно CDI Communication TCP/IP (Настройка).
- 6. Введите адрес прибора в поле "IP-адрес": 192.168.1.212 и нажмите кнопку "Ввод" для подтверждения.
- 7. Установите рабочее соединение с прибором.
- Руководство по эксплуатации BA00027S m
	- Руководство по эксплуатации BA00059S

#### <span id="page-74-0"></span>Пользовательский интерфейс

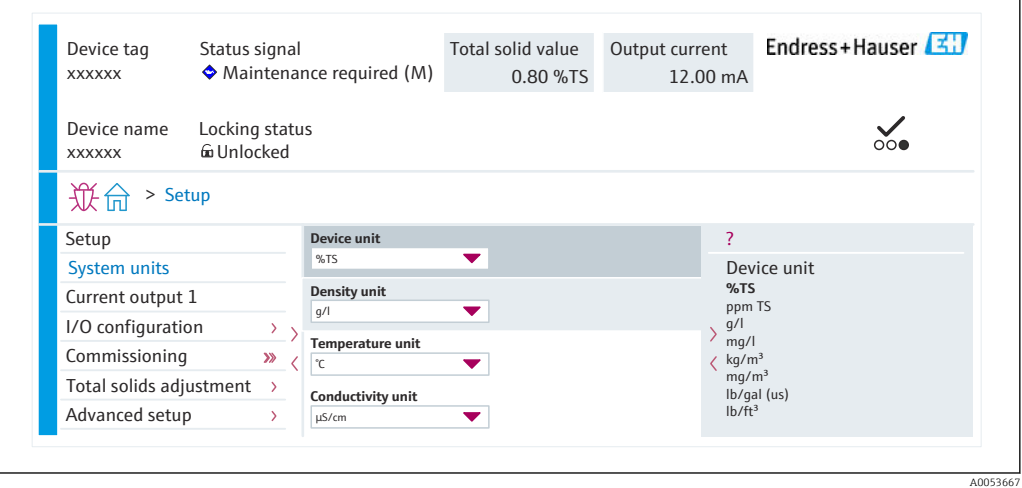

### 8.5.4 DeviceCare

#### Диапазон функций

Инструмент для подключения и конфигурирования полевых приборов Endress +Hauser.

Самый быстрый способ конфигурирования полевых приборов Endress+Hauser заключается в использовании специализированного инструмента DeviceCare. Он является удобным и комплексным решением в сочетании с менеджерами типов приборов (DTM).

Брошюра с описанием инновационной продукции IN01047S m

Источники получения файлов описания прибора → ■ 78

## 8.5.5 AMS Device Manager

#### Диапазон функций

Разработанная компанией Emerson Process Management программа для управления измерительными приборами и их настройки с помощью протокола HART.

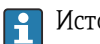

Источники получения файлов описания прибора → ■ 78

## 8.5.6 Field Communicator 475

#### Состав функций

Промышленный портативный терминал от компании Emerson Process Management для удаленной настройки прибора и просмотра значений измеряемых величин по протоколу HART.

#### Источники получения файлов описания прибора

См. соответствующую информацию  $\rightarrow \blacksquare$  78

## 8.5.7 SIMATIC PDM

### Диапазон функций

SIMATIC PDM представляет собой стандартизованное системное программное обеспечение от компании Siemens, разработанное независимо от изготовителей приборов и оборудования и предназначенное для управления, настройки, технического обслуживания и диагностики интеллектуальных полевых приборов по протоколу HART.

 $\begin{bmatrix} 0 & 1 \\ 1 & 0 \end{bmatrix}$  Источники получения файлов описания прибора →  $\cong 78$ 

# 9 Системная интеграция

# 9.1 Обзор файлов описания прибора

# 9.1.1 Текущая версия данных для прибора

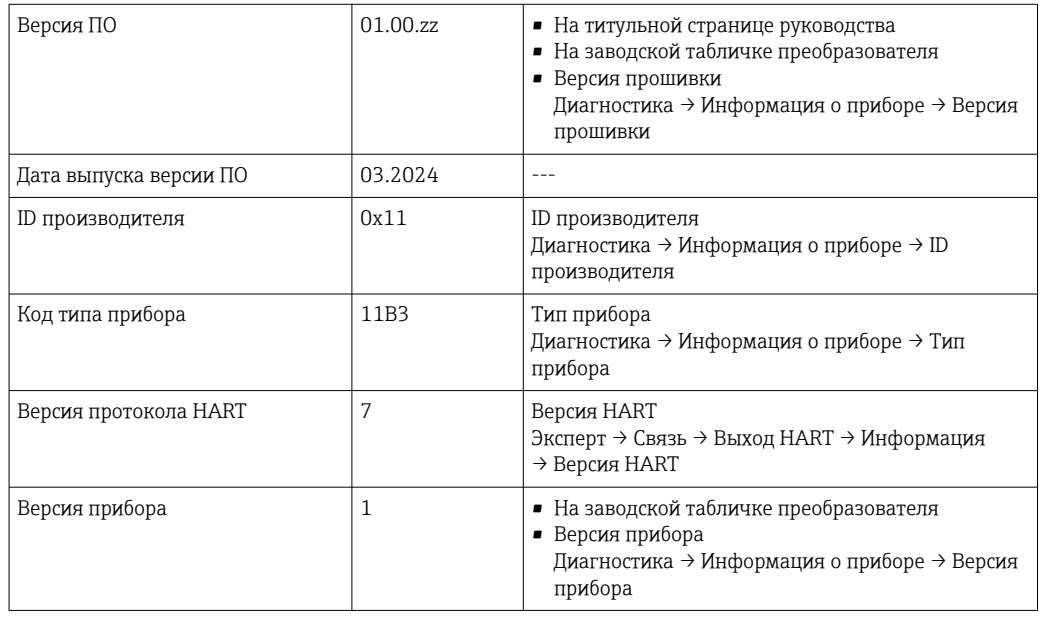

Обзор различных версий программного обеспечения для прибора

# <span id="page-77-0"></span>9.1.2 Управляющие программы

Для локальной или удаленной работы с измерительным прибором можно использовать различные управляющие программы. От используемой управляющей программы зависит то, какие управляющие устройства и интерфейсы можно применять для подключения к прибору.

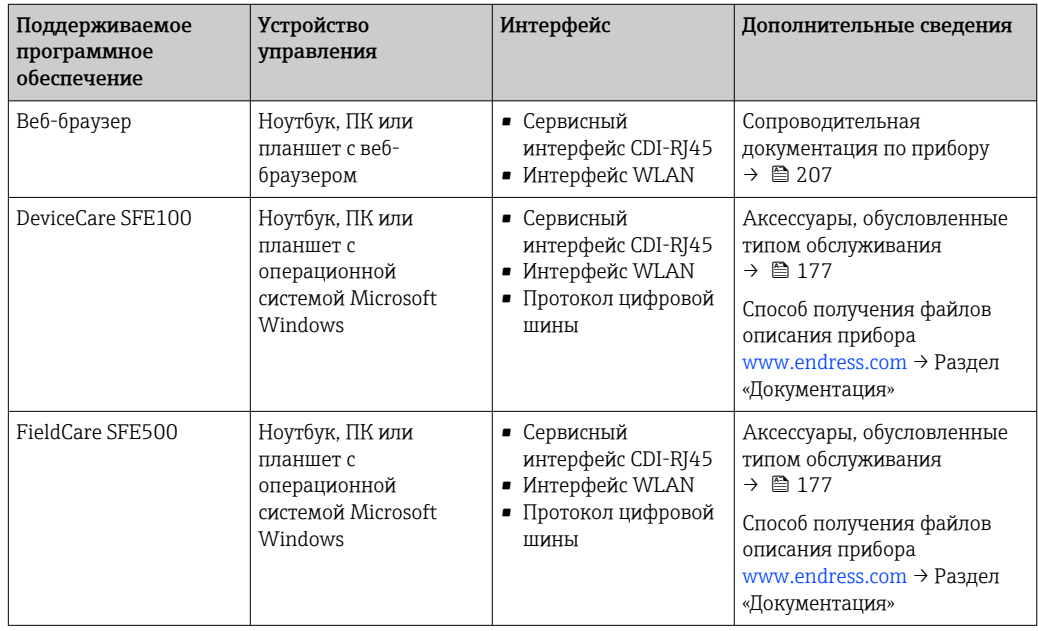

Для работы с прибором можно использовать и другие средства управления,  $\boxed{4}$ поддерживающие технологию FDT, в сочетании с драйвером прибора в формате DTM/iDTM или DD/EDD. Получить такие средства управления можно от соответствующих изготовителей. В частности, помимо прочих, поддерживается интеграция в следующие средства управления:

- FactoryTalk AssetCentre (FTAC) разработки Rockwell Automation → www.rockwellautomation.com
- Process Device Manager (PDM) разработки Siemens → www.siemens.com
- Asset Management Solutions (AMS) разработки Emerson → www.emersonprocess.com
- FieldCommunicator 375/475 разработки Emerson → www.emersonprocess.com
- Field Device Manager (FDM) разработки Honeywell → www.process.honeywell.com
- FieldMate разработки Yokogawa → www.yokogawa.com
- PACTWare → www.pactware.com

Соответствующие файлы описания прибора можно получить в разделе [www.endress.com](http://www.endress.com) → Документация

# 9.2 Измеряемые переменные, передача которых возможна по протоколу HART

## 9.2.1 Динамические переменные

Измеряемым переменным можно присвоить динамические переменные (PV, SV, TV и QV). Такое присвоение переменных может осуществляться локально или с помощью управляющей программы.

Для назначения переменных доступны следующие параметры:

- Параметр Назначить PV (основная динамическая переменная)
- Параметр Назначить SV (вторая динамическая переменная)
- Параметр Назначить TV (третья динамическая переменная)
- Параметр Назначить QV (четвертая динамическая переменная)

#### Навигация

Меню "Эксперт" → Связь → Выход HART → Выход

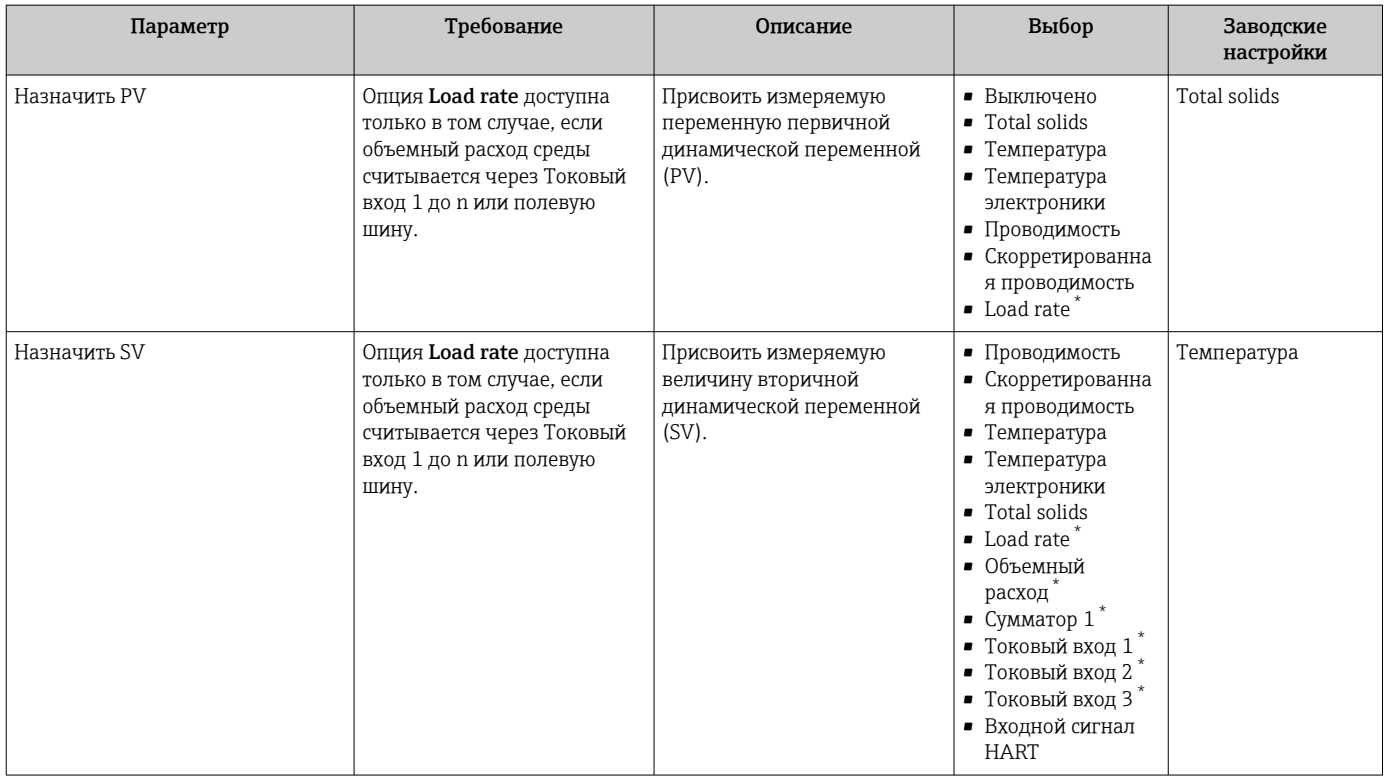

<span id="page-79-0"></span>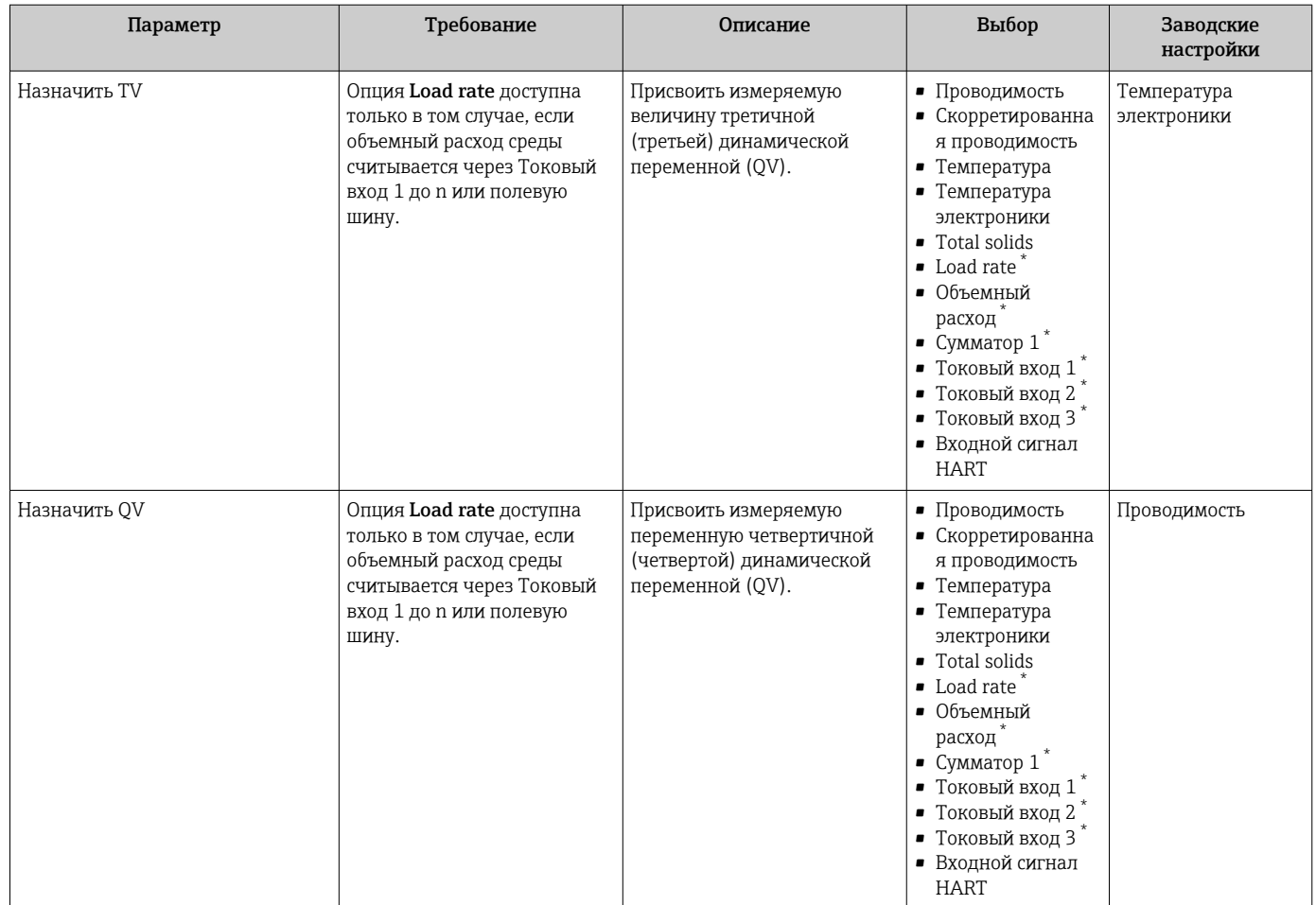

## 9.2.2 Переменные прибора

Измеряемые переменные постоянно присваиваются переменным прибора. Это назначение не может быть изменено.

Переменным прибора присвоены следующие измеряемые величины:

- 0 проводимость
- $\bullet$  1 скорректированная проводимость
- $\blacksquare$  2 температура
- 3 температура электронного модуля
- 4 общее количество твердых веществ
- 5 скорость загрузки
- 6 объемный расход
- $\blacksquare$  7 сумматор
- $\bullet$  8 токовый вход 1
- 9 токовый вход 2
- 10 токовый вход 3
- 11 перехват переменной прибора
- 12 процентный диапазон
- 13 токовый выход

Можно передавать не более восьми (8) переменных прибора.

# 9.3 Другие параметры настройки

Функция пакетного режима в соответствии со спецификацией HART 7:

#### Навигация

Меню "Эксперт" → Связь → Выход HART → Пакетная конфигурация → Пакетная конфигурация 1 до n

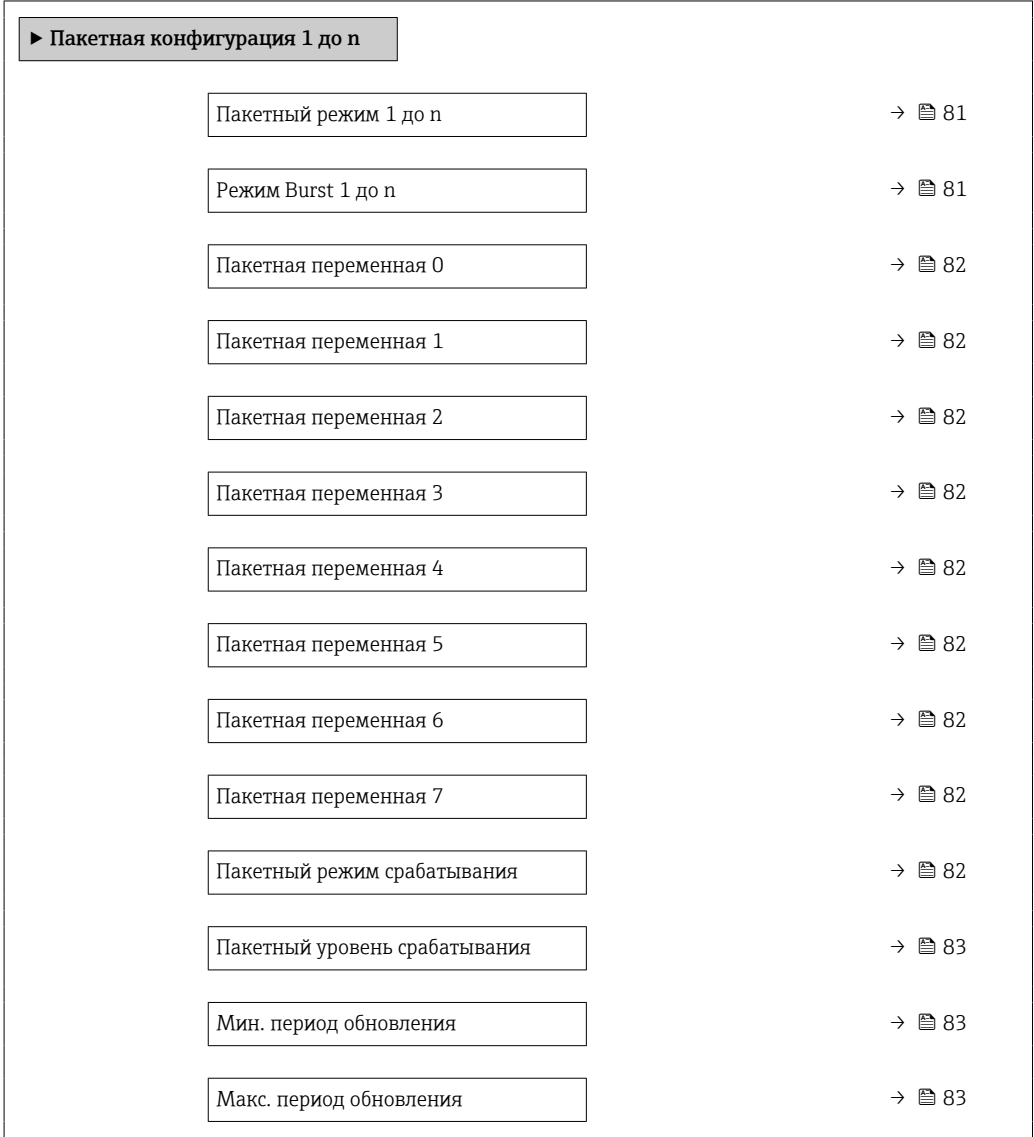

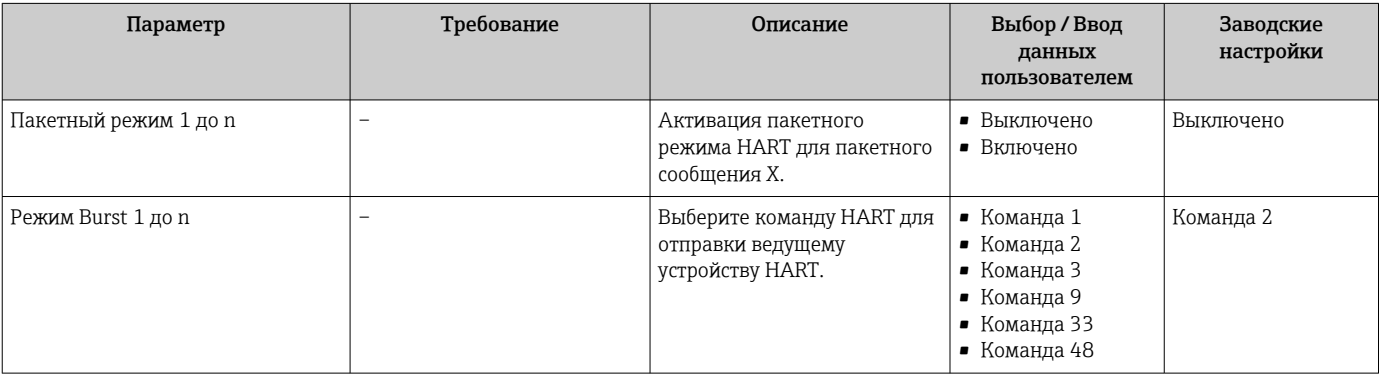

<span id="page-81-0"></span>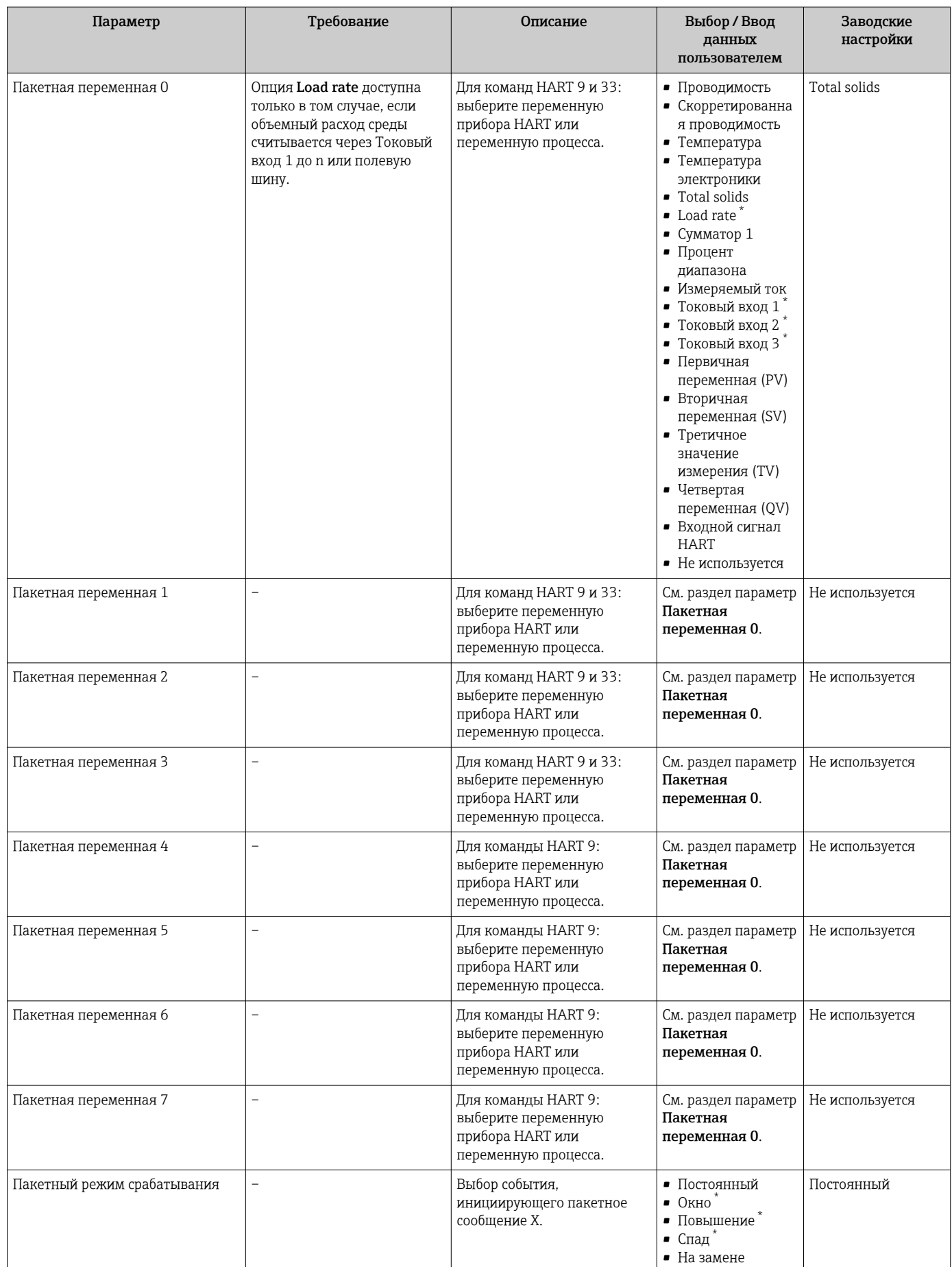

<span id="page-82-0"></span>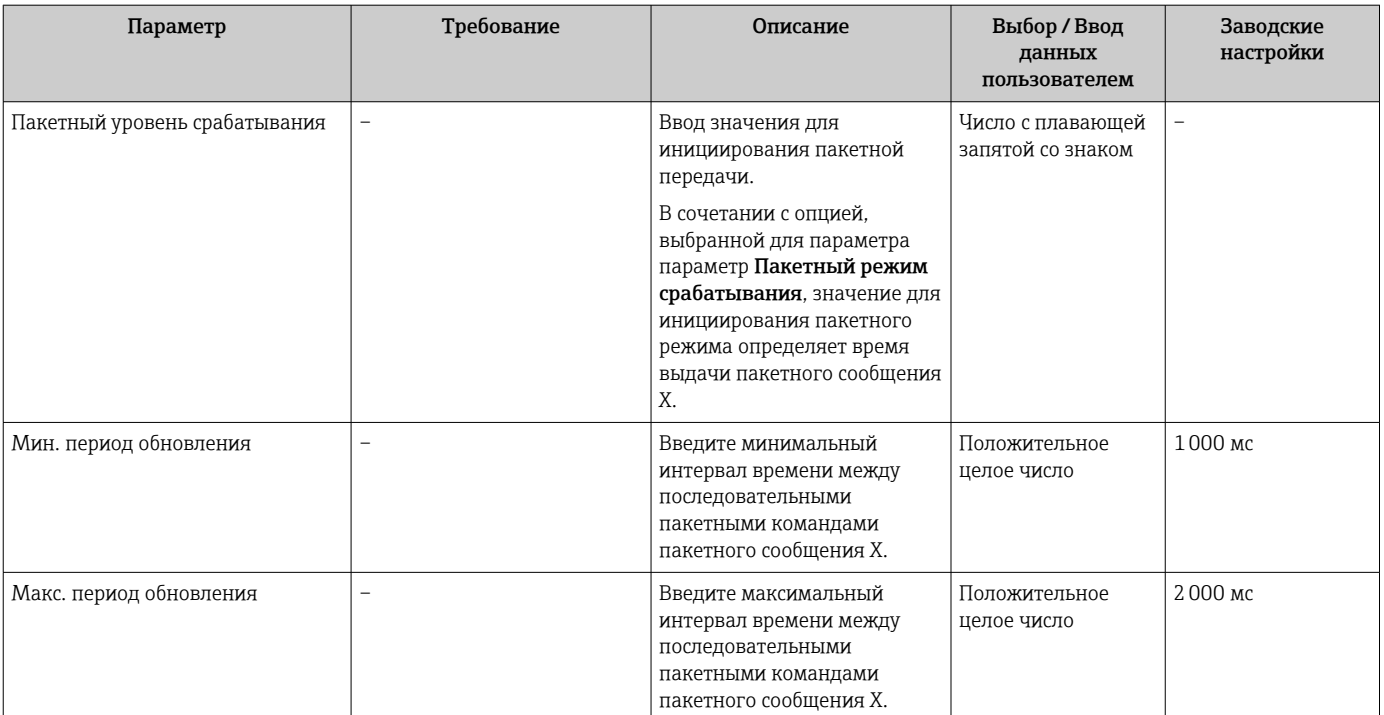

# 10 Ввод в эксплуатацию

# 10.1 Проверки после монтажа и подключения

Перед вводом прибора в эксплуатацию:

- ‣ Убедитесь, что после монтажа и подключения были успешно выполнены проверки.
- Контрольный список "Проверки после монтажа"→ 31
- Контрольный список "Проверка после подключения"  $\rightarrow$   $\blacksquare$  46

# 10.2 Включение измерительного прибора

- ‣ Включите прибор после успешного завершения проверок после монтажа и подключения.
	- После успешного запуска локальный дисплей автоматически переключается из режима запуска в режим управления.

Если показания на локальном дисплее отсутствуют либо отображается  $| \cdot |$ диагностическое сообщение, обратитесь к разделу "Диагностика и устранение неисправностей" .

# 10.3 Подключение через ПО FieldCare

- Для подключения FieldCare  $\rightarrow$   $\blacksquare$  71
- Для подключения через FieldCare  $\rightarrow$   $\blacksquare$  74
- Для пользовательского интерфейса FieldCare  $\rightarrow$   $\blacksquare$  75

# 10.4 Настройка языка управления

Заводская настройка: английский или региональный язык по заказу

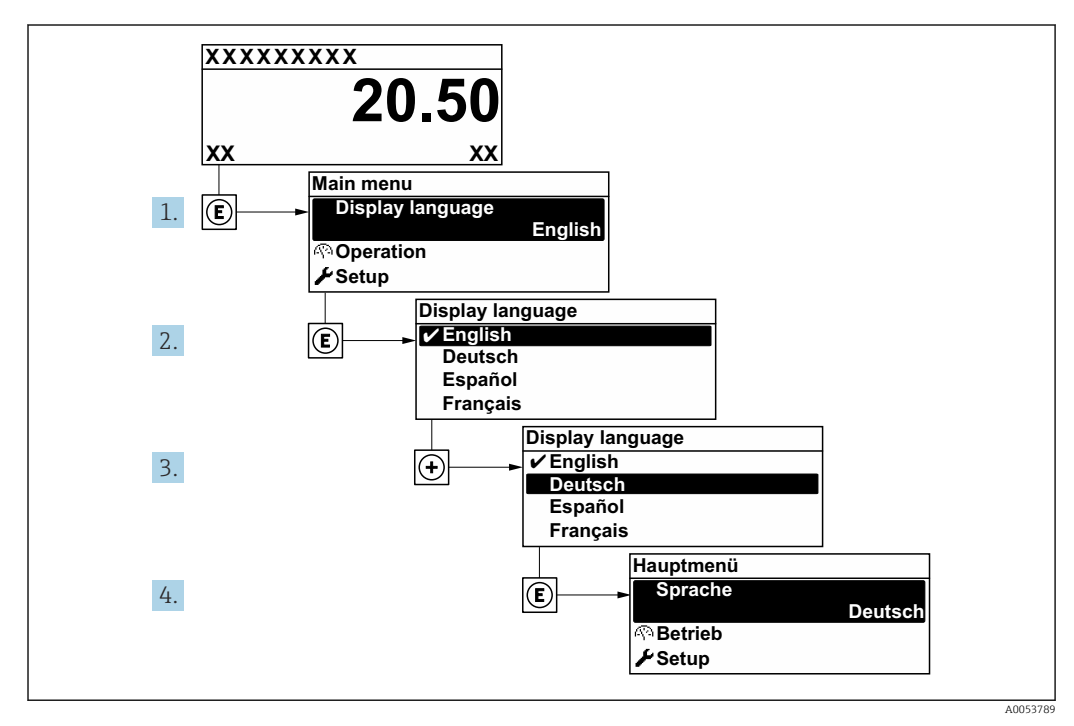

 *27 Использование на примере локального дисплея*

# 10.5 Конфигурирование измерительного прибора

В меню меню Настройка с мастерами настройки содержатся все параметры, необходимые для стандартной эксплуатации.

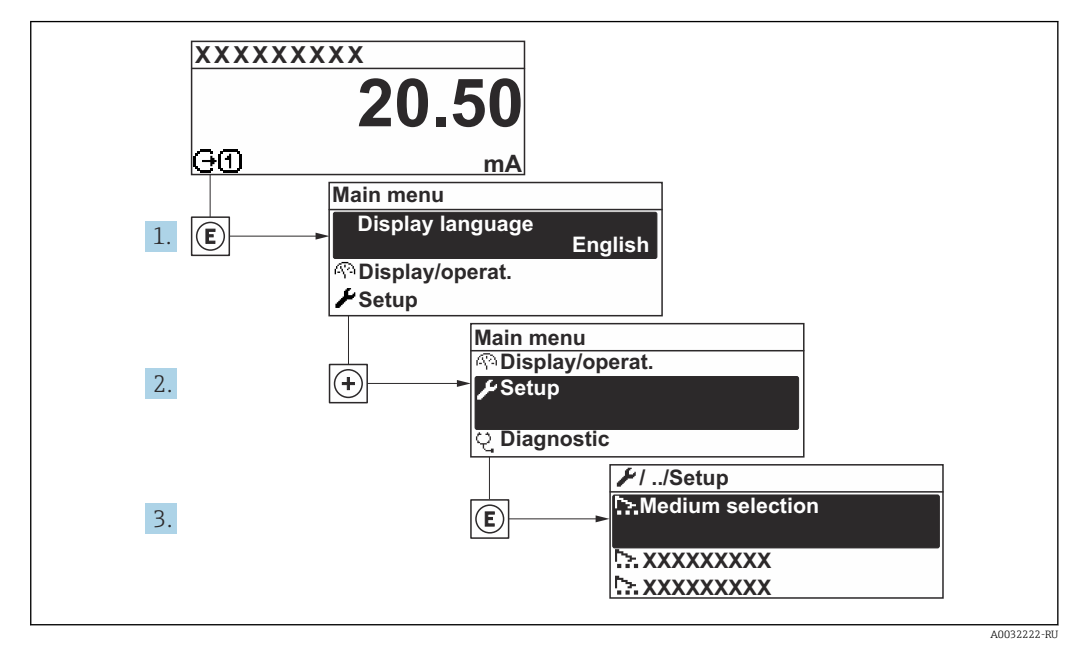

 *28 Навигация к меню "Настройка" на примере локального дисплея*

Количество подменю и параметров может изменяться в зависимости от варианта исполнения прибора. Некоторые подменю и содержащиеся в них параметры не описаны в руководстве по эксплуатации. Подробное описание этих позиций приведено в специальной документации к прибору (раздел "Сопроводительная документация").

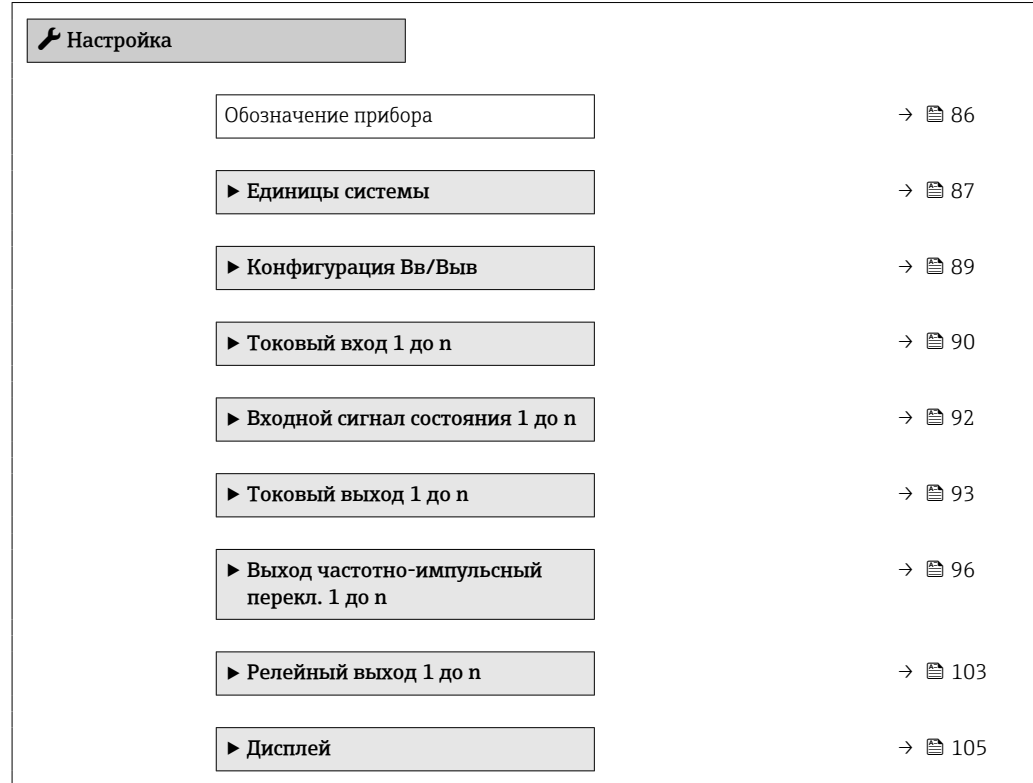

<span id="page-85-0"></span>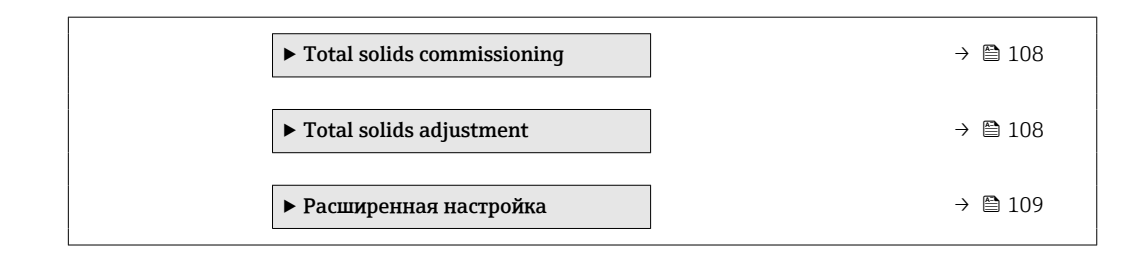

# 10.5.1 Определение обозначения прибора

Чтобы обеспечить быструю идентификацию точки измерения в рамках системы, можно указать уникальное обозначение с помощью параметр Обозначение прибора, и таким образом изменить заводскую настройку.

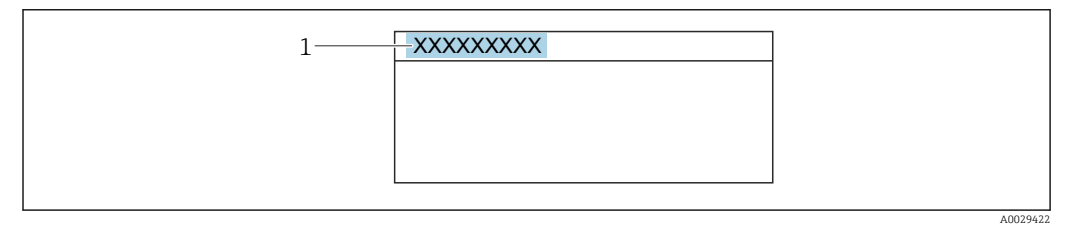

 *29 Заголовок дисплея управления, содержащий обозначение прибора*

*1 Обозначение*

Введите название прибора в управляющей программе "FieldCare" [→ 75](#page-74-0)  $\mathsf{F}$ 

### Навигация

Меню "Настройка" → Обозначение прибора

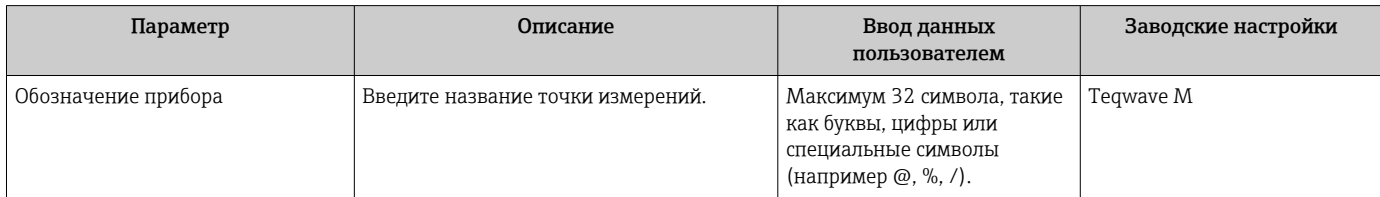

### <span id="page-86-0"></span>10.5.2 Настройка системных единиц измерения

Меню подменю Единицы системы можно использовать для определения единиц измерения всех измеряемых величин.

**1** Количество подменю и параметров может изменяться в зависимости от варианта исполнения прибора. Некоторые подменю и содержащиеся в них параметры не описаны в руководстве по эксплуатации. Подробное описание этих позиций приведено в специальной документации к прибору (раздел "Сопроводительная документация").

#### Навигация

Меню "Эксперт" → Сенсор → Единицы системы

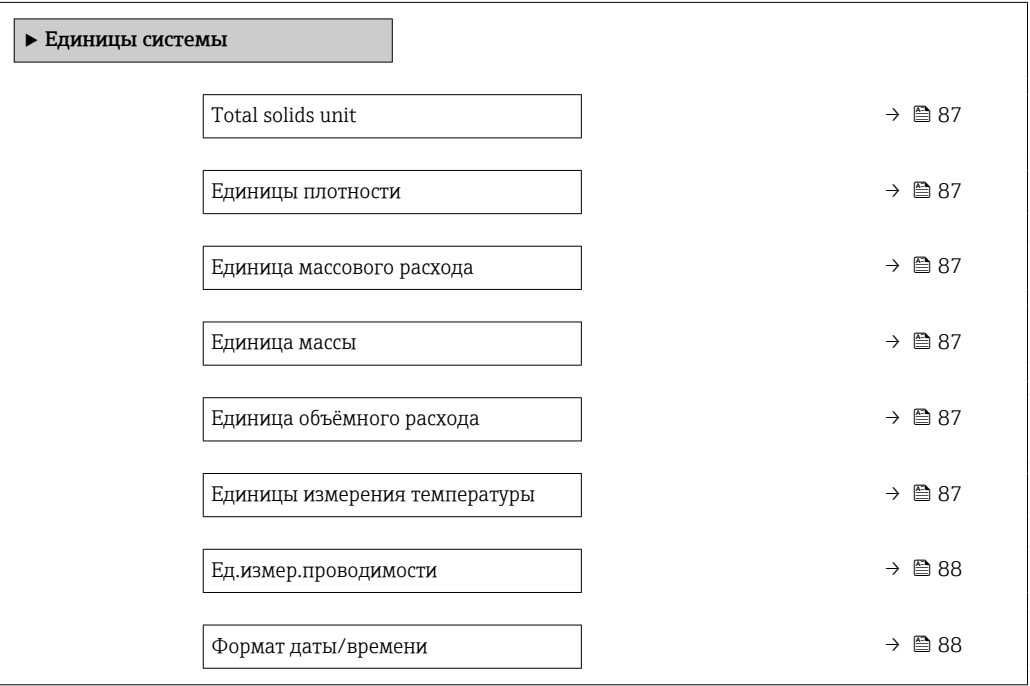

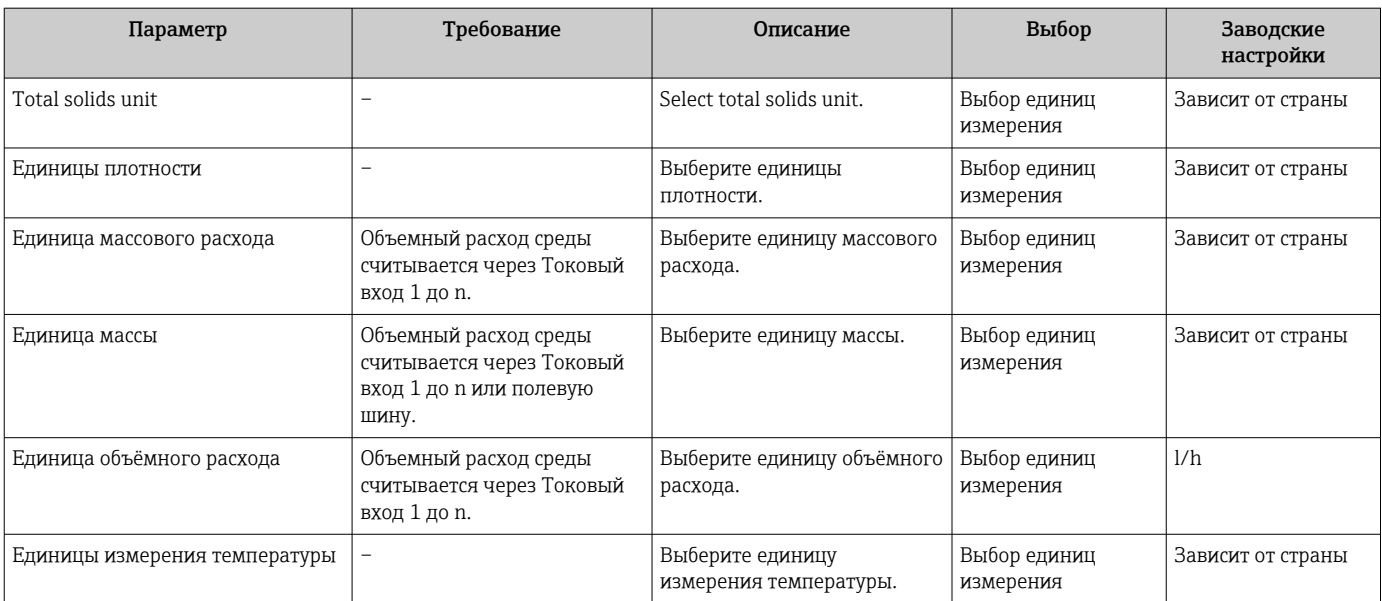

<span id="page-87-0"></span>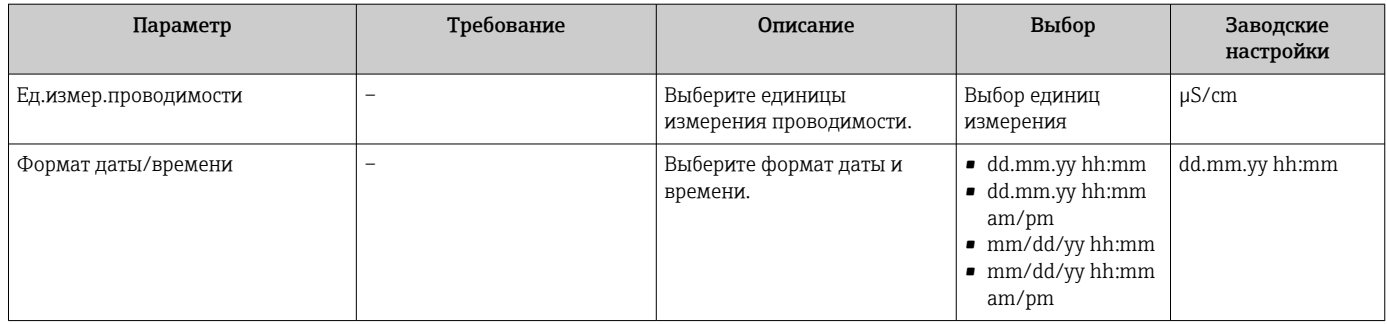

## <span id="page-88-0"></span>10.5.3 Отображение конфигурации ввода/вывода

Мастер подменю Конфигурация Вв/Выв предназначен для последовательного просмотра всех параметров, в которых отображается конфигурация модулей ввода/ вывода.

#### Навигация

Меню "Настройка" → Конфигурация Вв/Выв

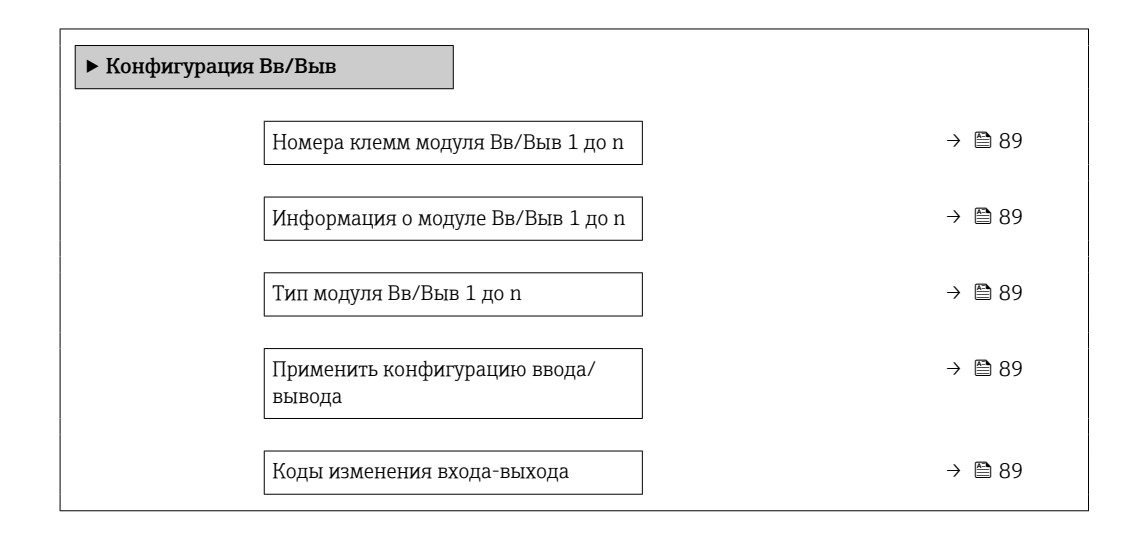

#### Обзор и краткое описание параметров

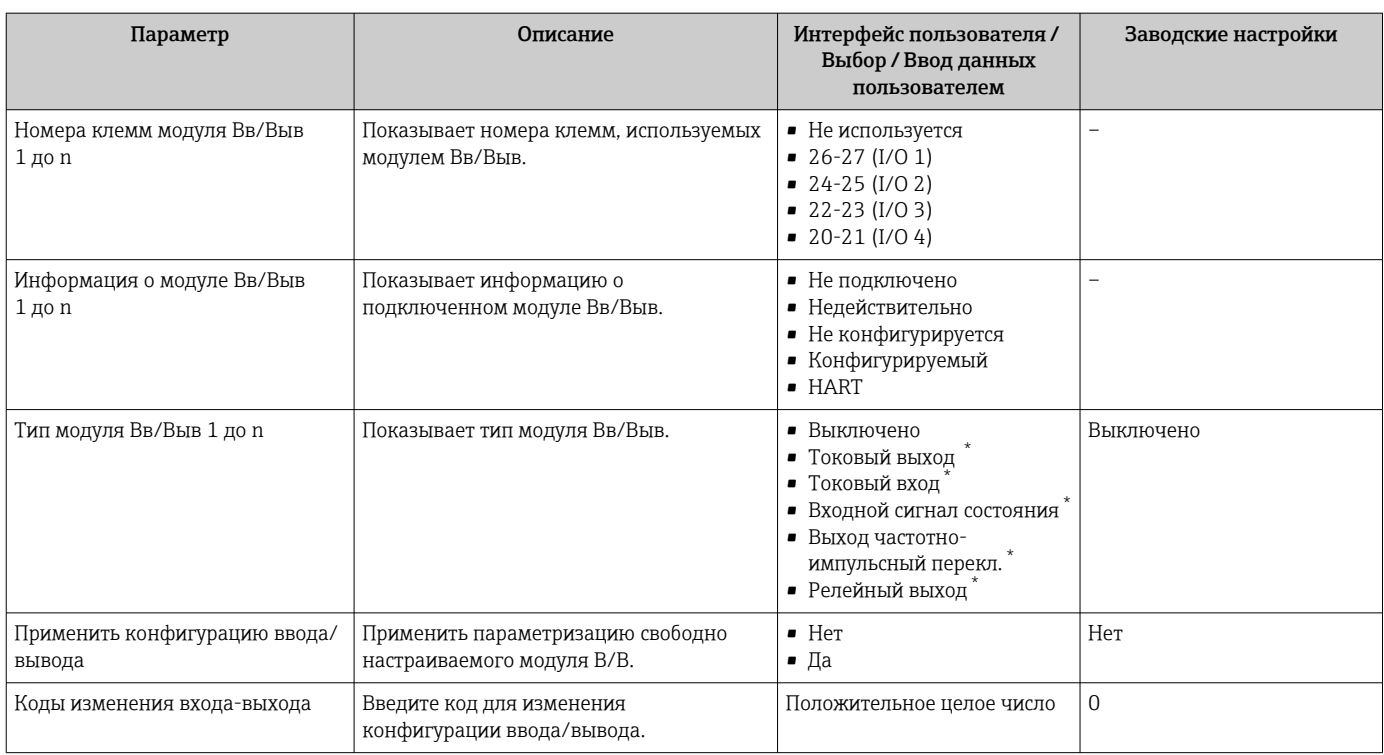

## <span id="page-89-0"></span>10.5.4 Настройка токового входа

Мастермастер "Токовый вход" предназначен для последовательной установки всех параметров, необходимых для настройки токового входа.

#### Навигация

Меню "Настройка" → Токовый вход

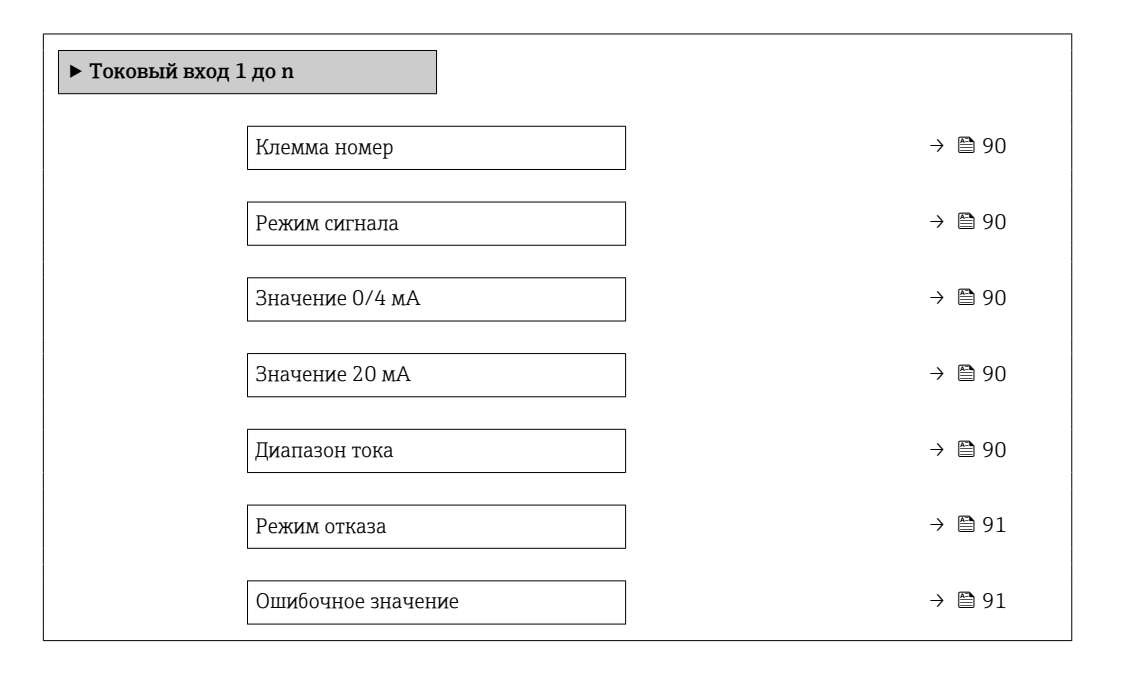

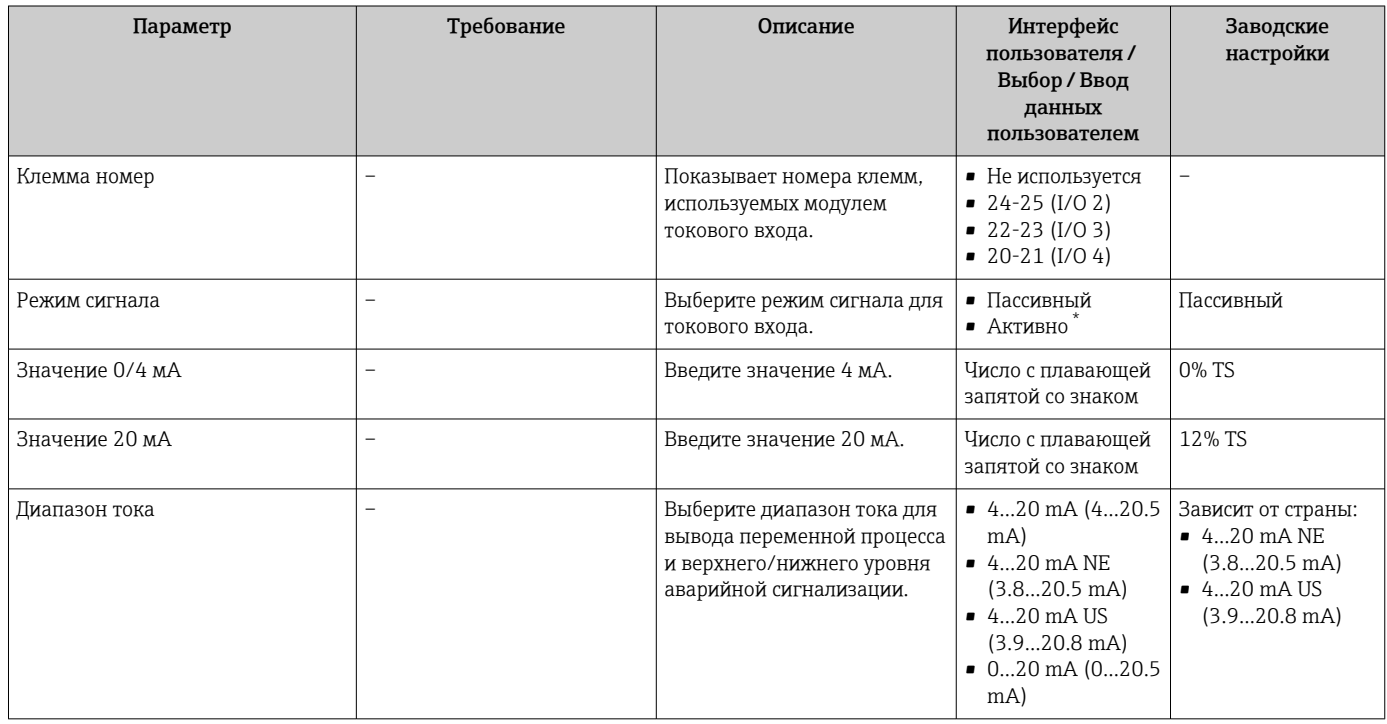

<span id="page-90-0"></span>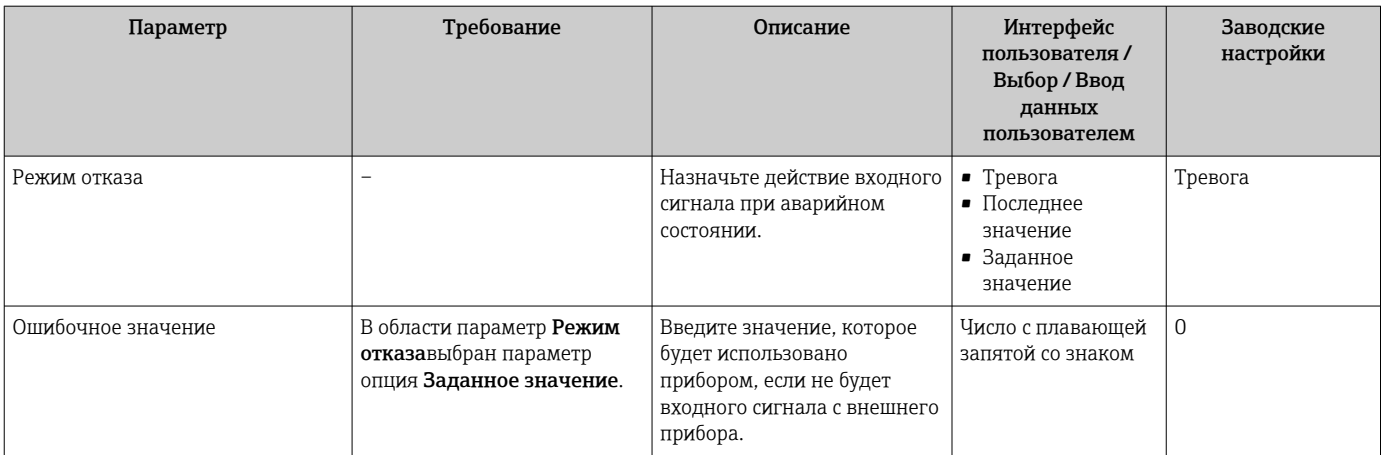

## <span id="page-91-0"></span>10.5.5 Настройка входного сигнала состояния

Мастер подменю Входной сигнал состояния предназначен для последовательной установки всех параметров, необходимых для настройки входа сигнала состояния.

#### Навигация

Меню "Настройка" → Входной сигнал состояния 1 до n

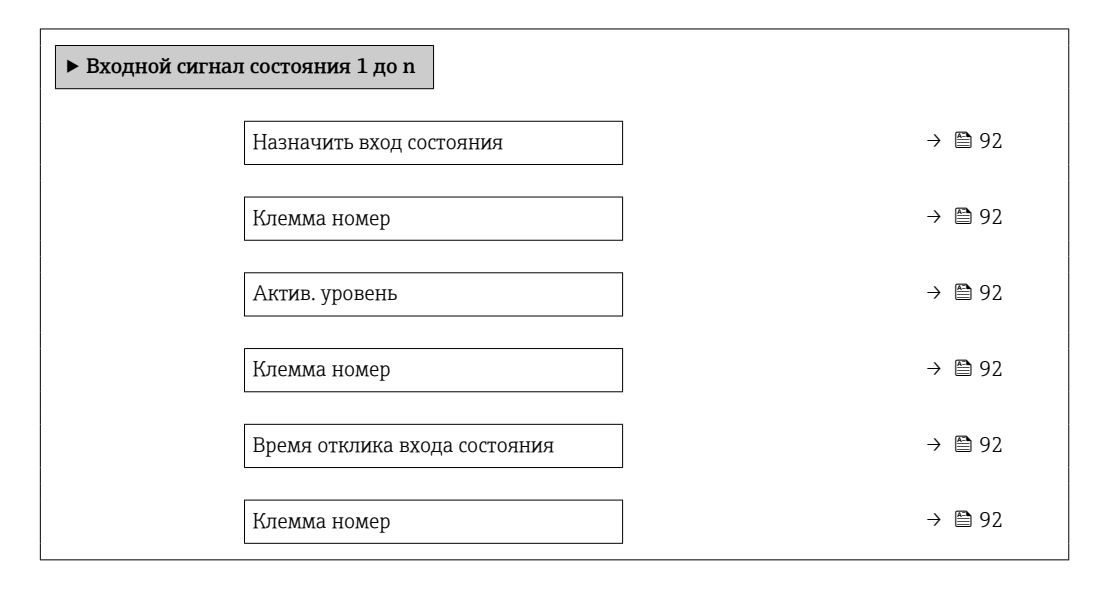

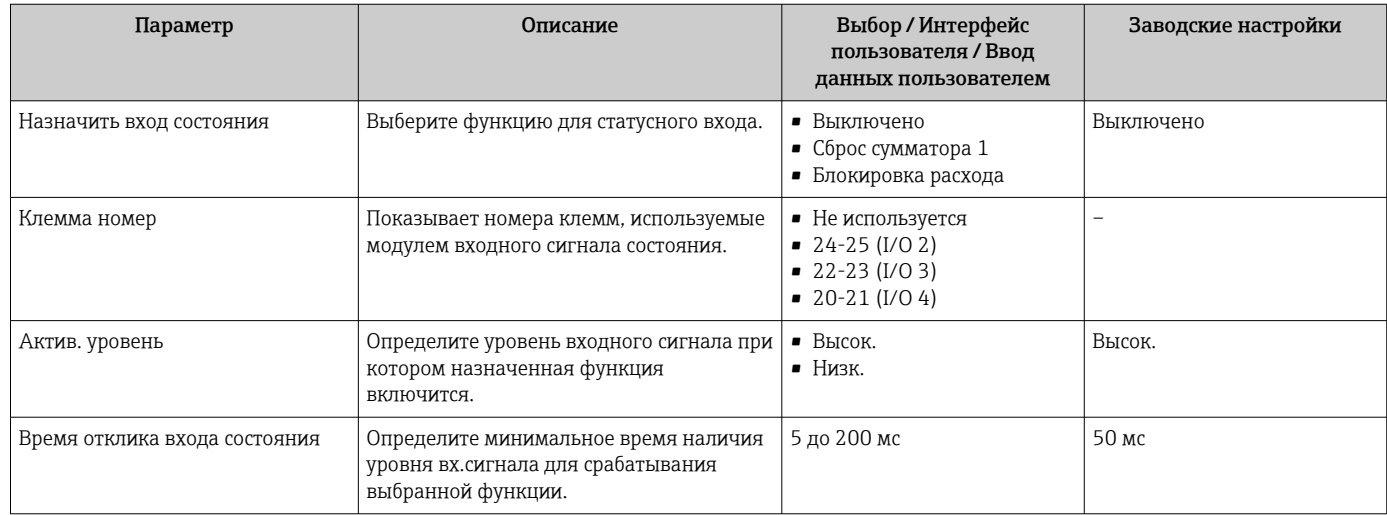

# <span id="page-92-0"></span>10.5.6 Настройка токового выхода

Мастер мастер Токовый выход предназначен для последовательной установки всех параметров, необходимых для настройки токового выхода.

#### Навигация

Меню "Настройка" → Токовый выход

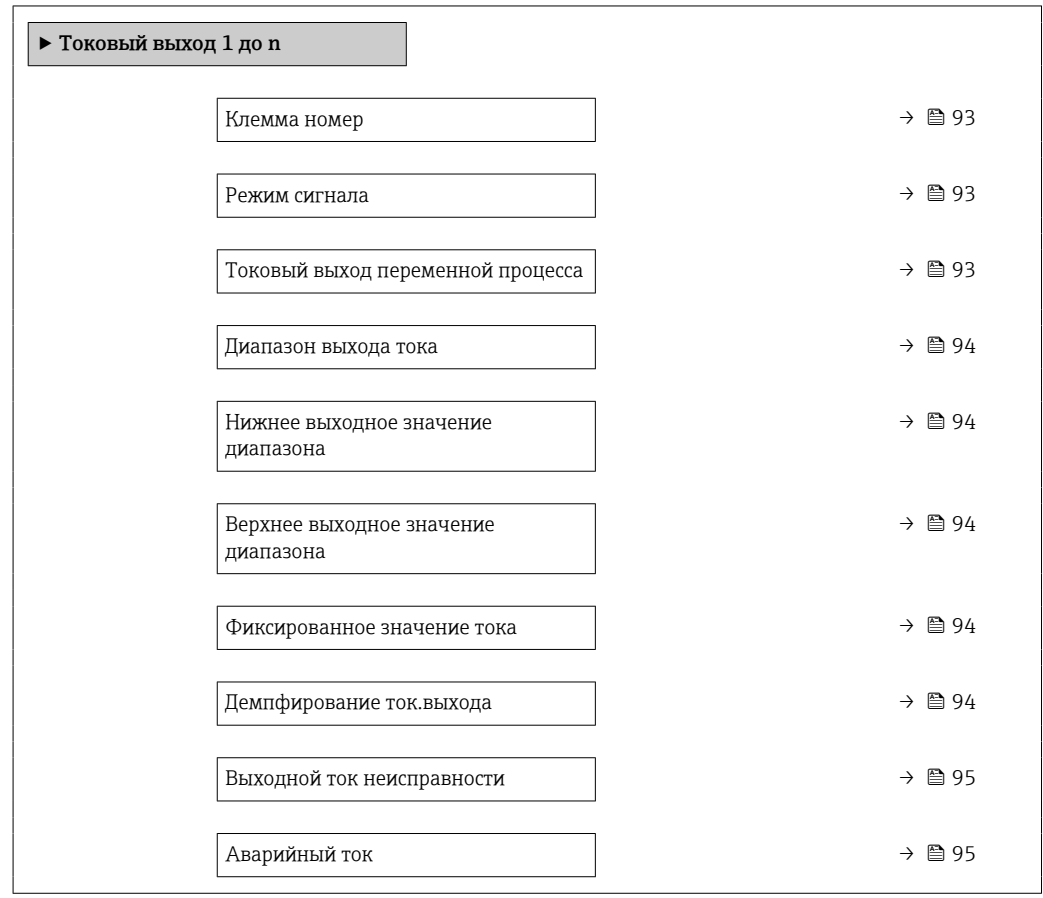

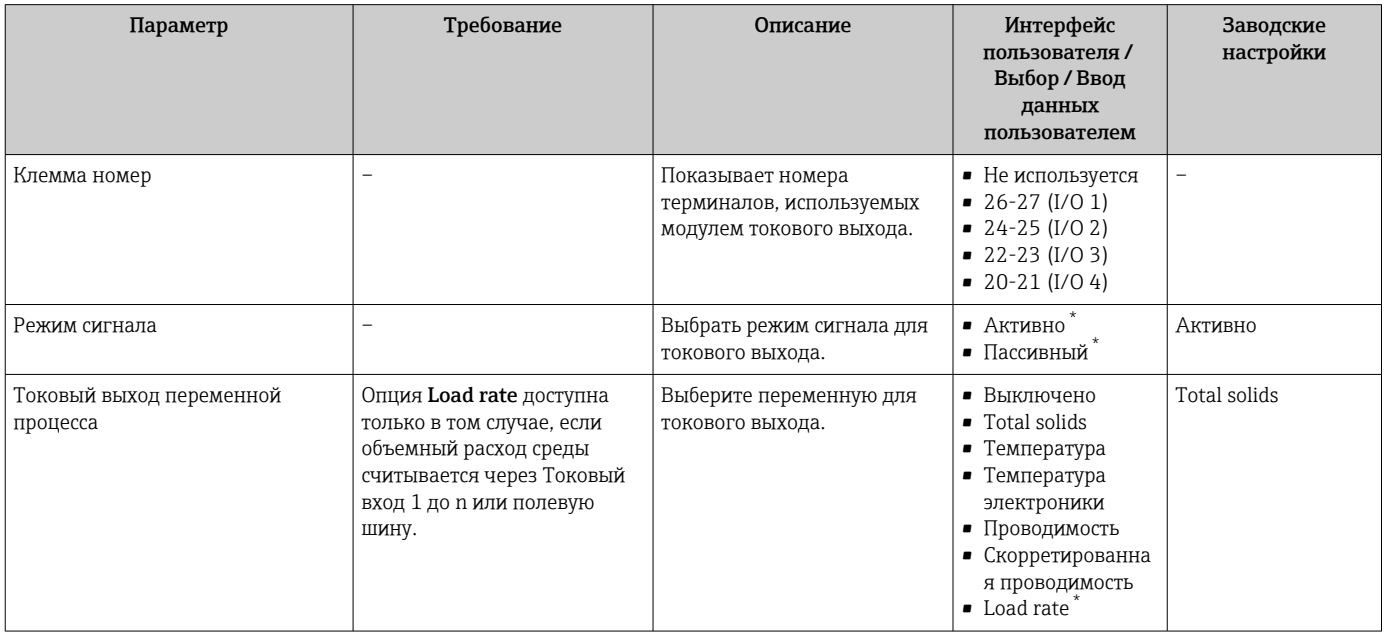

<span id="page-93-0"></span>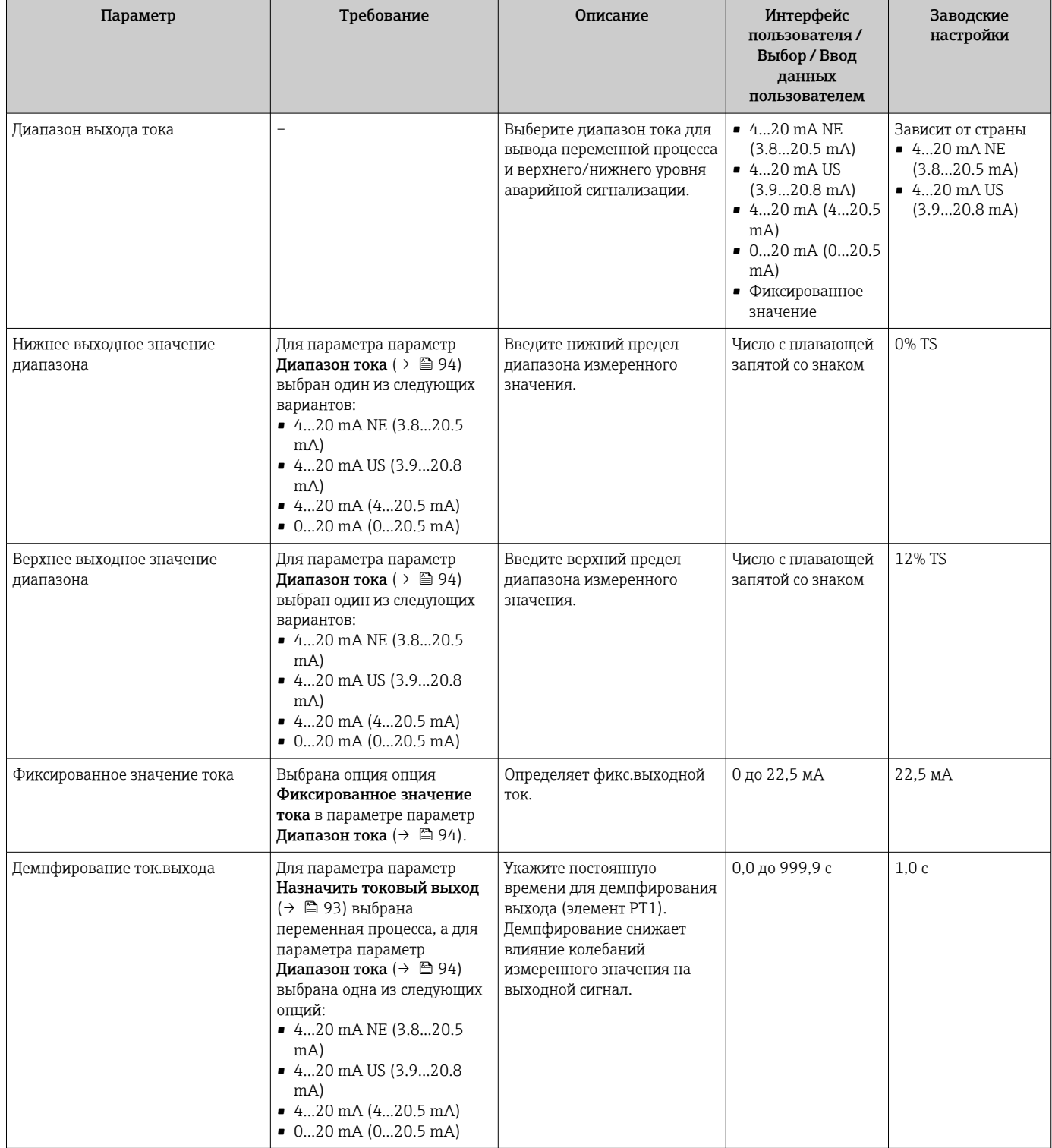

<span id="page-94-0"></span>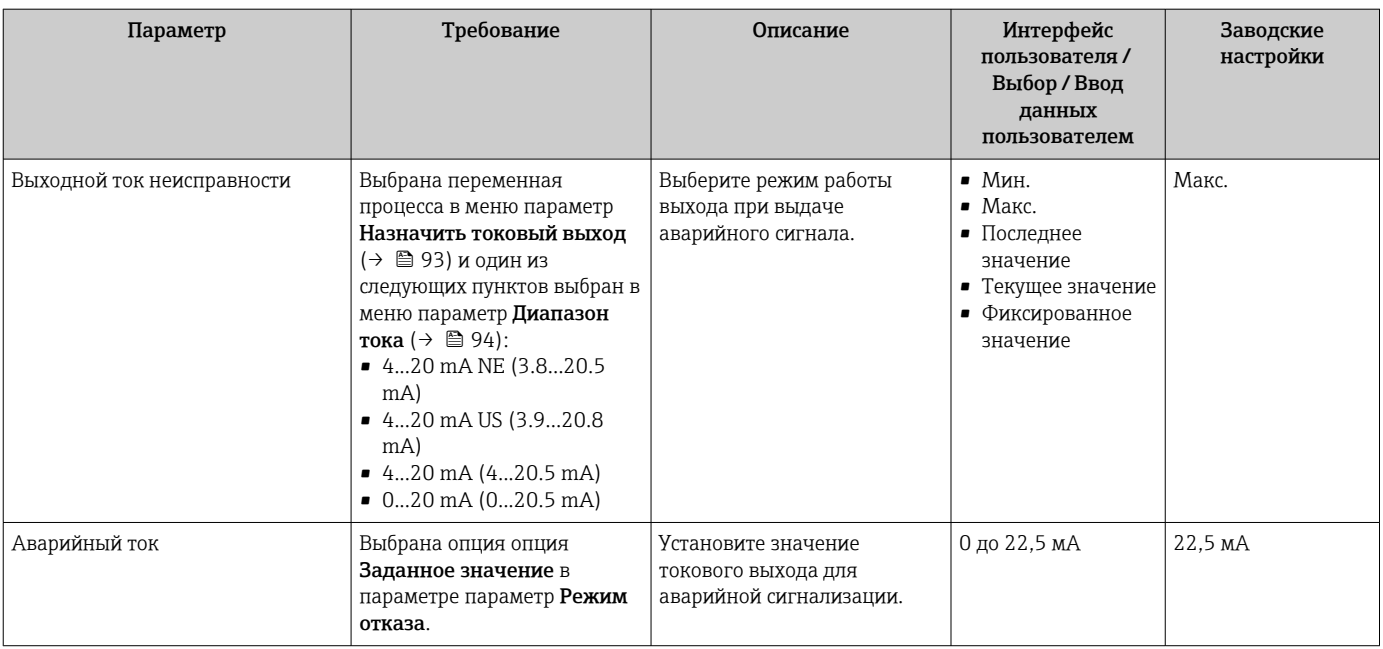

### <span id="page-95-0"></span>10.5.7 Настройка импульсного/частотного/релейного выхода

Мастер мастер Выход частотно-импульсный перекл. предназначен для последовательной установки всех параметров, которые можно задать для настройки выбранного типа выхода.

#### Навигация

Меню "Настройка" → Расширенная настройка → Выход частотно-импульсный перекл.

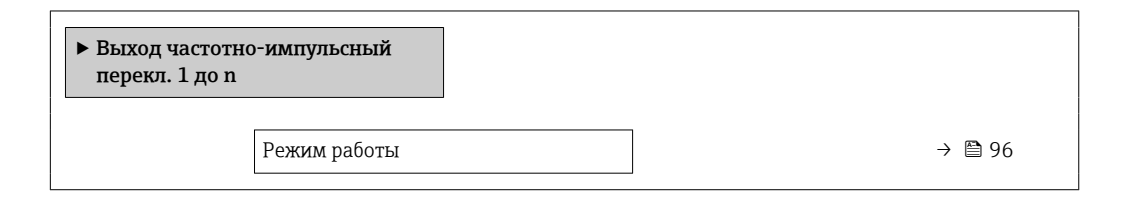

#### Обзор и краткое описание параметров

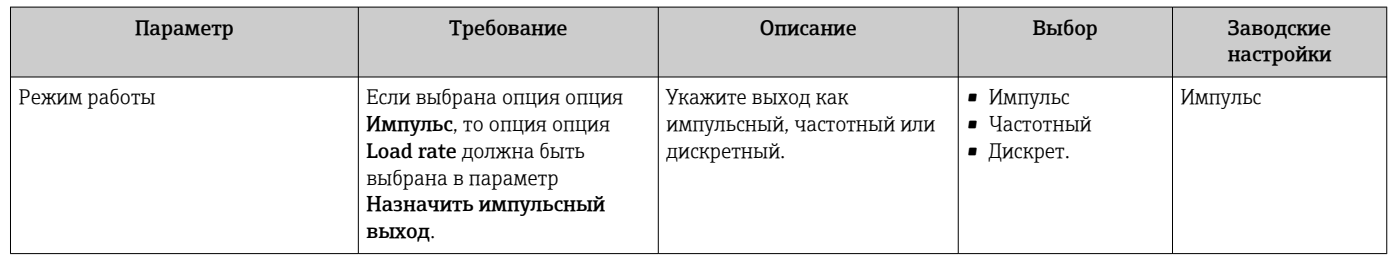

#### Настройка импульсного выхода

#### Навигация

Меню "Настройка" → Выход частотно-импульсный перекл.

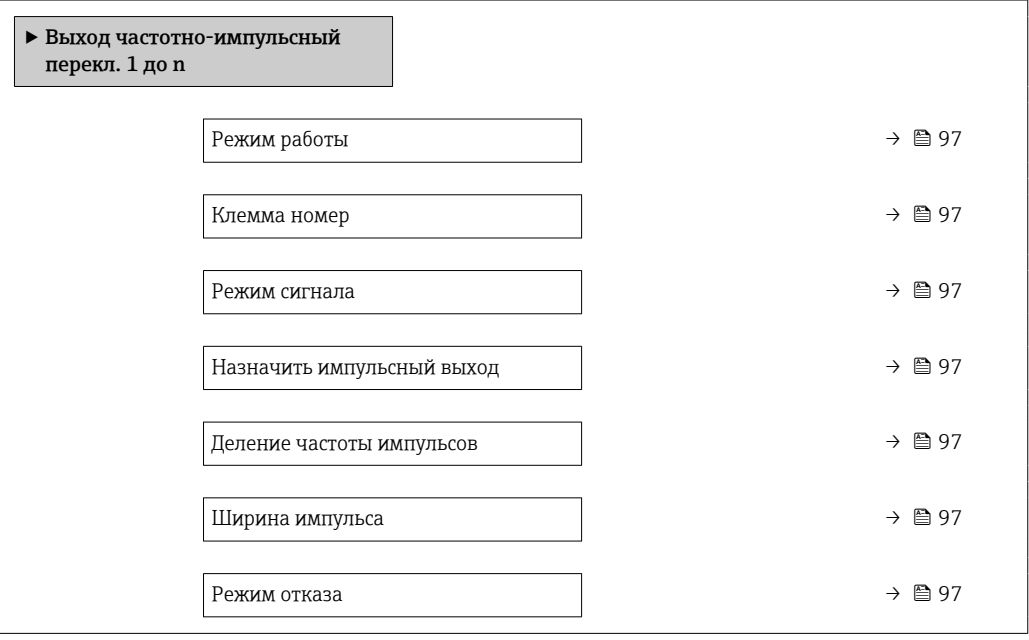

#### Обзор и краткое описание параметров

<span id="page-96-0"></span>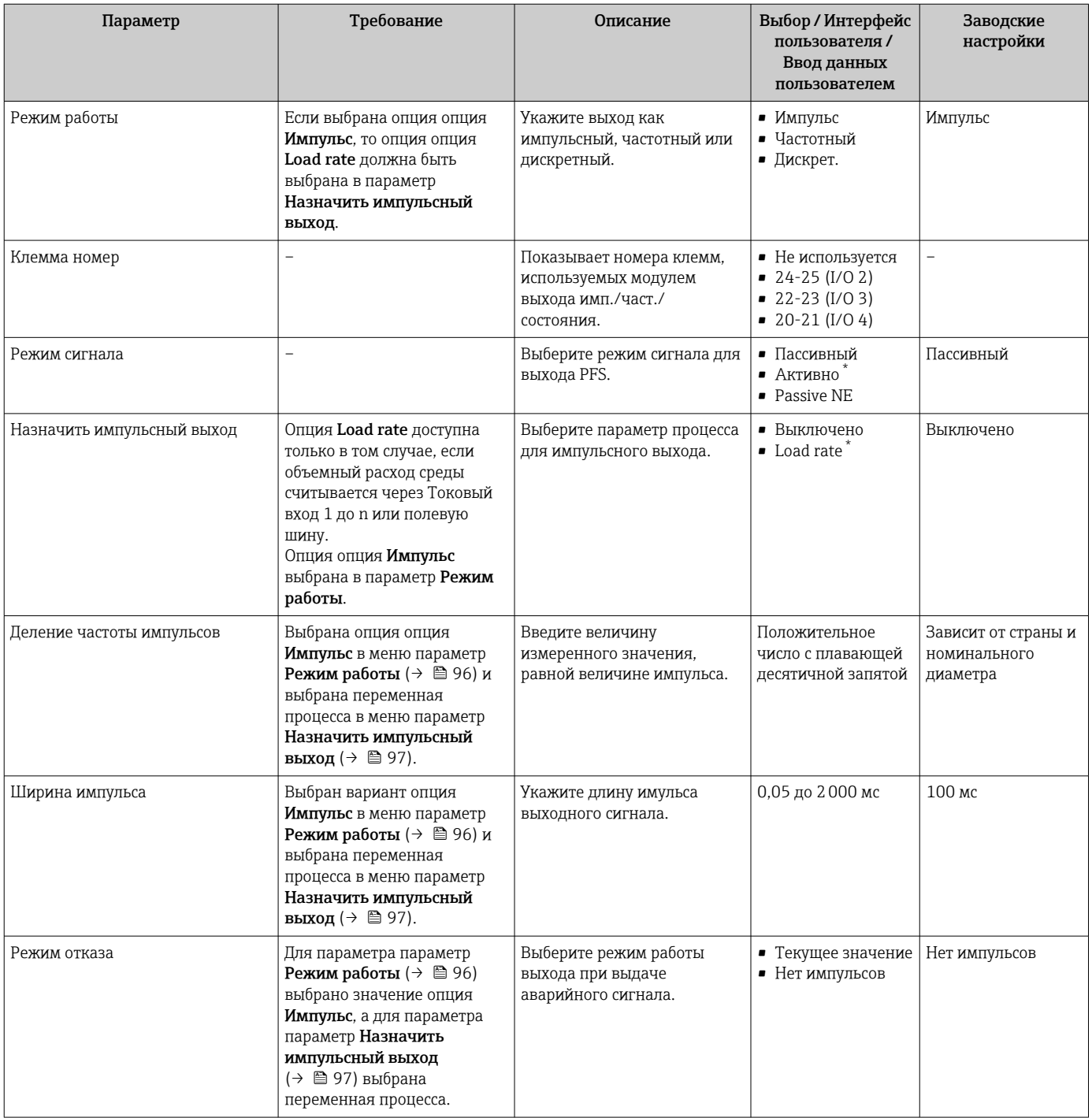

### Настройка частотного выхода

### Навигация

Меню "Настройка" → Выход частотно-импульсный перекл.

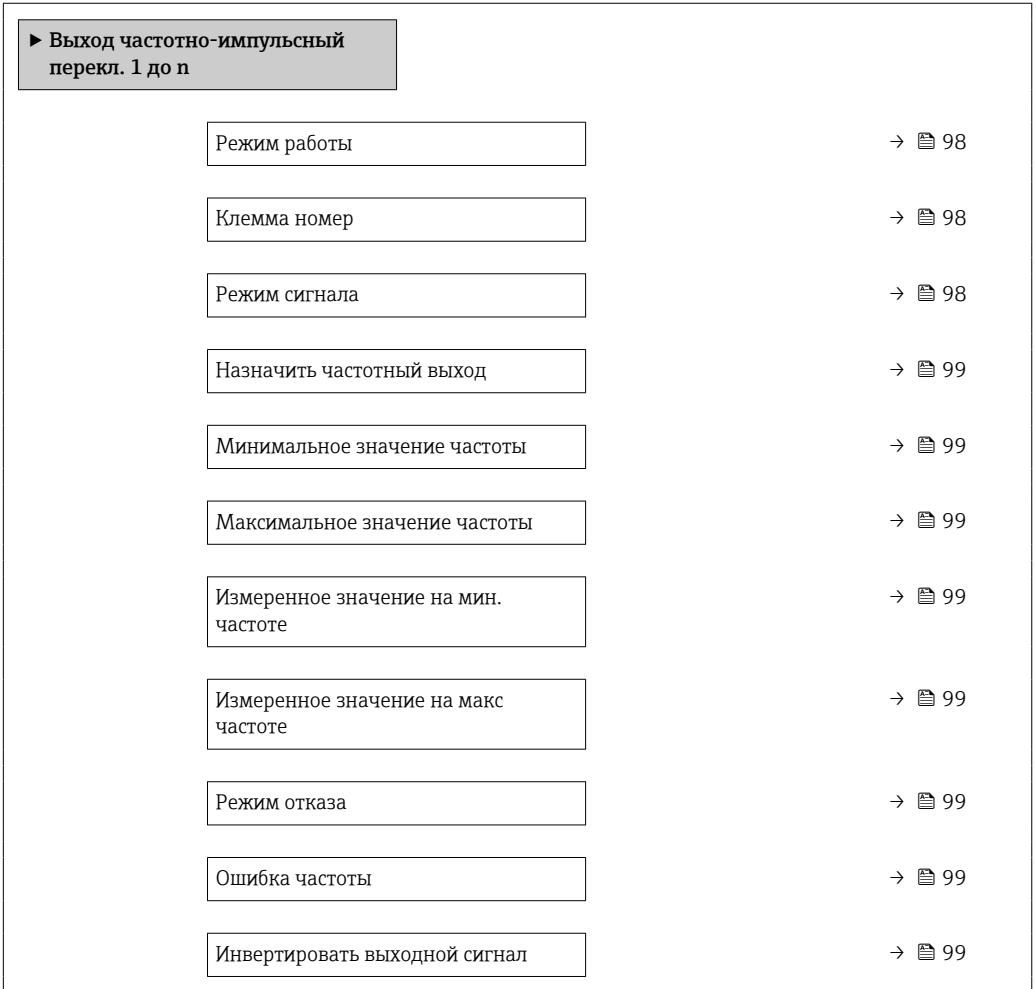

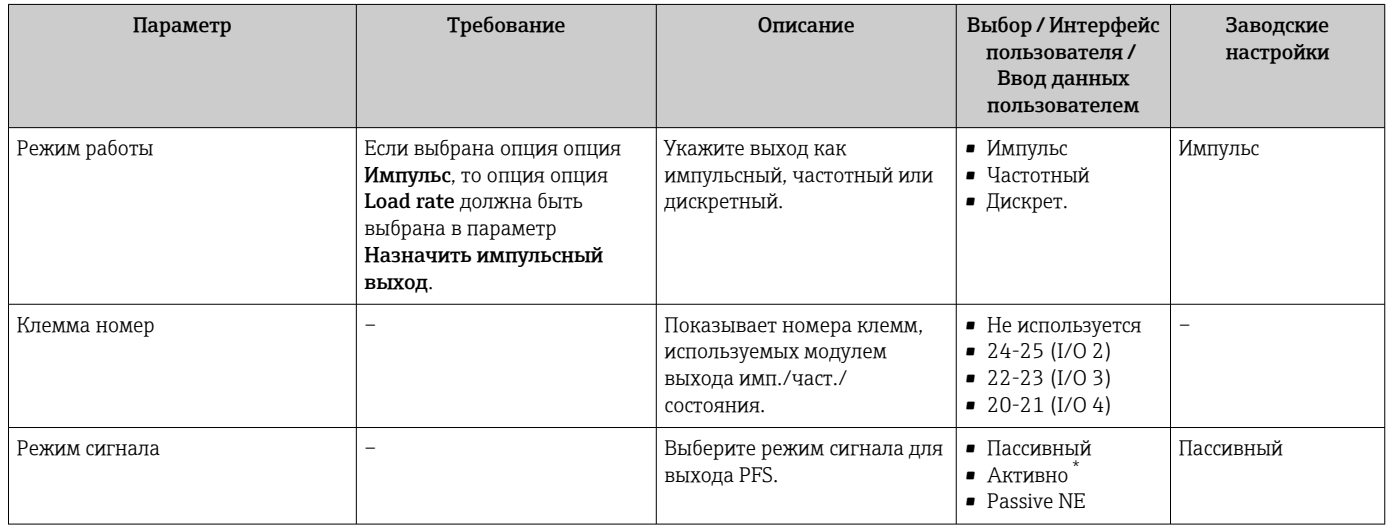

<span id="page-98-0"></span>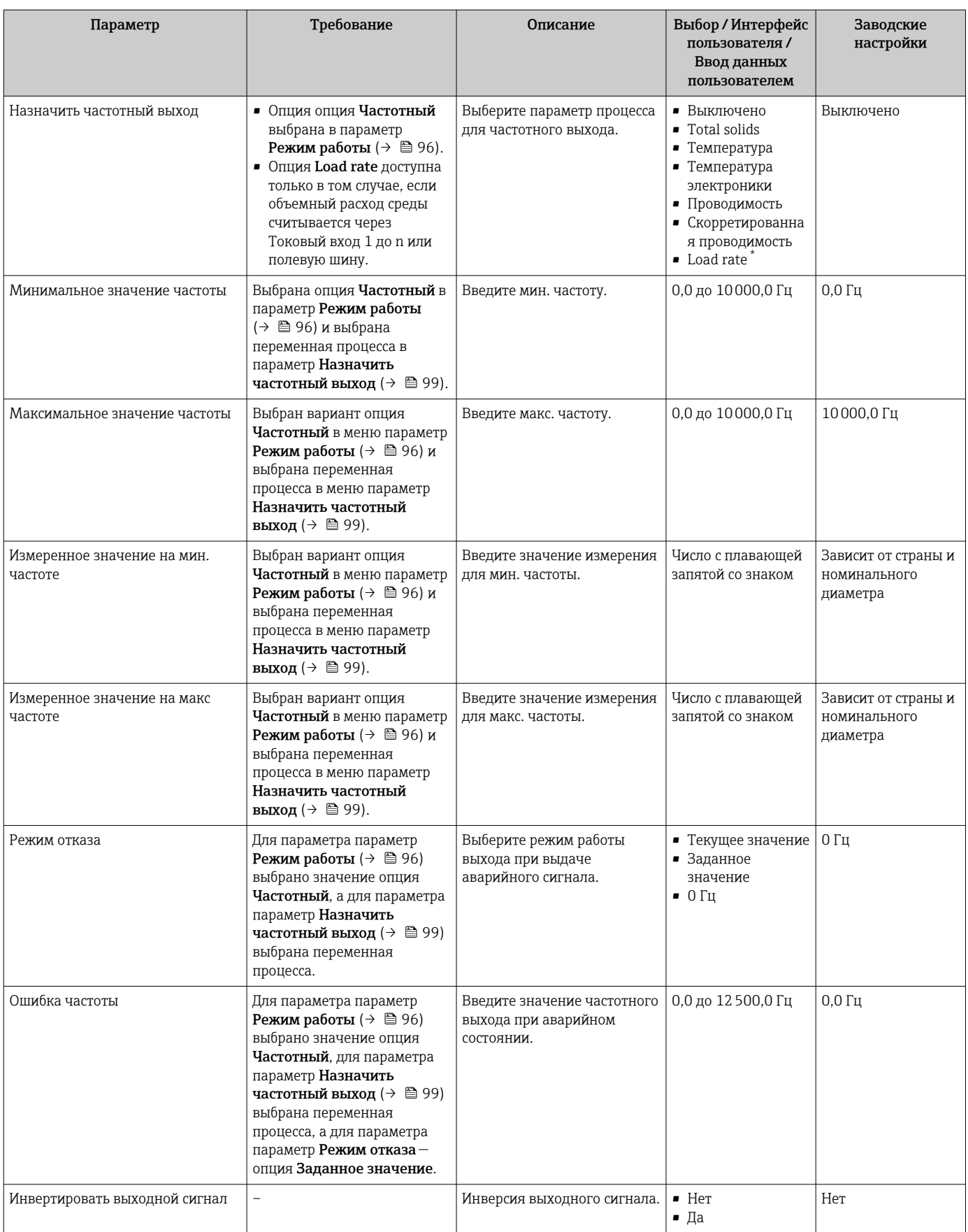

### Настройка релейного выхода

## Навигация

Меню "Настройка" → Выход частотно-импульсный перекл.

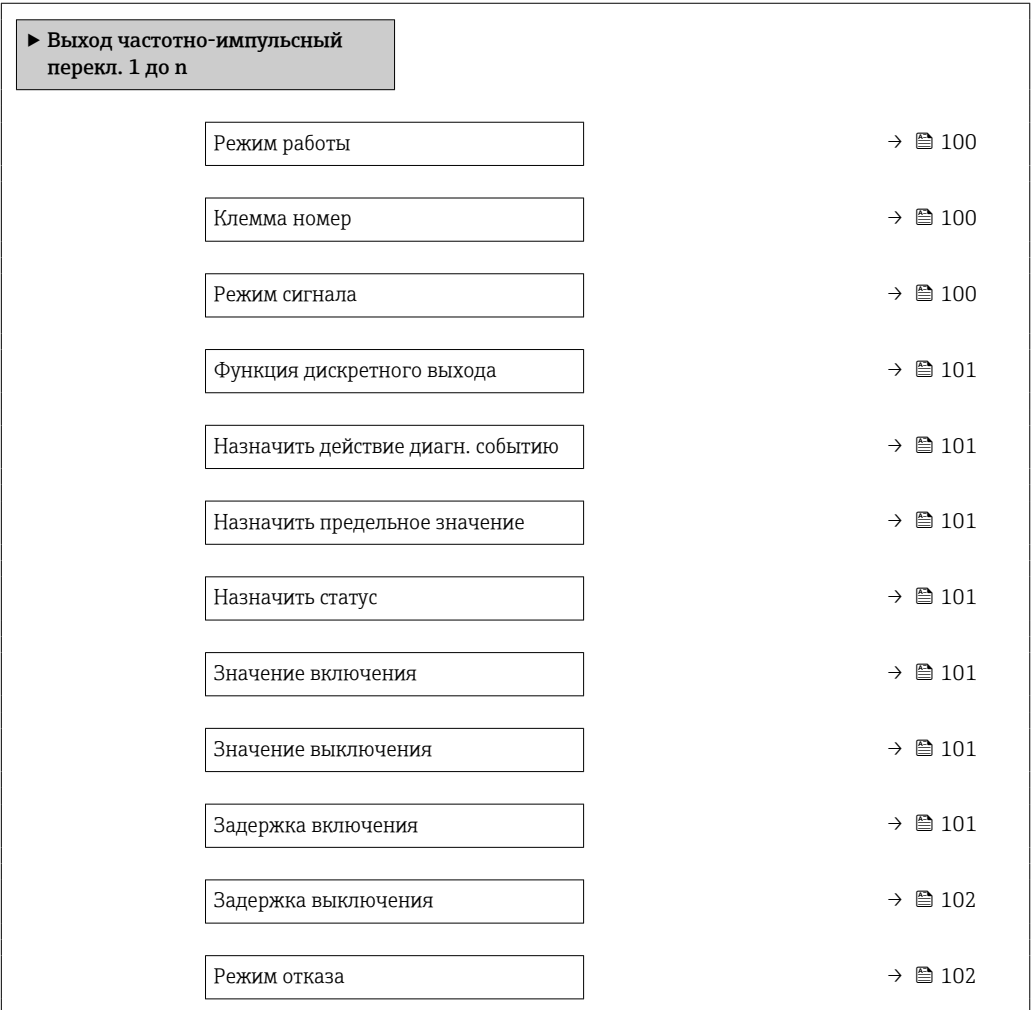

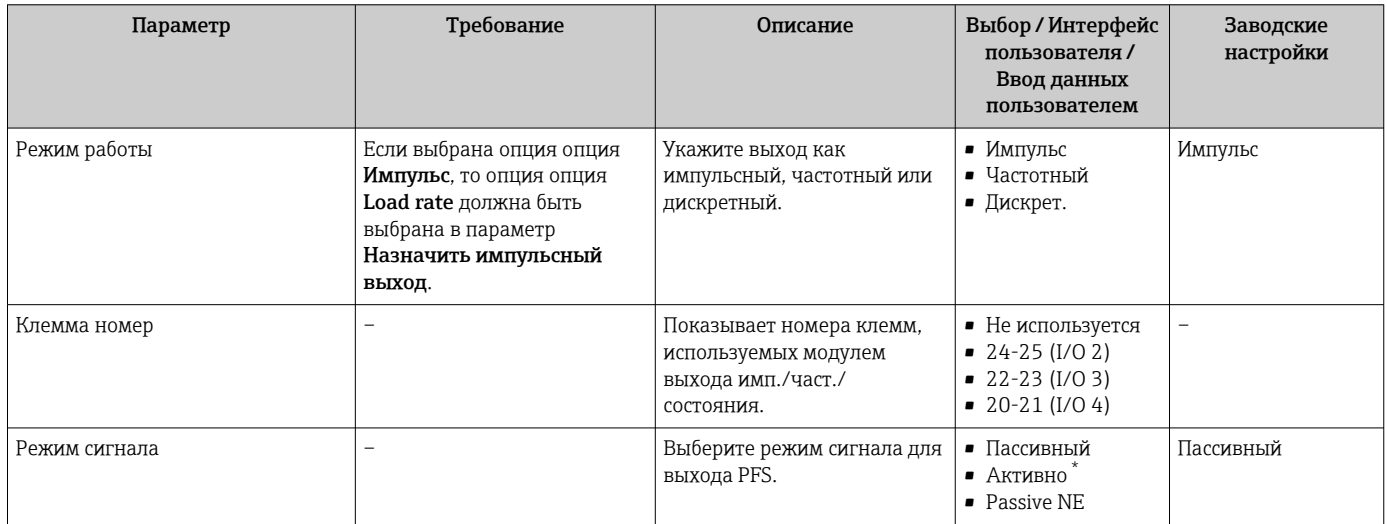

<span id="page-100-0"></span>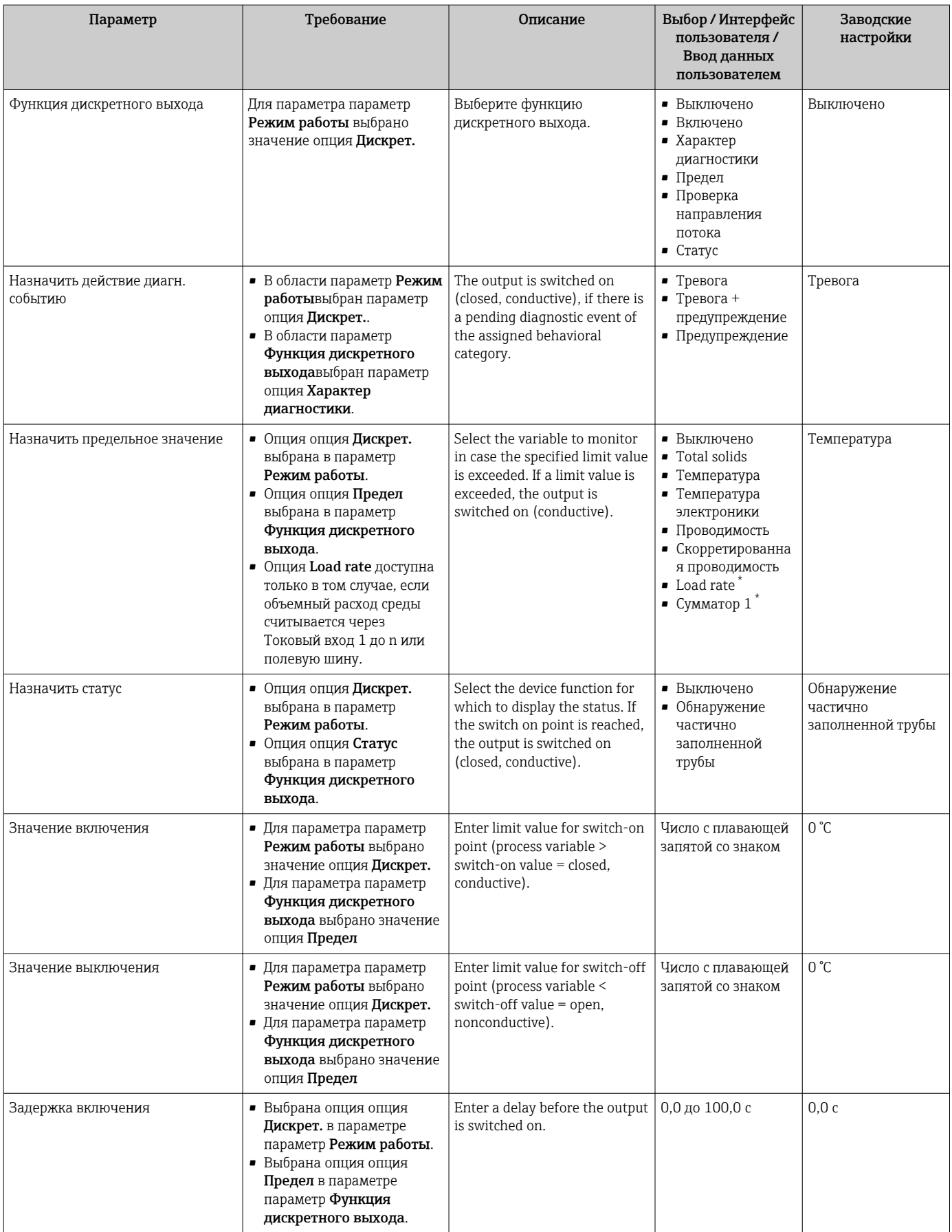

<span id="page-101-0"></span>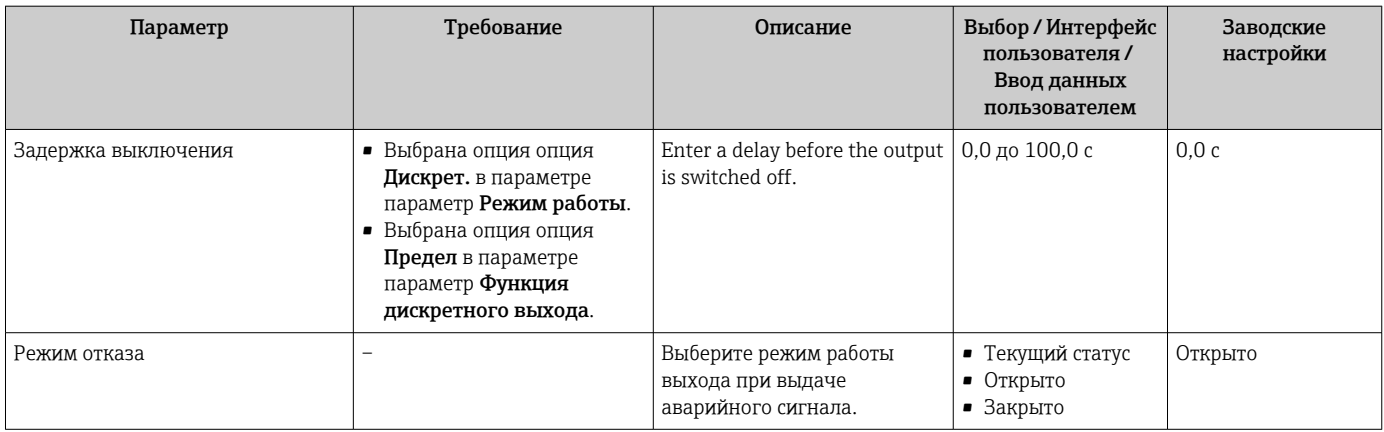

# <span id="page-102-0"></span>10.5.8 Конфигурирование релейного выхода

Мастер мастер Релейный выход предназначен для последовательной установки всех параметров, необходимых для настройки релейного выхода.

#### Навигация

Меню "Настройка" → Релейный выход 1 до n

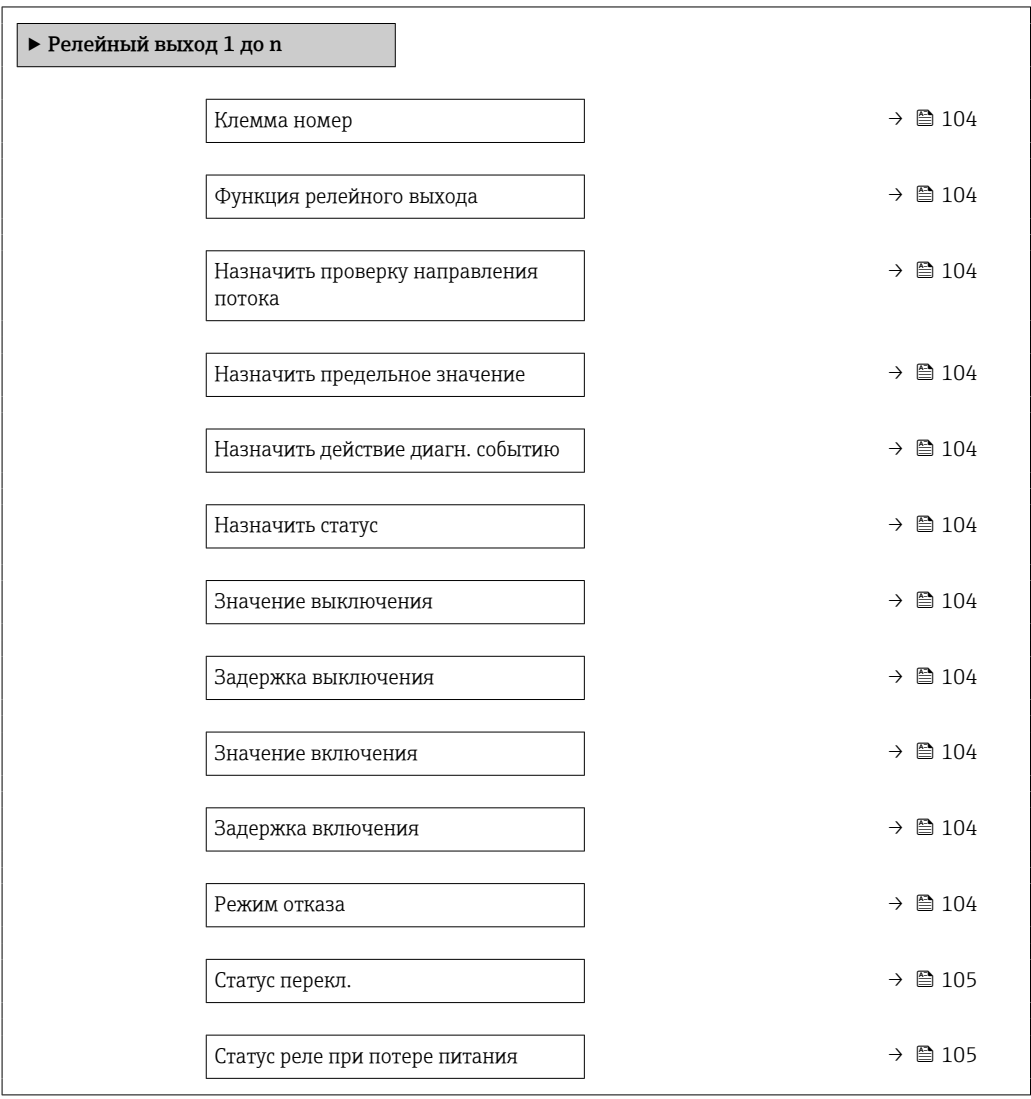

<span id="page-103-0"></span>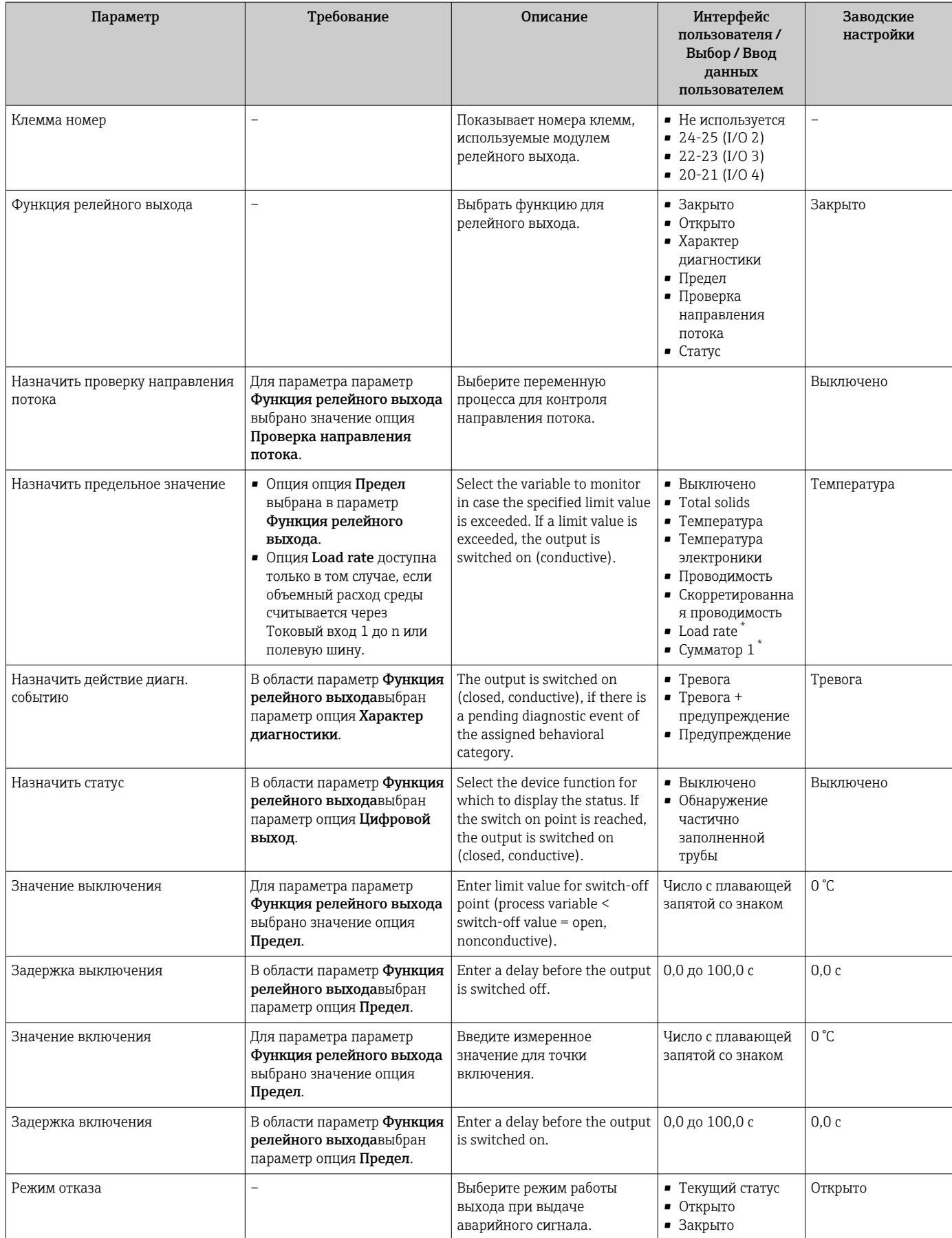

<span id="page-104-0"></span>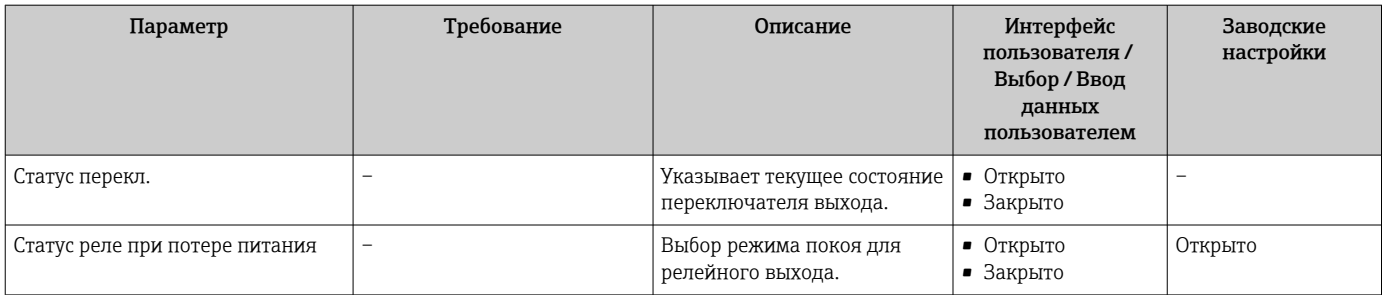

# 10.5.9 Настройка локального дисплея

Мастер мастер Дисплей предназначен для последовательной установки всех параметров настройки локального дисплея.

### Навигация

Меню "Настройка" → Дисплей

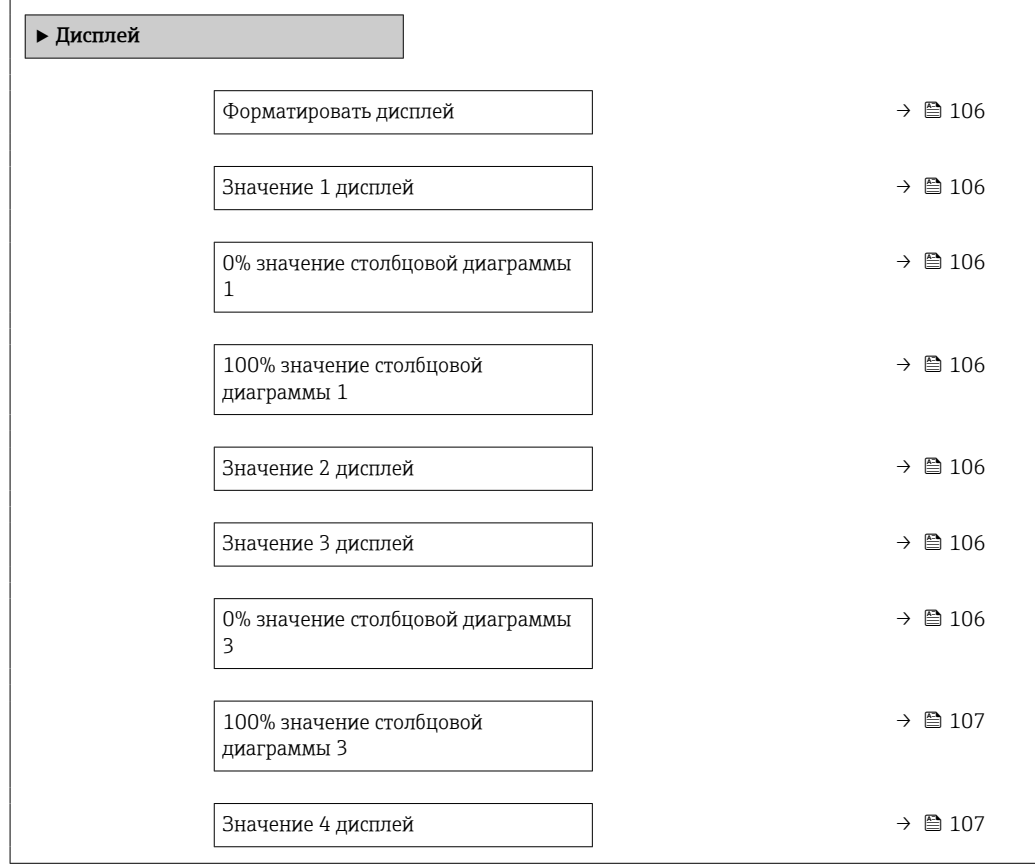

<span id="page-105-0"></span>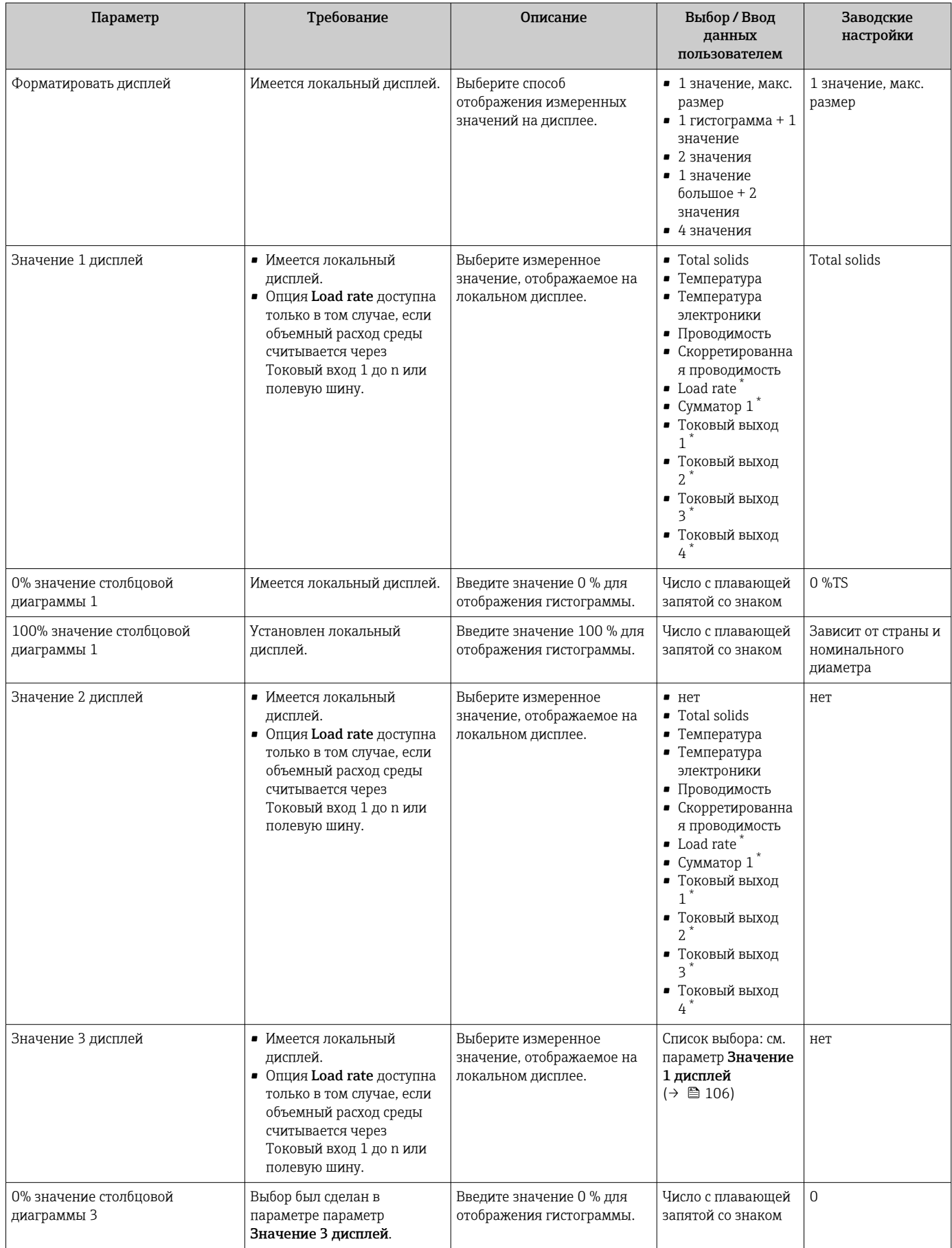

<span id="page-106-0"></span>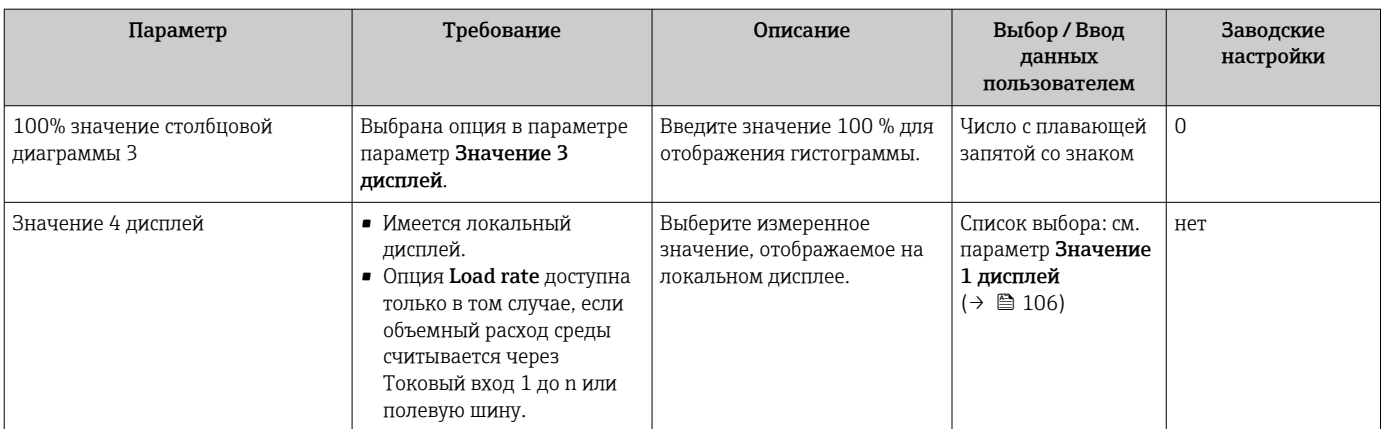

# <span id="page-107-0"></span>10.5.10 Мастер "Total solids commissioning"

Мастер мастер Total solids commissioning используется для выполнения основных настроек для регулировки измеренного значения на основе эталонного значения.

 $\left\lceil \frac{•}{•} \right\rceil$  Описание мастера → ■ 140.

#### Навигация

Меню "Настройка" → Total solids commissioning

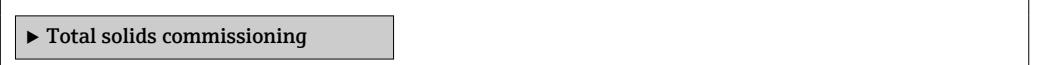

### 10.5.11 Подменю "Total solids adjustment"

С помощью подменю Total solids adjustment можно вызвать мастера настройки измеряемого значения на основе эталонного значения.

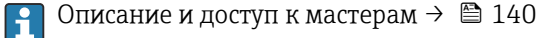

#### Навигация

Меню "Настройка" → Total solids adjustment

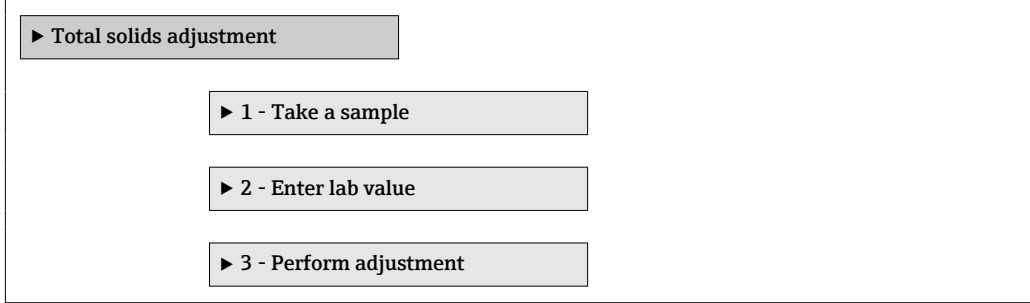
#### <span id="page-108-0"></span>10.6 Расширенная настройка

Меню подменю Расширенная настройка и соответствующие подменю содержат параметры для специфичной настройки.

Навигация к меню подменю "Расширенная настройка"

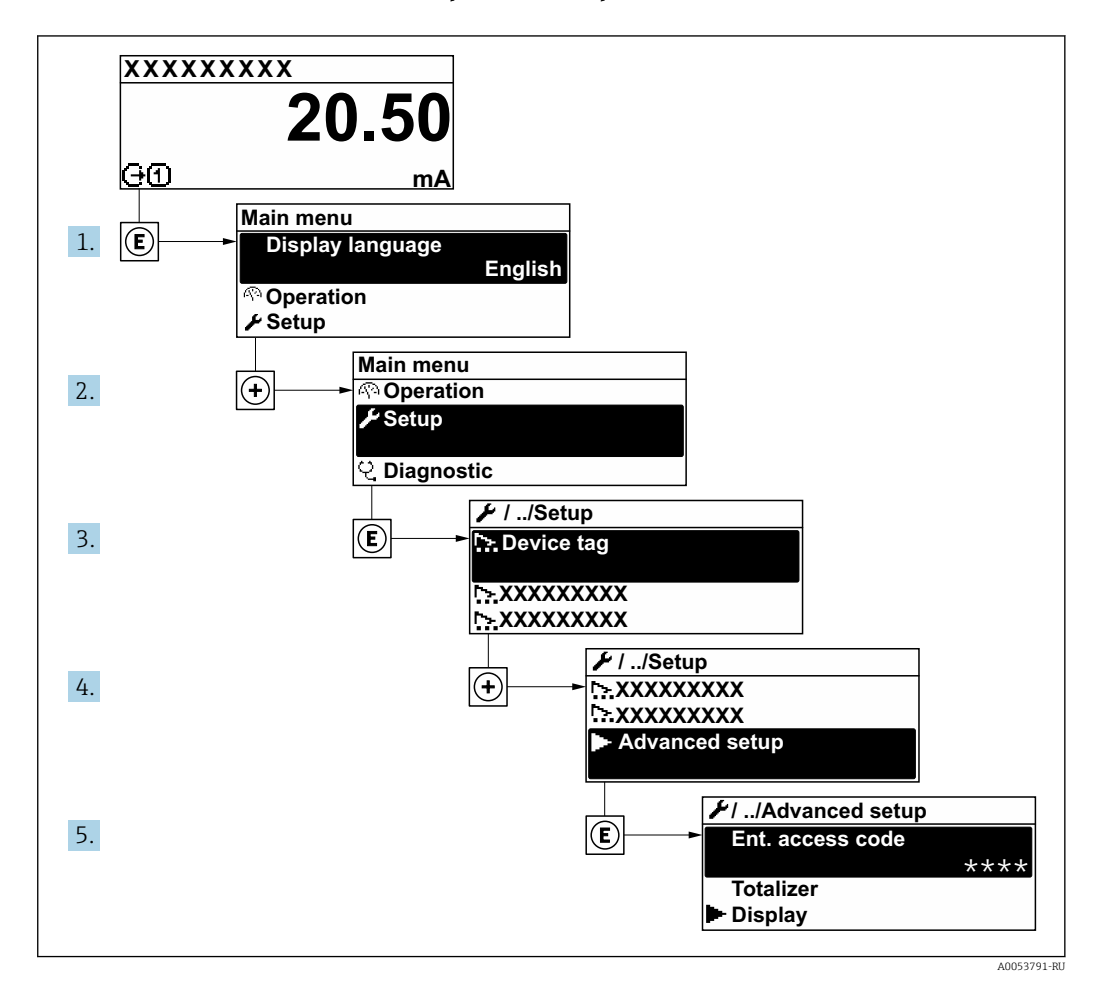

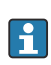

Количество подменю и параметров варьируется в зависимости от исполнения прибора и наличия пакетов прикладных программ. Пояснения в отношении этих подменю и их параметров приведены в сопроводительной документации к прибору, но не в руководстве по эксплуатации.

Подробную информацию об описаниях параметров пакетов приложений см. в специальной документации к прибору. → ■ 207

#### Навигация

Меню "Настройка" → Расширенная настройка

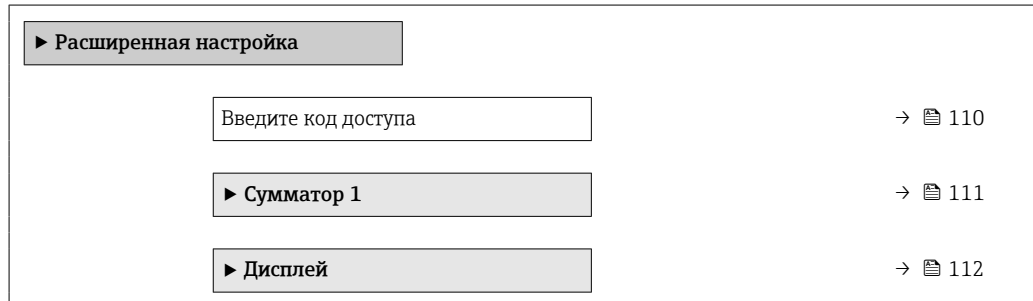

<span id="page-109-0"></span>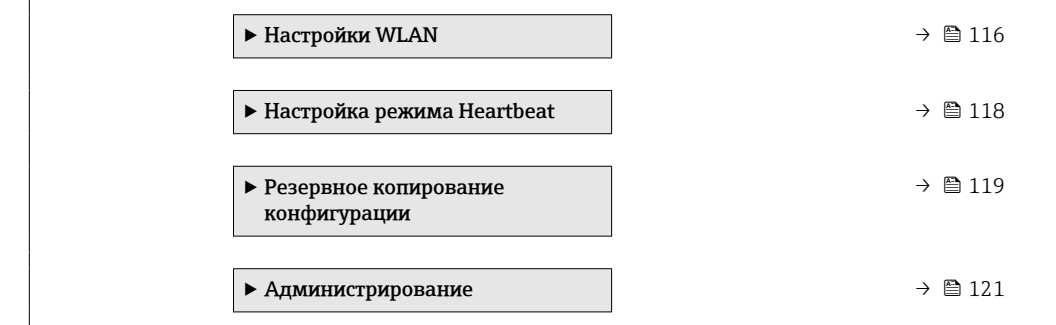

## 10.6.1 Ввод кода доступа

#### Навигация

Меню "Настройка" → Расширенная настройка

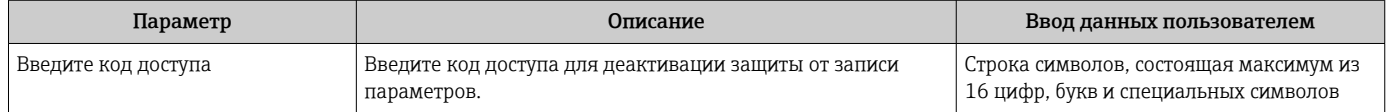

### <span id="page-110-0"></span>10.6.2 Настройка сумматора

**[1]** Сумматор используется для расчета общей скорости загрузки. опция Load rate доступна только в том случае, если объемный расход среды считывается через Токовый вход 1 до n.

В подменю "Сумматор 1 до n" можно настроить сумматор.

#### Навигация

Меню "Настройка" → Расширенная настройка → Сумматор 1 до n

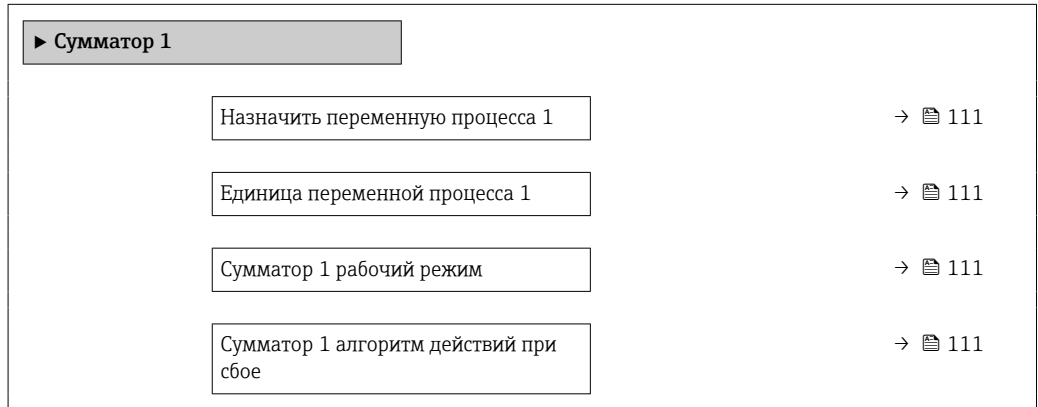

#### Обзор и краткое описание параметров

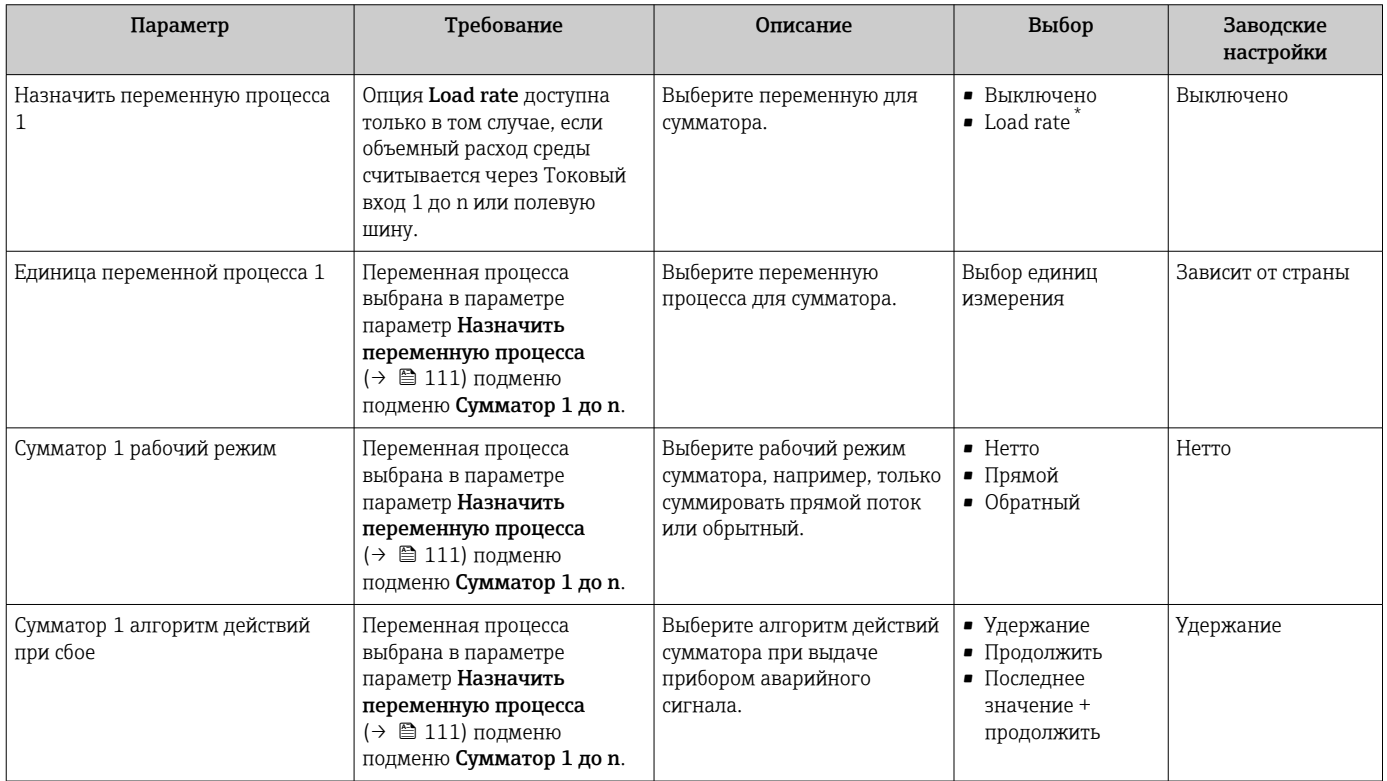

\* Видимость зависит от опций заказа или настроек прибора

## <span id="page-111-0"></span>10.6.3 Выполнение дополнительной настройки дисплея

В меню подменю Дисплей производится настройка всех параметров, связанных с конфигурацией локального дисплея.

#### Навигация

Меню "Настройка" → Расширенная настройка → Дисплей

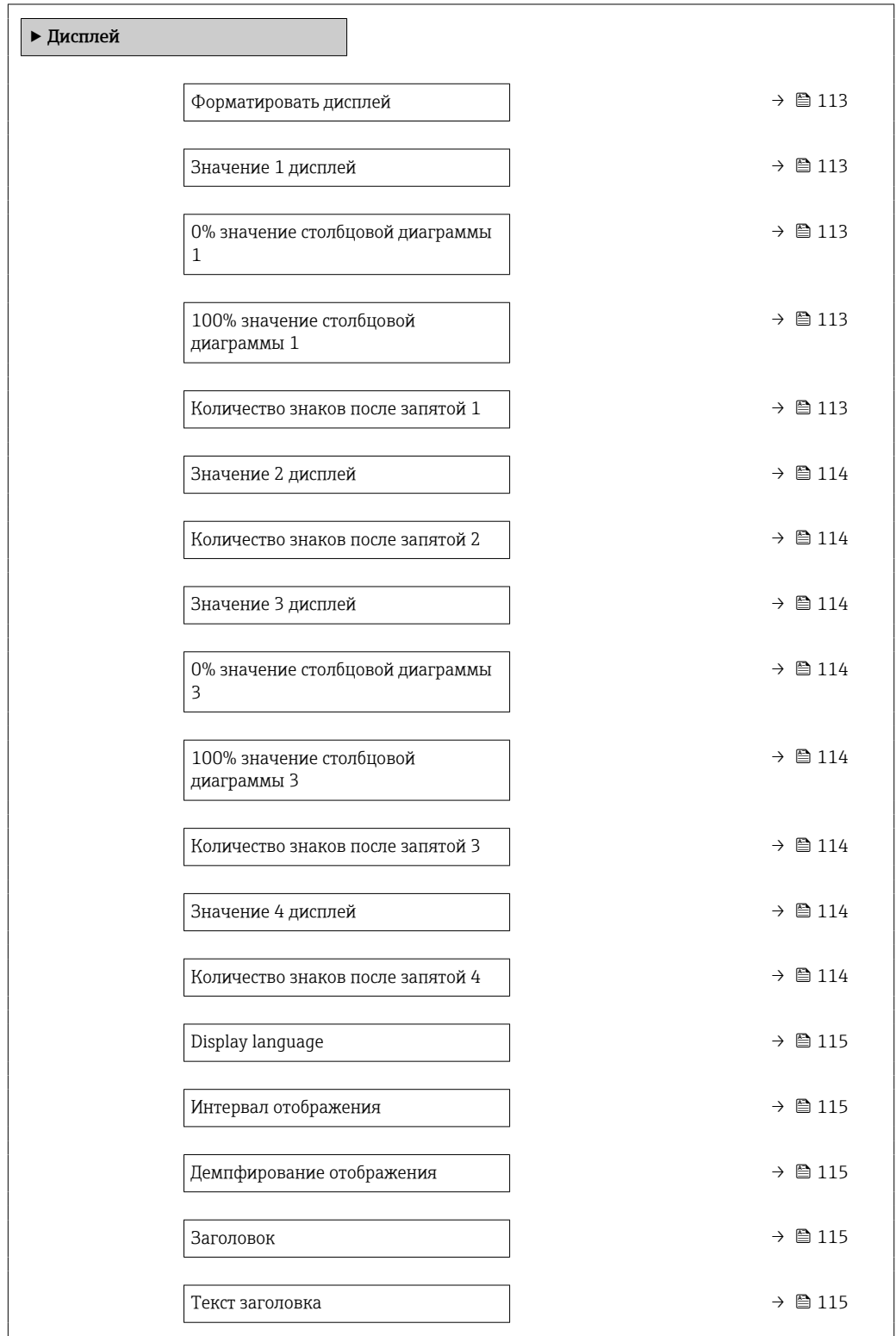

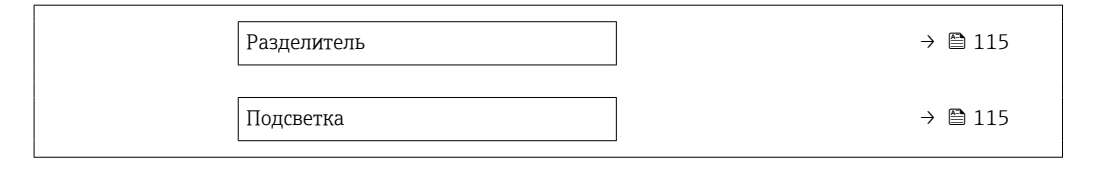

<span id="page-112-0"></span>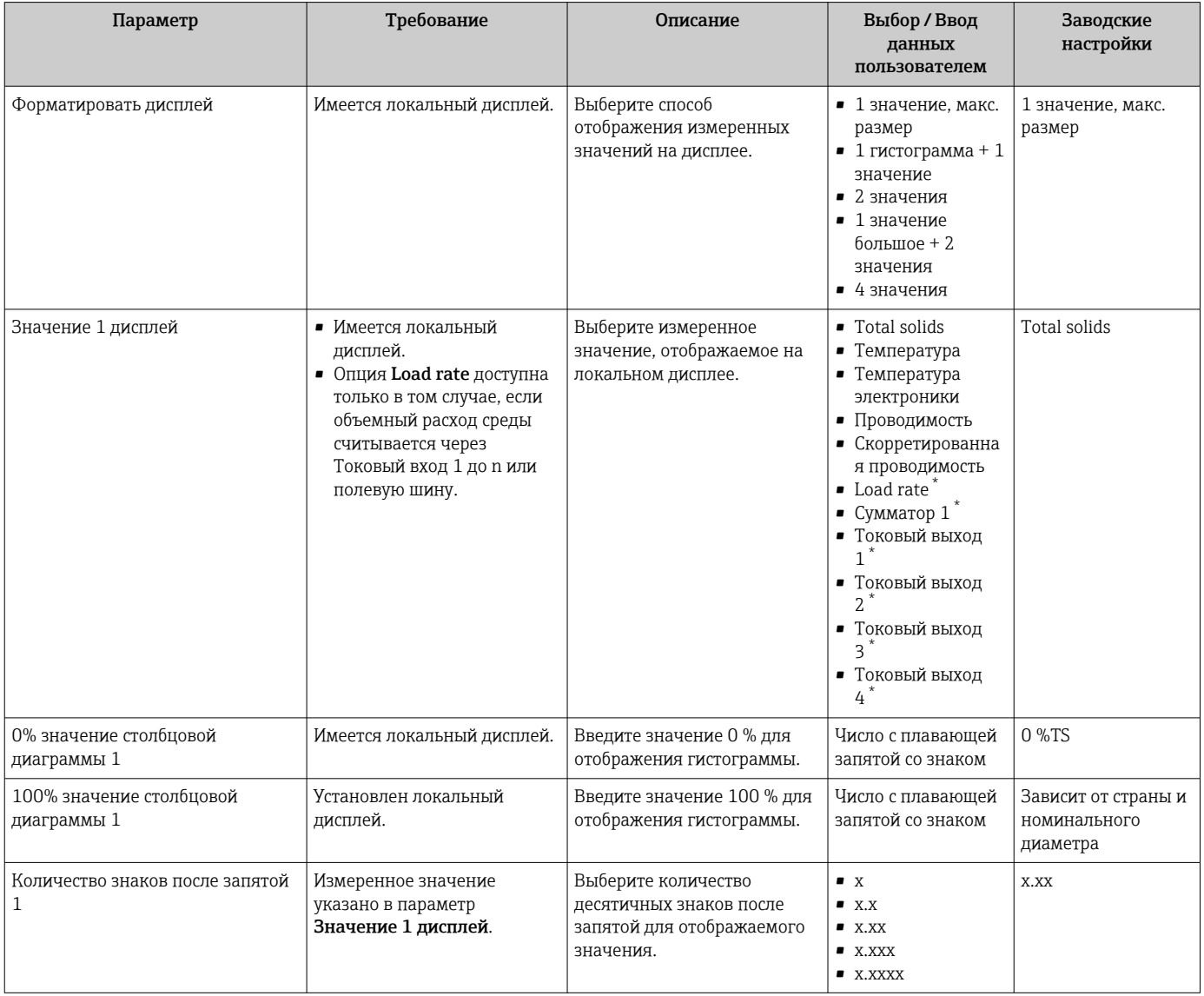

<span id="page-113-0"></span>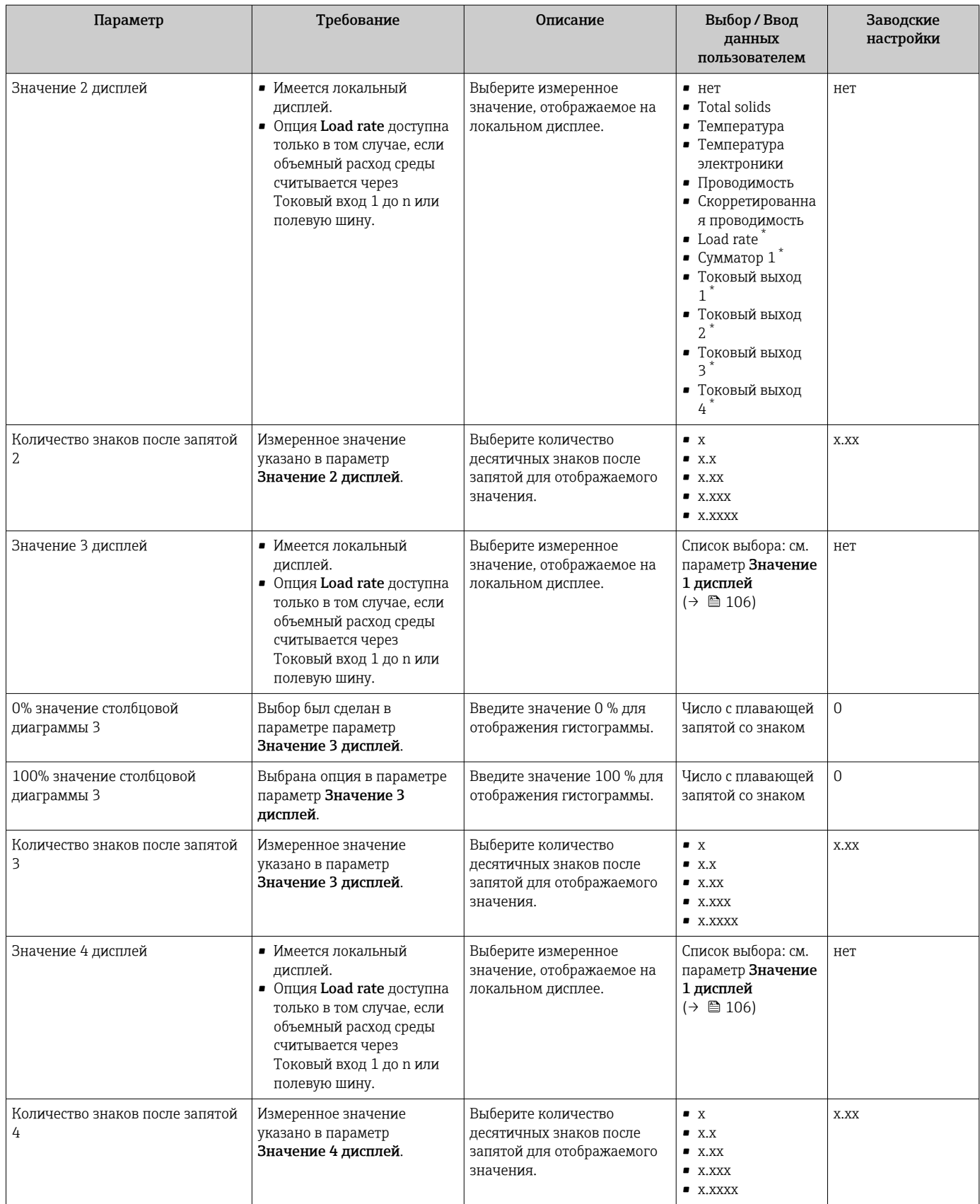

<span id="page-114-0"></span>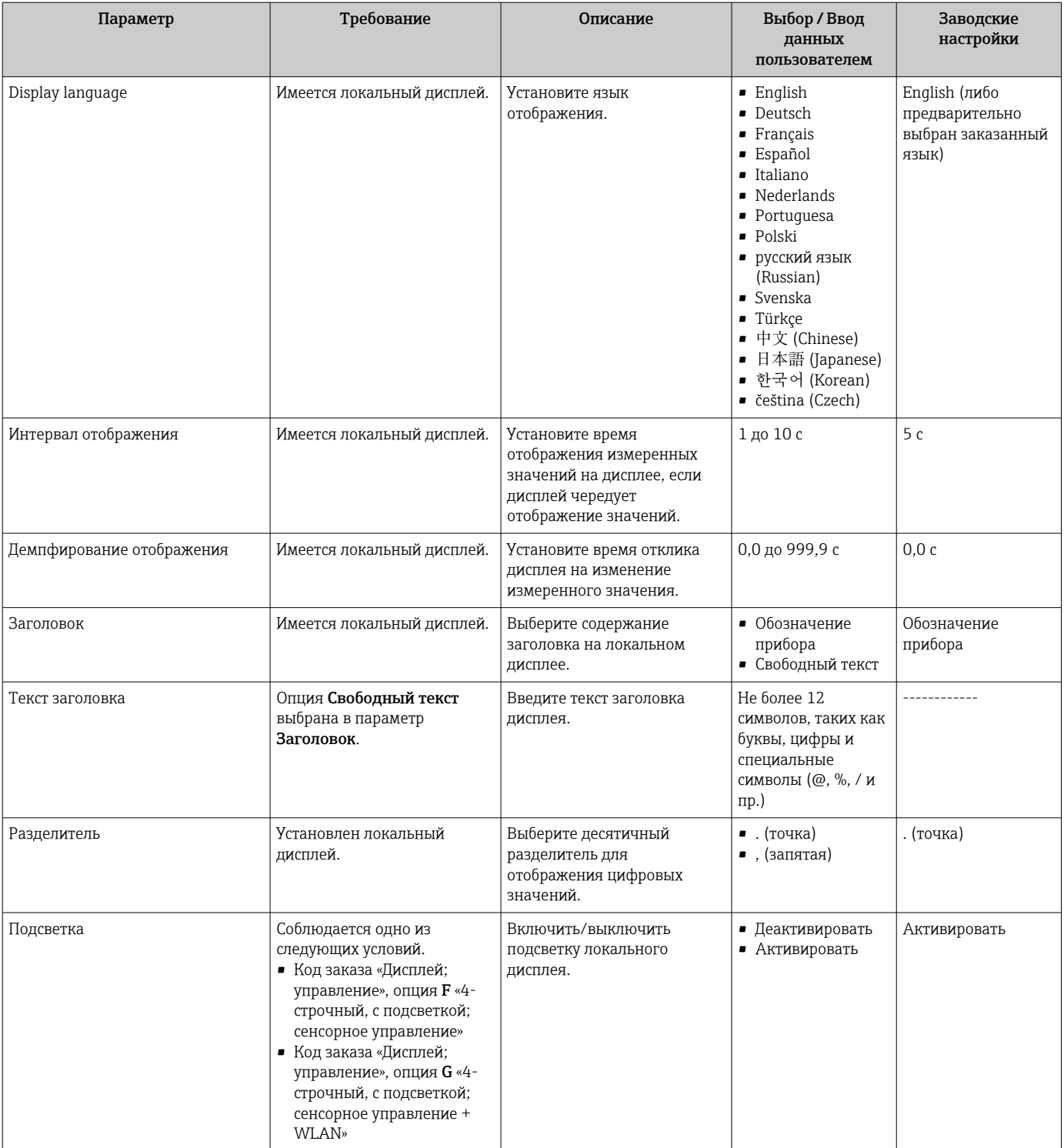

\* Видимость зависит от опций заказа или настроек прибора

#### <span id="page-115-0"></span>10.6.4 Настройка WLAN

Мастер подменю WLAN Settings предназначен для последовательной установки всех параметров, необходимых для настройки параметров WLAN.

### Навигация

Меню "Настройка" → Расширенная настройка → Настройки WLAN

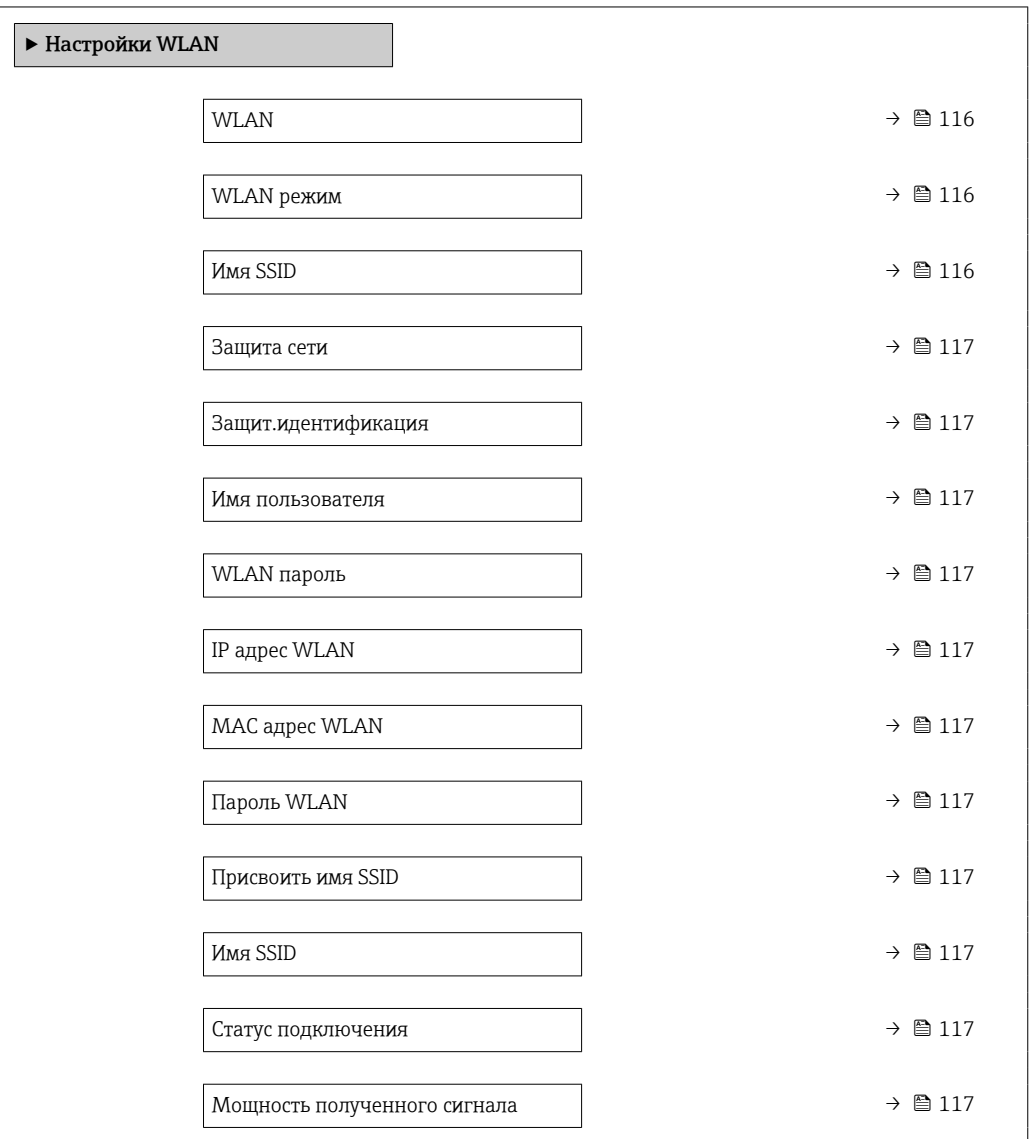

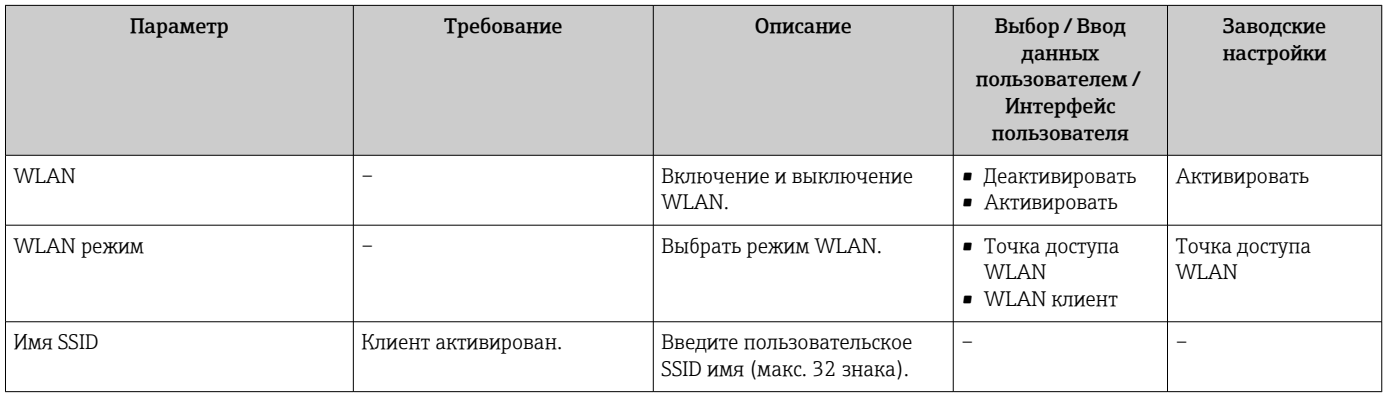

<span id="page-116-0"></span>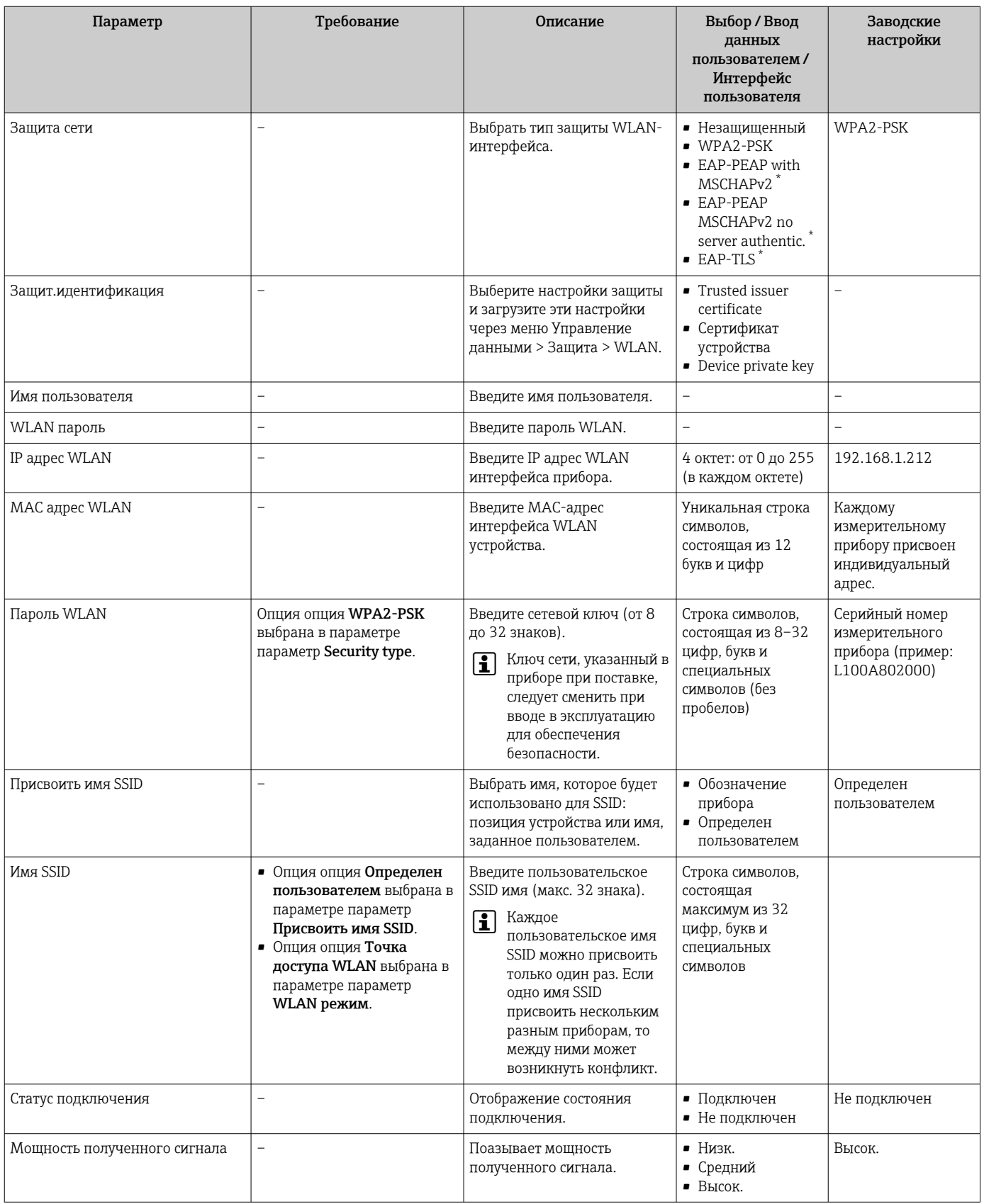

 $\star$ Видимость зависит от опций заказа или настроек прибора

### <span id="page-117-0"></span>10.6.5 Пакет прикладных программ Heartbeat Technology

Подробную информацию об описаниях параметров пакетов приложений см. в специальной документации к прибору.  $\rightarrow$   $\blacksquare$  207

#### Навигация

Меню "Настройка" → Расширенная настройка → Настройка режима Heartbeat

## <span id="page-118-0"></span>10.6.6 Управление конфигурацией

После ввода в эксплуатацию можно сохранить текущую конфигурацию прибораили выполнить восстановление до предыдущей конфигурации. Управление конфигурацией прибора осуществляется, используя параметр Управление конфигурацией.

#### Навигация

Меню "Настройка" → Расширенная настройка → Резервное копирование конфигурации

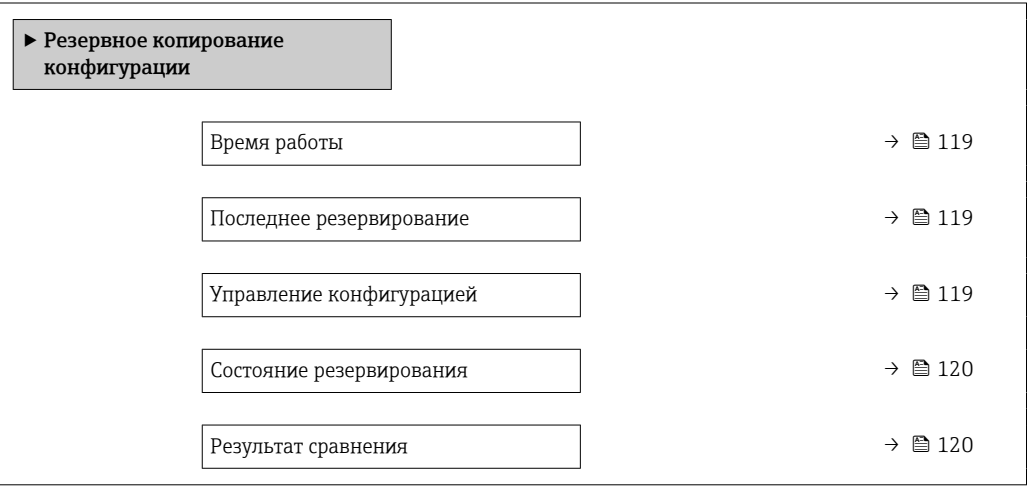

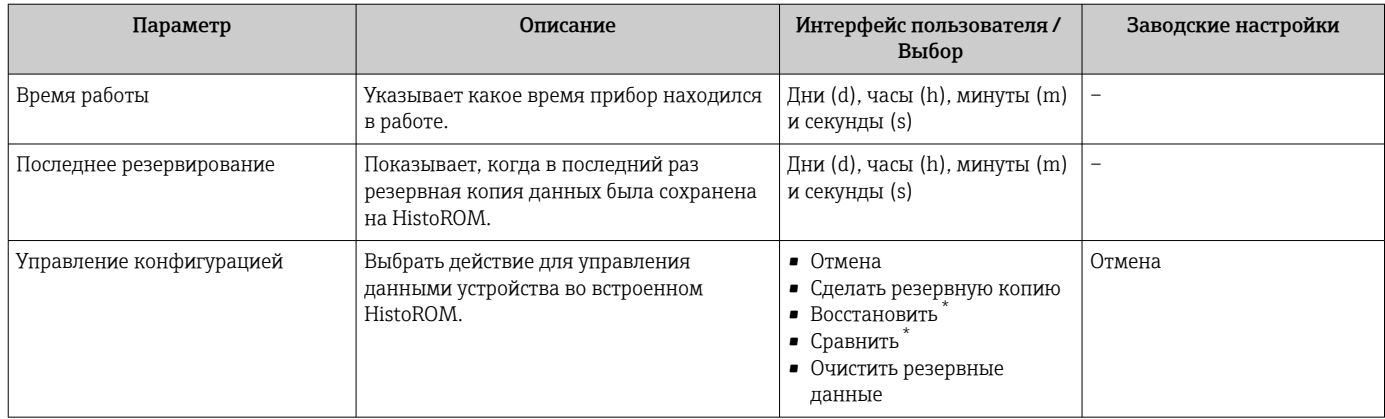

<span id="page-119-0"></span>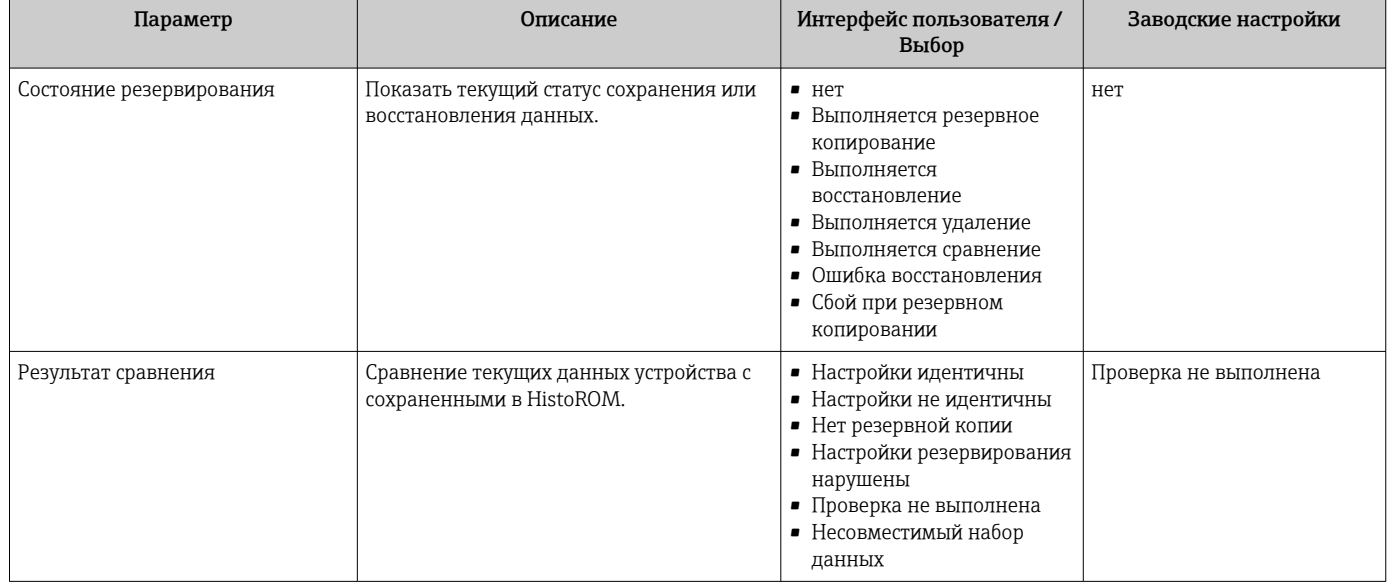

Видимость зависит от опций заказа или настроек прибора

#### Функции меню параметр "Управление конфигурацией"

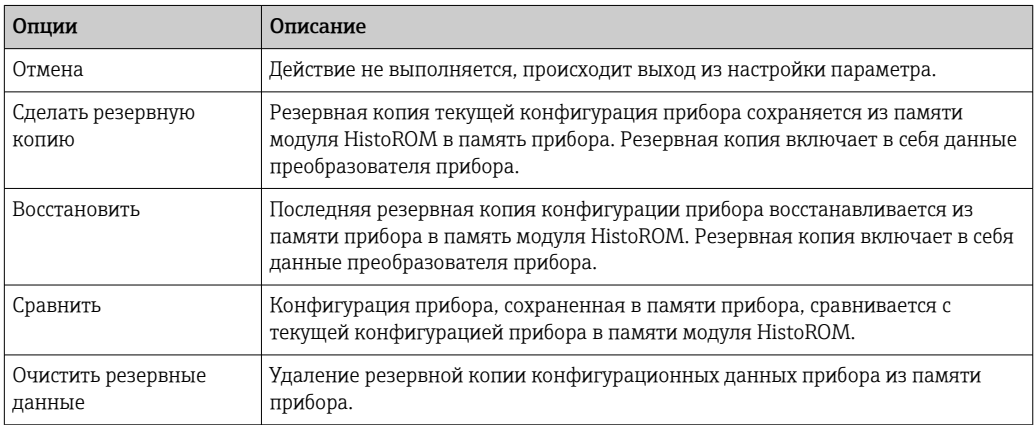

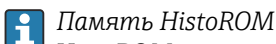

HistoROM - это модуль энергонезависимой памяти прибора на основе EEPROM.

В процессе выполнения этого действия редактирование конфигурации с  $|1 \cdot |$ помощью локального дисплея невозможно; на дисплей выводится сообщение о состоянии процесса.

### <span id="page-120-0"></span>10.6.7 Использование параметров для администрирования прибора

Мастер подменю Администрирование предназначен для последовательной установки всех параметров, используемых для администрирования прибора.

#### Навигация

Меню "Настройка" → Расширенная настройка → Администрирование

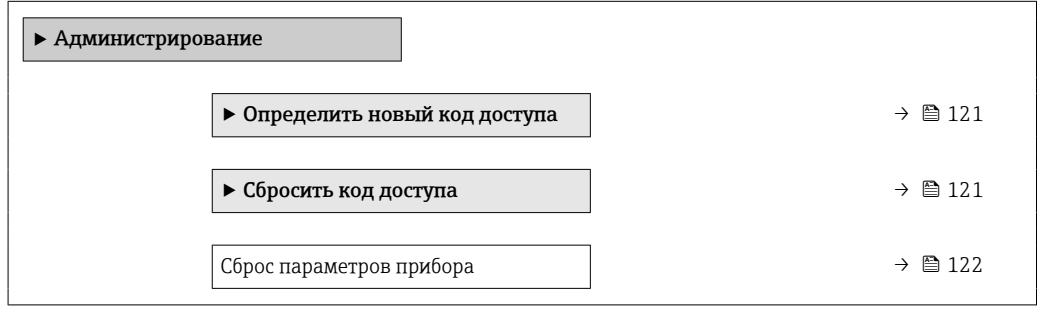

#### Определение кода доступа

Заполните это окно, чтобы указать код доступа для технического обслуживания

#### Навигация

Меню "Настройка" → Расширенная настройка → Администрирование → Определить новый код доступа

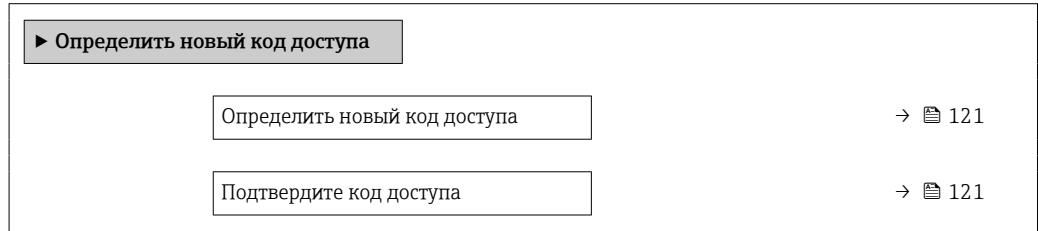

#### Обзор и краткое описание параметров

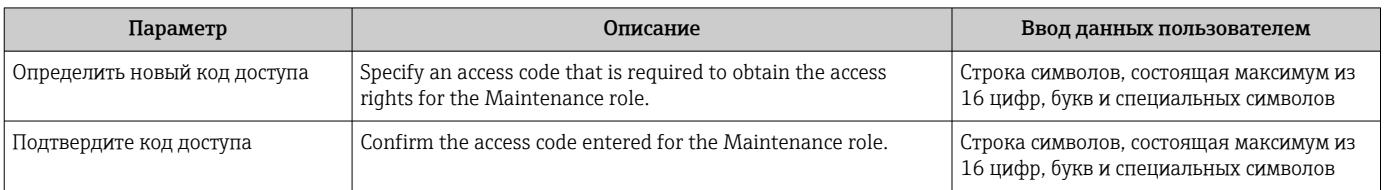

#### Использование параметра для сброса кода доступа

#### Навигация

Меню "Настройка" → Расширенная настройка → Администрирование → Сбросить код доступа

‣ Сбросить код доступа

<span id="page-121-0"></span>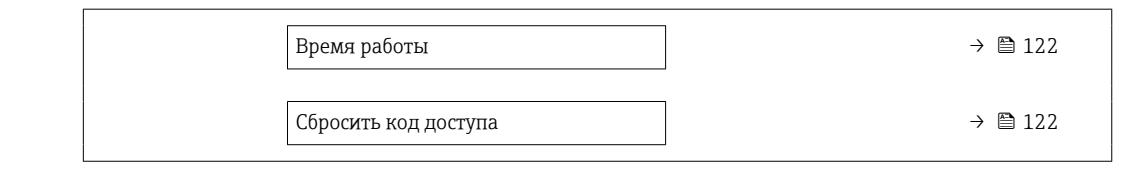

#### Обзор и краткое описание параметров

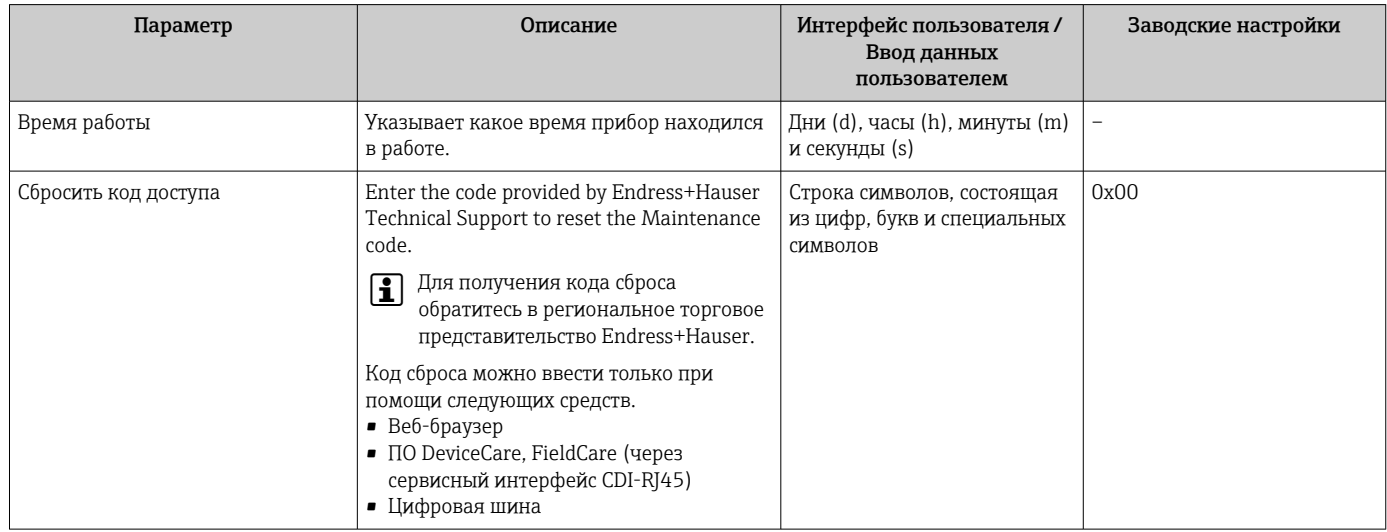

#### Использование параметра для сброса прибора

#### Навигация

Меню "Настройка" → Расширенная настройка → Администрирование

### Обзор и краткое описание параметров

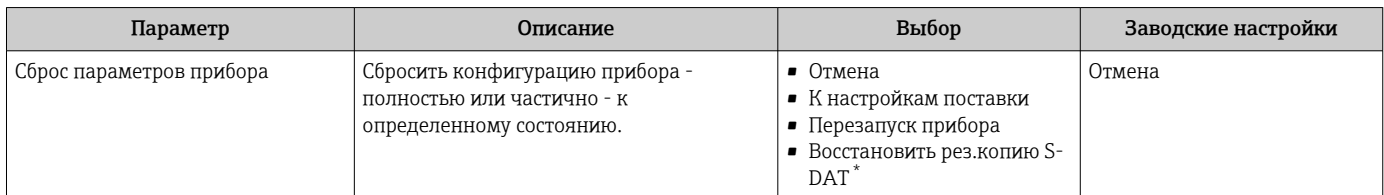

Видимость зависит от опций заказа или настроек прибора

## 10.7 Моделирование

С помощью подменю Моделирование можно моделировать различные переменные в ходе выполнения технологического процесса и в режиме аварийного сигнала прибора, а также проверять последующие сигнальные цепи (переключающие клапаны или замкнутые контуры управления). Моделирование можно осуществлять без реального измерения (без потока технологической среды через прибор).

### Навигация

Меню "Диагностика" → Моделирование

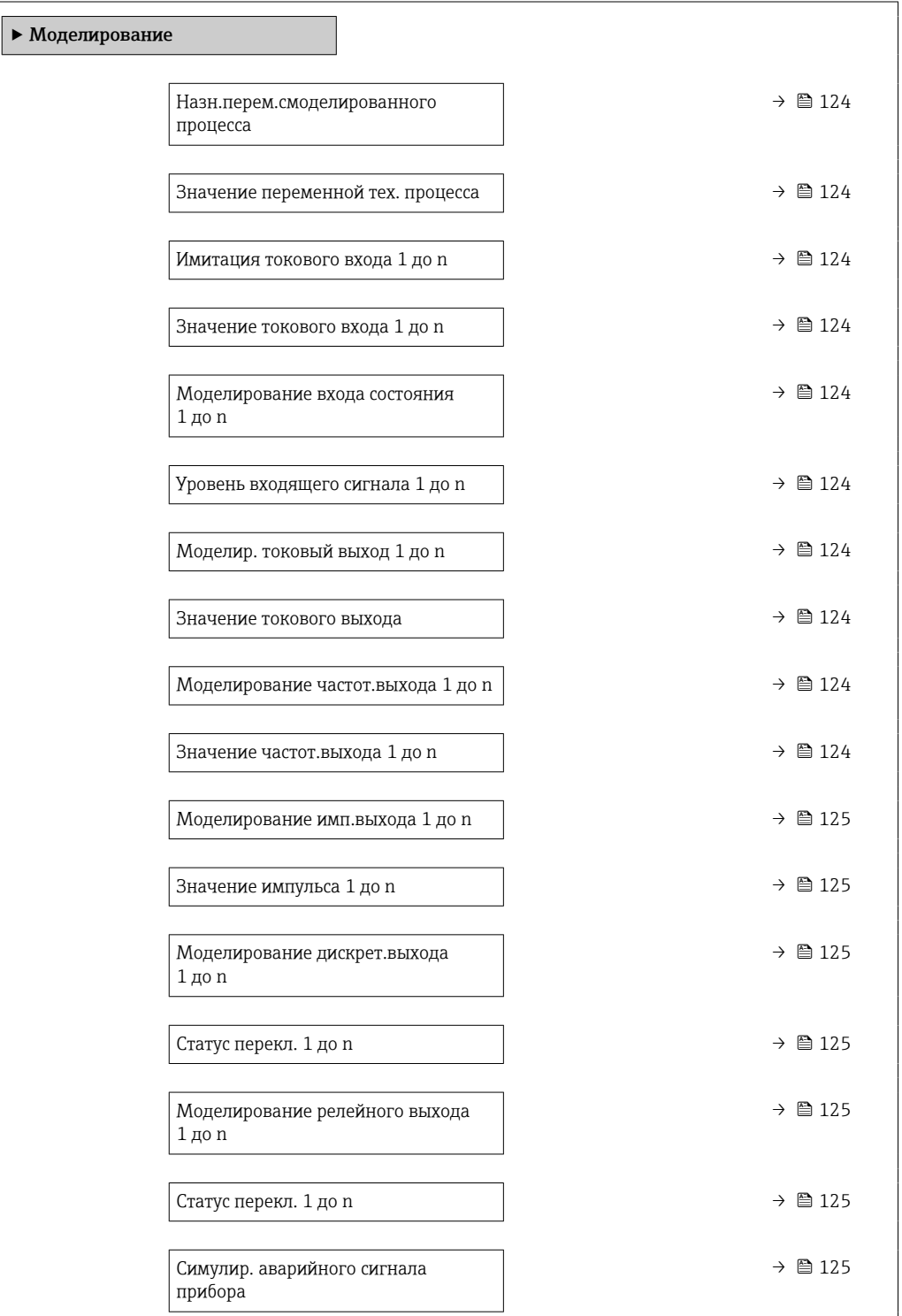

<span id="page-123-0"></span>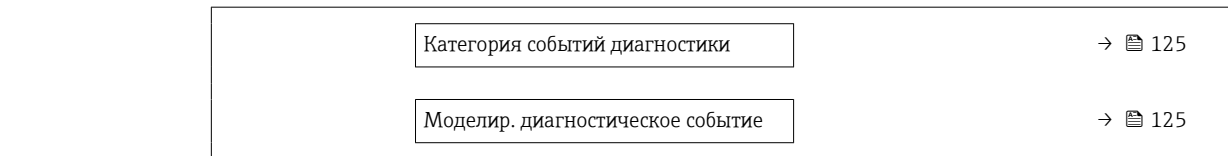

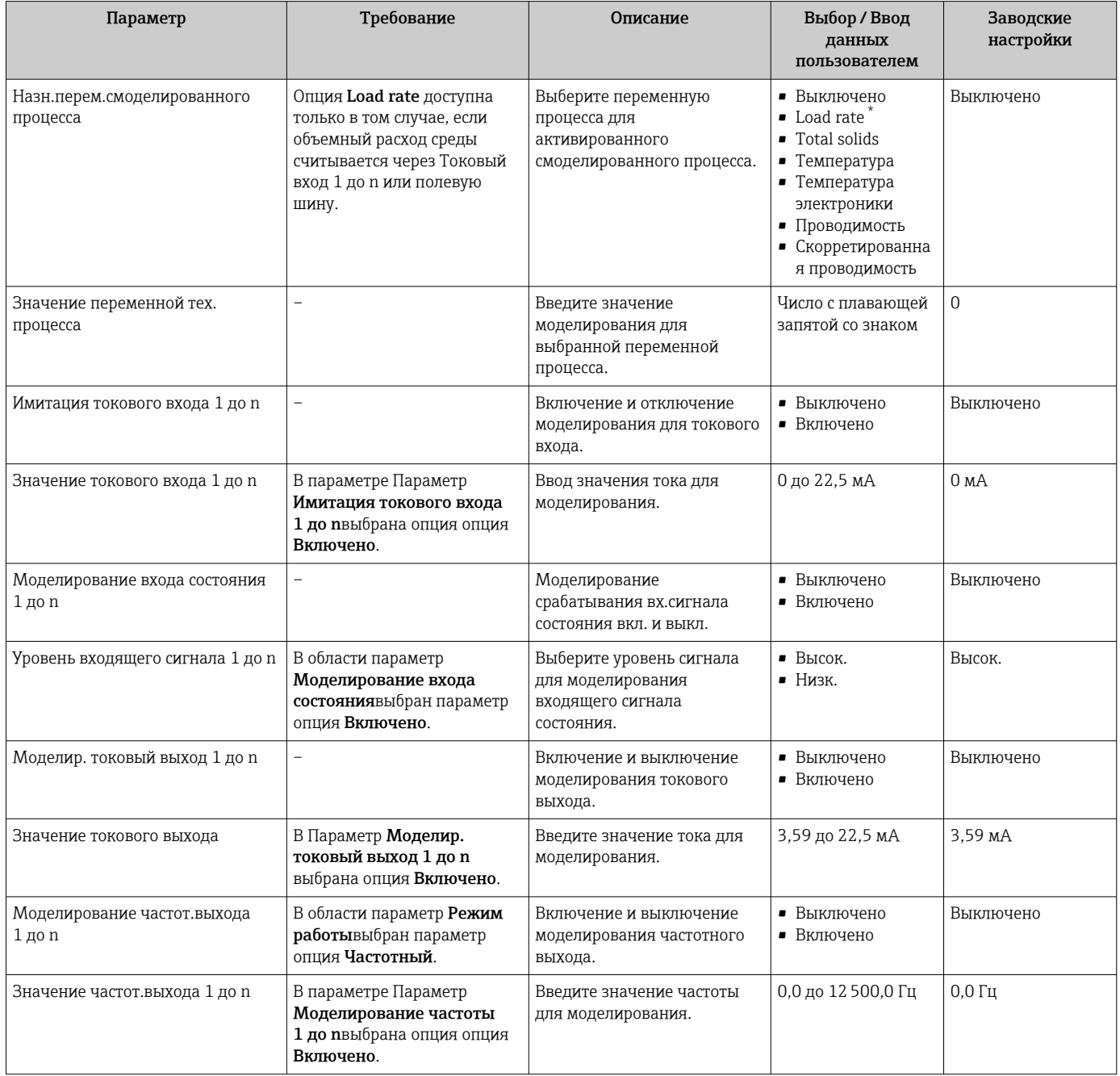

<span id="page-124-0"></span>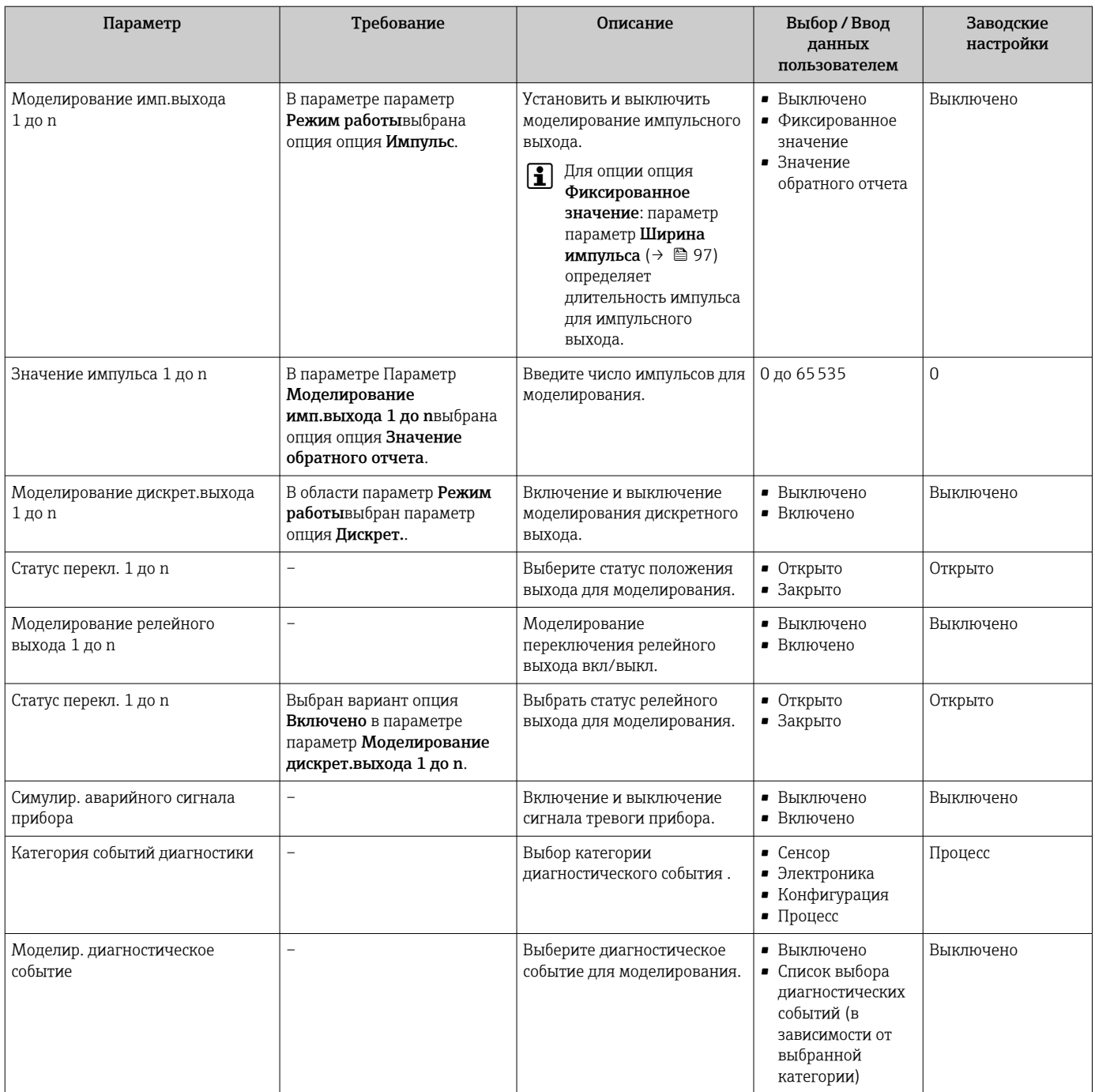

\* Видимость зависит от опций заказа или настроек прибора

## <span id="page-125-0"></span>10.8 Защита параметров настройки от несанкционированного доступа

Для защиты конфигурации измерительного прибора от несанкционированного изменения доступны следующие опции защиты от записи.

- Защита доступа к параметрам с помощью кода доступа  $\rightarrow \blacksquare$  126.
- Защита доступа к локальному управлению с помощью ключа  $\rightarrow \blacksquare$  61.
- Защита доступа к измерительному прибору с помощью переключателя защиты от записи  $\rightarrow$   $\blacksquare$  127

### 10.8.1 Защита от записи посредством кода доступа

Пользовательский код доступа предоставляет следующие возможности.

- Посредством функции локального управления можно защитить параметры измерительного прибора от записи и их значения будет невозможно изменить.
- Защита доступа к измерительному прибору и параметрам настройки измерительного прибора посредством веб-браузера.
- Защита доступа к измерительному прибору и параметрам настройки измерительного прибора посредством FieldCare или DeviceCare (через служебный интерфейс CDI-RJ45).

#### Определение кода доступа с помощью локального дисплея

- 1. Перейдите к Параметр **Определить новый код доступа** ( $\rightarrow \blacksquare$  121).
- 2. Строка символов, состоящая максимум из 16 цифр, букв и специальных символов в качестве кода доступа.
- 3. Введите код доступа еще раз в Параметр **Подтвердите код доступа** (→  $\triangleq$  121) для подтверждения.
	- Перед всеми параметрами, защищенными от записи, отображается символ  $\bigcap$
- Защита от записи параметра отключения с помощью кода доступа  $\rightarrow \blacksquare$  61. H
	- В случае утери кода доступа: сброс кода доступа  $\rightarrow \blacksquare$  127.
	- Активный уровень доступа пользователя отображается в меню Параметр Статус доступа.
		- Путь навигации: Управление  $\rightarrow$  Статус доступа
		- Уровни доступа и соответствующие права пользователей  $\rightarrow$   $\blacksquare$  60
- Если в режиме навигации и редактирования ни одна кнопка не будет нажата в течение 10 минут, защищенные от записи параметры будут вновь автоматически заблокированы.
- Если в режиме навигации и редактирования ни одна кнопка не будет нажата в течение 60 с, защищенные от записи параметры будут вновь автоматически заблокированы.

#### Параметры, которые в любое время можно изменить посредством локального дисплея

На определенные параметры, не оказывающие влияние на измерение, не распространяется защита от записи, активируемая через локальный дисплей. При установленном пользовательском коде доступа эти параметры можно изменить даже в случае блокировки остальных параметров.

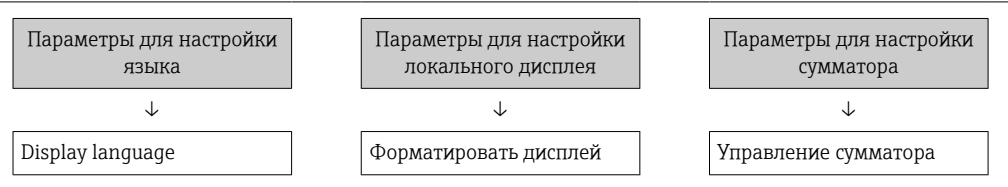

<span id="page-126-0"></span>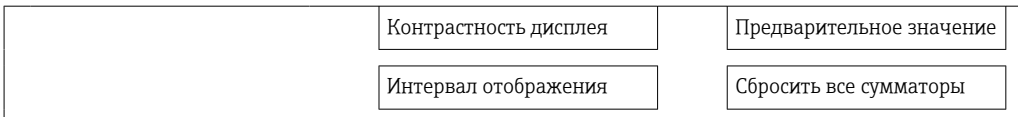

#### Установка кода доступа через веб-браузер

- 1. Перейдите к параметр **Определить новый код доступа** ( $\rightarrow \Box$  121).
- 2. Задайте числовой код, состоящий не более чем из 16 цифр, в качестве кода доступа.
- 3. Введите код доступа еще раз в Параметр Подтвердите код доступа (→ 121) для подтверждения.
	- В веб-браузере произойдет переход на страницу входа в систему.
	- Защита от записи параметра отключения с помощью кода доступа  $\rightarrow \equiv 61$ .
		- В случае утери кода доступа: сброс кода доступа  $\rightarrow \blacksquare$  127.
		- Активный уровень доступа пользователя отображается в меню Параметр Статус доступа.
			- Путь навигации: Управление  $\rightarrow$  Статус доступа
			- Уровни доступа и соответствующие права пользователей  $\rightarrow$   $\blacksquare$  60

Если в течение 10 мин. не будут выполняться какие-либо действия, веб-браузер автоматически переходит к странице входа в систему.

#### Сброс кода доступа

В случае утери пользовательского кода доступа можно сбросить его на заводскую установку. Для этого необходимо ввести код сброса. После этого можно будет вновь установить пользовательский код доступа.

Посредством веб-браузера. FieldCare. DeviceCare (через сервисный интерфейс CDI-RJ45), цифровой шины

- Код сброса можно получить только в региональном сервисном центре Endress+Hauser. Код вычисляется специально для каждого отдельного прибора.
- 1. Запишите серийный номер прибора.
- 2. Выполните считывание параметр Время работы.
- 3. Обратитесь в региональный сервисный центр Endress+Hauser и сообщите серийный номер и время работы прибора.
	- Получите вычисленный код сброса.
- 4. Введите код сброса в параметр Сбросить код доступа ( $\rightarrow \equiv 122$ ).
	- Будет установлено заводское значение кода доступа 0000. Его можно изменить  $\rightarrow$  20 126.
- По соображениям ИТ-безопасности вычисленный код сброса действителен только в течение 96 часов после указанного времени работы и только для конкретного серийного номера. Если заняться настройкой прибора в течение 96 часов невозможно, следует либо увеличить на несколько дней время работы, которое вы указываете по результатам считывания, либо выключить прибор.

#### 10.8.2 Защита от записи посредством переключателя защиты от записи

В противоположность защите от записи параметров с помощью пользовательского кода доступа, этот вариант позволяет заблокировать доступ для записи ко всему меню управления - кроме параметра параметр "Контрастность дисплея".

Значения параметров (кроме параметра параметр "Контрастность дисплея") после этого становятся доступными только для чтения, и изменить их перечисленными ниже средствами невозможно.

- Посредством локального дисплея
- $\blacksquare$  По протоколу HART

#### Включите/отключите защиту от записи

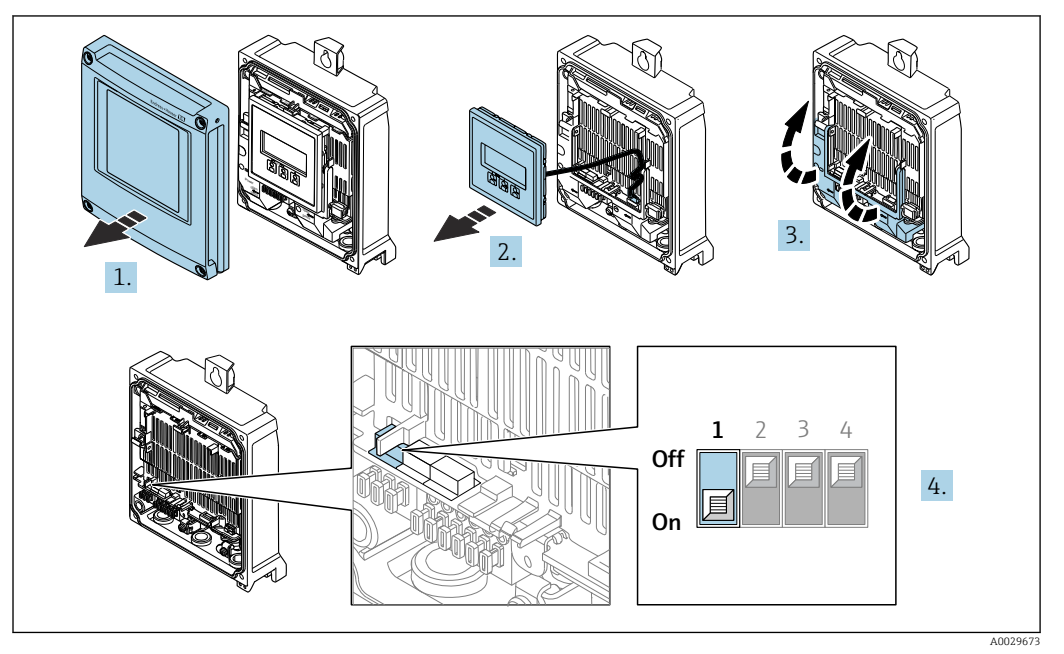

- 1. Откройте крышку корпуса.
- 2. Извлеките дисплей.
- 3. Откиньте крышку клеммного отсека.

### 4. Включите или отключите защиту от записи:

Переведите переключатель защиты от записи на главном электронном модуле в положение: ВКЛ., аппаратная защита от записи включена/ВЫКЛ. (заводская настройка), аппаратная защита от записи отключена.

• В параметр Статус блокировки отображается опция Аппаратная **блокировка**  $\rightarrow$   $\blacksquare$  129. Кроме того, символ  $\blacksquare$  появляется на локальном дисплее перед параметрами в заголовке рабочего дисплея и в представлении навигации, когда включена аппаратная защита от записи.

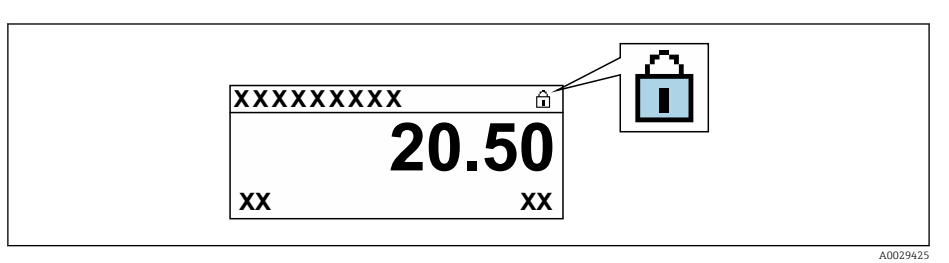

- 5. Установка модуля дисплея.
- 6. Закройте крышку корпуса.

#### 7. УВЕДОМЛЕНИЕ

#### Чрезмерный момент затяжки фиксирующих винтов!

Опасность повреждения пластмассового преобразователя.

• Фиксирующие винты необходимо затягивать в соответствии с требованиями к моментам затяжки: 2,5 Нм (1,8 фунт сила фут)

Затяните крепежные винты.

#### <span id="page-128-0"></span>11 Эксплуатация

#### 11.1 Считывание данных состояния блокировки прибора

Активная защита от записи в приборе: параметр Статус блокировки

Управление → Статус блокировки

Состав функций в группе параметр "Статус блокировки"

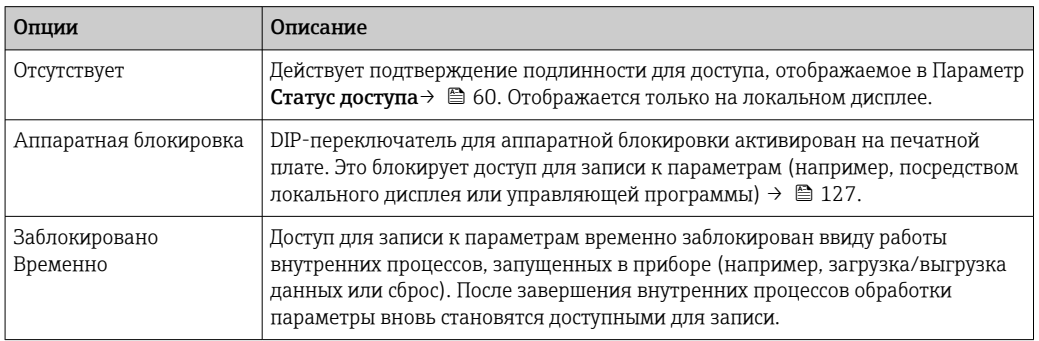

#### 11.2 Изменение языка управления

- Подробная информация
	- Для настройки языка управления
	- Информация о языках управления, поддерживаемых измерительным прибором → ■ 196

#### 11.3 Настройка дисплея

Подробная информация:

- О базовой настройке локального дисплея  $\rightarrow$   $\blacksquare$  105
- О расширенной настройке локального дисплея  $\rightarrow \blacksquare$  112

#### 11.4 Адаптация измерительного прибора к рабочим условиям процесса

Для этой цели используются следующие параметры:

- Базовые параметры настройки в меню меню Настройка ( $\rightarrow \text{ } \text{ } \text{ } 85$ )
- Дополнительные настройки в меню подменю Расширенная настройка ( $\rightarrow \blacksquare$  109)

## 11.5 Чтение измеренных значений

Подменю подменю Измеренное значениепозволяет прочесть все измеренные значения.

#### Навигация

Меню "Диагностика" → Измеренное значение

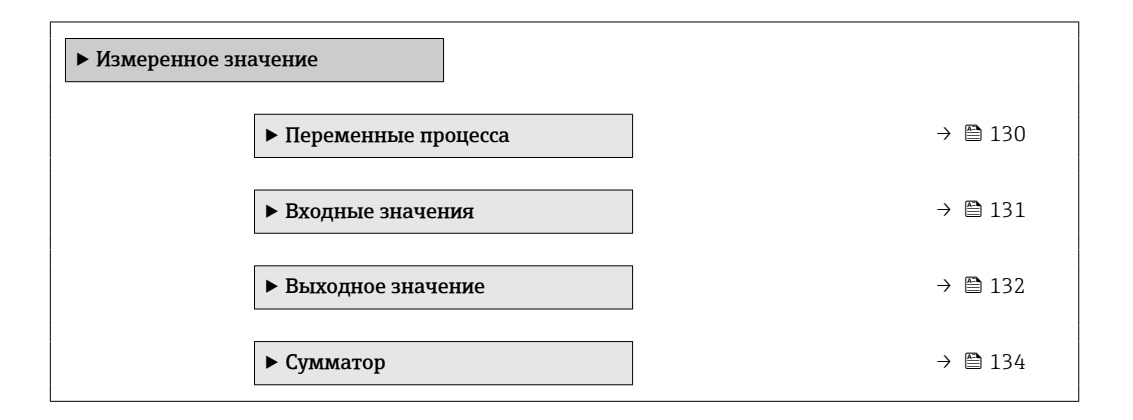

### 11.5.1 Подменю "Переменные процесса"

содержит все параметры, необходимые для отображения текущих измеренных значений каждой переменной процесса.

#### Навигация

Меню "Диагностика" → Измеренное значение → Переменные процесса

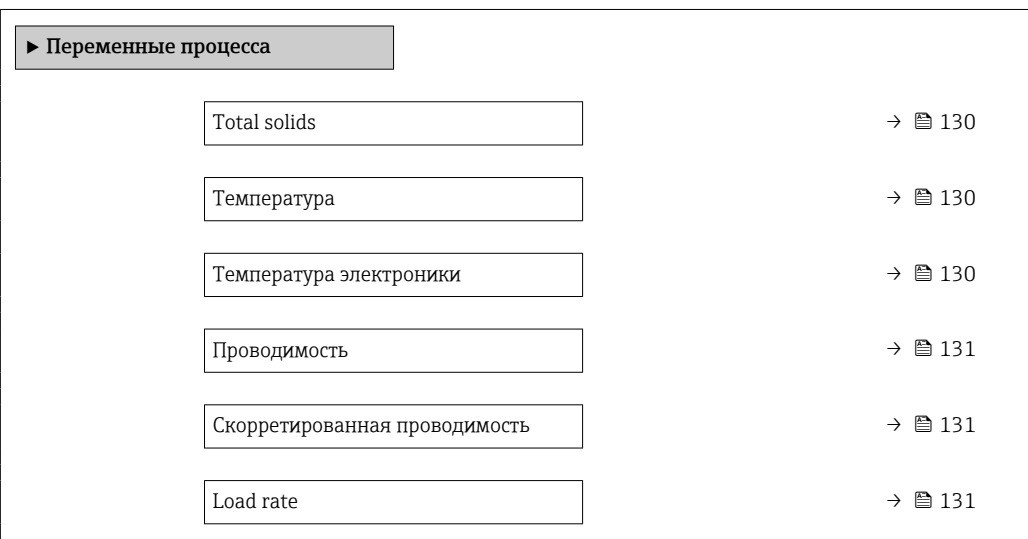

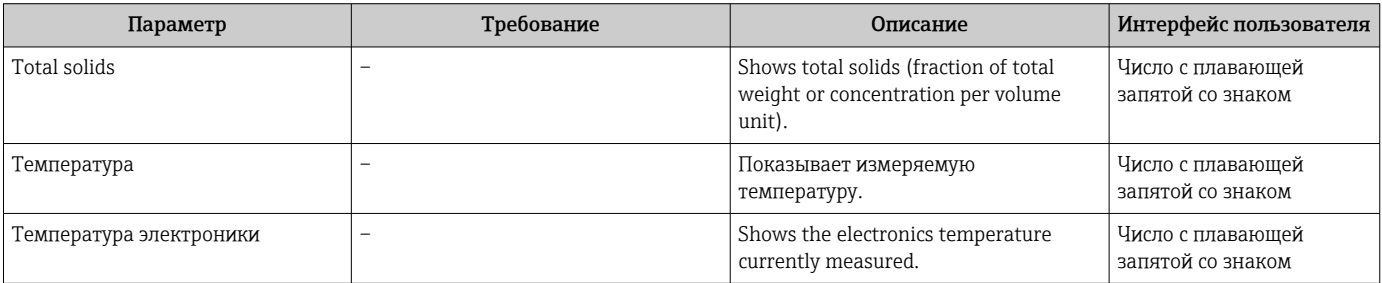

<span id="page-130-0"></span>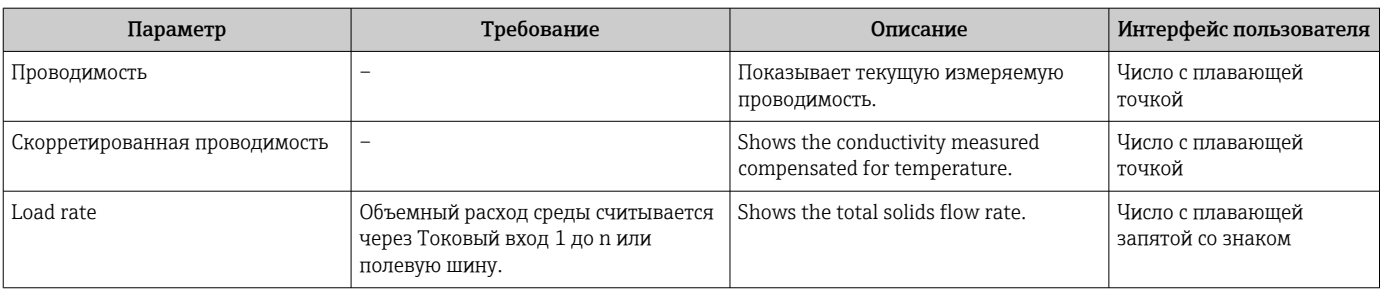

### 11.5.2 Подменю "Входные значения"

Меню подменю Входные значения дает систематизированную информацию об отдельных входных значениях.

#### Навигация

Меню "Диагностика" → Измеренное значение → Входные значения

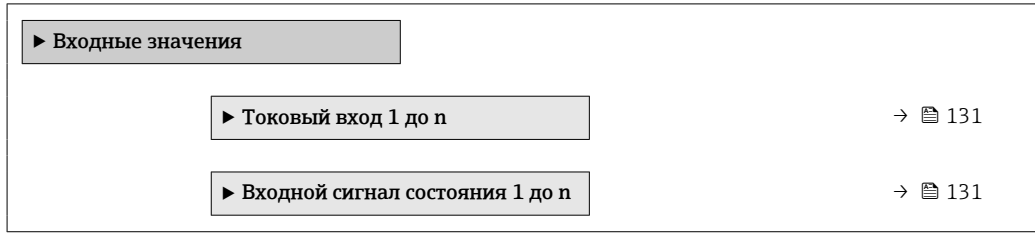

#### Входные значения на токовом входе

В меню подменю Токовый вход 1 до n объединены все параметры, необходимые для отображения текущих измеренных значений для каждого токового входа.

#### Навигация

Меню "Диагностика" → Измеренное значение → Входные значения → Токовый вход 1 до n

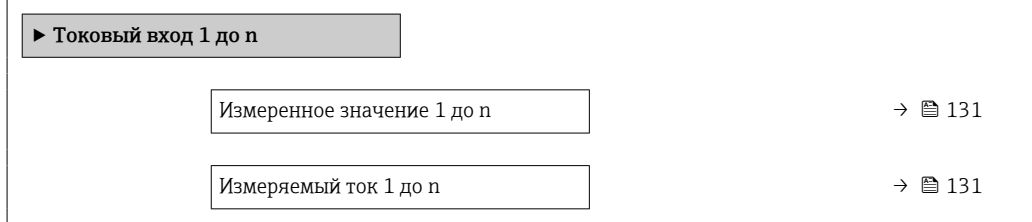

#### Обзор и краткое описание параметров

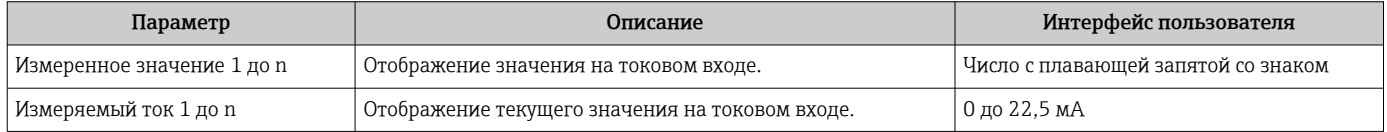

#### Входные значения на входе для сигнала состояния

В меню подменю Входной сигнал состояния 1 до n объединены все параметры, необходимые для отображения текущих измеренных значений для каждого входа для сигнала состояния.

#### <span id="page-131-0"></span>Навигация

Меню "Диагностика" → Измеренное значение → Входные значения → Входной сигнал состояния 1 до n

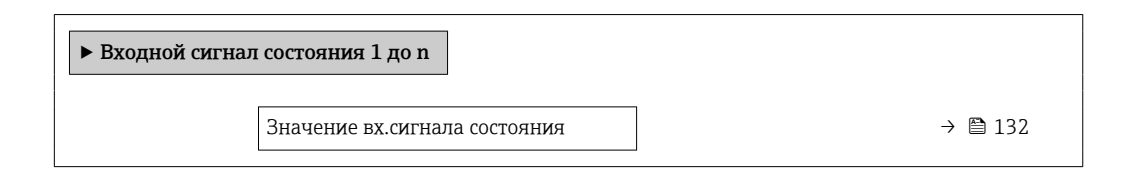

#### Обзор и краткое описание параметров

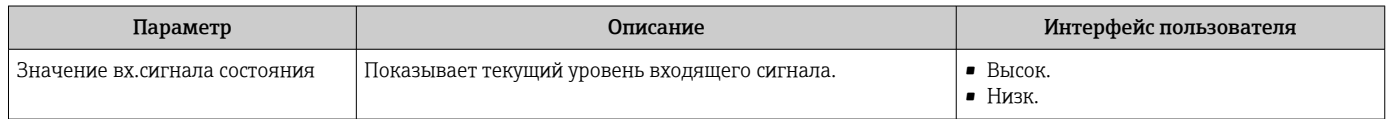

### 11.5.3 Выходное значение

В меню подменю Выходное значение объединены все параметры, необходимые для отображения текущих измеренных значений для каждого выхода.

#### Навигация

Меню "Диагностика" → Измеренное значение → Выходное значение

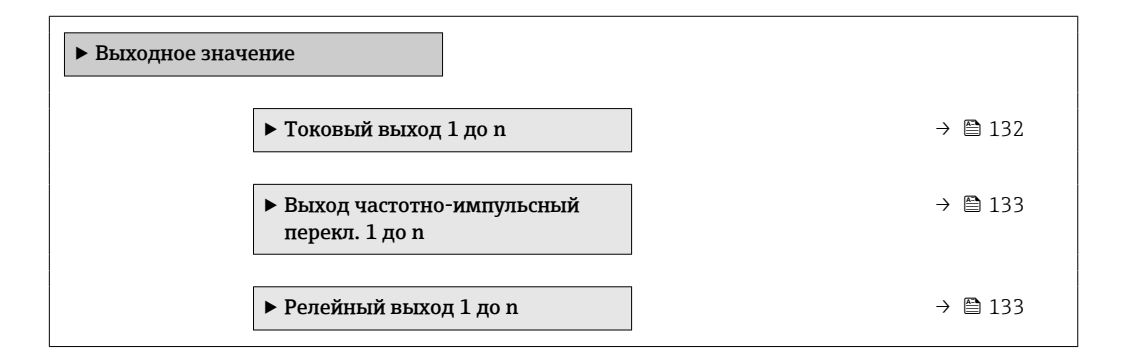

#### Выходные значения на токовом выходе

В меню подменю Значение токового выхода объединены все параметры, необходимые для отображения текущих измеренных значений для каждого токового выхода.

#### Навигация

Меню "Диагностика" → Измеренное значение → Выходное значение → Значение токового выхода 1 до n

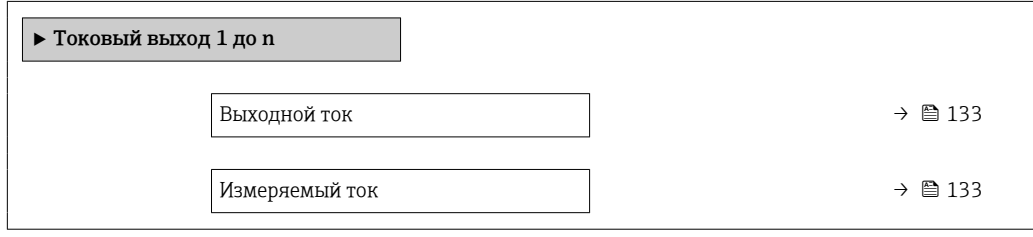

#### Обзор и краткое описание параметров

<span id="page-132-0"></span>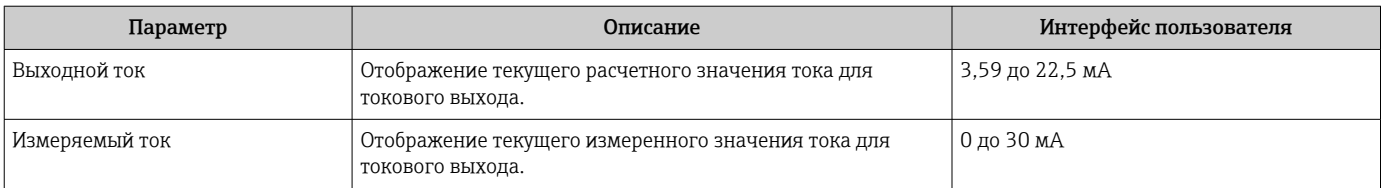

#### Выходные значения для импульсного/частотного/релейного выхода

В меню подменю Выход частотно-импульсный перекл. 1 до n объединены все параметры, необходимые для отображения текущих измеренных значений для каждого импульсного/частотного/релейного выхода.

#### Навигация

Меню "Диагностика" → Измеренное значение → Выходное значение → Выход частотно-импульсный перекл. 1 до n

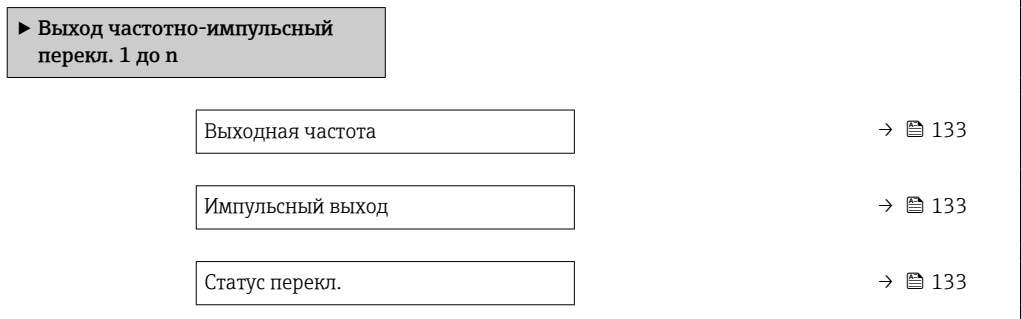

#### Обзор и краткое описание параметров

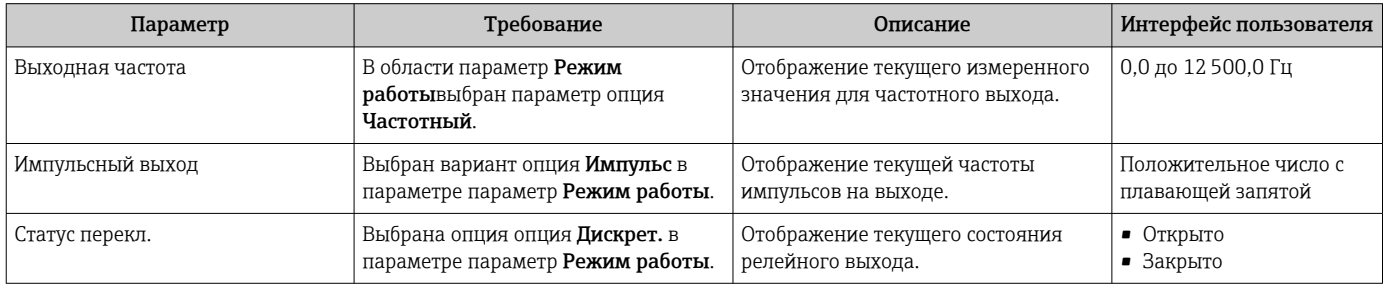

#### Выходные значения для релейного выхода

В меню подменю Релейный выход 1 до n объединены все параметры, необходимые для отображения текущих измеренных значений для каждого релейного выхода.

#### Навигация

Меню "Диагностика" → Измеренное значение → Выходное значение → Релейный выход 1 до n

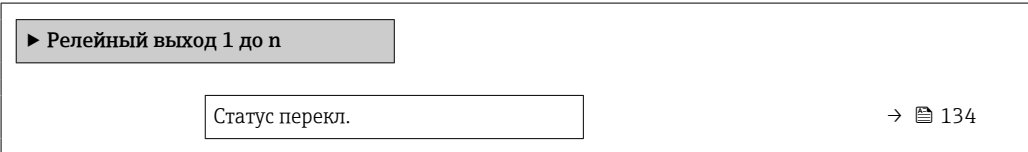

<span id="page-133-0"></span>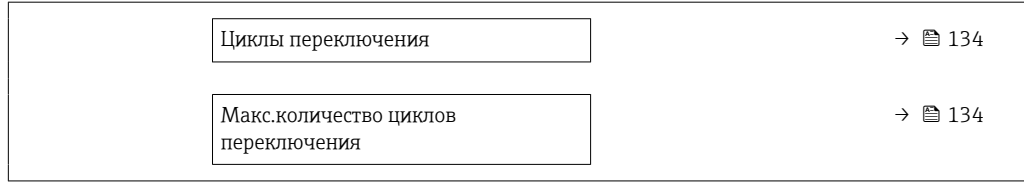

#### Обзор и краткое описание параметров

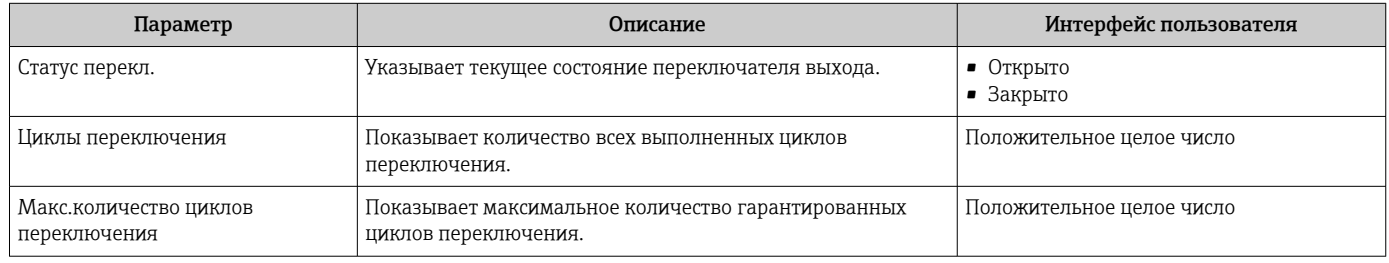

## 11.5.4 Подменю "Сумматор"

В меню подменю Сумматор объединены все параметры, необходимые для отображения текущих измеренных значений для каждого сумматора.

#### Навигация

Меню "Диагностика" → Измеренное значение → Сумматор

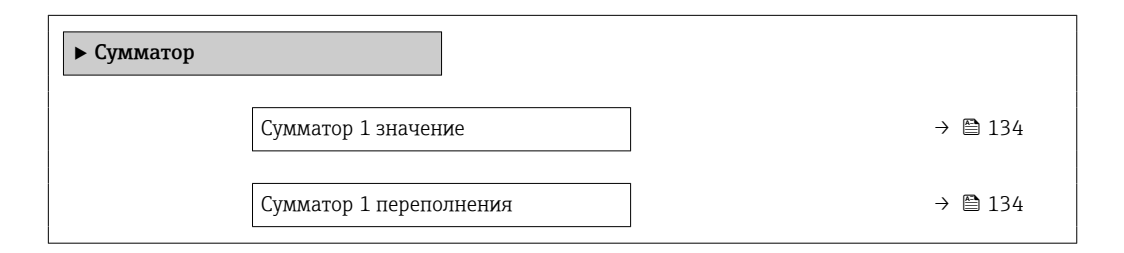

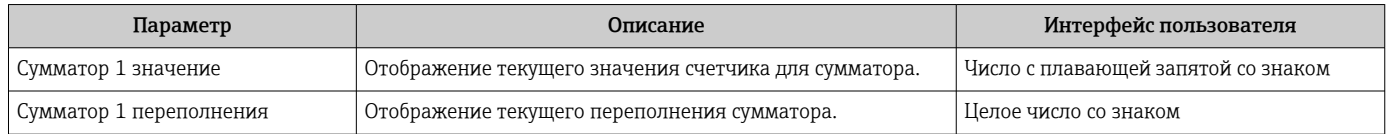

# 11.6 Выполнение сброса сумматора

Сумматоры сбрасываются в подменю Управление.

- Управление сумматора
- Сбросить все сумматоры

#### Навигация

Меню "Управление" → Управление сумматором

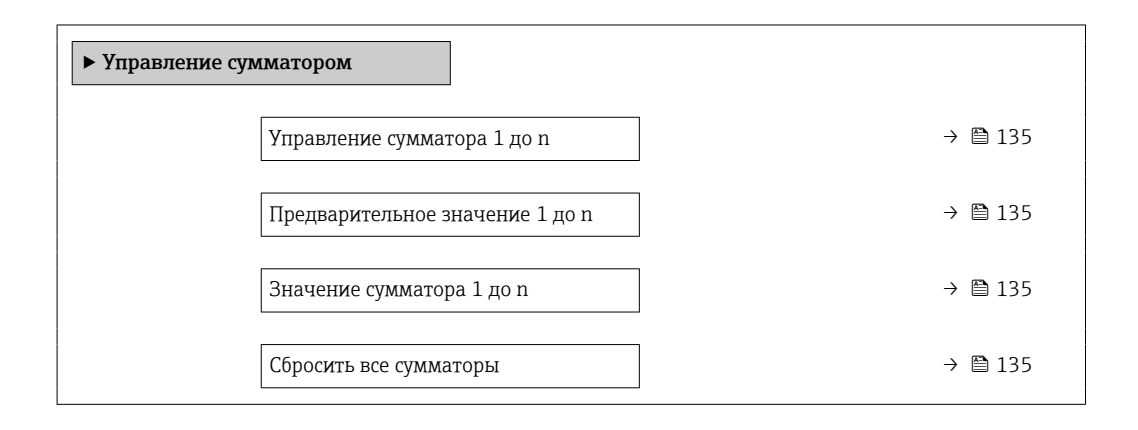

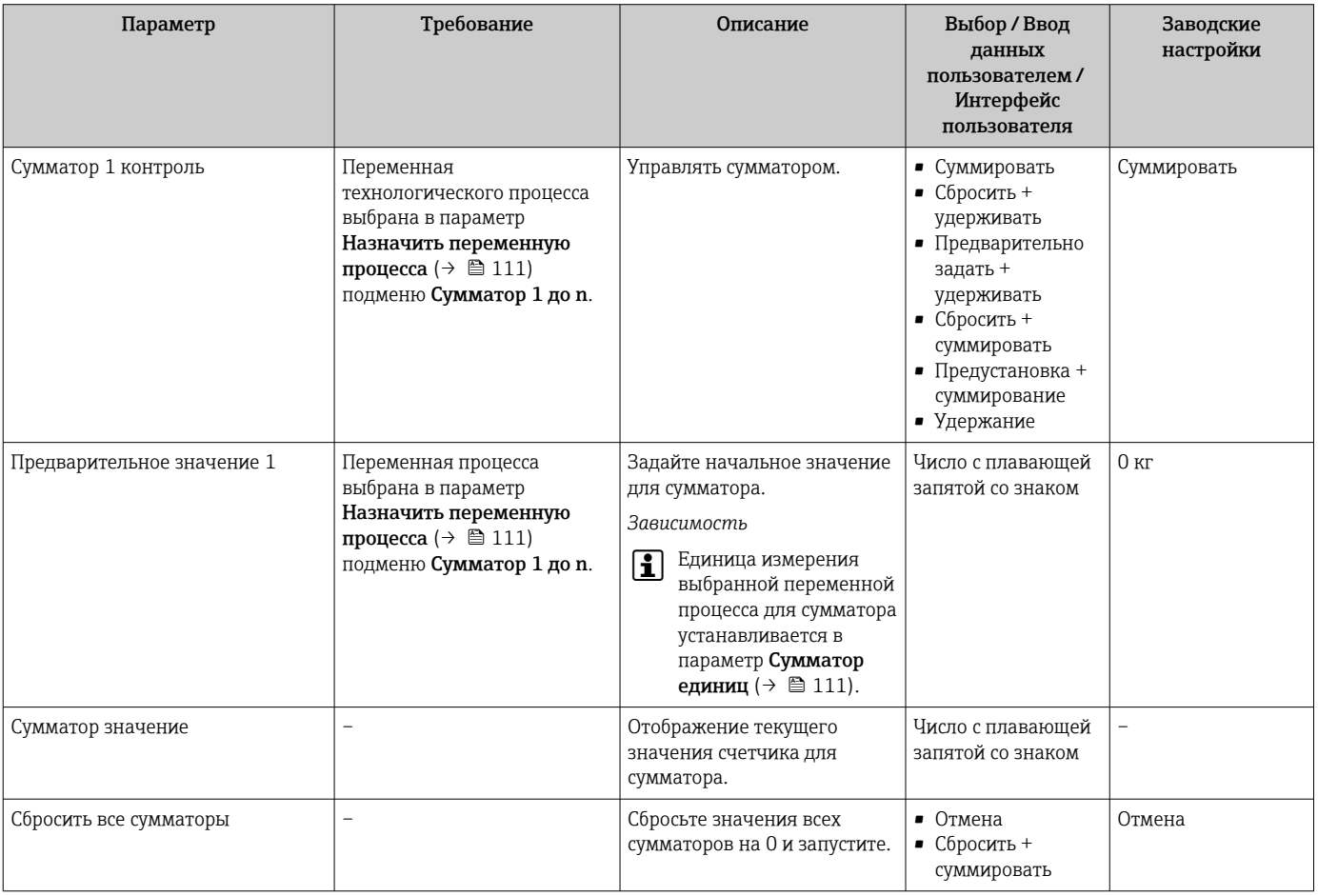

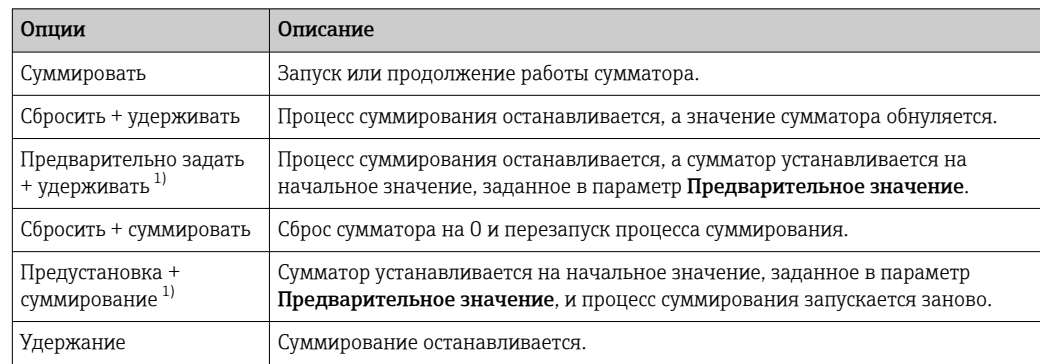

## 11.6.1 Состав функций в параметр "Управление сумматора"

1) Видимость определяется опциями заказа или настройками прибора.

## 11.6.2 Диапазон функций параметр "Сбросить все сумматоры"

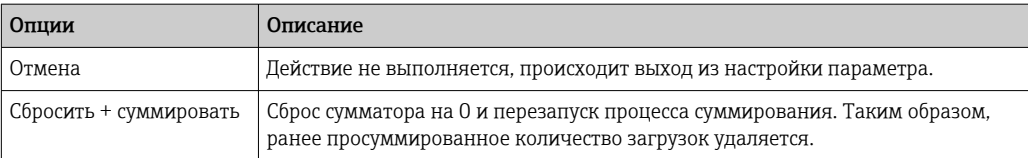

#### 11.7 Отображение архива измеренных значений

Обязательное условие - активированный в приборе пакет прикладных программ Расширенный HistoROM (заказывается отдельно; необходим для отображения функции подменю Регистрация данных). В этом меню содержатся все параметры, связанные с историей измерения величины.

Регистрация данных также доступна в следующих средствах.

• Инструментальное средство для управления парком приборов FieldCare  $\rightarrow$   $\oplus$  74

 $\blacksquare$  Be<sub>6</sub>-6 paysep

#### Диапазон функций

- Хранение до 1000 измеренных значений
- 4 канала регистрации
- Настраиваемый интервал регистрации данных
- Тенденция измеренных значений для каждого канала регистрации отображается в виде диаграммы

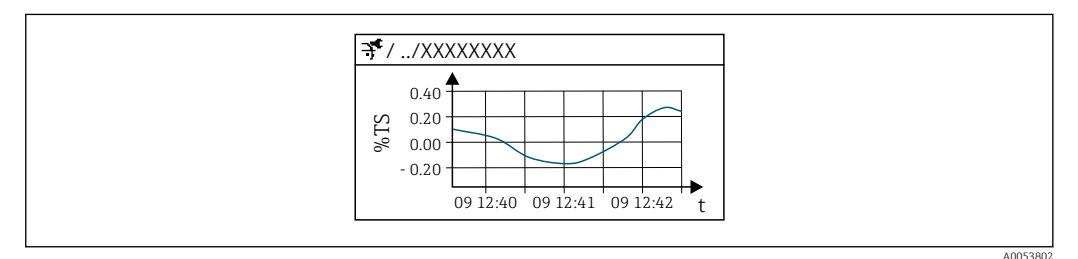

 $\boxtimes$  30 График изменений измеренного значения

- Ось х: в зависимости от выбранного количества каналов отображается от 250 до 1000 измеренных значений переменной процесса.
- Ось у: отображается приблизительная шкала измеренных значений, которая постоянно адаптируется соответственно выполняемому в данный момент измерению.

В случае изменения продолжительности интервала регистрации или присвоения переменных процесса каналам содержимое журнала данных удаляется.

#### Навигация

Меню "Диагностика" → Регистрация данных

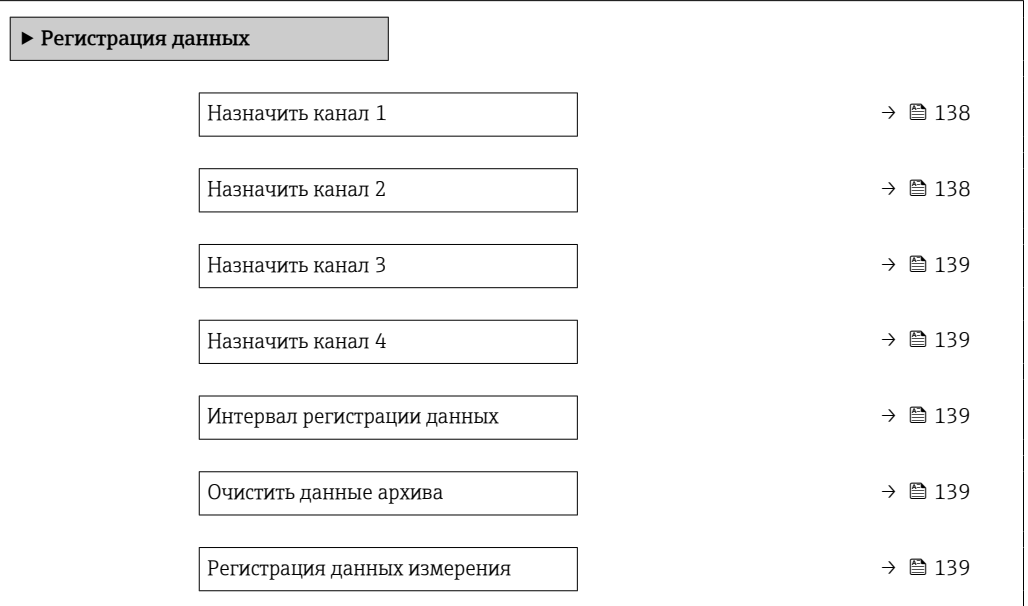

<span id="page-137-0"></span>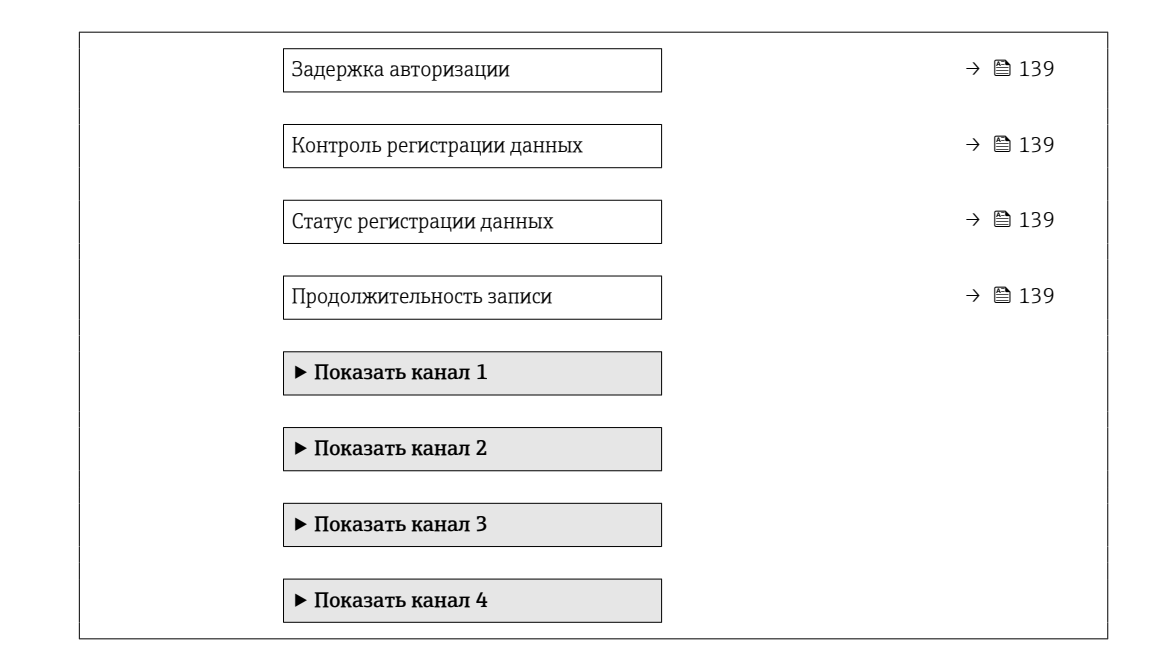

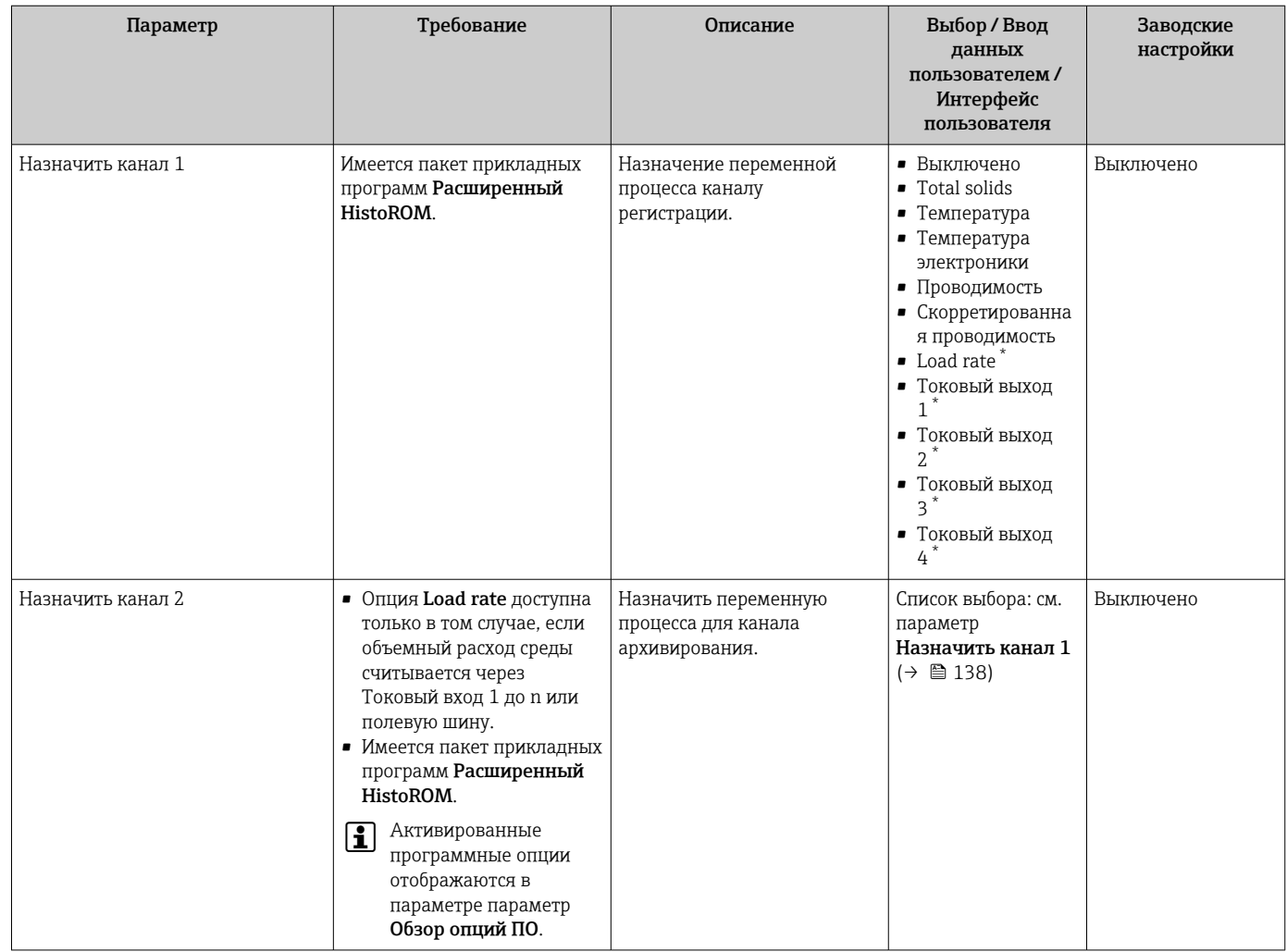

<span id="page-138-0"></span>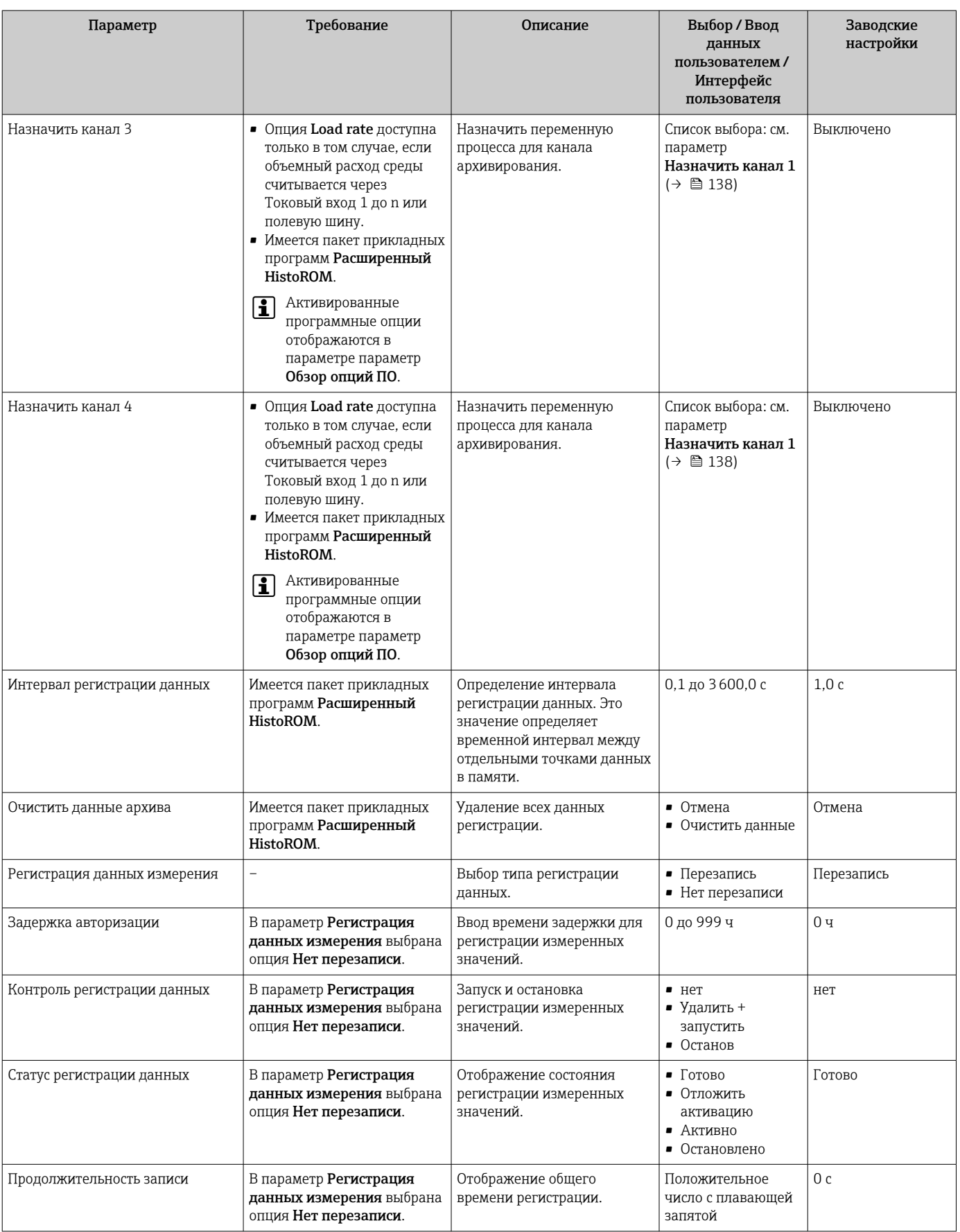

\* Видимость зависит от опций заказа или настроек прибора

## 11.8 Регулировка измеренного значения с помощью мастеров

На практике измерение обычно необходимо корректировать на основе эталонного значения (например, лабораторного значения) при вводе прибора в эксплуатацию, чтобы обеспечить оптимальные характеристики измерения во время последующей эксплуатации. Повторение этой корректировки рекомендуется в случае значительных изменений условий процесса или после замены электронного модуля датчика (ISEM).

Отклонение от значения, определенного прибором, можно проверить и при необходимости скорректировать с помощью взятых вручную проб среды, которые анализируются в лаборатории. Для этой цели лабораторное значение сравнивается с измеренным значением прибора. Разницу между двумя значениями затем можно использовать для принятия решения о том, достаточны ли характеристики измерения и следует ли отрегулировать прибор на основе лабораторного значения.

Прибор имеет четыре мастера для облегчения этого процесса. После запуска каждого мастера вы последовательно пройдете через все необходимые этапы работы.

Выполнение основных настроек для регулировки:

1. Мастер Ввод в работу

Регулировка измеренного значения на основе эталонного значения:

- 2. Мастер 1 Take a sample
- 3. Мастер 2 Enter lab value
- 4. Мастер 3 Perform adjustment

Регулировку можно выполнить непосредственно через локальное управление H. прибором или через веб-сервер.

Процесс использования мастеров в прицнипе одинаков для обоих методов работы, но при работе через веб-сервер в мастер 3 - Perform adjustment доступно больше опций, а также графическое отображение. Поэтому рекомендуется использовать веб-сервер.

*Информация онлайн*

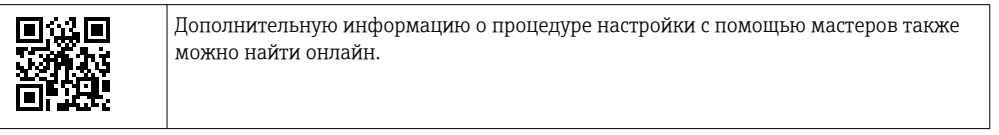

### 11.8.1 Выполнение основных настроек для регулировки

Мастер Ввод в работу вызывается через главное меню: Настройка  $\rightarrow$  Total solids I۶ adjustment  $\rightarrow$  Ввод в работу

#### Ввод в работу

Мастер Ввод в работу используется для:

- установки системного времени (при первом использовании мастера или после отключения прибора от напряжения питания)
- установки единицы измерения содержания твердых веществ для измеренного общего содержания твердых веществ и лабораторного значения
- введения плотности твердых веществ

#### 11.8.2 Регулировка измеренного значения на основе эталонного значения

• Все три мастера необходимо запускать при каждой настройке прибора.

• Вы можете вызвать параметры мастера через меню управления или во время локального управления с рабочего дисплея, удерживая клавишу Enter<sup>[16]</sup> дольше 3 секунд $\rightarrow$   $\blacksquare$  142.

#### Взятие пробы

Мастер 1 - Take a sample используется для:

- установки системного времени (если оно еще не определено в мастер Ввод в  $pa6$ <sub>o</sub> $\gamma$
- измерения общего количества твердых веществ с помощью прибора
- рассчета значения пробы среды прибора

Рассчитанная проба среды прибора представляет собой среднее значение общего содержания твердых веществ, измеренное прибором между началом и завершением работы мастера.

- Выполните проверку того, находится ли изменчивость в допустимых пределах. Верхний предел можно установить в параметре параметр Maximum variance.
- Сохраните значение пробы, рассчитанное прибором (включая системное время и статус).
	- Одновременно с измерением общего содержания твердых веществ в приборе необходимо вручную отобрать пробу для анализа в лаборатории.
		- Для отбора проб среды рекомендуется установка точек отбора проб  $\rightarrow \equiv 24$ .

#### Ввод лабораторного значения

Мастер 2 - Enter lab value используется для:

- выбора единицы ввода пробы среды, взятой вручную,
- выбора образцы, измеренного прибором, который будет использоваться для лабораторного значения.
- ввода лабораторного значения образца среды, взятого вручную,
- проверки того, находится ли лабораторное значение в диапазоне значений,
- сохранения лабораторного значения (включая статус и мин./макс. значения, если применимо).

#### Выполнение регулировки

Мастер 3 - Perform adjustment используется для:

- отобразить соответствующий образец среды с соответствующими лабораторными значениями и количеством выполненных корректировок,
- выбрать, будет ли выполняться одноточечная регулировка или многоточечная регулировка,

• В случае одноточечной регулировки значение последней действительной взятой пробы всегда выбирается автоматически.

- В случае многоточечной регулировки значения последних десяти действительных проб всегда выбираются автоматически.
- отобразить текущий и новый коэффициент и смещение,
- отобразить текущее и новое значение общего количества твердых веществ.
- отобразить отметку времени завершенного процесса и подтвердить завершение.

Каждая выполненная регулировка документируется: Диагностика → Журнал событий → Список событий

#### <span id="page-141-0"></span>Расширенная функциональность при запуске мастера через веб-сервер.

На веб-сервере пробы среды отображаются в таблице (максимум 10 из 32 сохраненных образцов). Также можно настроить выбор проб, используемых для настройки.

- В случае одноточечной регулировки значение последней действительной взятой пробы всегда выбирается автоматически. Вы можете определить самую последнюю пробу, которую хотите использовать, удалив самую последнюю пробу в таблице.
- В случае многоточечной настройки всегда автоматически выбираются значения последних десяти действительных проб. Вы можете определить образцы, которые хотите использовать для регулировки, удалив пробы из таблицы.

#### 11.8.3 Вызов мастеров настройки

#### • мастер Ввод в работу

• Мастер Take a sample, мастер Enter lab value и помощник Выполнение регулировки:

Вы можете вызвать параметры мастера через меню управления или во время локального управления с рабочего дисплея, удерживая клавишу Enter дольше 3 секунд.

#### Выполнение процесса регулировки посредством локального управления

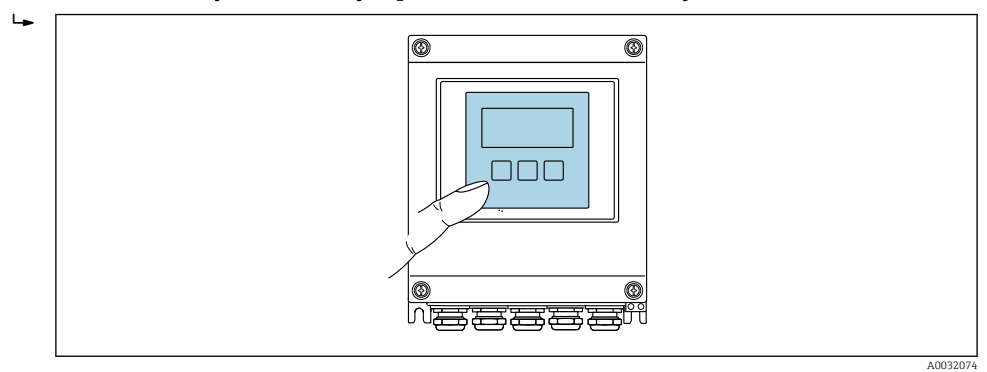

1. Нажмите клавишу Enter **E** и удерживайте ее более 3 секунд.

Появится поле выбора с параметрами регулировки.

2. Подтвердите желаемый вариант регулировки в поле выбора.

Отобразятся доступные мастера.

3. Выберите нужный мастер и следуйте инструкциям.

#### Выполнение процесса регулировки через веб-сервер

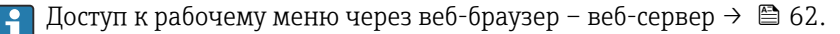

1. После запуска веб-сервера выберите Main menu > Setup.

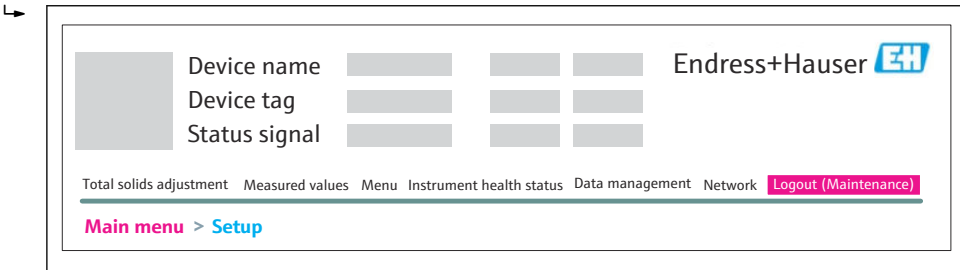

A0052630

Мастер вызывается через главное меню: Настройка  $\rightarrow$  Total solids adjustment → Ввод в работу

### 2. Выберите Total solids adjustment.

Отобразятся доступные мастера.

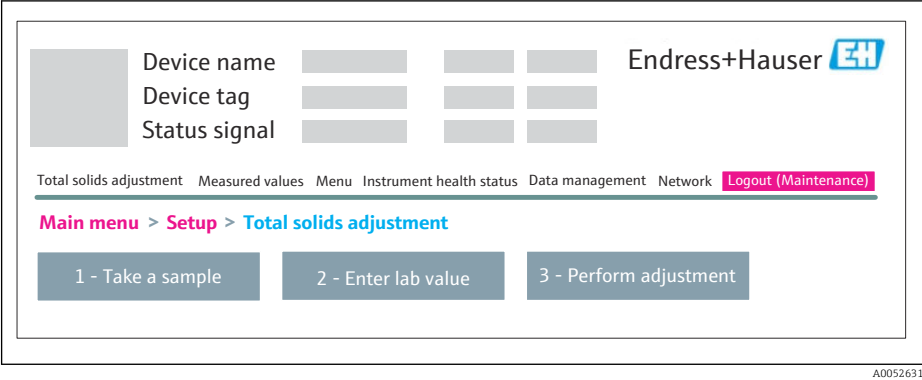

### 3. Выберите нужный мастер.

Отображаются отдельные шаги мастера.

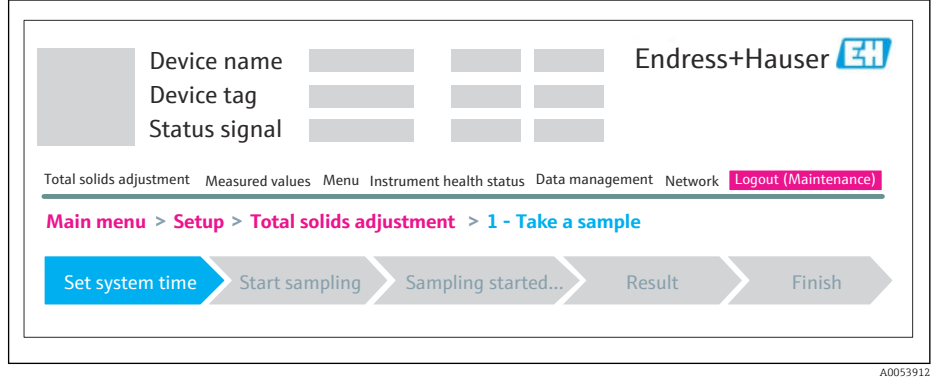

4. Следуйте инструкциям мастера.

Мастер проведет вас через конкретные шаги.

# 12 Диагностика и устранение неисправностей

# 12.1 Общая процедура устранения неисправностей

*Для локального дисплея*

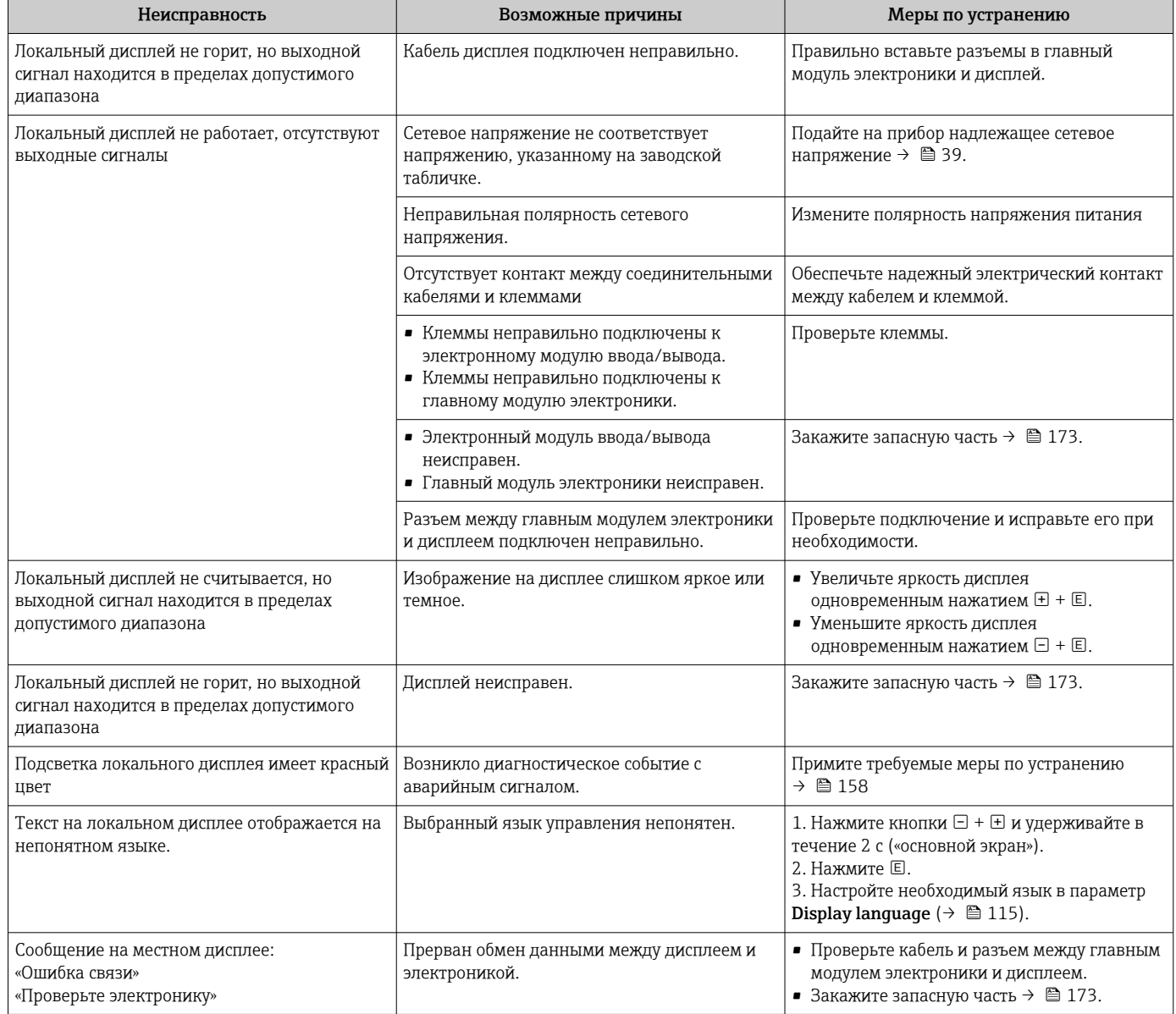

#### *Для выходных сигналов*

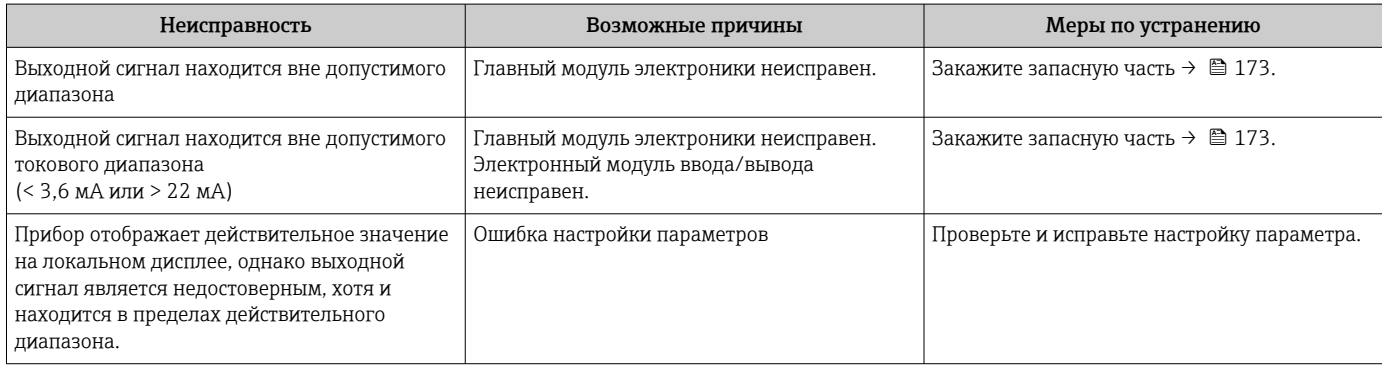
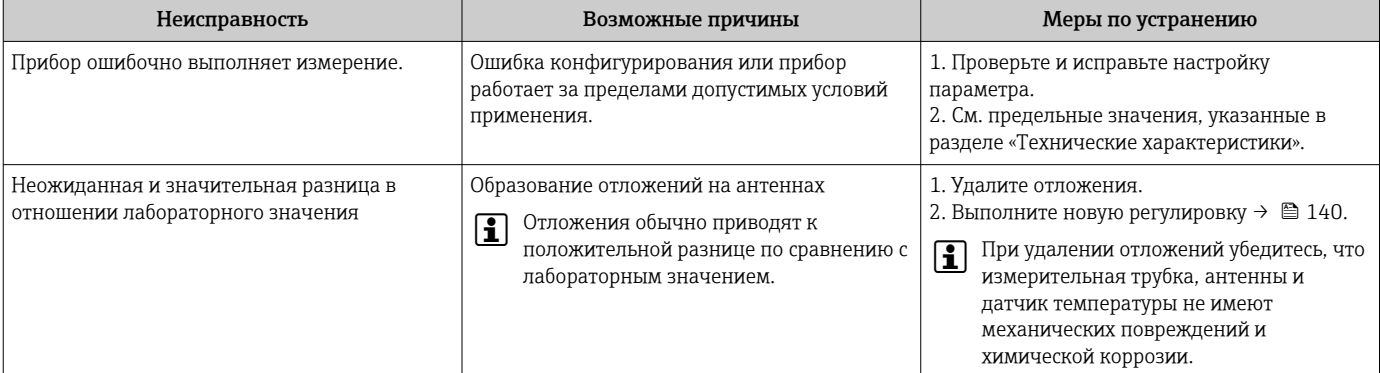

### Для доступа

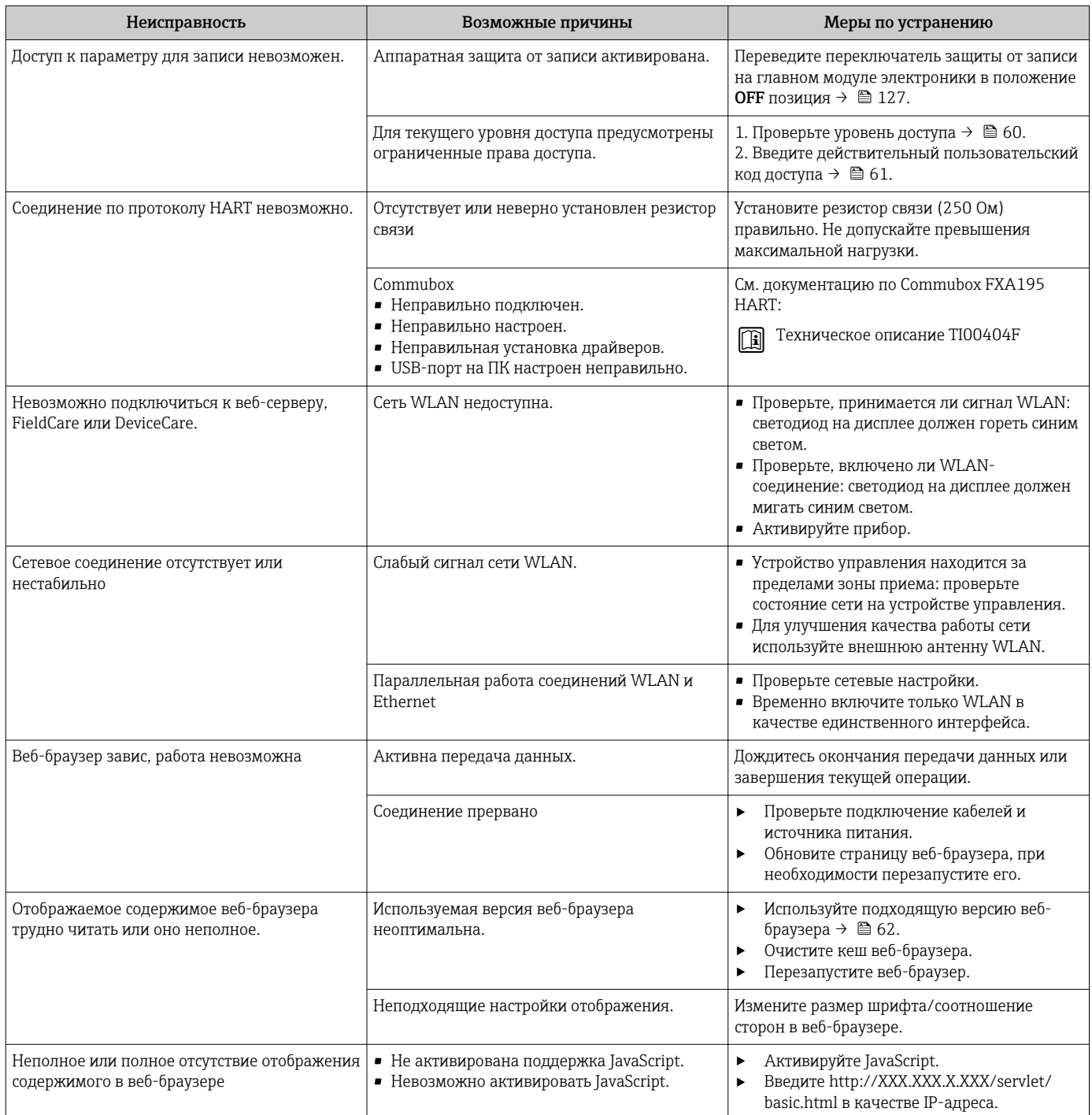

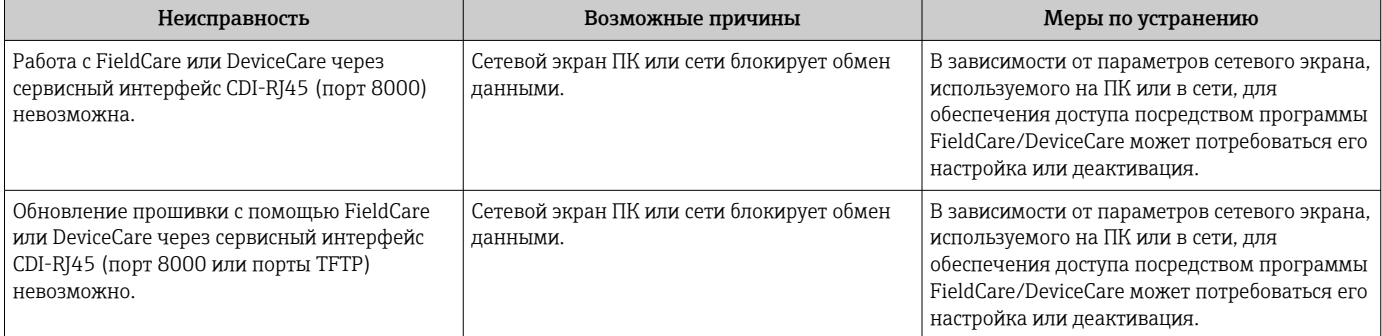

## 12.2 Светодиодная индикация диагностической информации

### 12.2.1 Преобразователь

Светодиодные индикаторы на преобразователе дают информацию о состоянии прибора.

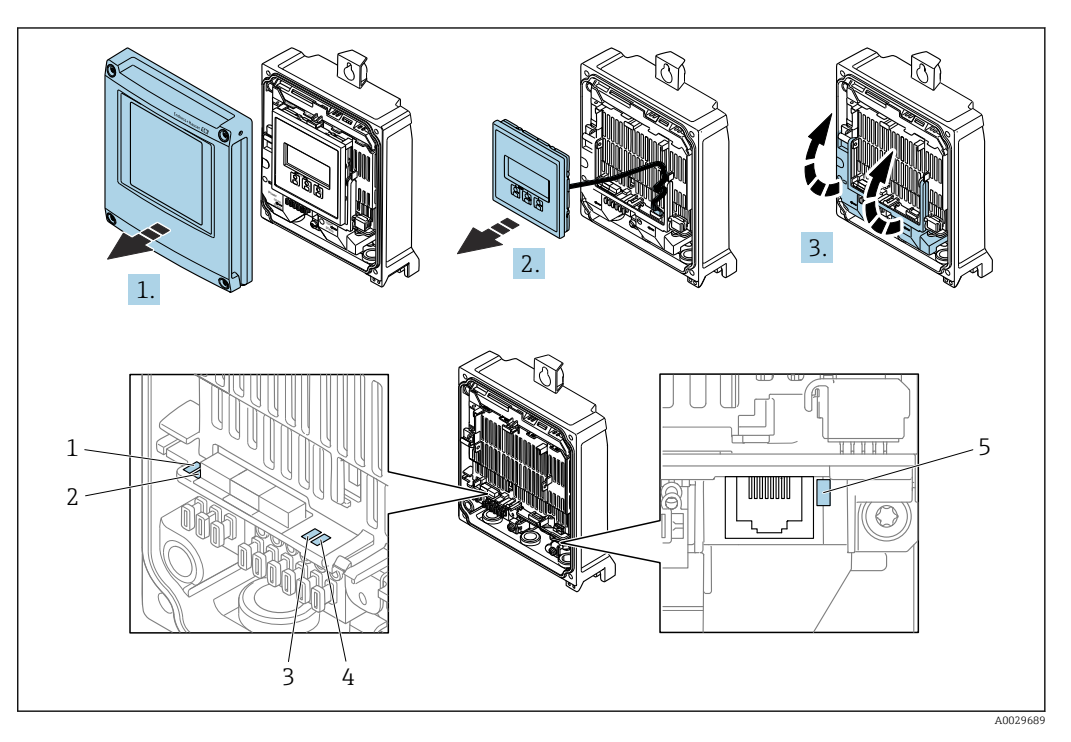

- *1 Сетевое напряжение*
- *2 Состояние прибора*
- *3 Не используется*
- *4 Связь*
- *5 Сервисный интерфейс (CDI) активен*
- 1. Откройте крышку корпуса.
- 2. Извлеките дисплей.
- 3. Откиньте крышку клеммного отсека.

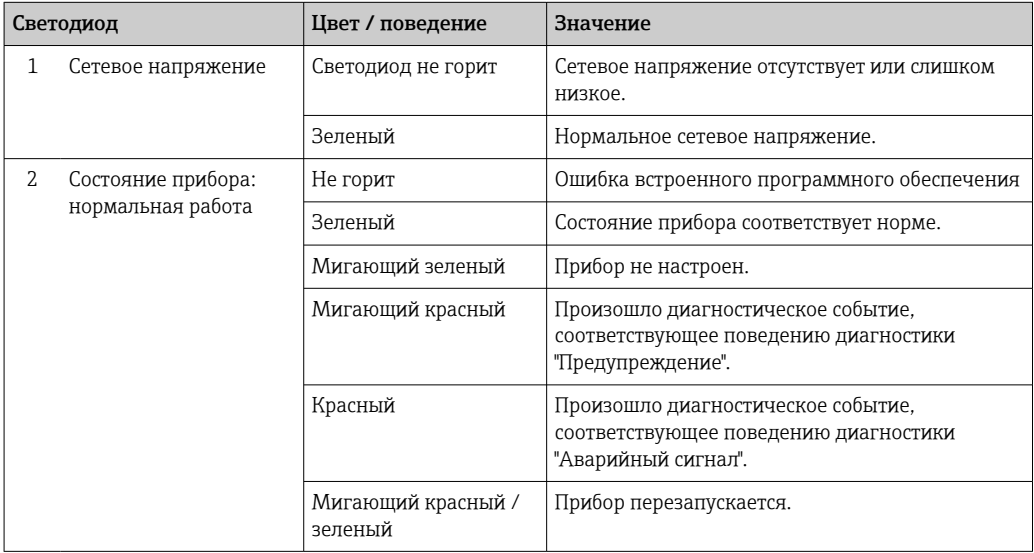

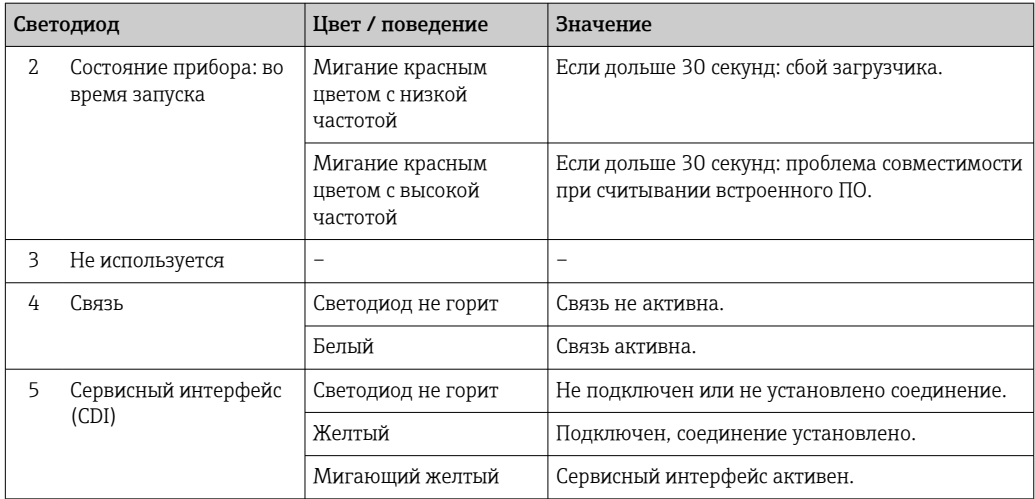

### 12.2.2 Клеммный отсек датчика

Различные светодиоды на электронном блоке ISEM (электронном модуле интеллектуального датчика) в клеммном отсеке датчика выдают информацию о состоянии прибора.

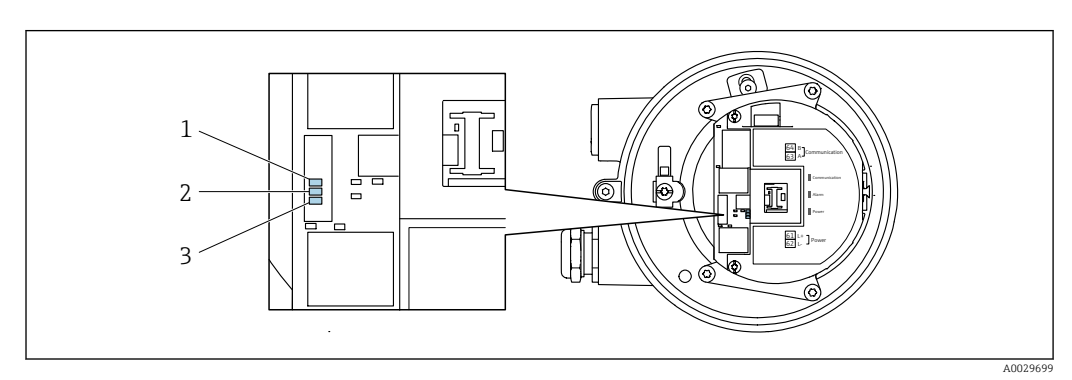

- *1 Связь*
- *2 Состояние прибора*
- *3 Сетевое напряжение*

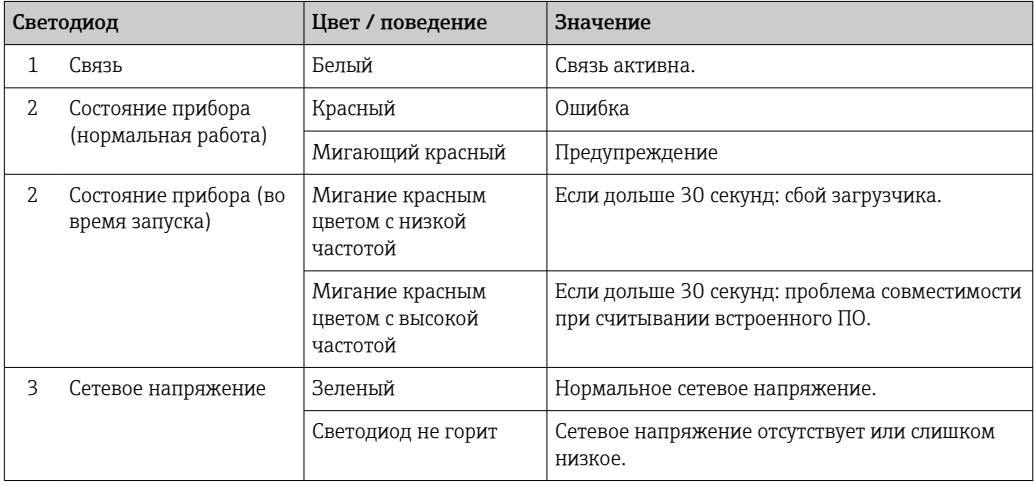

#### <span id="page-148-0"></span>12.3 Диагностическая информация, отображаемая на локальном дисплее

#### 12.3.1 Диагностическое сообщение

Неисправности, обнаруженные автоматической системой мониторинга измерительного прибора, отображаются в виде диагностических сообщений, чередующихся с индикацией рабочих параметров.

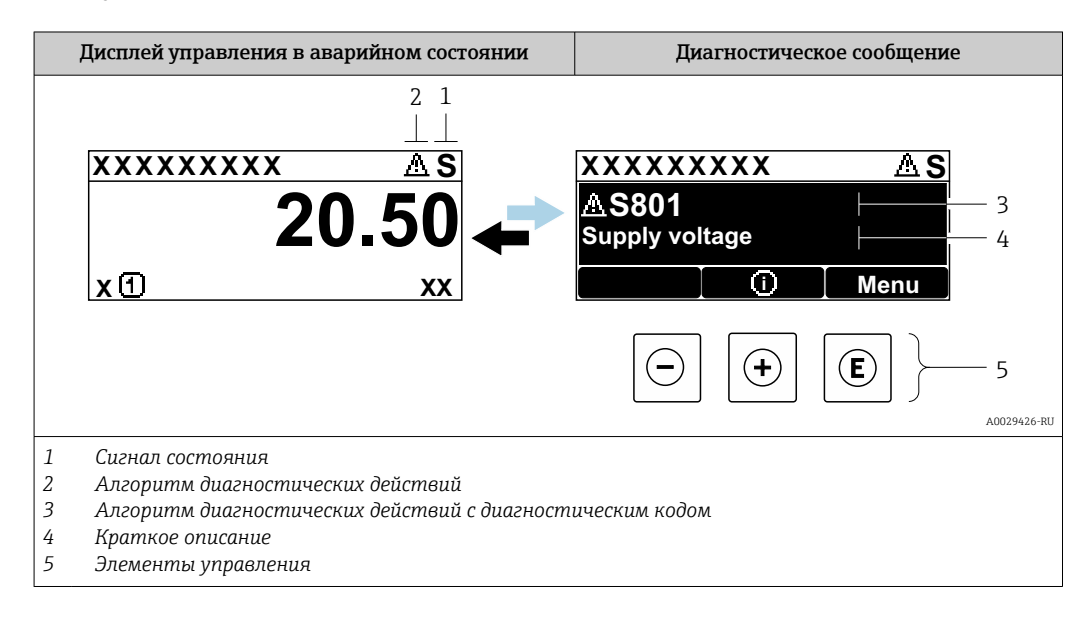

Если два или более диагностических события активны одновременно, то отображается только сообщение о диагностическом событии с наивысшим приоритетом.

Прочие диагностические события, находящиеся в очереди, можно просмотреть в меню меню Диагностика:

- с помощью параметра  $\rightarrow \blacksquare$  163;
- с помощью подменю  $\rightarrow \blacksquare$  163.

### Сигналы состояния

Сигналы состояния содержат информацию о состоянии и надежности прибора по категориям, характеризующим причины появления диагностической информации (диагностическое событие).

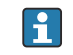

Сигналы состояния классифицируются в соответствии со стандартом VDI/VDE 2650 и рекомендацией NAMUR NE 107: F = сбой, C = проверка функционирования, S = выход за пределы спецификации, M = запрос на техническое обслуживание

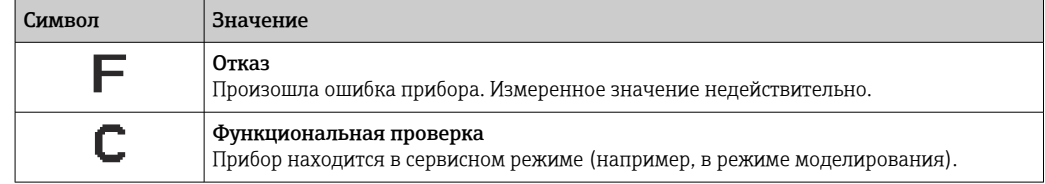

<span id="page-149-0"></span>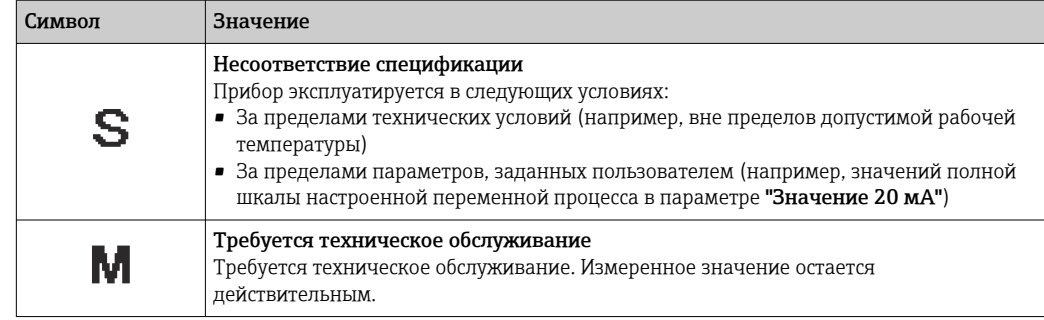

### Характер диагностики

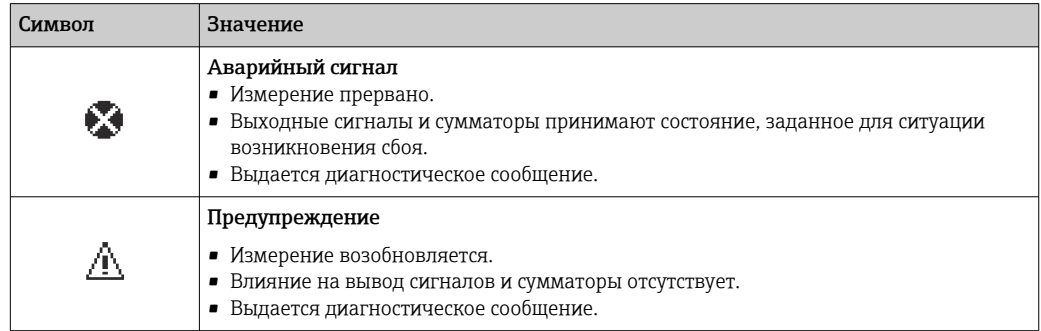

### Диагностическая информация

сбой можно идентифицировать по диагностической информации. Краткое описание упрощает эту задачу, предоставляя информацию о сбое. Кроме того, перед диагностической информацией на локальном дисплее отображается символ, указывающий на поведение диагностики.

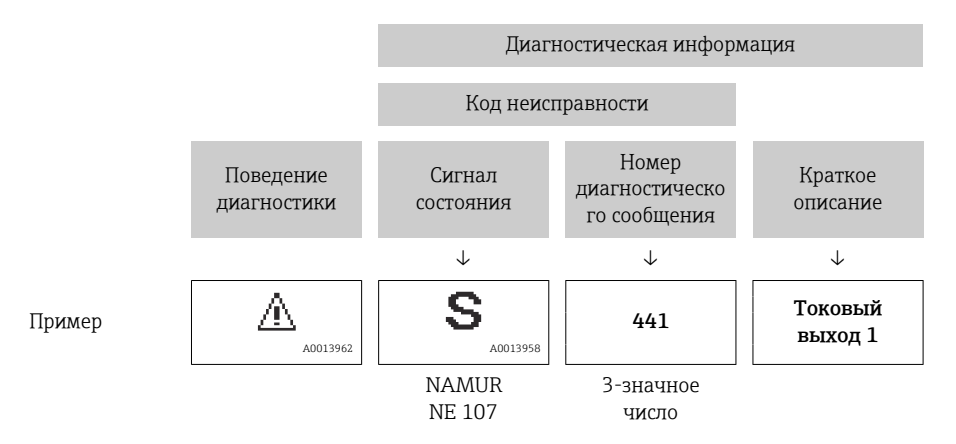

### Элементы управления

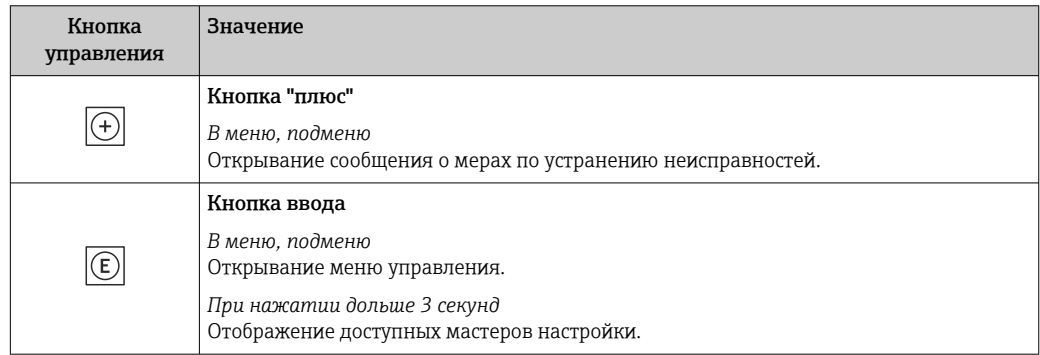

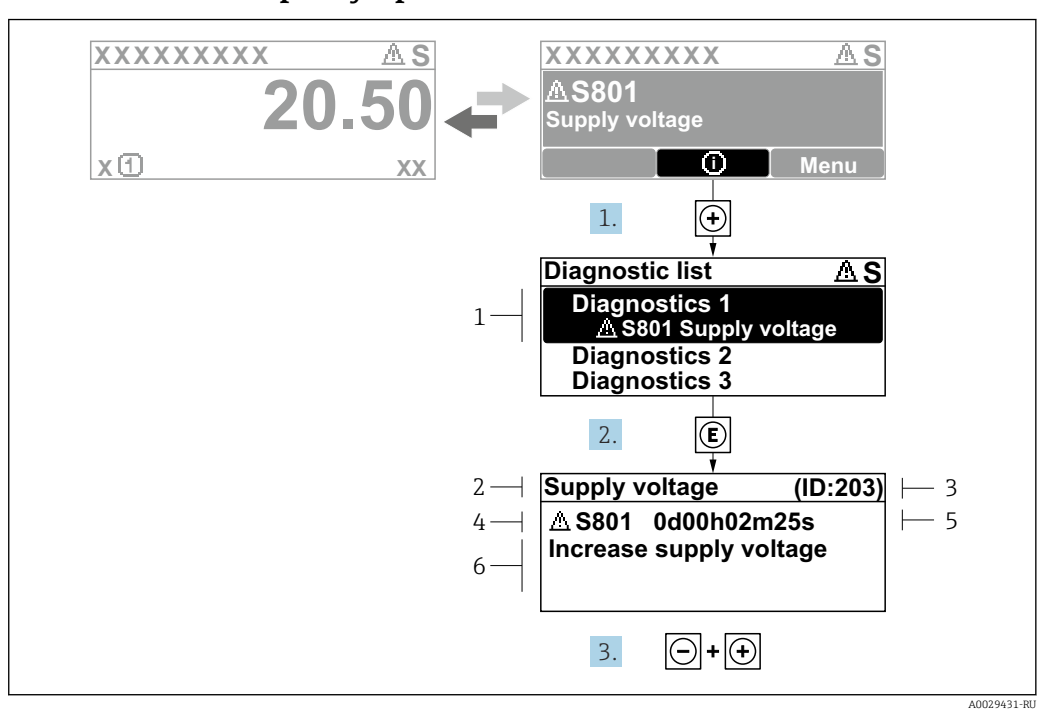

#### <span id="page-150-0"></span>12.3.2 Вызов мер по устранению ошибок

- $91$ Сообщение с описанием мер по устранению ошибок
- $\overline{1}$ Диагностическая информация
- $\overline{2}$ Краткое описание
- $\overline{3}$ Сервисный идентификатор
- $\overline{4}$ Алгоритм диагностических действий с диагностическим кодом
- $\sqrt{2}$ Время работы на момент обнаружения ошибки
- $6<sup>1</sup>$ Меры по устранению неисправности
- 1. Пользователь просматривает диагностическое сообщение.

Нажмите кнопку ⊞ (символ Ф).

- Откроется подменю Перечень сообщений диагностики.
- 2. Выберите необходимое диагностическое событие с помощью кнопки  $\boxplus$  или  $\boxminus$ . затем нажмите кнопку  $\mathbb E$ .
	- Сообщение с описанием мер по устранению неисправности открывается.
- 3. Нажмите кнопки  $\Box$  +  $\boxplus$  одновременно.
	- Сообщение с описанием мер по устранению неисправности закрывается.

Пользователь находится в меню меню Диагностика на записи диагностического события, например, в разделе подменю Перечень сообщений диагностики или параметр Предыдущее диагн. сообщение.

 $1.$  Нажмите  $E$ .

- Появится сообщение с описанием мер по устранению выбранного диагностического события.
- 2. Нажмите  $\Box$  +  $\boxplus$  одновременно.
	- Сообщение с описанием мер по устранению ситуации будет закрыто.

## 12.4 Диагностическая информация в веб-браузере

### 12.4.1 Диагностические опции

Любые сбои, обнаруженные измерительным прибором, отображаются в веб-браузере на начальной странице после входа пользователя в систему.

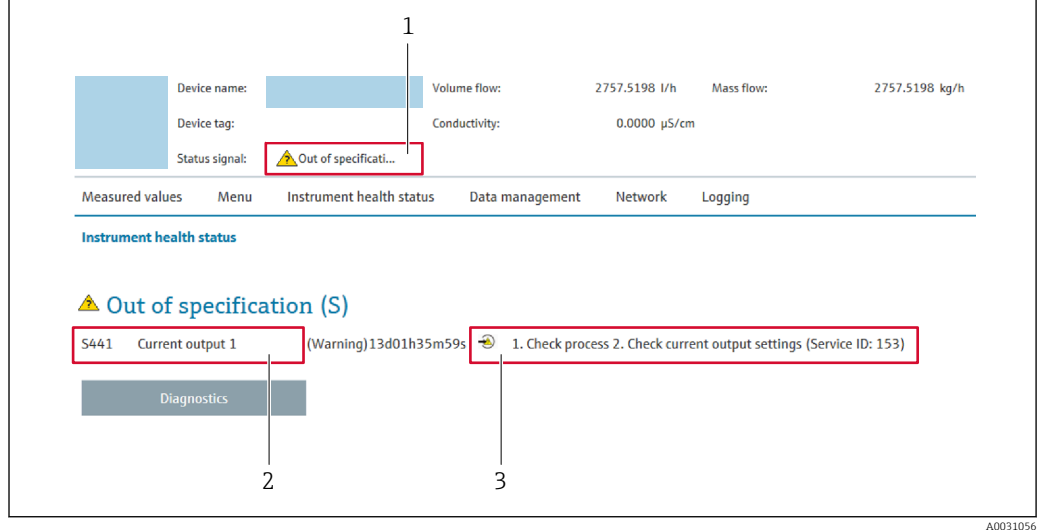

- *1 Область состояния с сигналом состояния*
- *2 Диагностическая информация*
- *3 Меры по устранению неисправностей с указанием сервисного идентификатора*

Кроме того, произошедшие диагностические события можно просмотреть в разделе меню Диагностика:

- с помощью параметра  $\rightarrow \blacksquare$  163;
- с помощью подменю  $\rightarrow \blacksquare$  163.

### Сигналы состояния

Сигналы состояния содержат информацию о состоянии и надежности прибора по категориям, характеризующим причины появления диагностической информации (диагностическое событие).

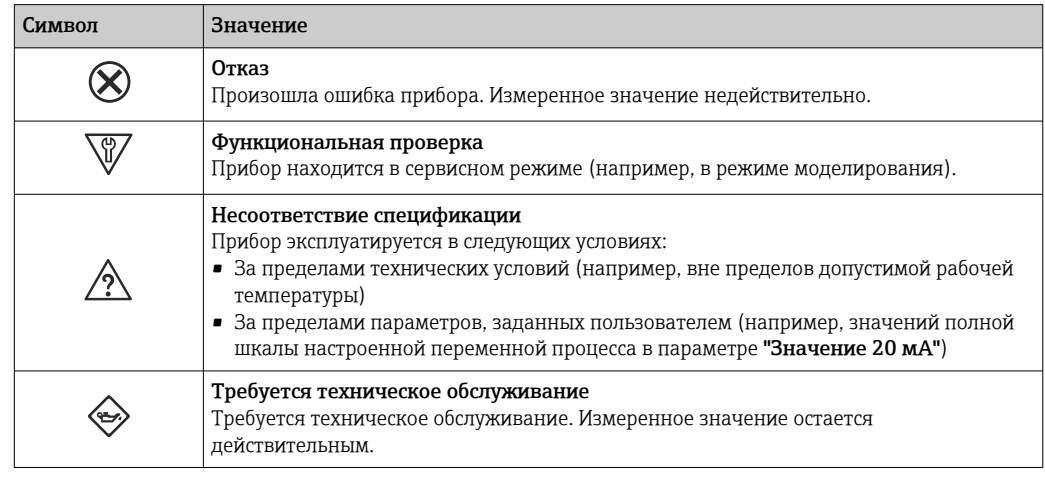

Сигналы состояния классифицируются в соответствии с требованиями VDI/VDE H. 2650 и рекомендацией NAMUR NE 107.

### <span id="page-152-0"></span>12.4.2 Просмотр рекомендаций по устранению проблем

Предоставление информации по устранению проблем для каждого диагностического события, что позволяет быстро разрешать эти проблемы. Эти меры отображаются красным цветом вместе с диагностическим событием и соответствующей диагностической информацией.

#### 12.5 Диагностическая информация, отображаемая в ПО FieldCare или DeviceCare

#### 12.5.1 Диагностические опции

Информация о любых сбоях, обнаруженных измерительным прибором, отображается на начальной странице управляющей программы после установления соединения.

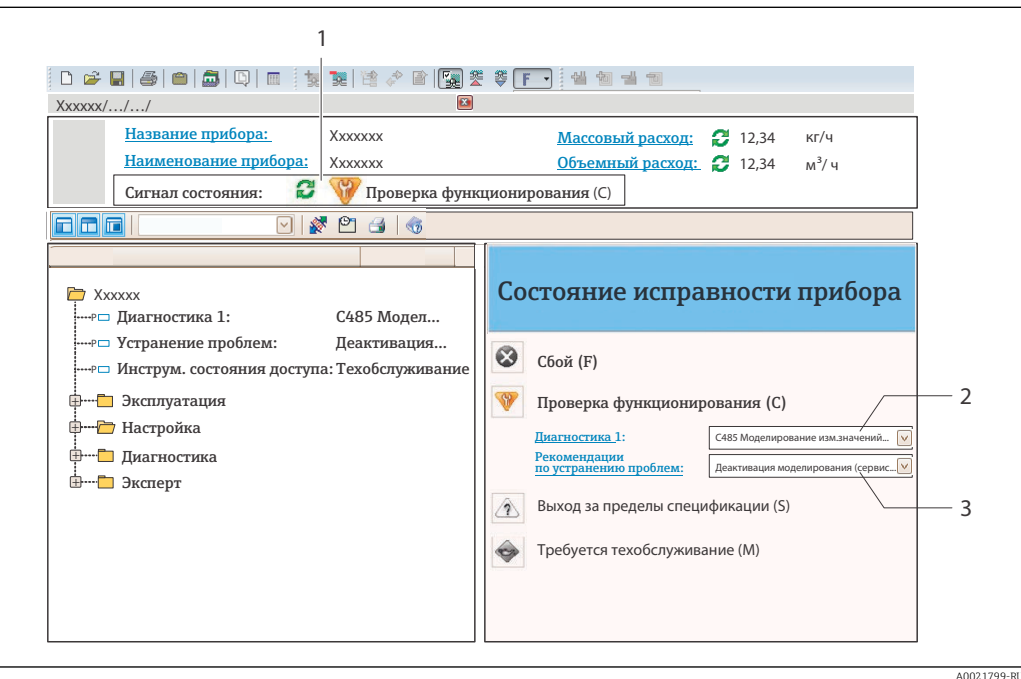

- Строка состояния с сигналом состояния  $\rightarrow$   $\blacksquare$  149  $\overline{1}$
- $\overline{2}$ Диагностическая информация  $\rightarrow \Box$  150
- $\overline{3}$ Меры по устранению неисправности с сервисным идентификатором

В Кроме того, произошедшие диагностические события можно просмотреть в разделе меню Диагностика:

- с помощью параметра  $\rightarrow \blacksquare$  163;
- с помощью подменю  $\rightarrow$   $\blacksquare$  163.

### Диагностическая информация

сбой можно идентифицировать по диагностической информации. Краткое описание упрощает эту задачу, предоставляя информацию о сбое. Кроме того, перед диагностической информацией на локальном дисплее отображается символ, указывающий на поведение диагностики.

<span id="page-154-0"></span>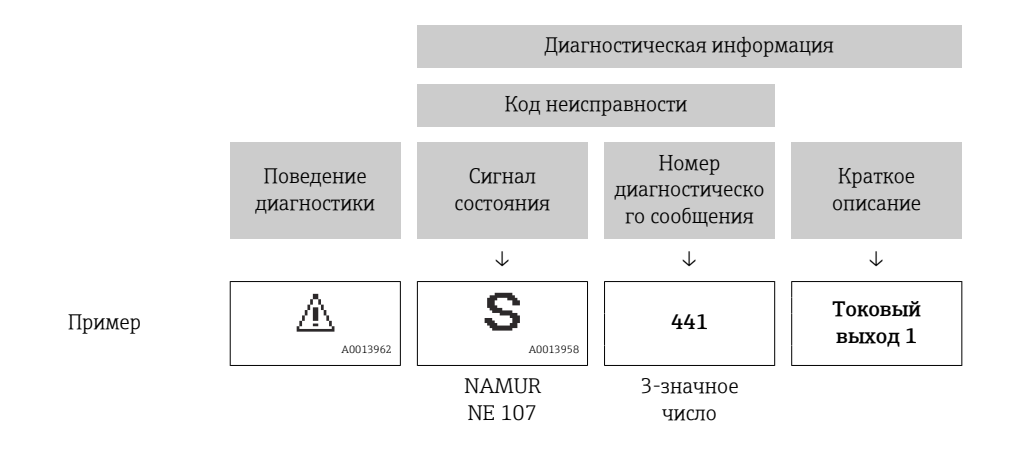

#### 12.5.2 Просмотр рекомендаций по устранению проблем

Предоставление информации по устранению проблем для каждого диагностического события, что позволяет быстро разрешать эти проблемы:

- На начальной странице Информация по устранению отображается в отдельном поле под диагностической информацией.
- В менюменю Диагностика

Информацию по устранению можно отобразить в рабочей области пользовательского интерфейса.

Пользователь находится в разделе меню Диагностика.

1. Откройте требуемый параметр.

2. В правой стороне рабочей области наведите курсор мыши на параметр.

• Появится информация с мерами по устранению диагностического события.

## <span id="page-155-0"></span>12.6 Адаптация диагностической информации

### 12.6.1 Адаптация реакции прибора на диагностические события

Каждой диагностической информации на заводе присваивается определенное поведение диагностики. Для некоторых диагностических событий это присвоенное поведение может быть изменено пользователем через подменю подменю Характер диагностики.

Эксперт  $\rightarrow$  Система  $\rightarrow$  Проведение диагностики  $\rightarrow$  Характер диагностики

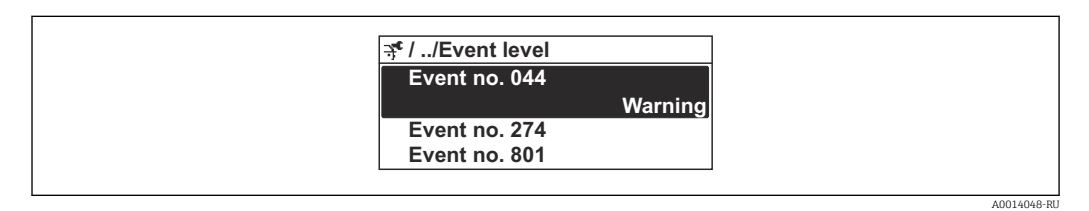

 *32 Использование на примере локального дисплея*

В качестве алгоритма диагностических действий за определенным диагностическим номером можно закрепить следующие опции:

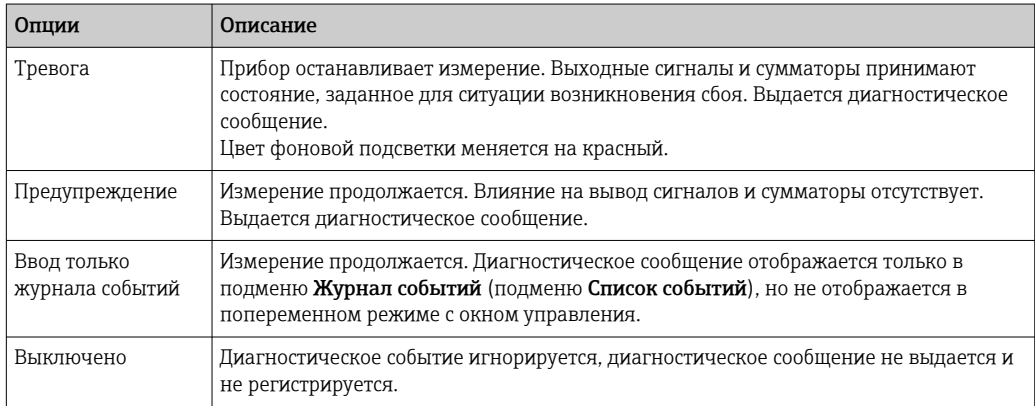

### 12.6.2 Адаптация сигнала состояния

Каждой диагностической информации на заводе присваивается определенный сигнал состояния. Для некоторых диагностических событий этот присвоенный сигнал может быть изменен пользователем через подменю подменю Категория событий диагностики.

Эксперт → Связь → Категория событий диагностики

### Доступные сигналы состояния

Настройка согласно спецификации HART 7 (краткая информация о состоянии) в соответствии с NAMUR NE107.

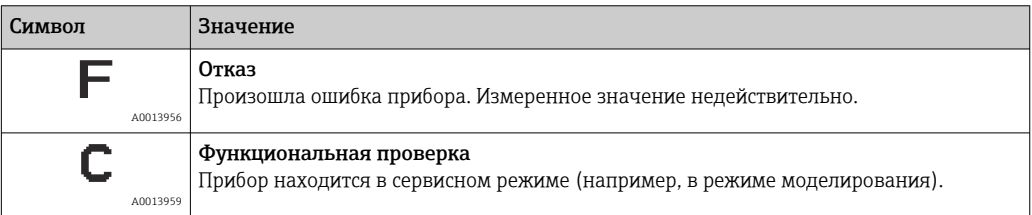

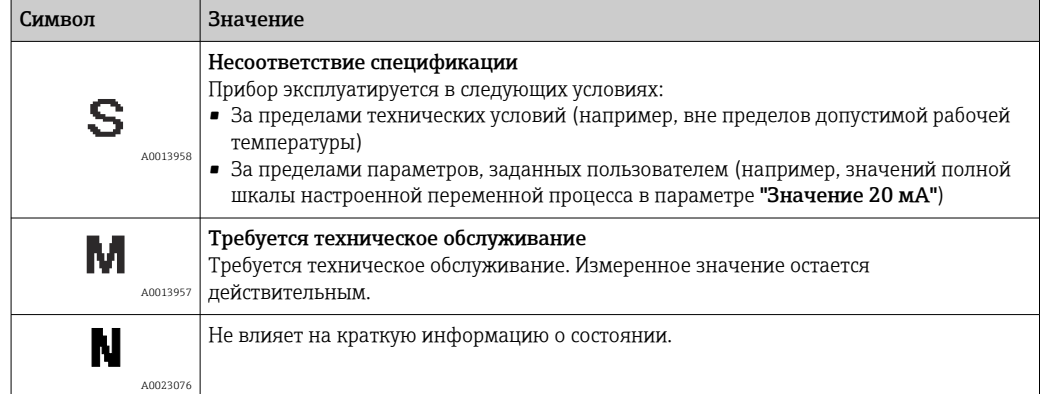

## <span id="page-157-0"></span>12.7 Обзор диагностической информации

Для некоторых объектов диагностической информации можно изменить сигнал состояния и поведение диагностики. Изменение диагностической информации → ■ 156

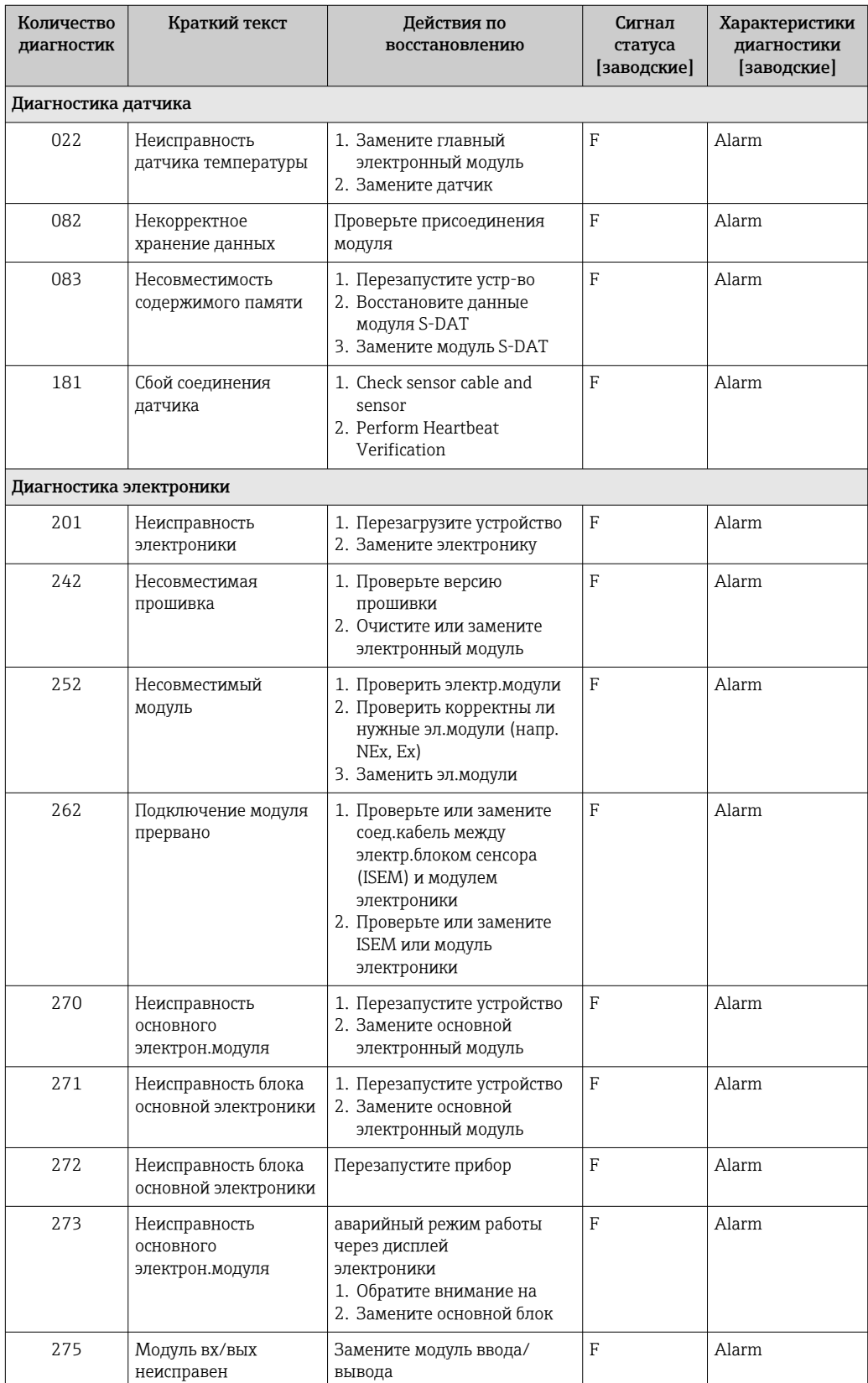

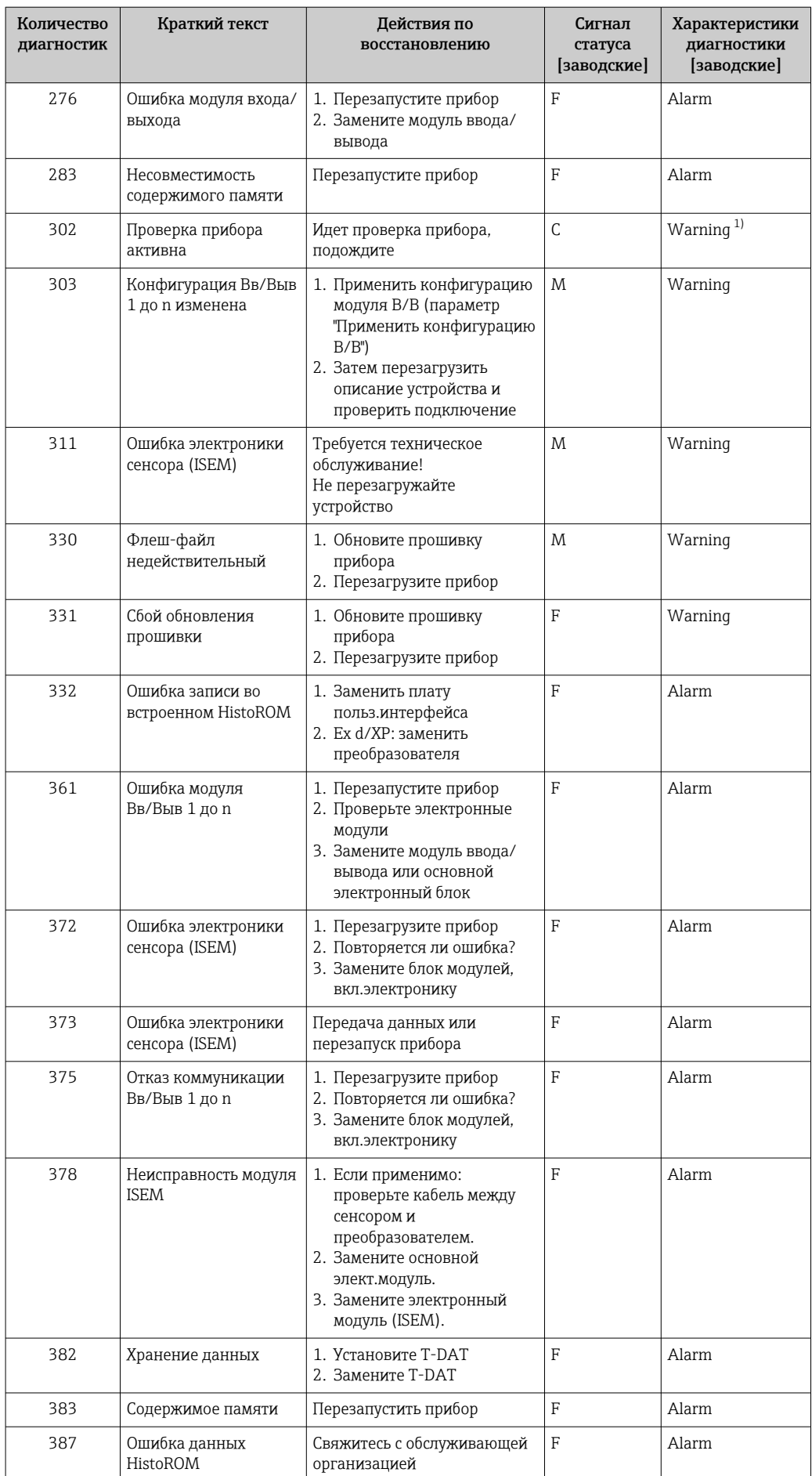

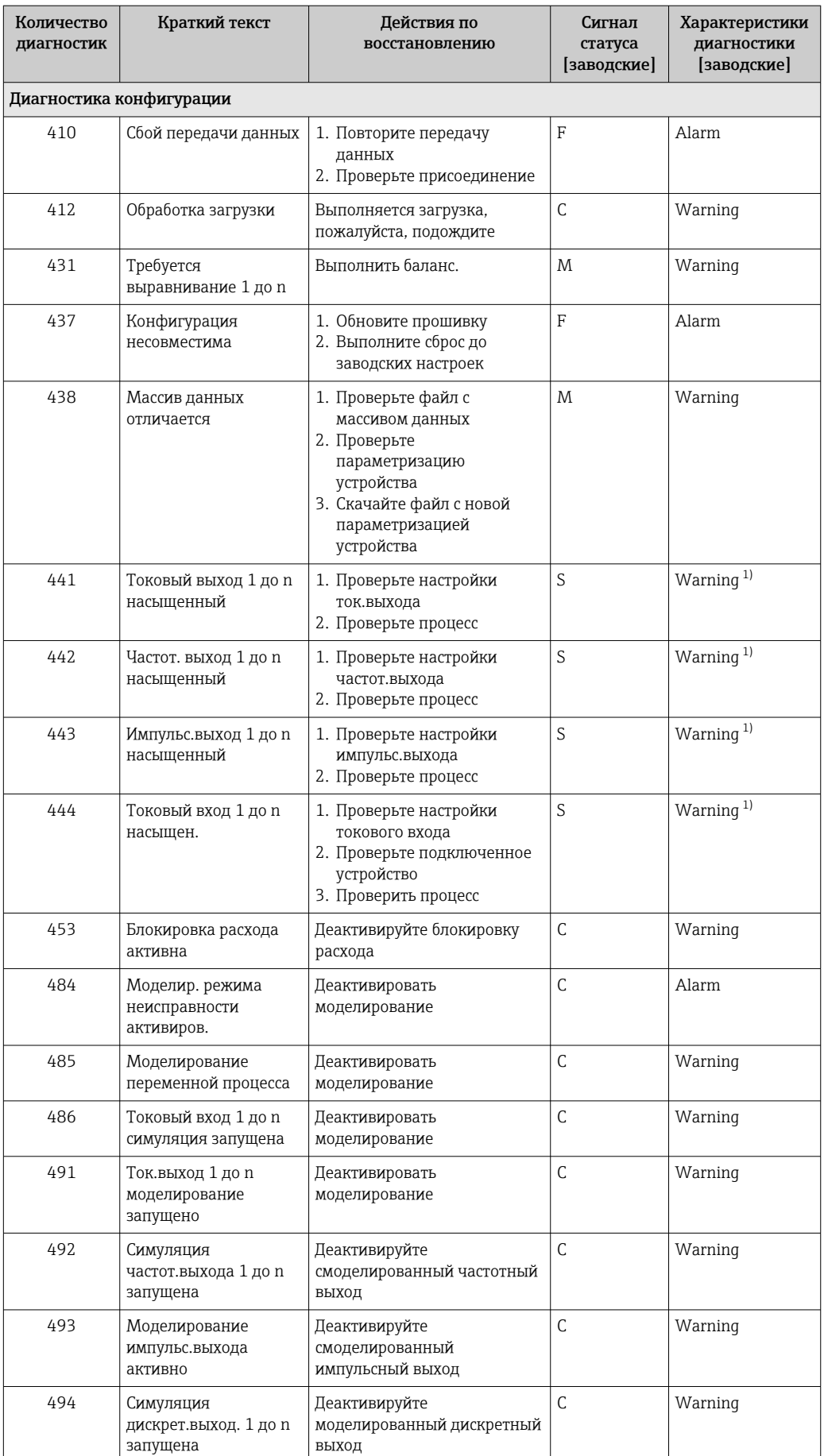

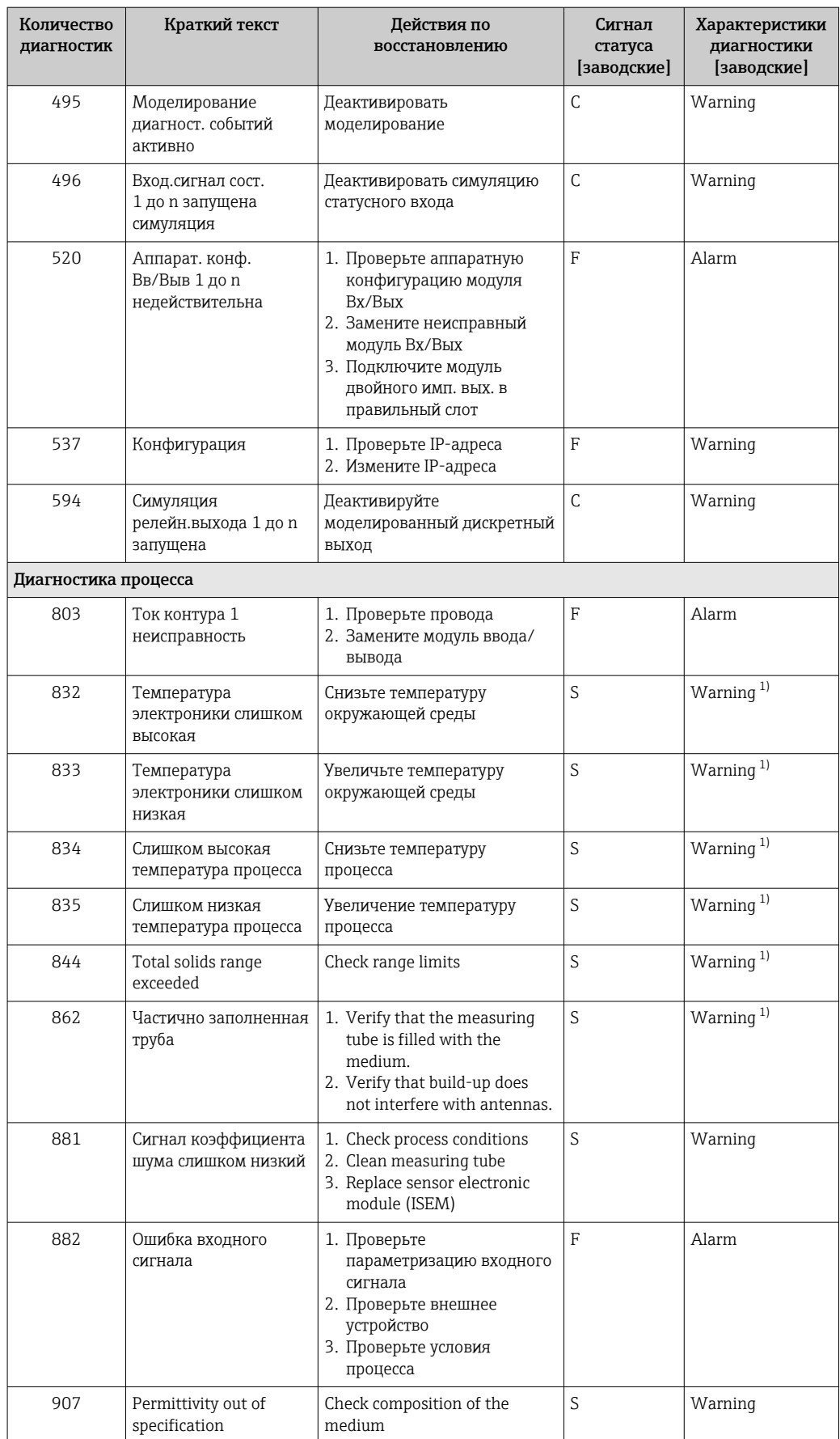

<span id="page-161-0"></span>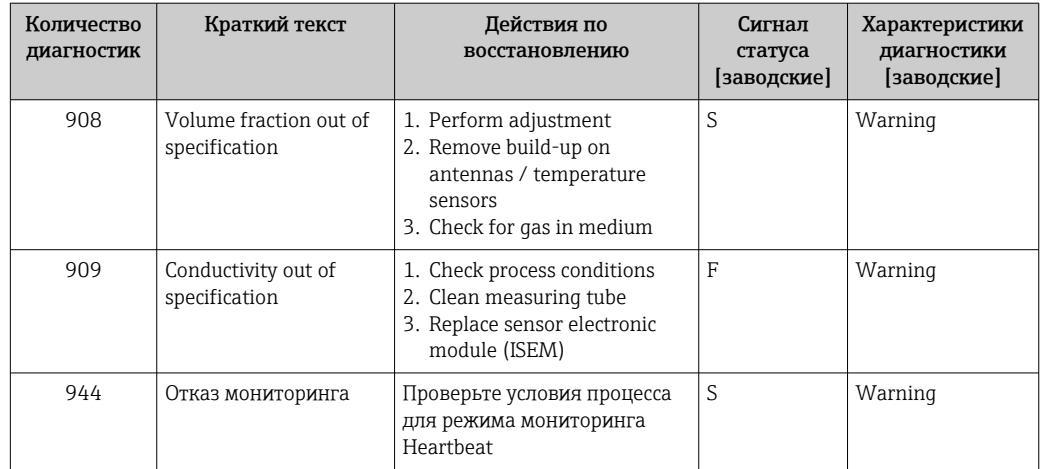

1) Параметры диагностики могут быть изменены.

## <span id="page-162-0"></span>12.8 Необработанные события диагностики

Меню меню Диагностика позволяет просматривать текущие диагностические события отдельно от предыдущих.

Вызов информации о мерах по устранению диагностического события возможен с помощью следующих средств и инструментов:

- Посредством локального дисплея  $\rightarrow \blacksquare$  151
- Посредством веб-браузера  $\rightarrow \blacksquare$  153
- Посредством управляющей программы FieldCare[→ 155](#page-154-0)
- Посредством управляющей программы DeviceCare  $\rightarrow$   $\blacksquare$  155

Прочие диагностические события, находящиеся в очереди, отображаются в меню подменю Перечень сообщений диагностики  $\rightarrow \blacksquare 163$ .

### Навигация

Меню "Диагностика"

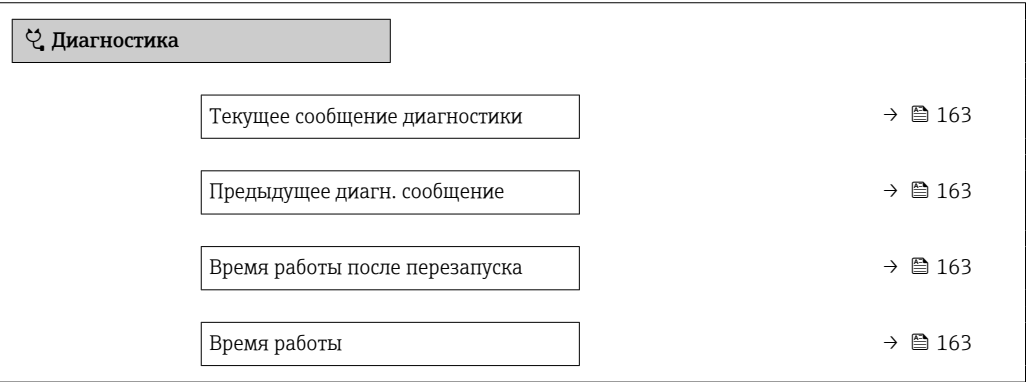

### Обзор и краткое описание параметров

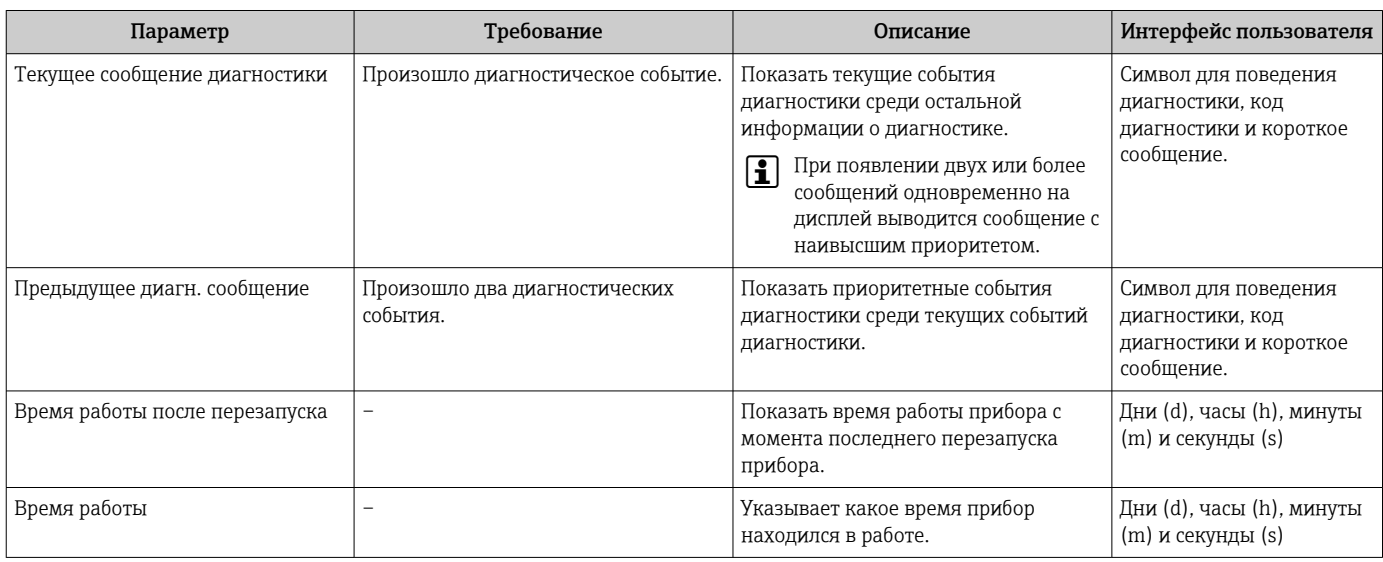

## 12.9 Список диагностических сообщений

В разделе подменю Перечень сообщений диагностики отображается до 5 диагностических событий, находящихся в очереди, и соответствующая диагностическая информация. Если число необработанных диагностических событий больше 5, на дисплей выводятся события с наивысшим приоритетом.

### Путь навигации

Диагностика → Перечень сообщений диагностики

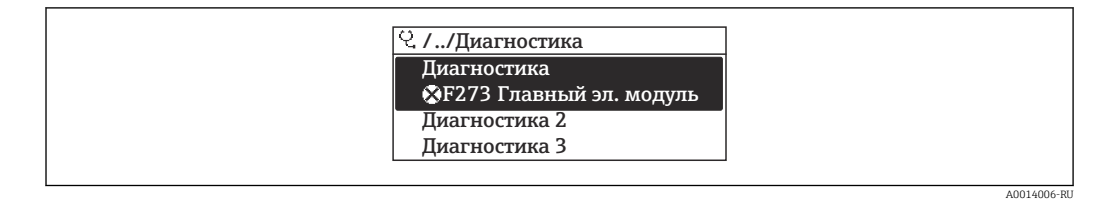

 *33 Использование на примере локального дисплея*

Вызов информации о мерах по устранению диагностического события возможен с помощью следующих средств и инструментов:

- Посредством локального дисплея  $\rightarrow \blacksquare$  151
- Посредством веб-браузера  $\rightarrow \blacksquare$  153
- Посредством управляющей программы FieldCare[→ 155](#page-154-0)
- Посредством управляющей программы DeviceCare  $\rightarrow$   $\blacksquare$  155

## 12.10 Журнал событий

### 12.10.1 Чтение журнала регистрации событий

В подменю Список событий можно просмотреть хронологический обзор сообщений о произошедших событиях.

#### Путь навигации

Меню **Диагностика**  $\rightarrow$  подменю **Журнал событий**  $\rightarrow$  Список событий

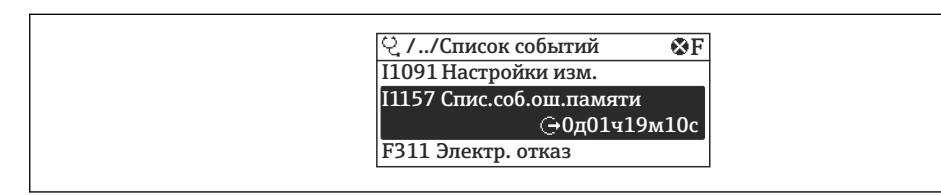

 *34 Использование на примере локального дисплея*

- В хронологическом порядке могут отображаться до 20 сообщений о событиях.
- Если в приборе активирован пакет прикладных программ Расширенный HistoROM (заказывается отдельно), то список событий может содержать до 100 записей.

Архив событий содержит следующие записи:

- Диагностические события  $\rightarrow$   $\blacksquare$  158
- Информационные события  $\rightarrow$   $\blacksquare$  166

Кроме времени наступления события (которое исчисляется в часах работы прибора), с каждым событием связывается символ, который указывает состояние события (длится оно или закончилось).

- Диагностическое событие
	- $\bullet$ : наступление события
	- $\bullet$ : окончание события
- Информационное событие

: наступление события

Вызов информации о мерах по устранению диагностического события возможен с помощью следующих средств и инструментов:

- Посредством локального дисплея  $\rightarrow$   $\blacksquare$  151
- Посредством веб-браузера  $\rightarrow \blacksquare$  153
- Посредством управляющей программы FieldCare → 155
- Посредством управляющей программы DeviceCare  $\rightarrow$   $\blacksquare$  155

Фильтр отображаемых сообщений о событиях  $\rightarrow \blacksquare$  165

### 12.10.2 Фильтрация журнала событий

С помощью параметра параметр Опции фильтра можно определить категории сообщений о событиях, которые должны отображаться в подменю Список событий.

### Путь навигации

Диагностика → Журнал событий → Опции фильтра

#### Категории фильтра

- Все
- $\blacksquare$  Отказ (F)
- Проверка функций (C)
- Не соответствует спецификации (S)
- Требуется техническое обслуживание (M)
- Информация (I)

A0014008-RU

### <span id="page-165-0"></span>12.10.3 Обзор информационных событий

В отличие от события диагностики, информационное событие отображается только в журнале событий и отсутствует в перечне сообщений диагностики.

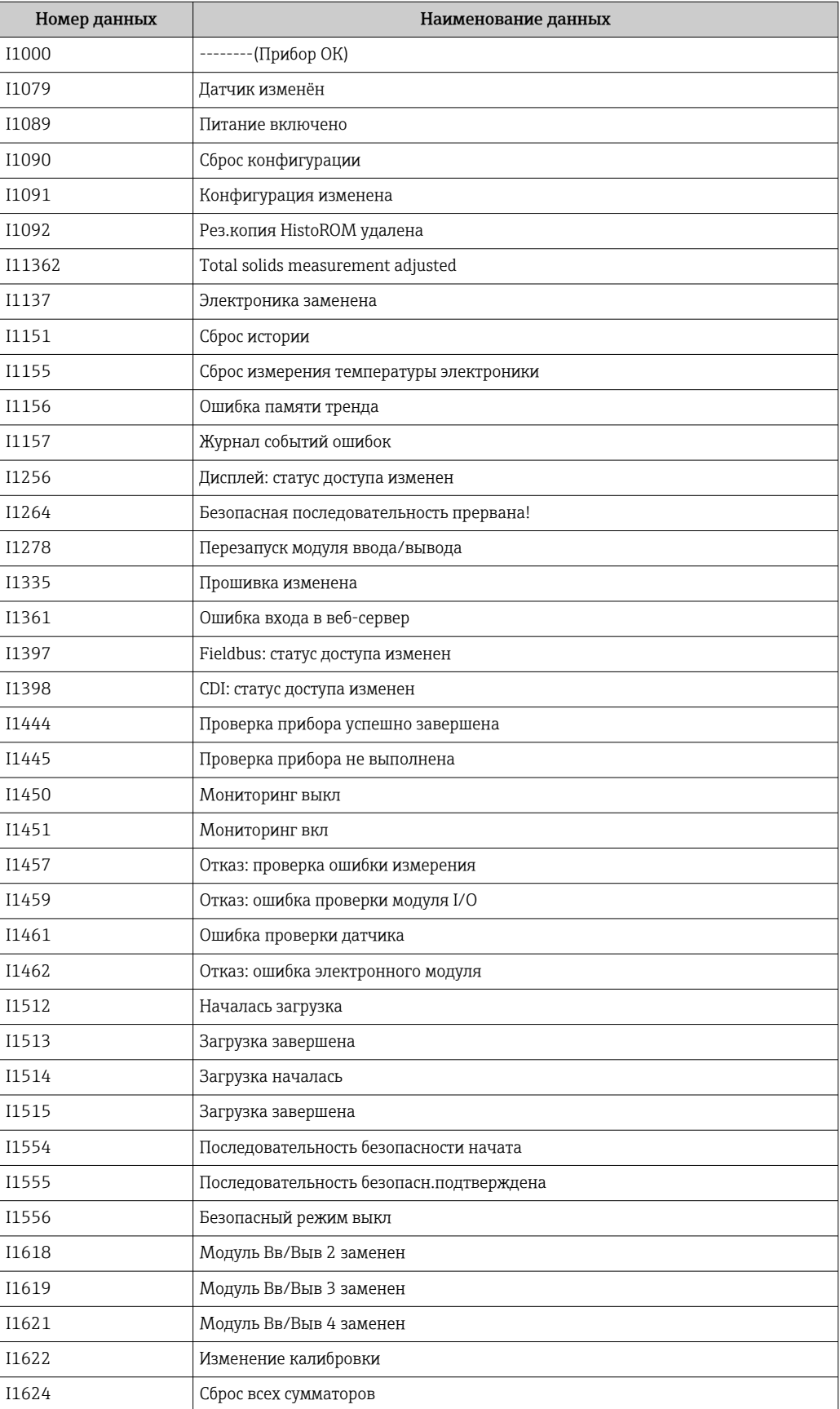

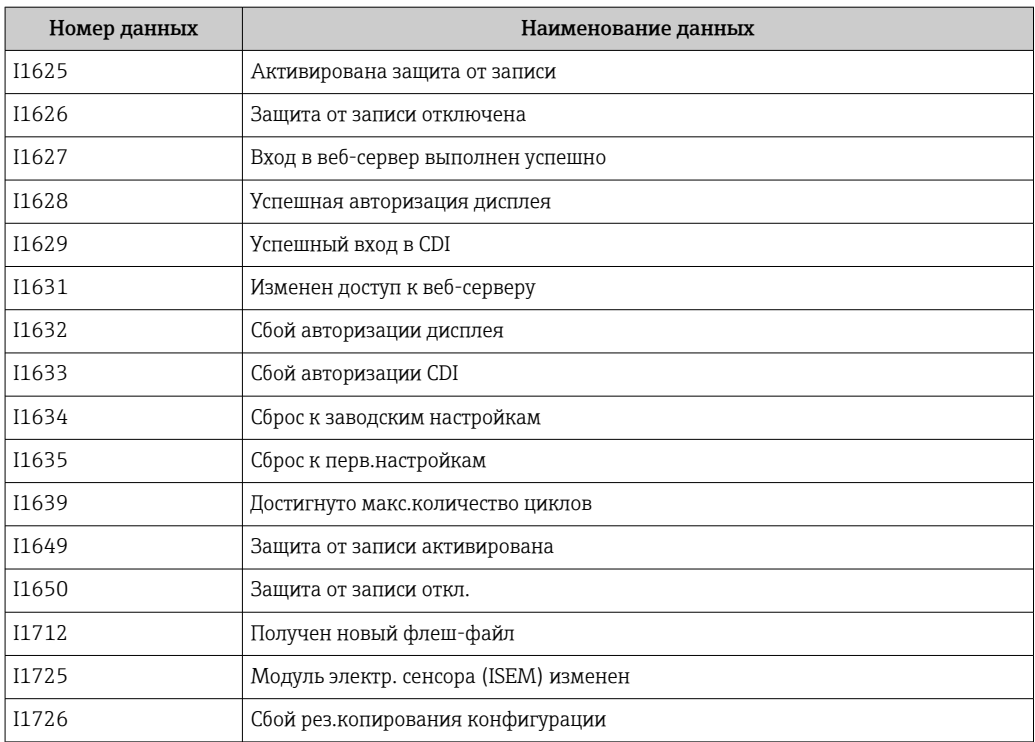

## 12.11 Перезапуск измерительного прибора

Все параметры конфигурации прибора или часть этих параметров можно сбросить в определенное состояние с помощью Параметр Сброс параметров прибора  $\mapsto$   $\oplus$  122).

## 12.11.1 Диапазон функций параметр "Сброс параметров прибора"

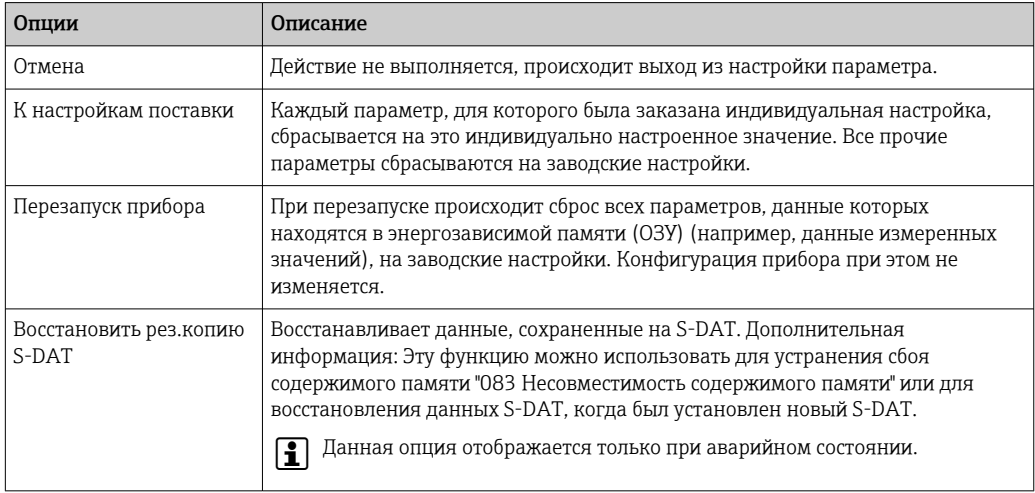

# <span id="page-168-0"></span>12.12 Информация о приборе

Меню подменю Информация о приборе содержит все параметры, в которых отображается различная информация, идентифицирующая прибор.

### Навигация

Меню "Диагностика" → Информация о приборе

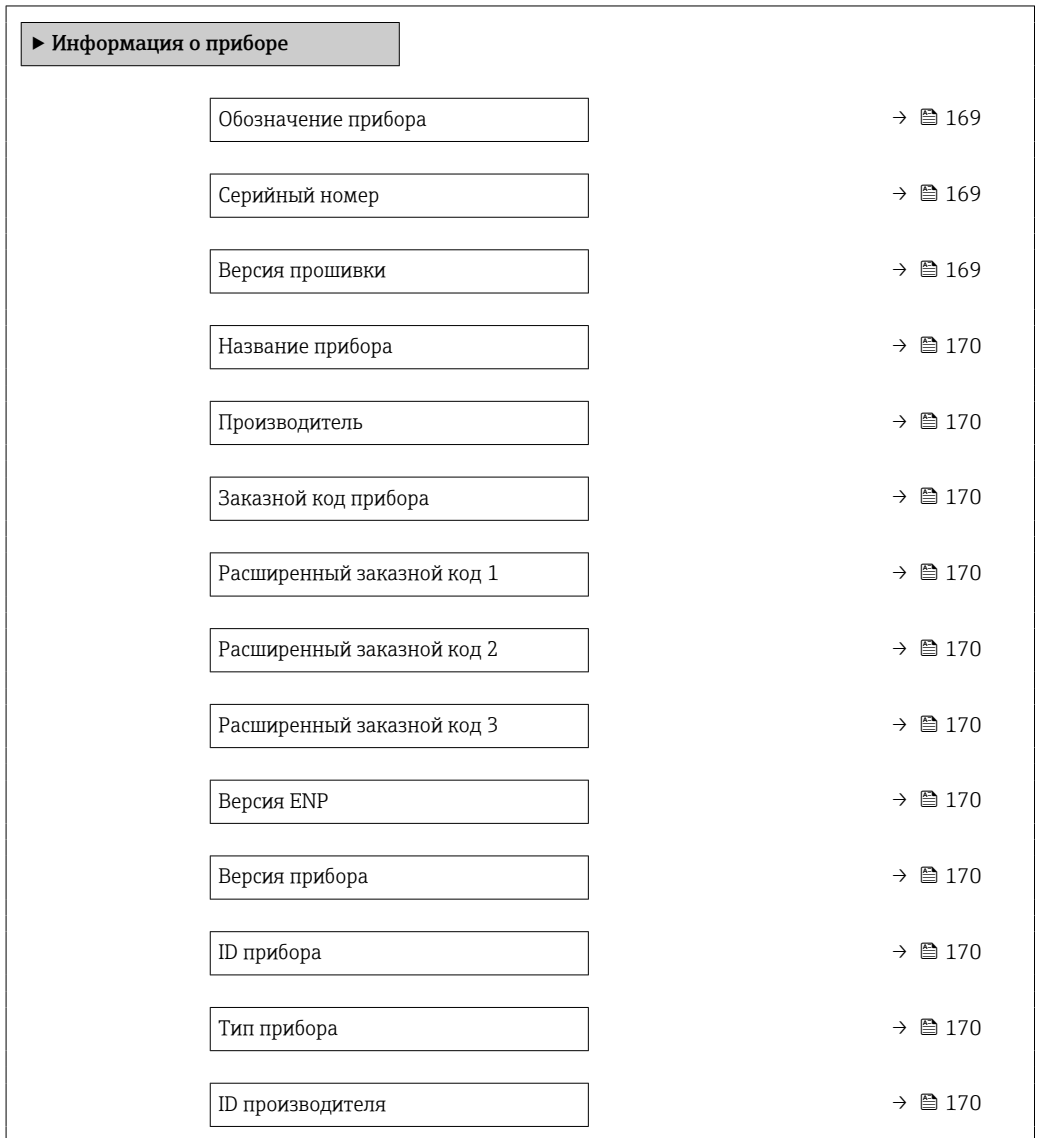

### Обзор и краткое описание параметров

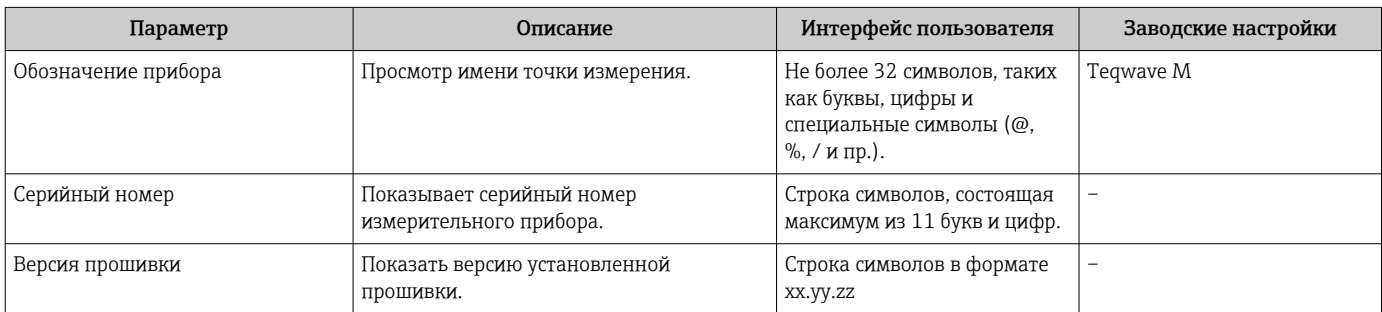

<span id="page-169-0"></span>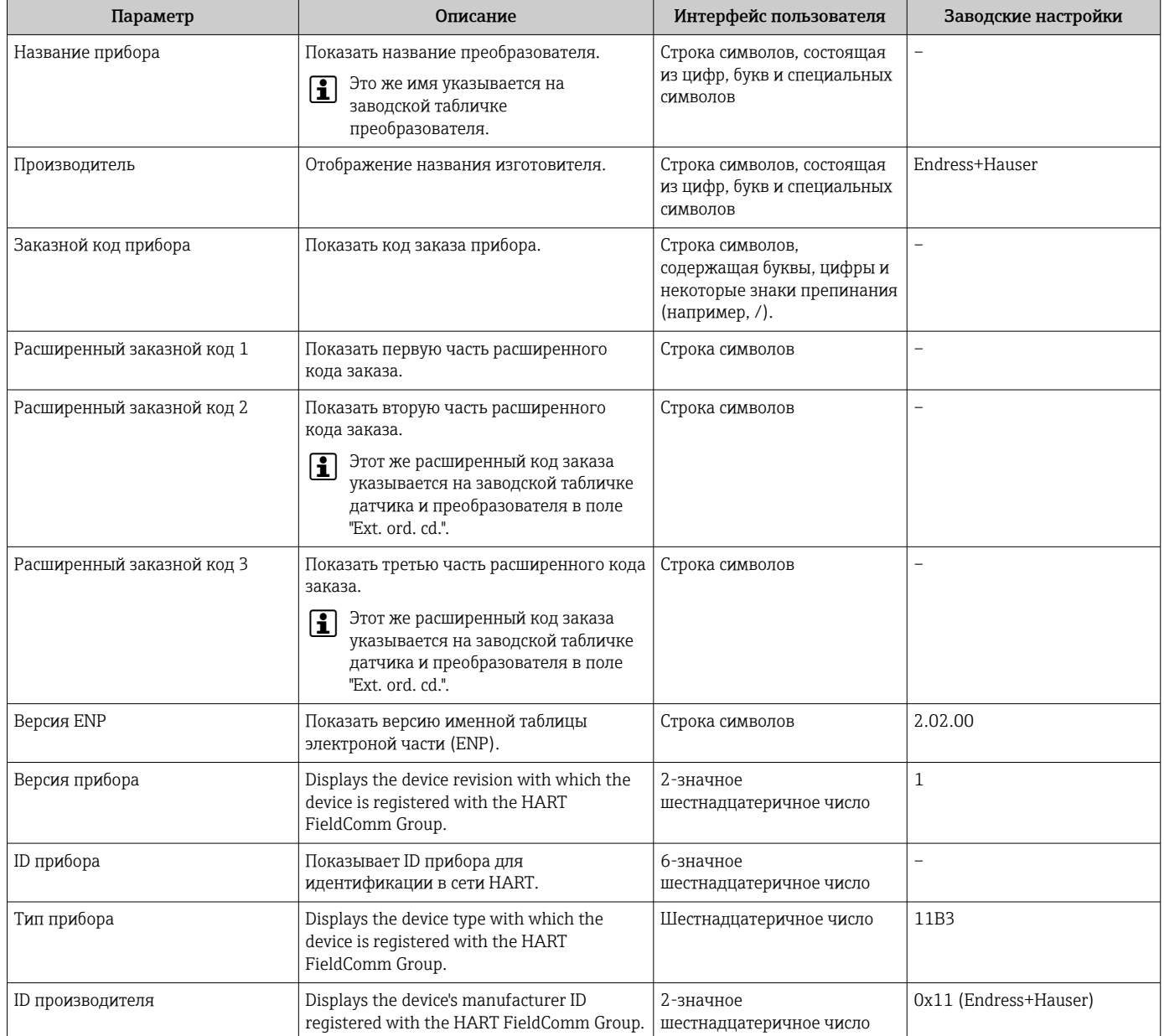

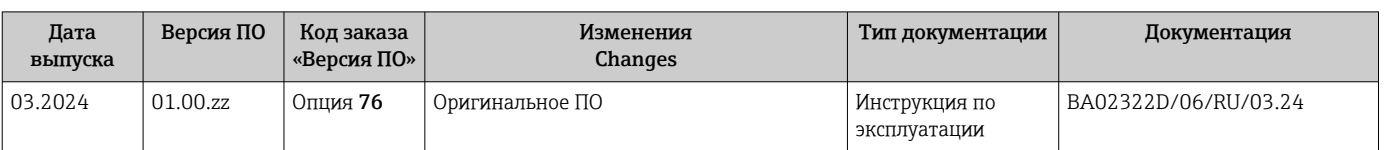

## 12.13 История разработки встроенного ПО

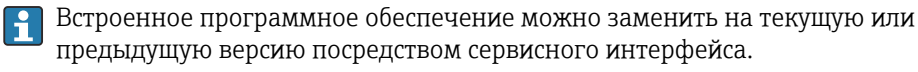

Данные о совместимости конкретной версии программного обеспечения с установленными файлами описания прибора и управляющими программами см. в описании прибора, которое приведено в документе «Информация изготовителя».

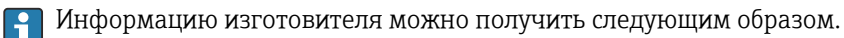

- В разделе "Документация" на веб-сайте компании Endress+Hauser: www.endress.com → "Документация"
- Укажите следующие сведения:
	- Группа прибора, например 4W5B Группа прибора является первой частью кода заказа: см. заводскую табличку на приборе.
	- Текстовый поиск: информация изготовителя
	- Тип среды: Документация Техническая документация

# 13 Техническое обслуживание

## 13.1 Операция технического обслуживания

Какие-либо специальные работы по техническому обслуживанию не требуются.

### 13.1.1 Очистка наружной поверхности

При очистке наружных поверхностей измерительного прибора необходимо применять чистящие средства, не оказывающие воздействия на поверхность корпуса и прокладки.

### LОСТОРОЖНО

Моющие средства могут повредить пластмассовый корпус преобразователя!

- ‣ Не используйте пар высокого давления.
- ‣ Применяйте только определенные разрешенные чистящие средства.

### Чистящие средства, применение которых допустимо для пластмассового корпуса:

- Имеющиеся в продаже бытовые чистящие средства
- Метиловый спирт или изопропиловый спирт
- Слабые мыльные растворы

## 13.2 Сервисные услуги Endress+Hauser

Endress+Hauser предлагает широкий спектр услуг по техническому обслуживанию, включая функциональные проверки на месте производства, техническое обслуживание или испытания приборов.

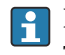

Подробную информацию об этом оборудовании можно получить в региональном торговом представительстве Endress+Hauser.

# 14 Ремонт

## 14.1 Общие указания

### 14.1.1 Принципы ремонта и переоборудования

Необходимо придерживаться следующих принципов ремонта и переоборудования Endress+Hauser:

- Измерительные приборы имеют модульную структуру.
- Запасные части объединены в логические комплекты и снабжены соответствующими инструкциями по замене.
- Ремонт осуществляется службой поддержки Endress+Hauser или специалистами заказчика, прошедшими соответствующее обучение.
- Сертифицированные приборы могут быть переоборудованы в другие сертифицированные приборы только службой поддержки Endress+Hauser или на заводе.

## 14.1.2 Указания по ремонту и переоборудованию

При ремонте и переоборудовании измерительного прибора необходимо соблюдать следующие указания:

- ‣ Используйте только оригинальные запасные части, выпускаемые компанией Endress+Hauser.
- ‣ Выполняйте ремонт согласно инструкциям по монтажу.
- ‣ Соблюдайте требования применимых стандартов, федеральных/национальных регламентов, документации по взрывобезопасности (XA) и сертификатов.
- ‣ Документируйте все работы по ремонту и переоборудованию, а также вносите данные в Netilion Analytics.

## 14.2 Запасные части

*Device Viewer* ([www.endress.com/deviceviewer\)](https://www.endress.com/deviceviewer)

Здесь перечислены и могут быть заказаны любые запасные части для измерительного прибора (с указанием кодов для заказа). Можно также загрузить соответствующие инструкции по монтажу (при наличии таковых).

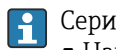

- Серийный номер измерительного прибора
- Находится на заводской табличке прибора.
- Возможно считывание с помощью параметр Серийный номер ( $\rightarrow \blacksquare$  169) в подменю Информация о приборе.

## 14.3 Служба поддержки Endress+Hauser

Endress+Hauser предлагает широкий диапазон сервисных услуг.

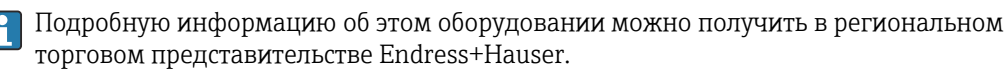

## 14.4 Возврат

Требования, предъявляемые к безопасному возврату прибора, могут варьироваться в зависимости от типа прибора и национального законодательства.

1. Подробнее см. на сайте: https://www.endress.com/support/return-material Выберите регион.

2. При возврате прибора упаковывайте его таким образом, чтобы он был надежно защищен от внешних воздействий. Наибольшую степень защиты обеспечивает оригинальная упаковка.

#### 14.5 **Утилизация**

## $\boxtimes$

Если этого требует Директива 2012/19 ЕС об отходах электрического и электронного оборудования (WEEE), изделия маркируются указанным символом, с тем чтобы свести к минимуму возможность утилизации WEEE как несортированных коммунальных отходов. Не утилизируйте изделия с такой маркировкой как несортированные коммунальные отходы. Вместо этого верните их изготовителю для утилизации в соответствии с действующими правилами.

#### 14.5.1 Демонтаж измерительного прибора

1. Выключите прибор.

### А ОСТОРОЖНО

### Опасность для персонала в условиях технологического процесса!

- Следует соблюдать осторожность при работе в опасных условиях технологического процесса, например при наличии давления в измерительном приборе, при высокой температуре и при наличии агрессивной технологической среды.
- 2. Выполните операции монтажа и подключения, описанные в разделах «Монтаж измерительного прибора» и «Подключение измерительного прибора», в обратном порядке. Соблюдайте указания по технике безопасности.

#### 14.5.2 Утилизация измерительного прибора

### А ОСТОРОЖНО

### Опасность для персонала и окружающей среды при работе в опасных для здоровья жидкостях.

• Убедитесь в том, что на измерительном приборе и внутри него отсутствуют остатки жидкости, опасные для здоровья и окружающей среды, в т.ч. отфильтрованные вещества, проникшие в щели или диффундировавшие в пластмассы.

Утилизация должна осуществляться с учетом следующих требований:

- соблюдайте действующие федеральные/национальные стандарты;
- обеспечьте надлежащее разделение и повторное использование компонентов прибора.

# 15 Аксессуары

Для этого прибора поставляются различные аксессуары, которые можно заказать в Endress+Hauser как при поставке прибора, так и позднее. За подробной информацией о соответствующем коде заказа обратитесь в региональное торговое представительство Endress+Hauser или посетите страницу прибора на веб-сайте Endress+Hauser: [www.endress.com](https://www.endress.com).

## 15.1 Аксессуары, специально предназначенные для прибора

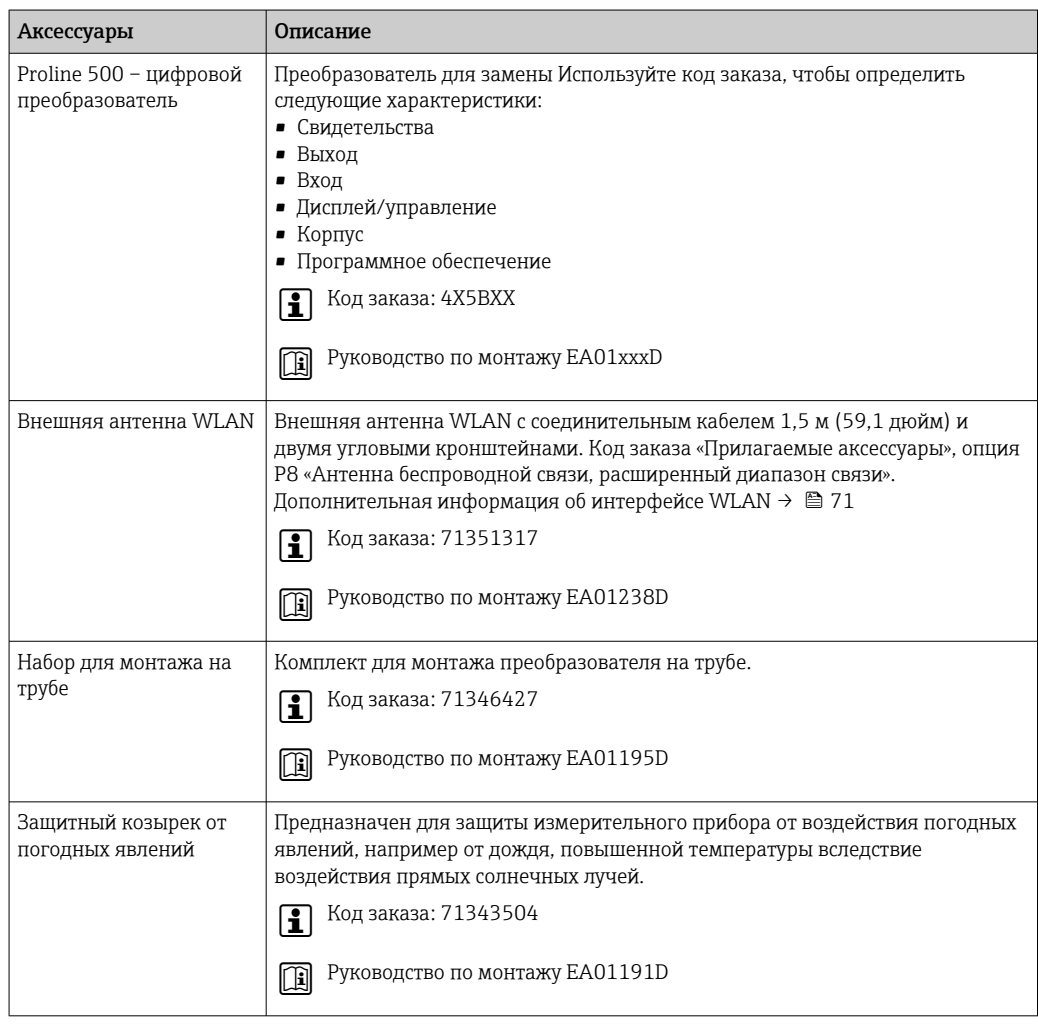

### 15.1.1 Для преобразователя

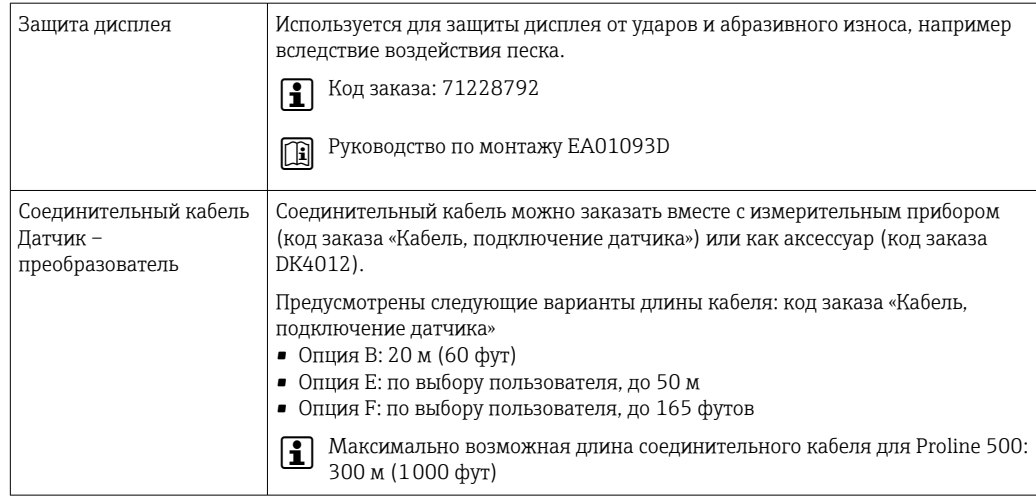

## 15.1.2 Для датчика

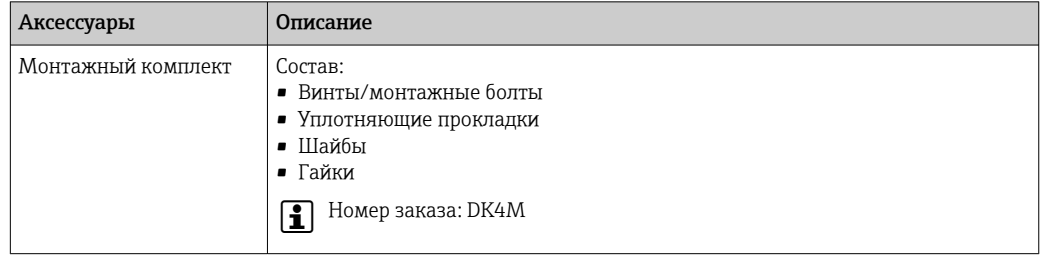

# 15.2 Аксессуары для связи

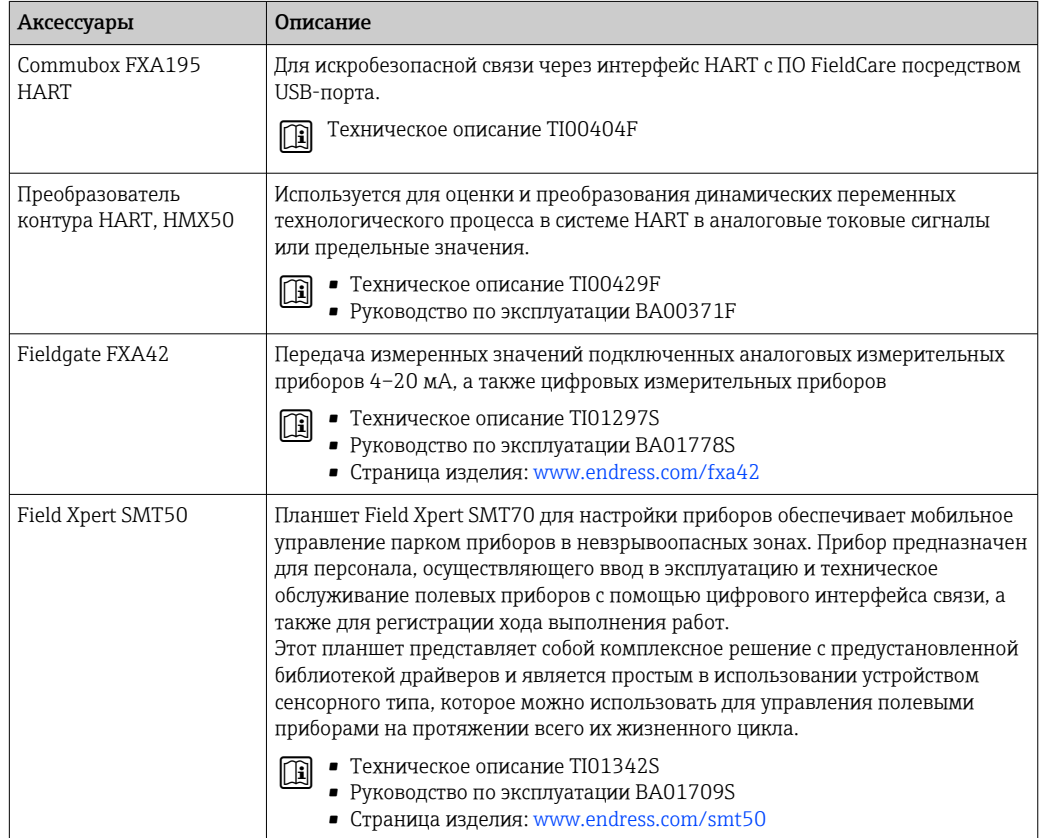

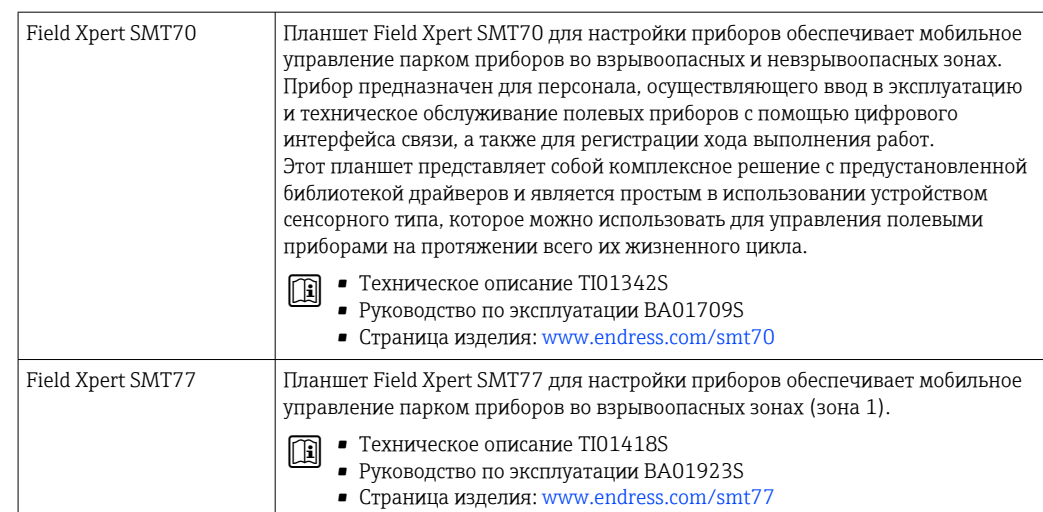

# 15.3 Аксессуары, обусловленные типом обслуживания

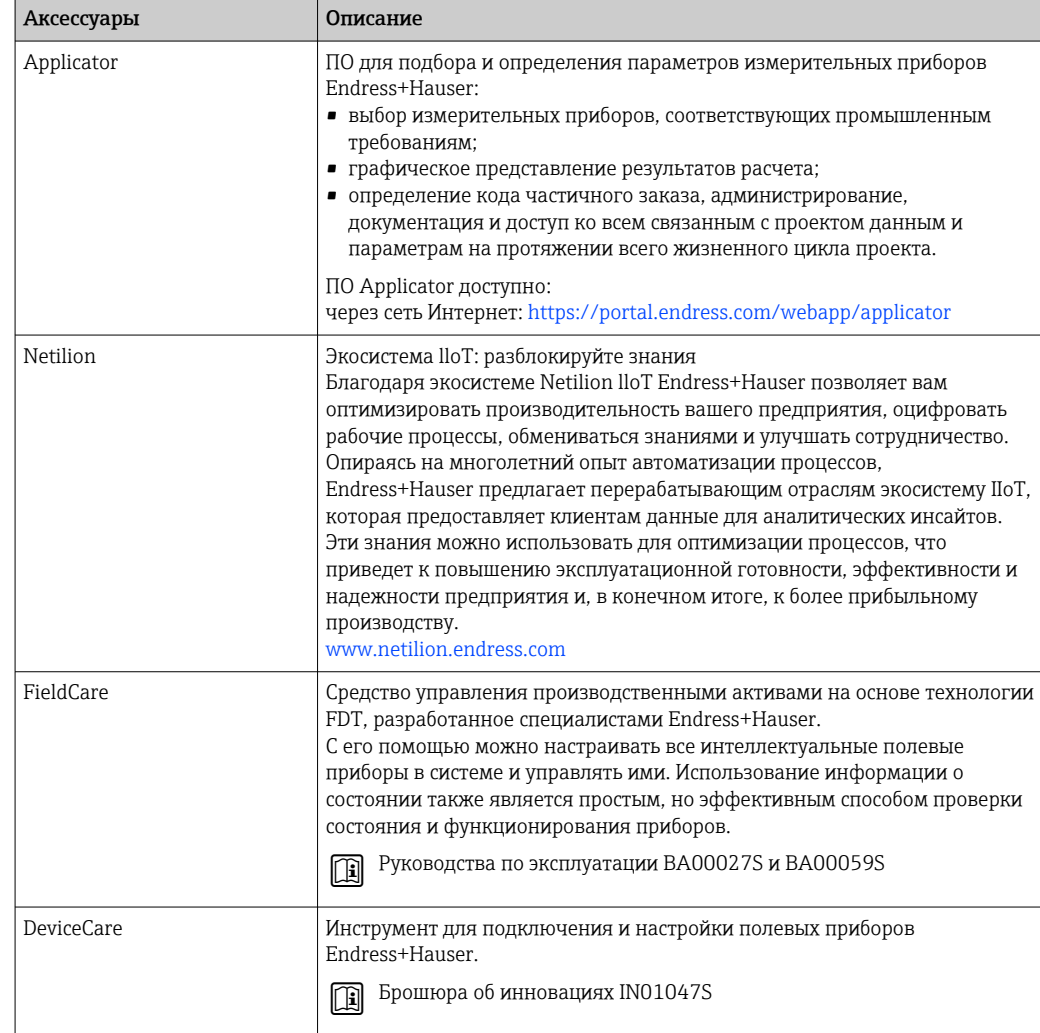

<span id="page-177-0"></span>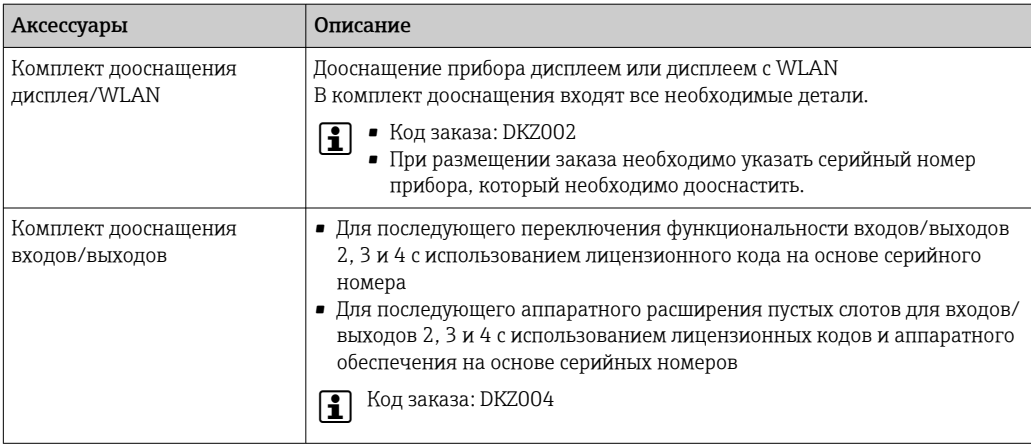

# 15.4 Системные компоненты

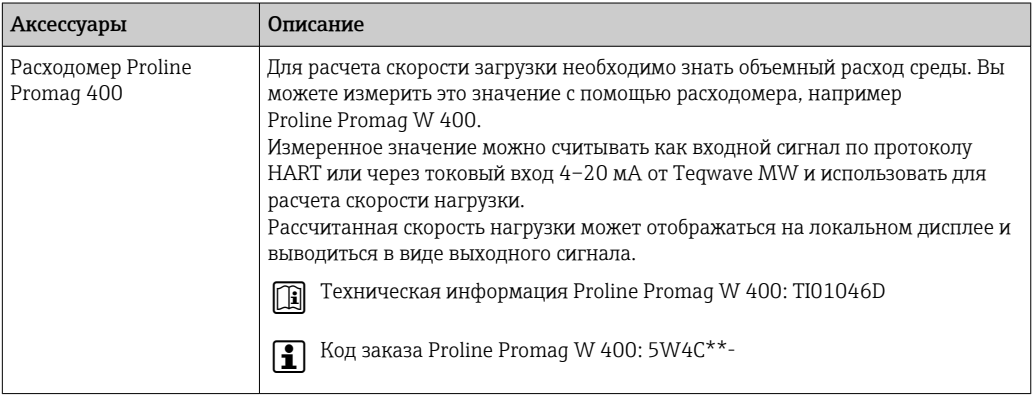

## 16 Технические характеристики

## 16.1 Сфера применения

Измерительный прибор предназначен только для измерения параметров твердых частиц в жидкостях на водной основе.

В зависимости от заказанного варианта исполнения измерительный прибор также может измерять параметры потенциально взрывоопасных сред.

Чтобы обеспечить надлежащее рабочее состояние прибора на протяжении всего срока службы, используйте измерительный прибор только с теми средами, в отношении которых контактирующие со средой материалы обладают достаточной стойкостью.

## 16.2 Принцип действия и конструкция системы

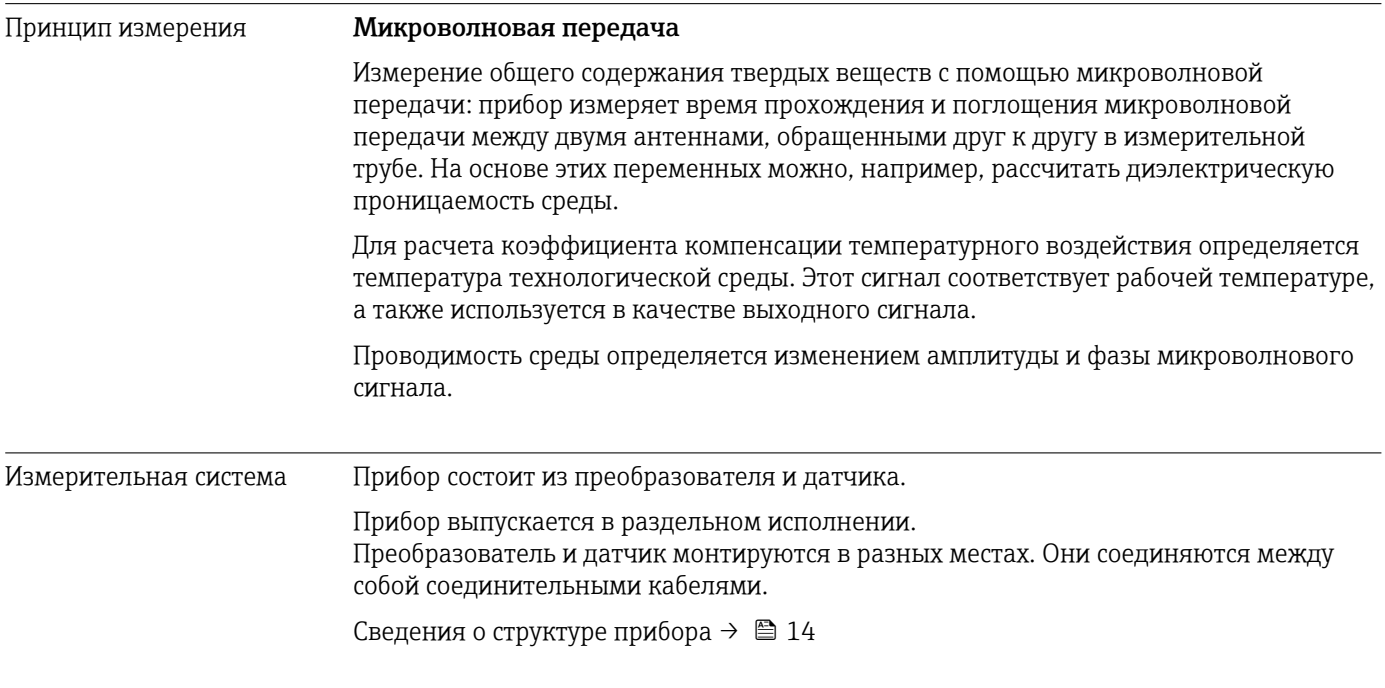

## 16.3 Вход

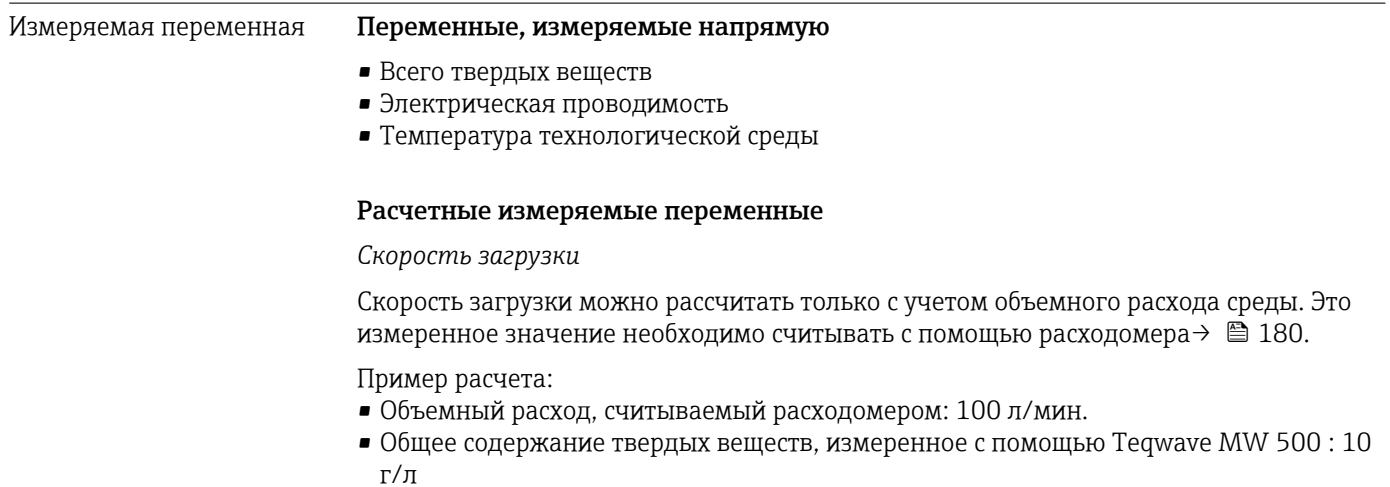

Расчетная скорость загрузки: 1 кг/мин.

<span id="page-179-0"></span>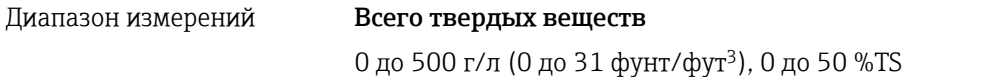

### Температура технологической среды

0 до 80 °C (32 до 176 °F)

### Электрическая проводимость

Для обеспечения правильного измерения электропроводность среды не должна  $| \cdot |$ превышать диапазон измерения электропроводности с температурной компенсацией.

*Диапазон измерения электропроводности с температурной компенсацией при 25 °C (77 °F)*

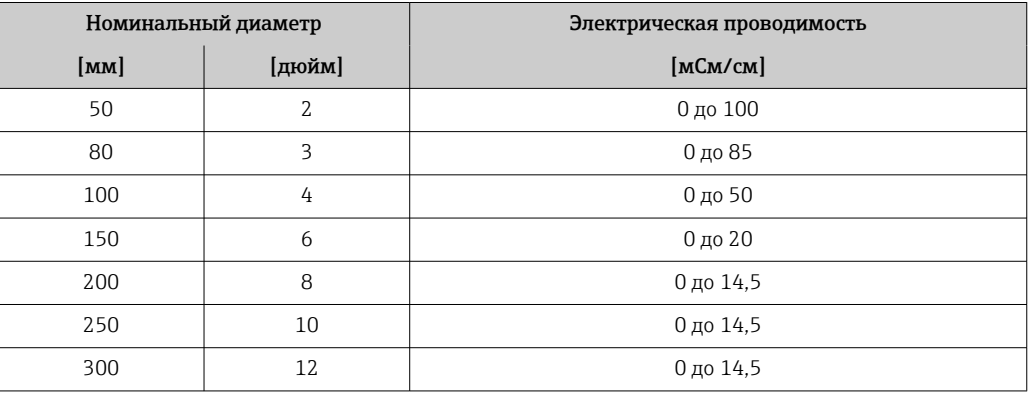

#### Входной сигнал Внешние измеряемые значения

Для расчета скорости загрузки необходимо знать объемный расход среды. Вы можете измерить это значение с помощью расходомера, например Proline Promag W 400.

Объемный расход можно считывать как входной сигнал по протоколу HART или через токовый вход 4–20 мА от Teqwave MW и использовать для расчета скорости нагрузки.

Расходомер Proline W Promag 400 можно заказать в компании Endress+Hauser R → ■ 178.

#### *Токовый вход*

Измеряемые переменные могут быть переданы из системы автоматизации в прибор через токовый вход  $\rightarrow$   $\blacksquare$  180.

#### *Цифровая связь*

Измеряемые переменные могут быть переданы из системы автоматизации в прибор через протокол HART.

### Токовый вход от 4 до 20 мА

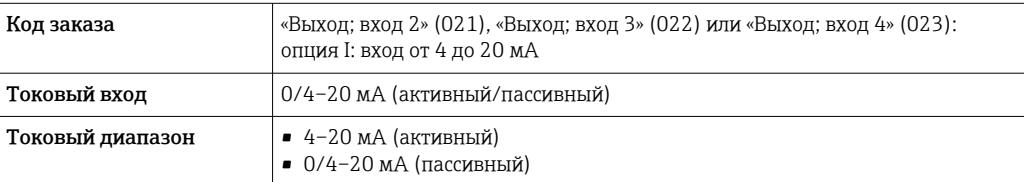
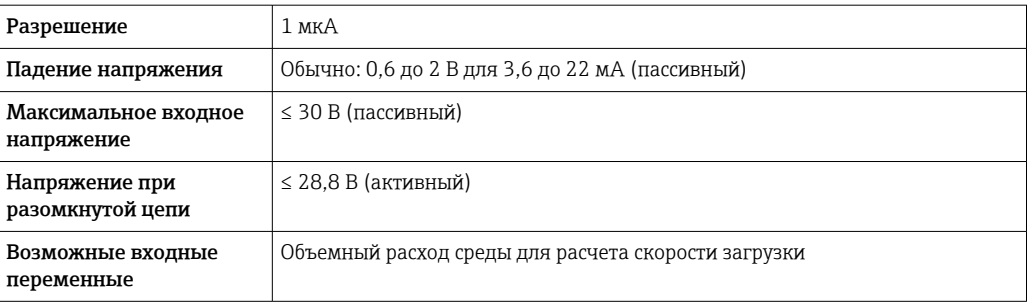

### Вход состояния

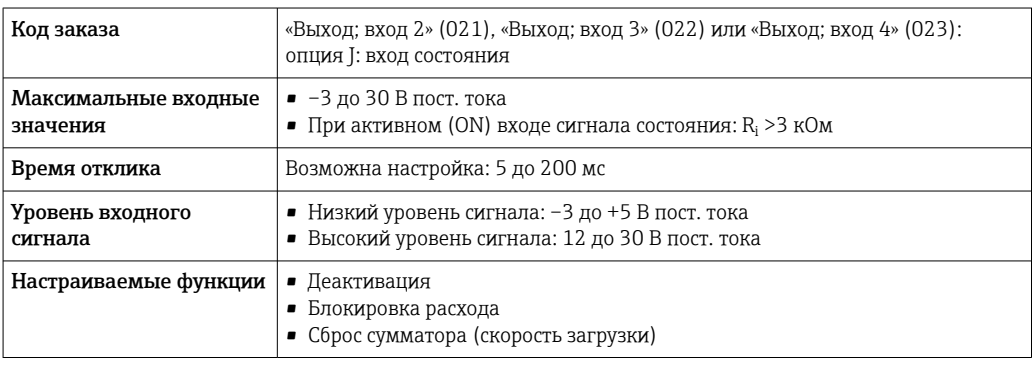

# 16.4 Выход

# <span id="page-181-0"></span>Выходной сигнал Токовый выход 4–20 мА HART

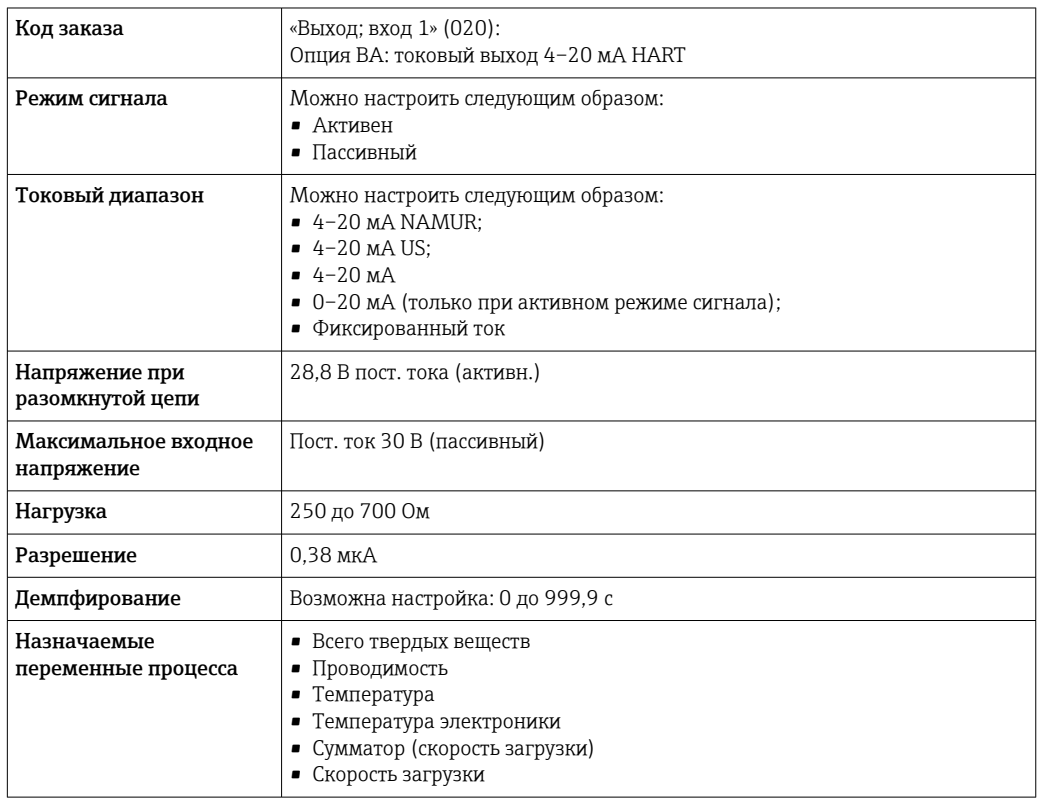

# Токовый выход 4–20 мА

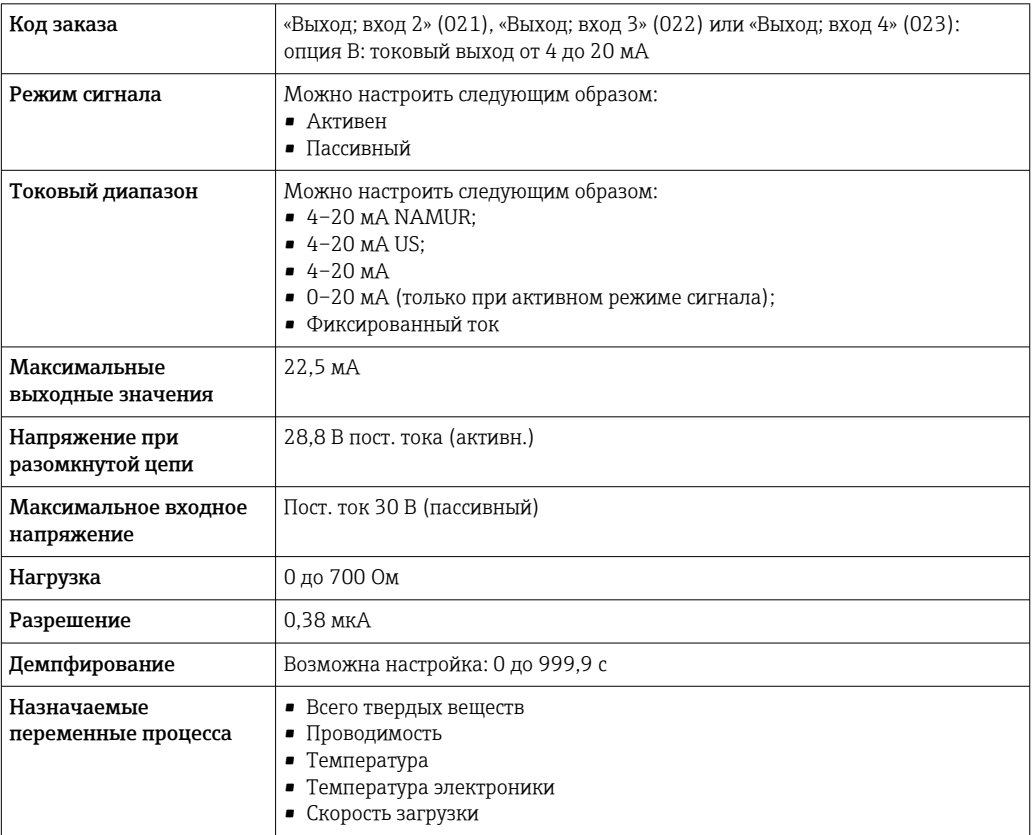

# Импульсный/частотный/релейный выход

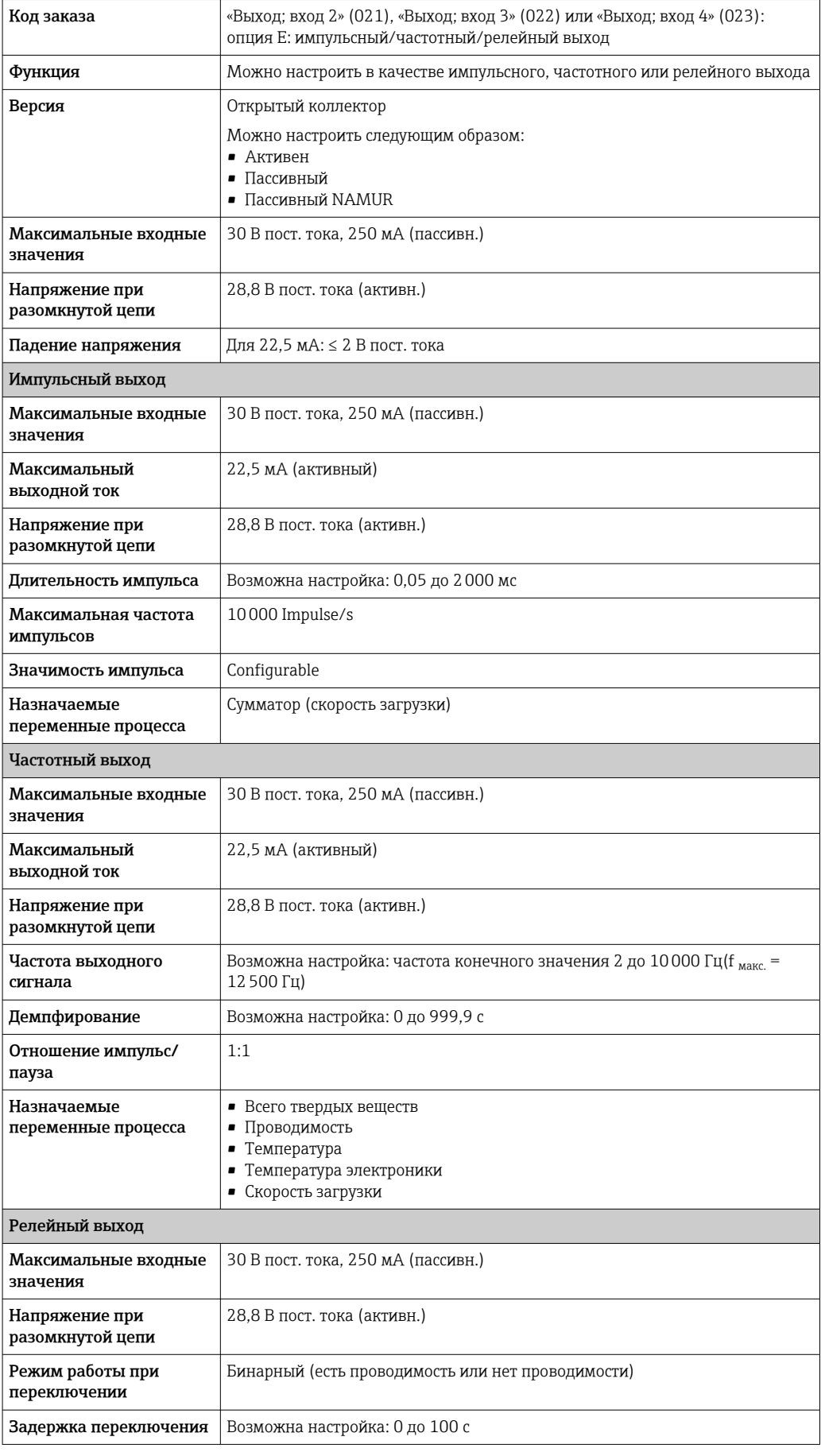

<span id="page-183-0"></span>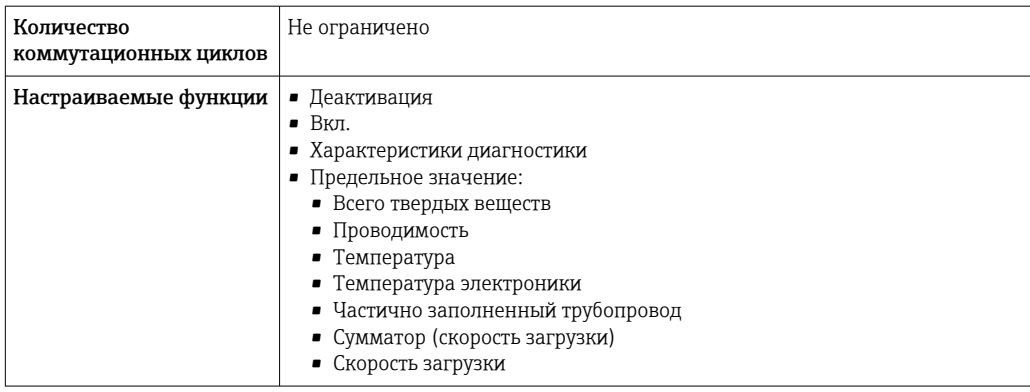

### Релейный выход

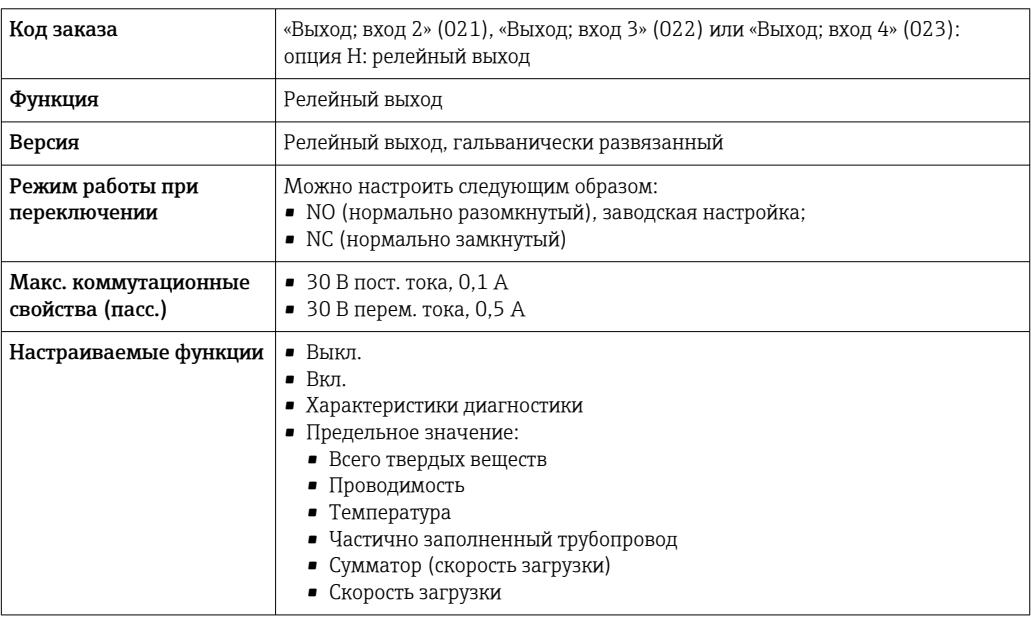

# Пользовательский вход/выход

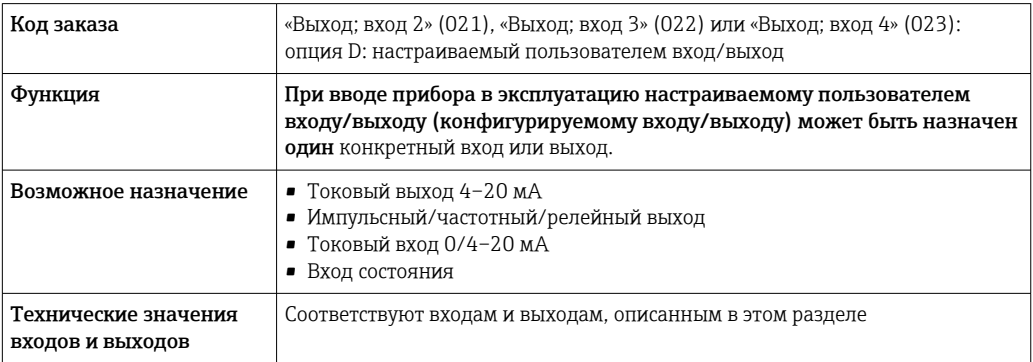

### Аварийный сигнал **Токовый выход HART**

Диагностика прибора <sup>Состояние прибора считывается с помощью команды HART №48</sup>

### Токовый выход 0/4...20 мА

*4-20 мА*

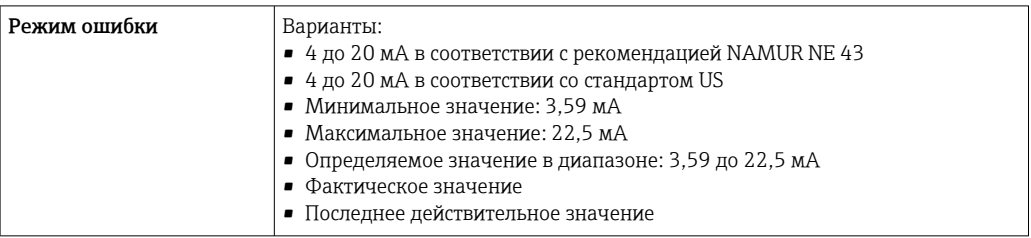

# *0–20 мА*

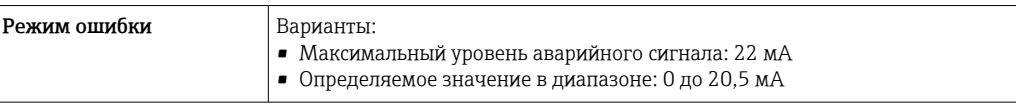

### Импульсный/частотный/релейный выход

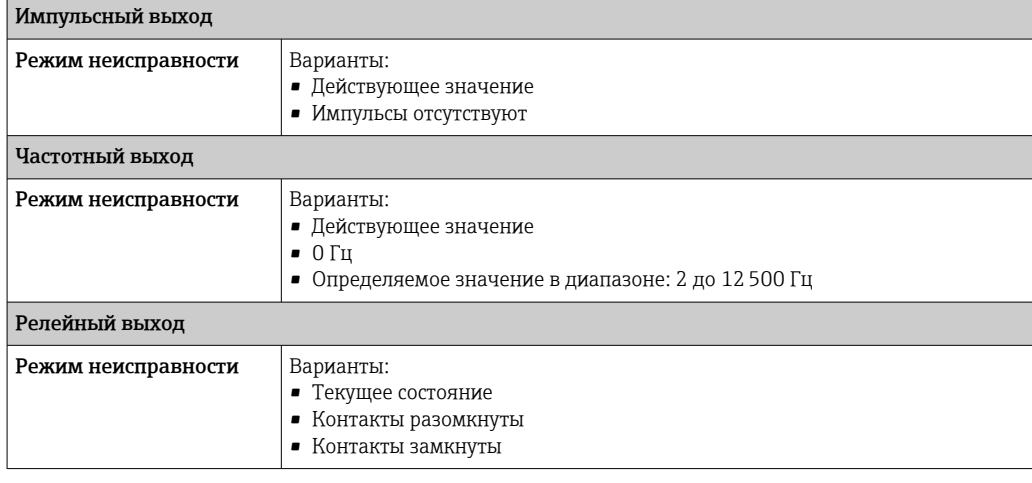

### Релейный выход

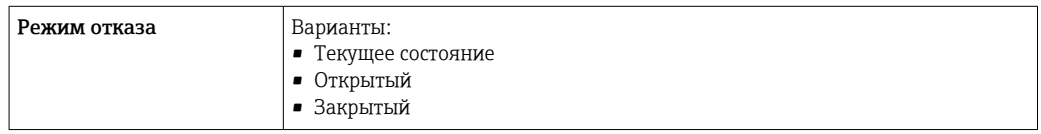

# Локальный дисплей

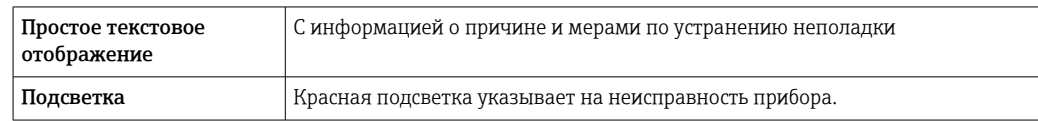

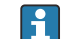

Сигнал состояния в соответствии с рекомендацией NAMUR NE 107

## <span id="page-185-0"></span>Интерфейс/протокол

- По системе цифровой связи Протокол HART
- Через сервисный интерфейс
	- Сервисный интерфейс CDI-RJ45
	- Интерфейс WLAN

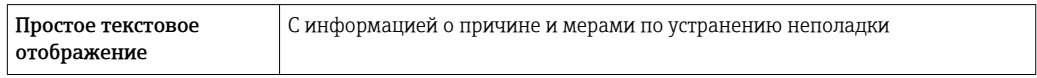

# Веб-браузер

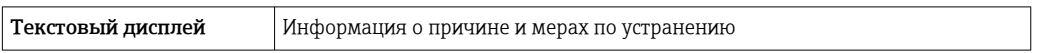

### Светодиодные индикаторы (LED)

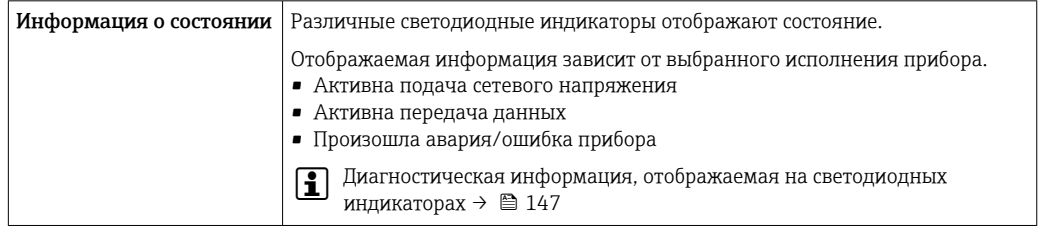

### Нагрузка Выходной сигнал → ■ 182

# Данные по взрывозащищенному подключению

*Код заказа «Выход, вход 1»*

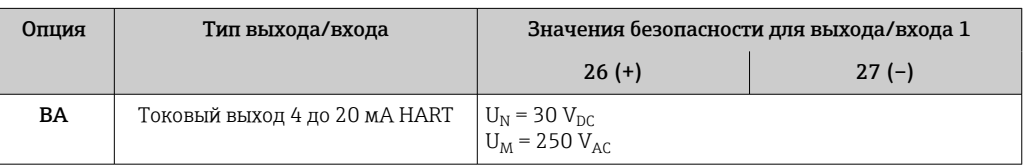

#### *Код заказа «Выход; вход 2», «Выход; вход 3» и «Выход; вход 4»*

Значения, связанные с обеспечением безопасности

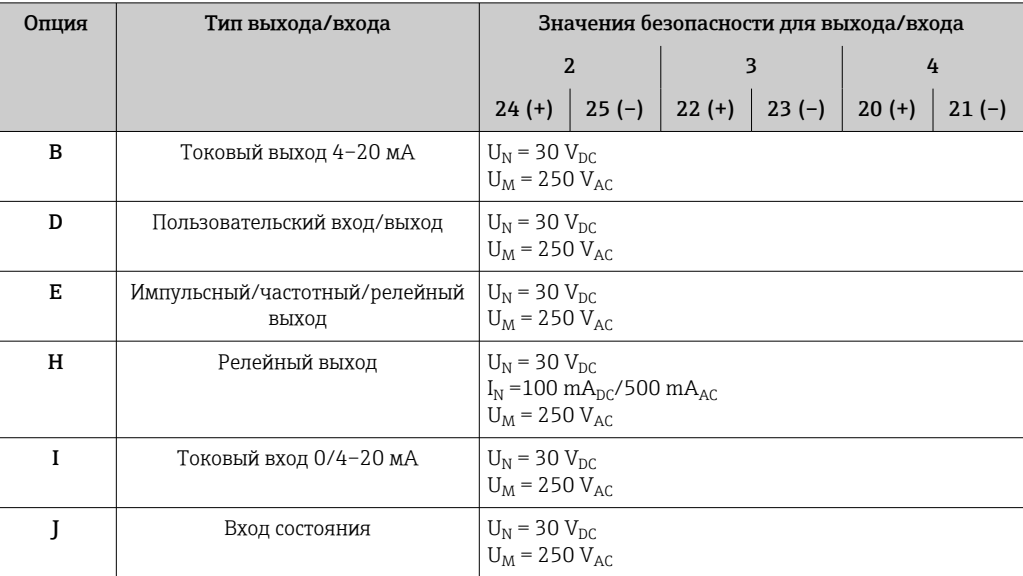

<span id="page-186-0"></span>Гальваническая развязка Выходы гальванически развязаны друг с другом и с землей (PE).

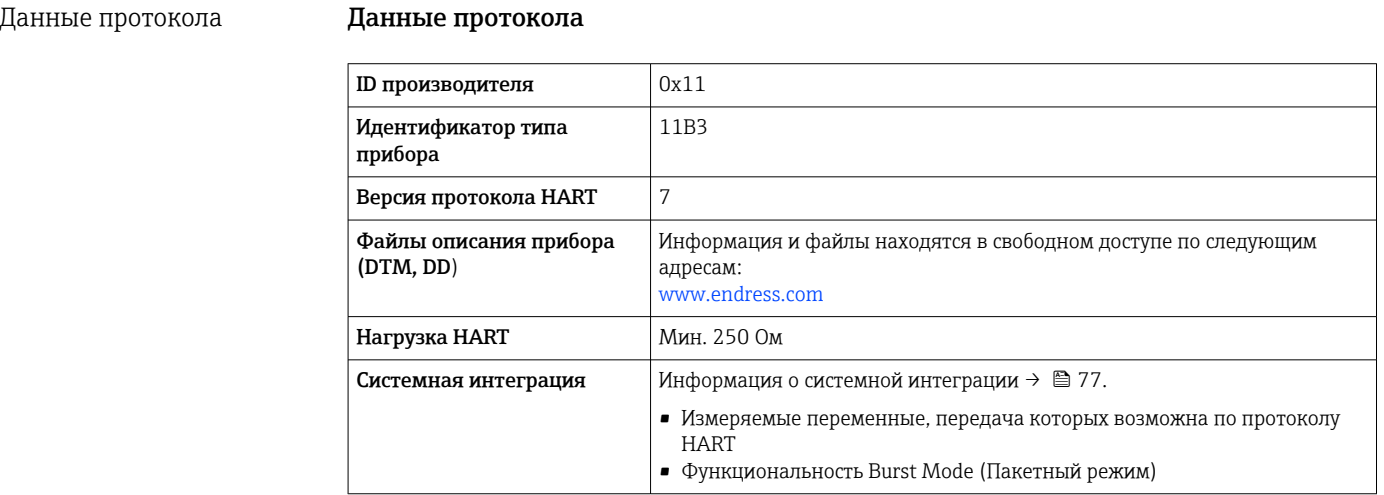

# 16.5 Блок питания

Назначение клемм  $\rightarrow$   $\approx$  34 Доступные разъемы Разъемы приборов запрещается использовать во взрывоопасных зонах!  $\boxed{2}$ приборов Разъем прибора для подключения к сервисному интерфейсу:

Код заказа «Встроенные аксессуары» Опция NB, адаптер RJ45 M12 (сервисный интерфейс) →  $\triangleq$  189

## Код заказа «Встроенные аксессуары», опция NB: «Переходник RJ45 M12 (сервисный интерфейс)»

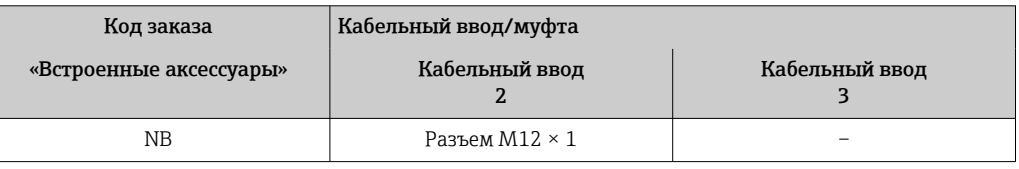

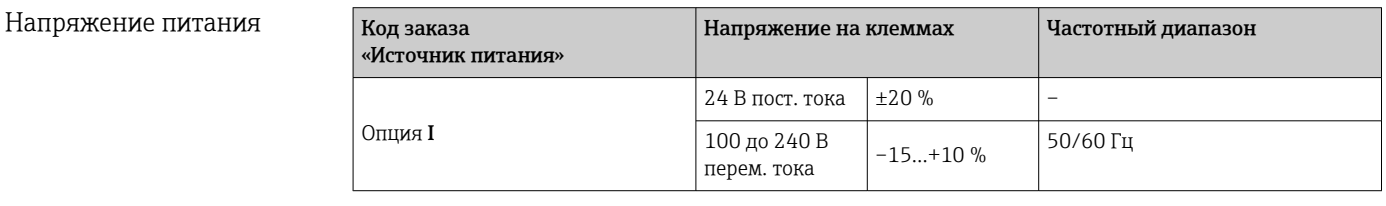

Потребляемая мощность Преобразователь

Макс. 10 Вт (активная мощность)

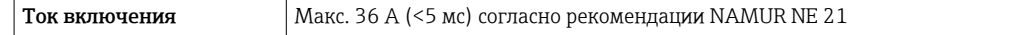

<span id="page-187-0"></span>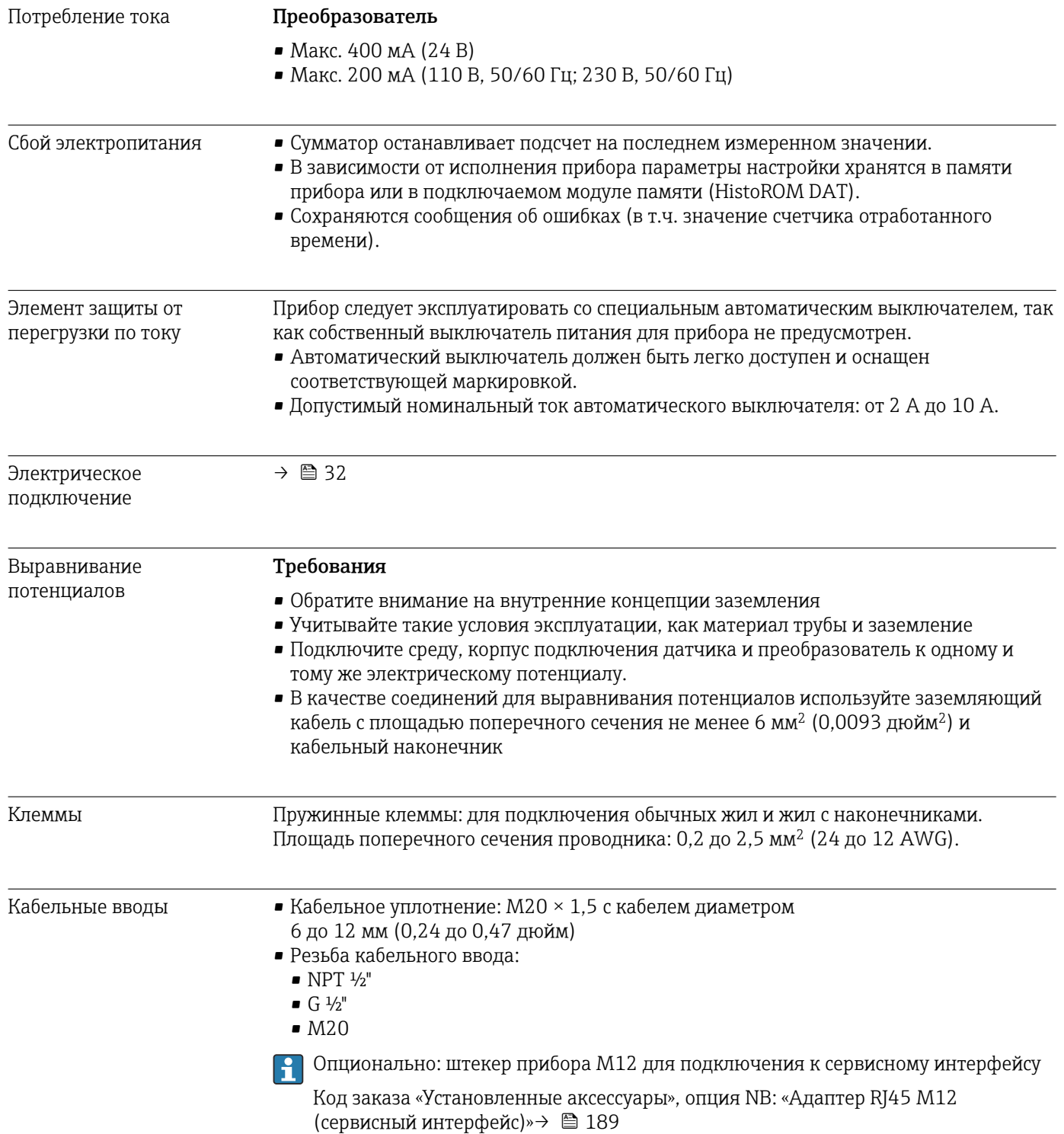

<span id="page-188-0"></span>Назначение контактов, разъем прибора

### Сервисный интерфейс для назначения контактов, разъема прибора

Код заказа "Встроенные принадлежности", опция NB: "Переходник RJ45 M12 (сервисный интерфейс)"

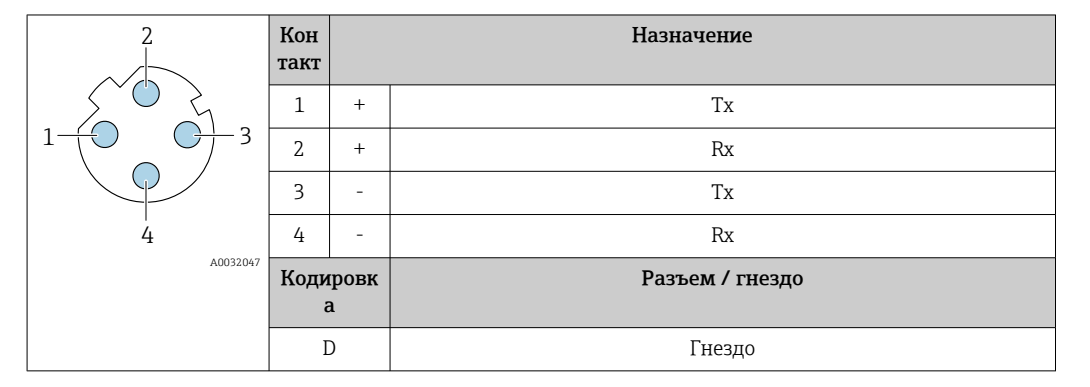

### Спецификация кабеля → ■ 32

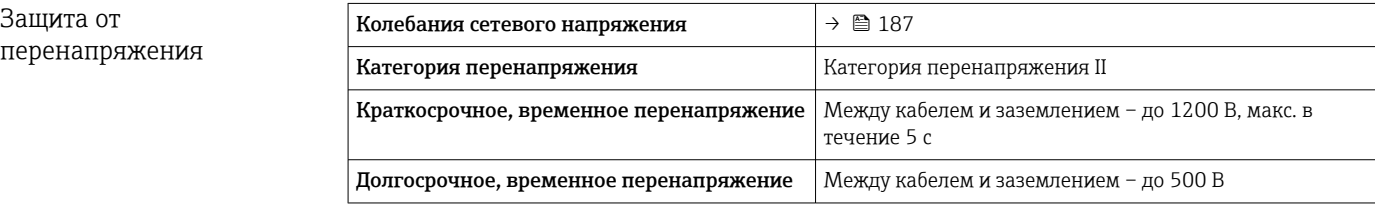

# 16.6 Характеристики производительности

Погрешность на выходах Выходные сигналы обеспечивают следующие значения погрешности.

#### Токовый выход

Точность ±5 мкА

#### Импульсный/частотный выход

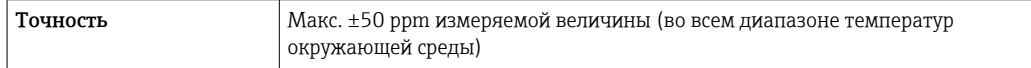

#### Повторяемость Всего твердых веществ

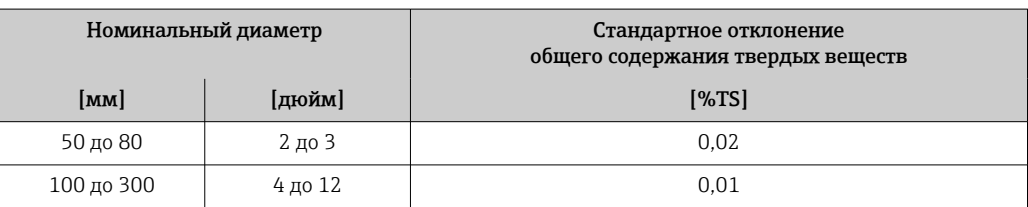

# Температура технологической среды

 $\pm$  0,5 °C ( $\pm$  0,9 °F)

## <span id="page-189-0"></span>Электрическая проводимость

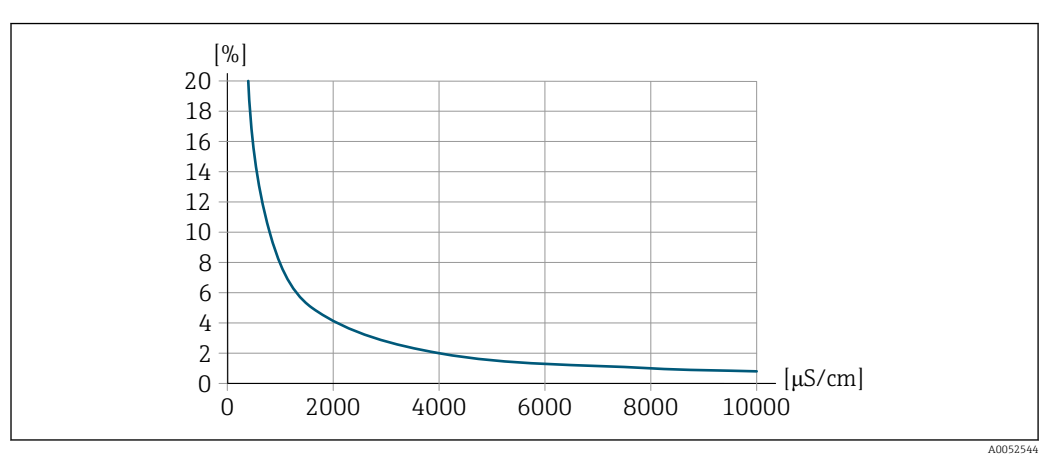

 *35 Повторяемость в % от измеренного значения – электропроводность [мкСм/см]*

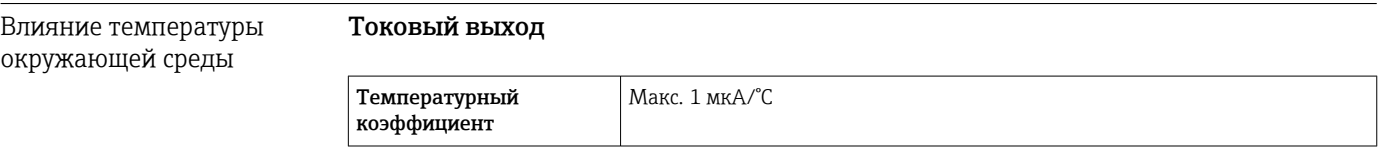

### Импульсный/частотный выход

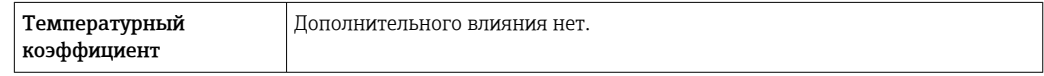

# 16.7 Монтаж

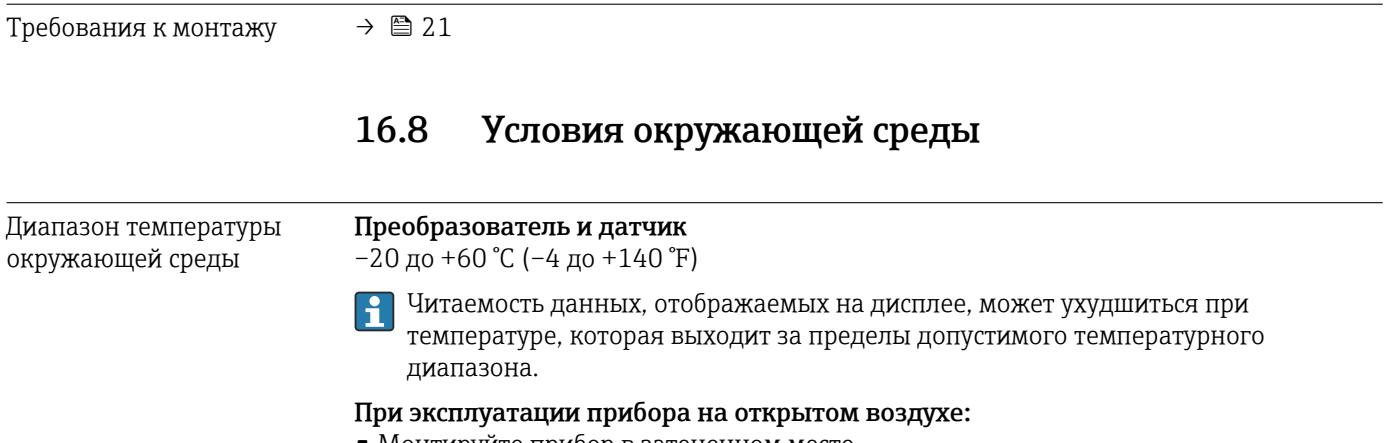

- Монтируйте прибор в затененном месте.
- Избегайте воздействия прямых солнечных лучей, особенно в регионах с теплым климатом.
- Не допускайте непосредственного воздействия погодных условий.
- Защитите дисплей от ударов.
- Защищайте дисплей от истирания, например под воздействием песка в пустынных регионах.

Защитный козырек можно заказать как дополнительную  $\mathbf{a}$ принадлежность.[→ 175](#page-174-0)

Температура хранения –20 до +60 °C (–4 до +140 °F)

<span id="page-190-0"></span>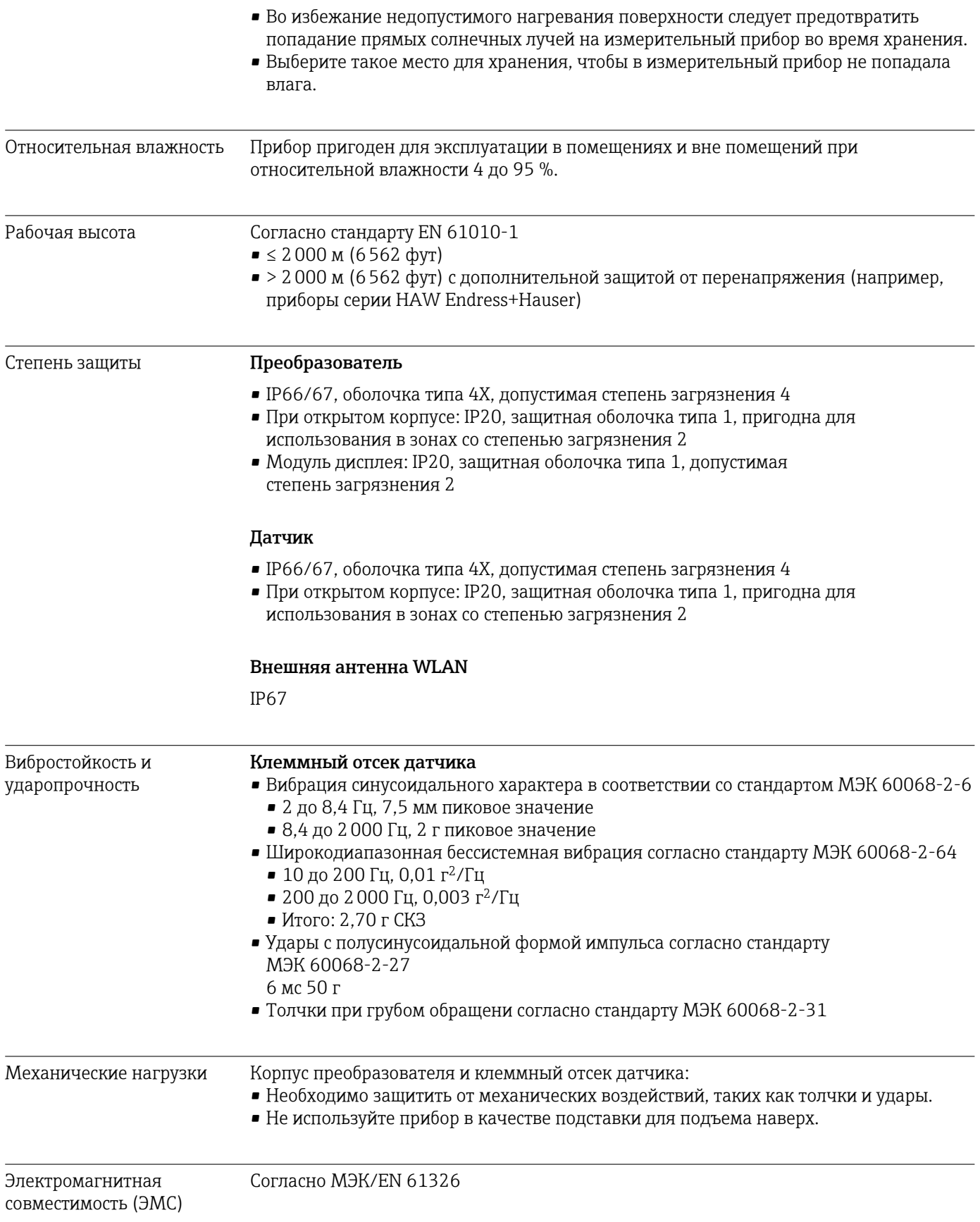

16.9 Процесс

<span id="page-191-0"></span>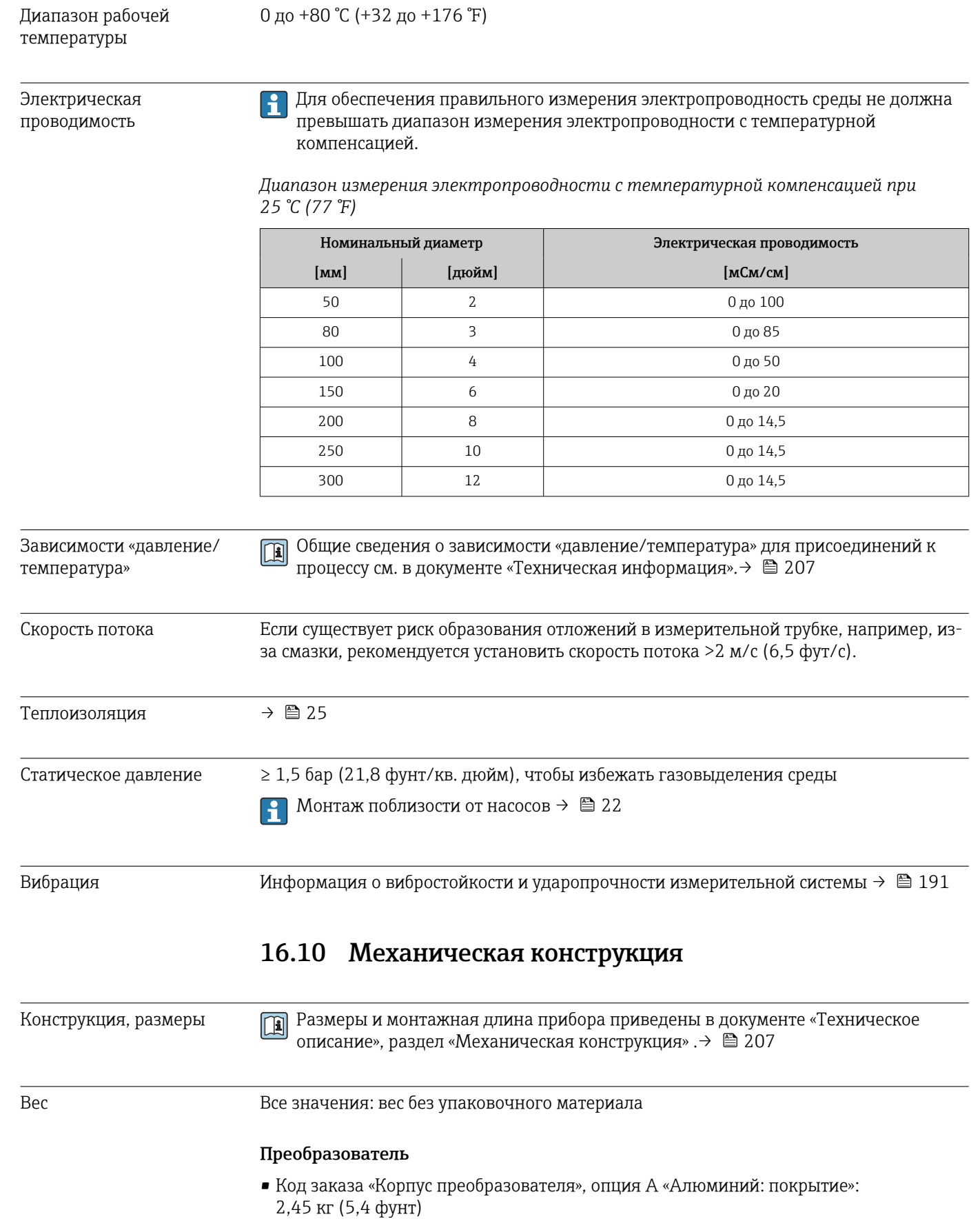

• Код заказа «Корпус преобразователя», опция D «Поликарбонат»:1,4 кг (3,1 фунт)

# <span id="page-192-0"></span>Корпус подключения и датчик

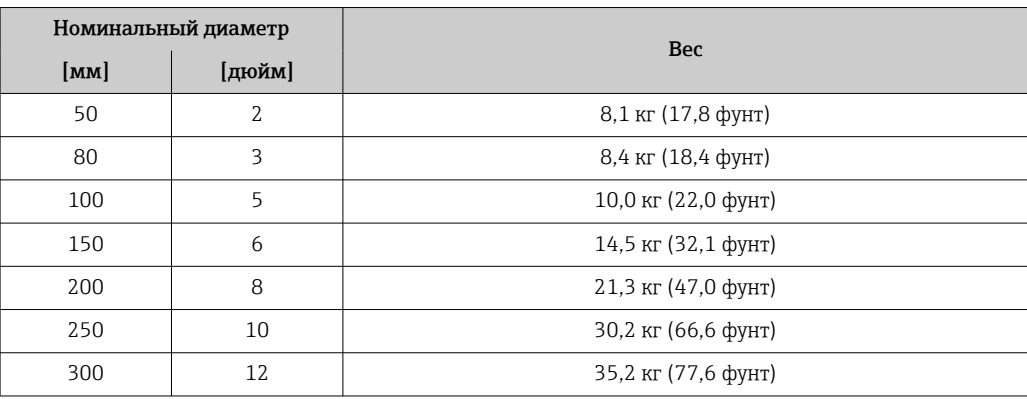

#### Материалы Преобразователь

*Корпус*

Код заказа «Корпус преобразователя»:

- Опция A («Алюминий, с покрытием»): алюминий AlSi10Mg, с покрытием
- Опция D «Поликарбонат»: поликарбонат

#### *Материал окна*

Код заказа «Корпус преобразователя»:

• Опция A «Алюминий, с покрытием»: стекло

• Опция D «Поликарбонат»: пластмасса

#### Кабельные вводы/кабельные уплотнения

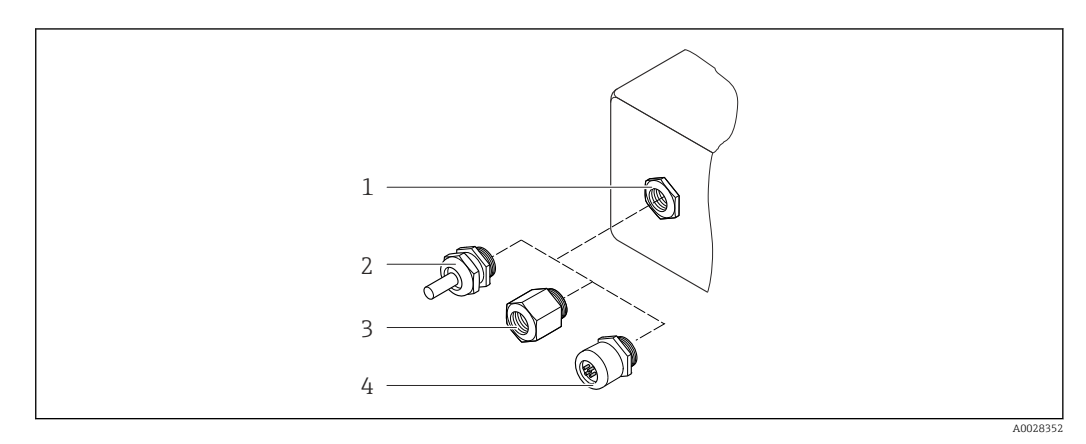

 *36 Возможные варианты кабельных вводов/кабельных уплотнений*

*1 Внутренняя резьба M20 × 1,5*

*2 Кабельное уплотнение M20 × 1,5*

*3 Переходник для кабельного ввода с внутренней резьбой G ½" или NPT ½"*

*4 Разъем прибора*

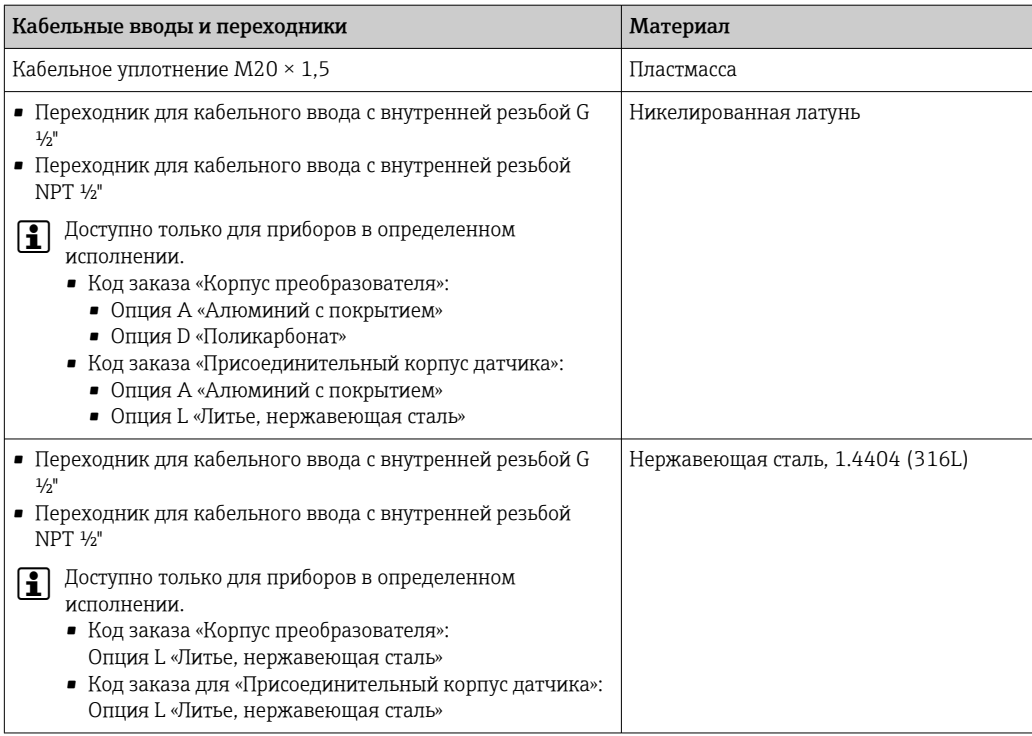

# Разъем прибора

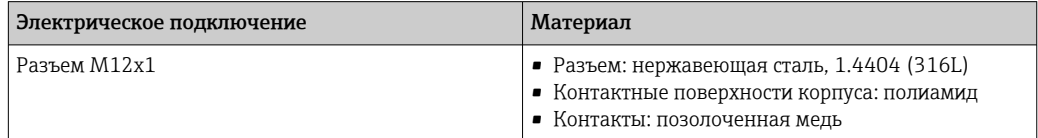

#### Соединительный кабель

Кабель с изоляцией из ПВХ и медным экраном

#### Клеммный отсек датчика

Алюминий (AlSi10Mg) с покрытием

#### Измерительная труба

Нержавеющая сталь: 1.4408 в соответствии со стандартом DIN EN 10213 (CF3M в соответствии со стандартом ASME A351)

#### Антенны

- Детали, контактирующие со средой: керамика
- Кронштейн антенны: нержавеющая сталь: 1.4435 (316L)

### измерение температуры;

Нержавеющая сталь: 1.4435 (316L)

#### Аксессуары

*Защитный козырек*

Нержавеющая сталь, 1.4404 (316L)

### *Внешняя антенна WLAN*

- Антенна: пластмасса ASA (акрилонитрилстиролакрилат) и никелированная латунь
- Переходник: нержавеющая сталь и никелированная латунь
- Кабель: полиэтилен
- Разъем: никелированная латунь
- Угловой кронштейн: нержавеющая сталь

### *Монтажный комплект*

Для установки датчика

- Винты/монтажные болты, гайки и шайбы: нержавеющая сталь, 1.4301/304, 1.4306/1.4307
- Уплотняющие прокладки: арамидные волокна, с NBR Binder

*Монтаж на трубопроводе*

Для монтажа преобразователя на трубе

- Винты, болты с резьбой, шайбы, гайки: нержавеющая сталь, 1.4301/304, 1.4306/1.4307
- Металлические пластины: нержавеющая сталь 1.4301 (304)

# 16.11 Дисплей и пользовательский интерфейс

<span id="page-195-0"></span>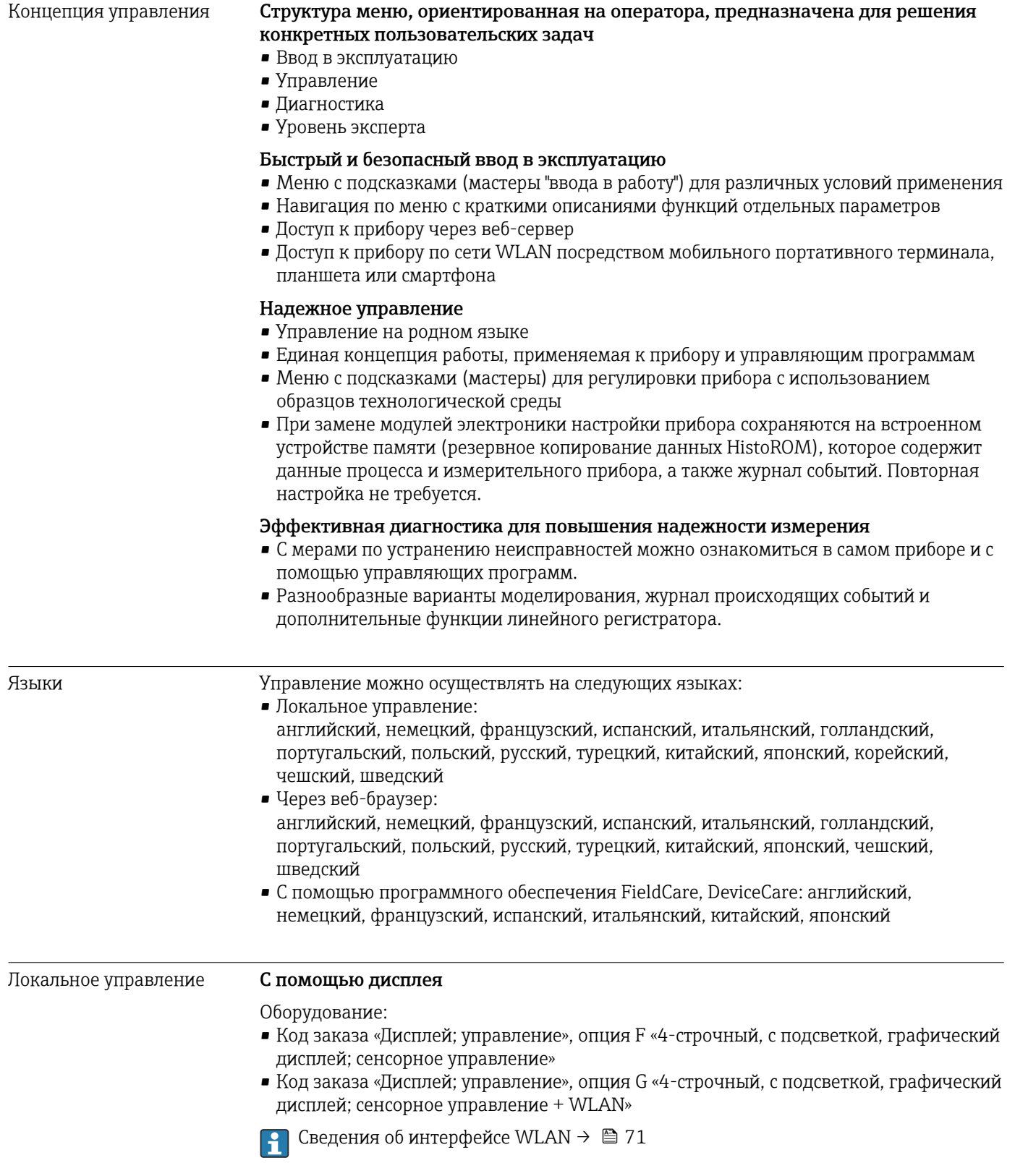

<span id="page-196-0"></span>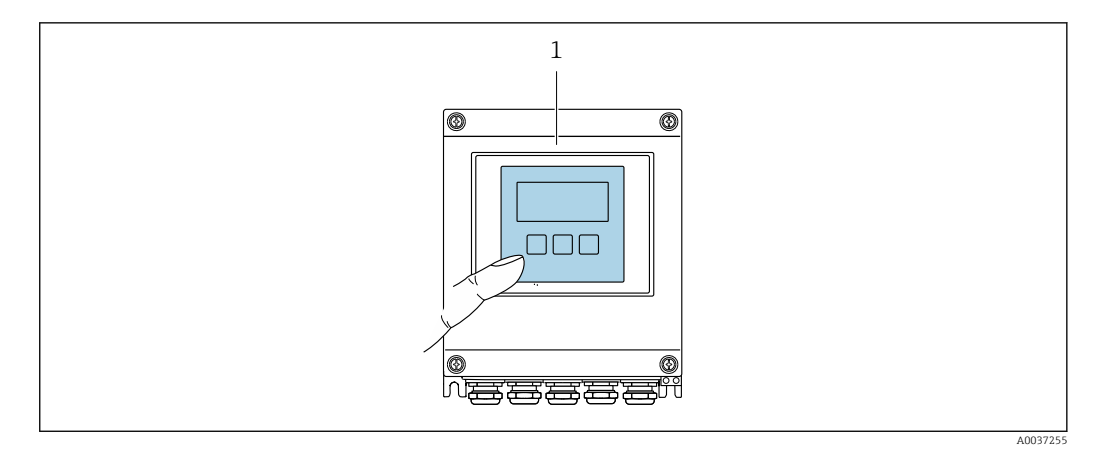

■ 37 Сенсорное управление

Элементы отображения

- 4-строчный графический дисплей с подсветкой
- Белая фоновая подсветка, в случае неисправности прибора включается красная подсветка
- Возможности индивидуальной настройки формата индикации измеряемых переменных и переменных состояния

#### Элементы управления

Сенсорное внешнее управление (3 оптические кнопки) без необходимости открытия корпуса: 日, 日, 回

#### Дистанционное управление

#### По протоколу HART

Этот интерфейс передачи данных доступен в исполнениях прибора с выходом НАRТ.

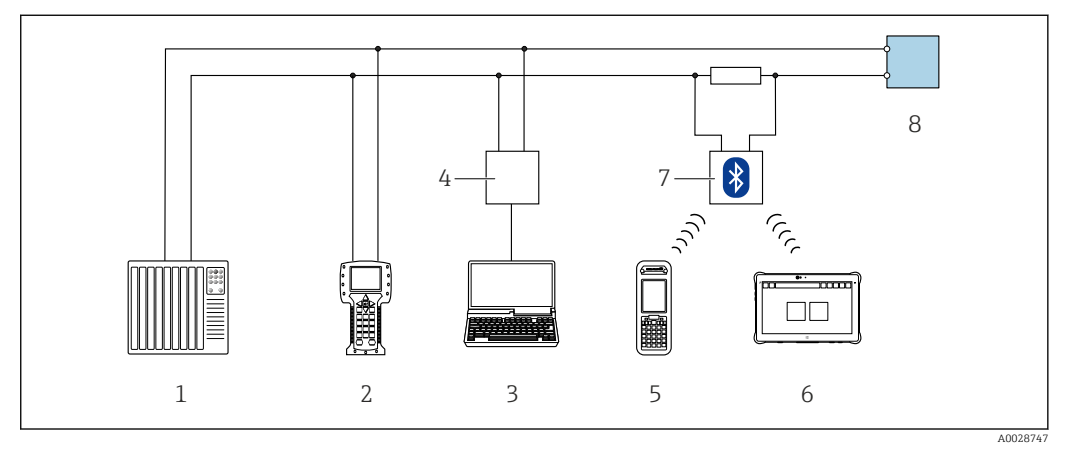

■ 38 Варианты дистанционного управления по протоколу HART (активный режим)

- Система управления (например, ПЛК)  $\overline{1}$
- $\overline{2}$ Field Communicator 475
- $\overline{3}$ Компьютер с веб-браузером (например, Microsoft Edae) для доступа к встроенному веб-серверу прибора или компьютеру с управляющей программой (например, FieldCare, DeviceCare, AMS Device Manager, SIMATIC PDM), с драйвером СОМ DTM «CDI Communication TCP/IP»
- $\overline{4}$ Commubox FXA195 (USB)
- Field Xpert SFX350 unu SFX370  $\overline{5}$
- 6 Field Xpert SMT70
- $\overline{7}$ Bluetooth-модем VIATOR с соединительным кабелем
- $\beta$ Преобразователь

<span id="page-197-0"></span>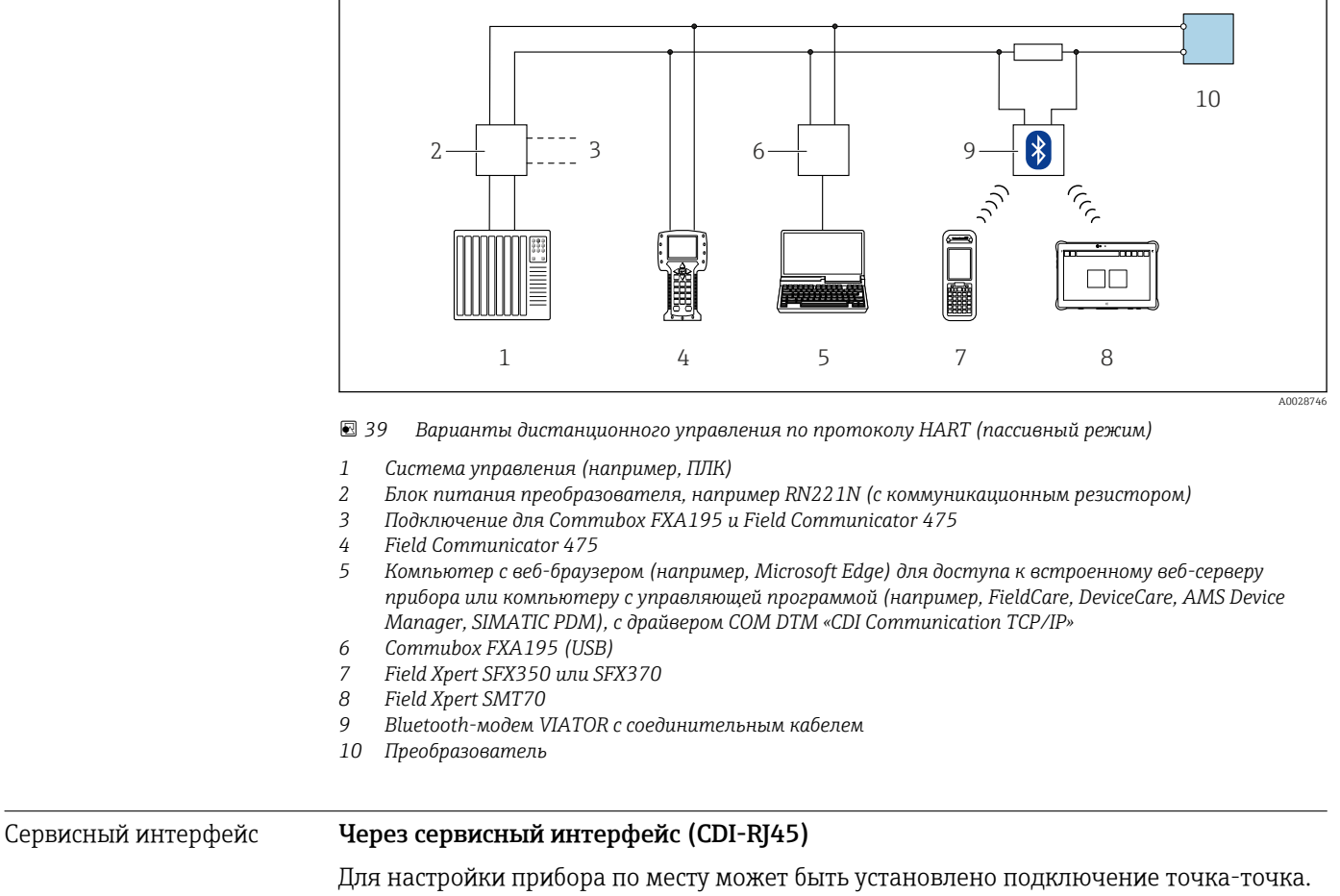

При открытом корпусе подключение устанавливается непосредственно через сервисный интерфейс (CDI-RJ45) прибора.

Опционально доступен адаптер для разъемов RJ45 и M12:  $\vert$  -  $\vert$ код заказа «Аксессуары», опция NB «Адаптер RJ45 M12 (сервисный интерфейс)»

Адаптер используется для подключения сервисного интерфейса (CDI-RJ45) к разъему M12, установленному в кабельном вводе. Подключение к сервисному интерфейсу можно выполнить через разъем M12, не открывая прибор.

*Преобразователь*

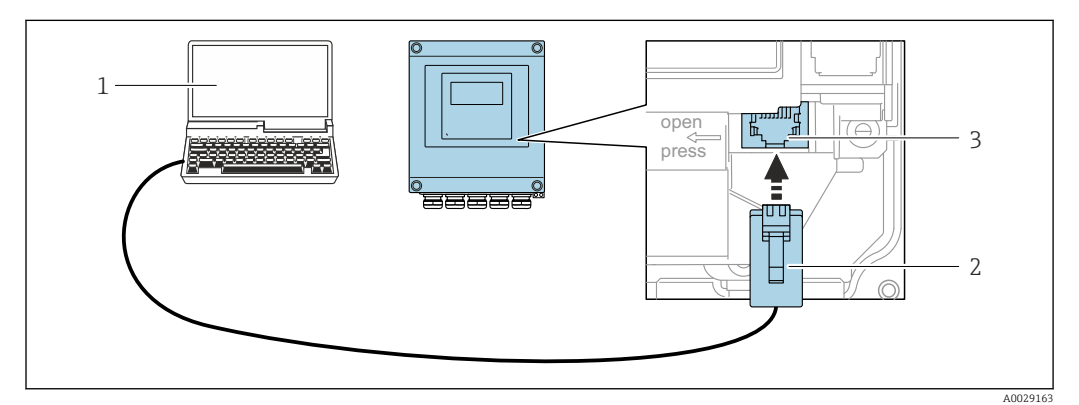

 *40 Подключение через сервисный интерфейс (CDI-RJ45)*

- *1 Компьютер с веб-браузером (например, Microsoft Edge) для доступа к встроенному в систему прибора веб-серверу или подключения с помощью управляющей программы FieldCare, DeviceCare посредством драйвера COM DTM («Связь CDI по протоколу TCP/IP»)*
- *2 Стандартный соединительный кабель Ethernet с разъемом RJ45*
- *3 Сервисный интерфейс (CDI-RJ45) измерительного прибора с доступом к встроенному веб-серверу*

### <span id="page-198-0"></span>Через интерфейс WLAN

Опциональный интерфейс WLAN устанавливается на приборе в следующем варианте исполнения:

Код заказа «Дисплей; управление», опция G, «4-строчный, с подсветкой; сенсорное управление + WLAN»

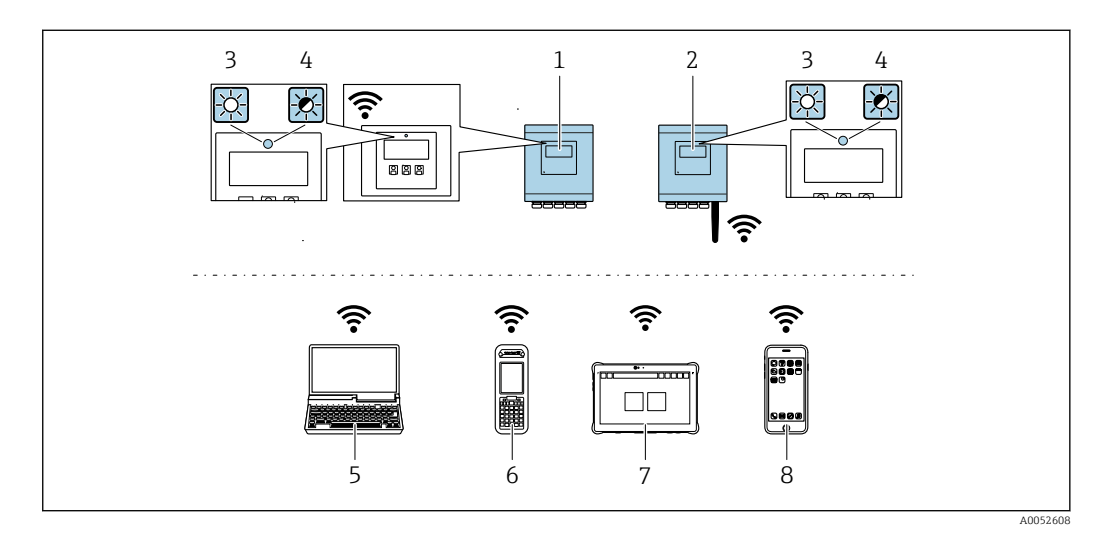

- $\overline{1}$ Преобразователь со встроенной антенной WLAN
- $\overline{2}$ .<br>Преобразователь с внешней антенной WLAN
- $\overline{3}$ Светодиод горит постоянно: на измерительном приборе активировано соединение с WLAN
- $\overline{4}$ Светодиод мигает: установлено соединение по сети WLAN между устройством управления и измерительным прибором
- 5 Компьютер с интерфейсом WLAN и веб-браузером (например, Microsoft Edge) для доступа к встроенному веб-серверу прибора или с установленной управляющей программой (например, FieldCare, DeviceCare)
- Field Xpert SFX350 unu SFX370 6
- Field Xpert SMT70  $\overline{7}$
- $\overline{g}$ Смартфон или планшет с интерфейсом WLAN и веб-браузером (например, Microsoft Edg) для доступа к встроенному веб-серверу прибора или с установленной управляющей программой (например, FieldCare, DeviceCare)

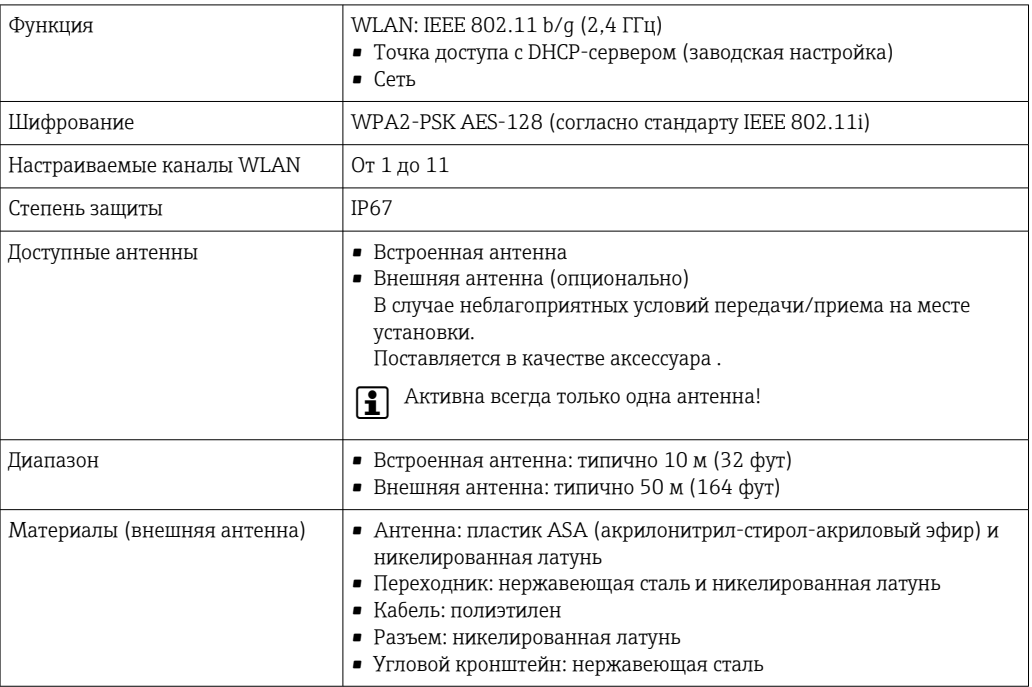

Настройка интернет-протокола на мобильном терминале

### **УВЕДОМЛЕНИЕ**

Если WLAN-соединение будет потеряно во время настройки прибора, параметры настройки могут быть потеряны.

• При настройке прибора обеспечивайте стабильность WLAN-соединения.

# **УВЕДОМЛЕНИЕ**

#### Обратите внимание на следующее, чтобы избежать сетевых конфликтов:

- Избегайте одновременного доступа к измерительному прибору с одного и того же мобильного терминала через сервисный интерфейс (CDI-RJ45) и интерфейс WLAN.
- Активируйте только один служебный интерфейс (интерфейс CDI-RJ45 или WLAN).
- Если необходимо одновременное подключение: настройте два разных диапазона IP-адресов, например 192.168.0.1 (интерфейс WLAN) и 192.168.1.212 (служебный интерфейс CDI-RJ45).

Подготовка мобильного терминала

• Активируйте WLAN-соединение на мобильном терминале.

Установление соединение WLAN между мобильным терминалом и измерительным прибором

- 1. В настройках соединения WLAN на мобильном терминале: Выберите измерительный прибор с помощью идентификатора SSID (например, EH 500 A802000).
- 2. При необходимости выберите метод шифрования WPA2.
- 3. Введите пароль:

Серийный номер измерительного прибора на заводе (пример: L100A802000).

- Светодиод на дисплее начнет мигать. Это означает, что теперь доступно управление измерительным прибором с помощью веб-браузера, FieldCare или DeviceCare.
- Серийный номер указан на заводской шильде.
- **В Для безопасной и быстрой привязки сети WLAN к точке измерения** рекомендуется изменить имя SSID. В качестве SSID следует использовать имя, однозначно определяющее точку измерения (например, обозначение), поскольку она отображается в виде сети WLAN.

Завершение соединения WLAN

• После конфигурирования прибора: Разъедините WLAN-соединение между мобильным терминалом и измерительным прибором.

Поддерживаемое Для локальной или удаленной работы с измерительным прибором можно программное обеспечение использовать различные управляющие программы. От используемой управляющей программы зависит то, какие управляющие устройства и интерфейсы можно применять для подключения к прибору.

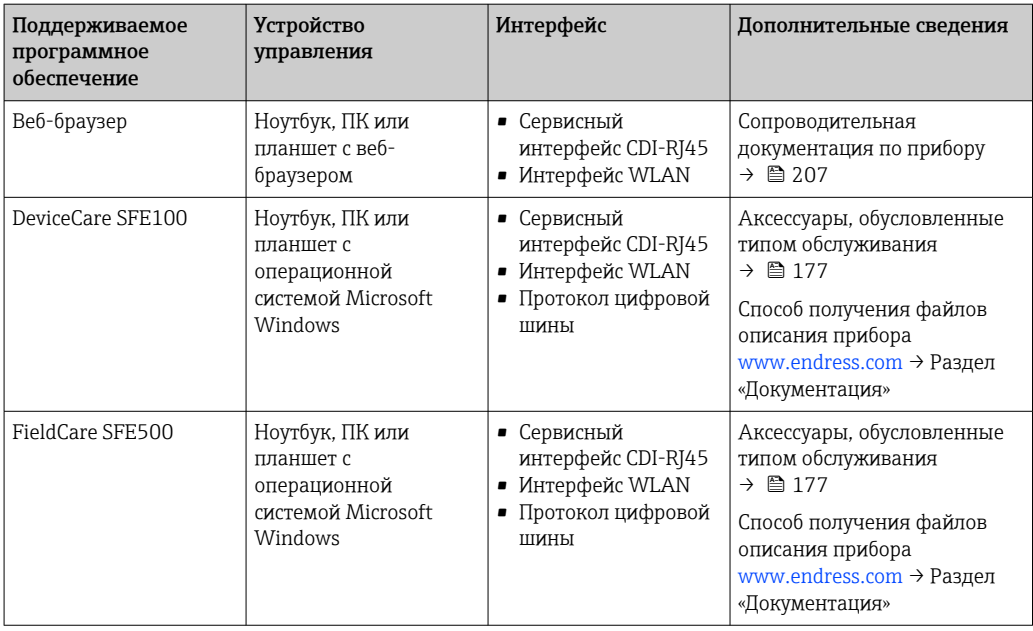

Для работы с прибором можно использовать и другие средства управления, поддерживающие технологию FDT, в сочетании с драйвером прибора в формате DTM/iDTM или DD/EDD. Получить такие средства управления можно от соответствующих изготовителей. В частности, помимо прочих, поддерживается интеграция в следующие средства управления:

- FactoryTalk AssetCentre (FTAC) разработки Rockwell Automation → www.rockwellautomation.com
- Process Device Manager (PDM) разработки Siemens → www.siemens.com
- Asset Management Solutions (AMS) разработки Emerson → www.emersonprocess.com
- FieldCommunicator 375/475 разработки Emerson → www.emersonprocess.com
- Field Device Manager (FDM) разработки Honeywell → www.process.honeywell.com
- FieldMate разработки Yokogawa → www.yokogawa.com
- PACTWare → www.pactware.com

Соответствующие файлы описания прибора можно получить в разделе [www.endress.com](http://www.endress.com) → Документация

### Веб-сервер

Благодаря наличию встроенного веб-сервера эксплуатацию и настройку прибора можно осуществлять с помощью веб-браузера сервисный интерфейс (CDI-RJ45) или Интерфейс WLAN. Структура меню управления идентична структуре меню локального дисплея. Помимо значений измеряемой величины, отображается информация о состоянии прибора, что позволяет отслеживать состояние прибора. Кроме того, доступно управление данными прибора и настройка сетевых параметров.

Для подключения к сети WLAN необходим прибор с интерфейсом WLAN (который поставляется по заказу): код заказа «Дисплей; управление», опция G «4-строчный, с подсветкой; сенсорное управление + WLAN». Этот прибор работает в режиме точки доступа и поддерживает подключение с помощью компьютера или портативного терминала.

#### *Поддерживаемые функции*

Обмен данными между устройством управления (например, ноутбуком) и измерительным прибором:

- выгрузка конфигурации из измерительного прибора (формат XML, резервная копия конфигурации);
- сохранение конфигурации в прибор (формат XML, восстановление конфигурации);
- экспорт списка событий (файл .csv);

<span id="page-201-0"></span>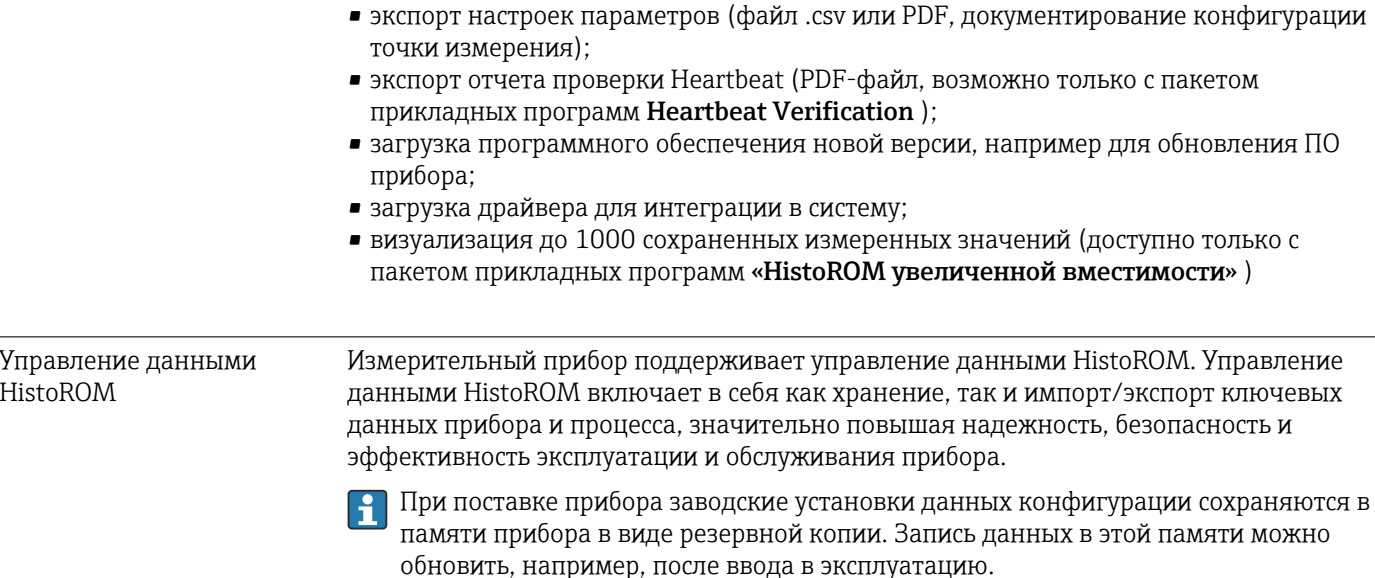

### Дополнительная информация о принципе хранения данных

Существуют модули хранения данных различных типов. В этих модулях хранятся данные, используемые прибором.

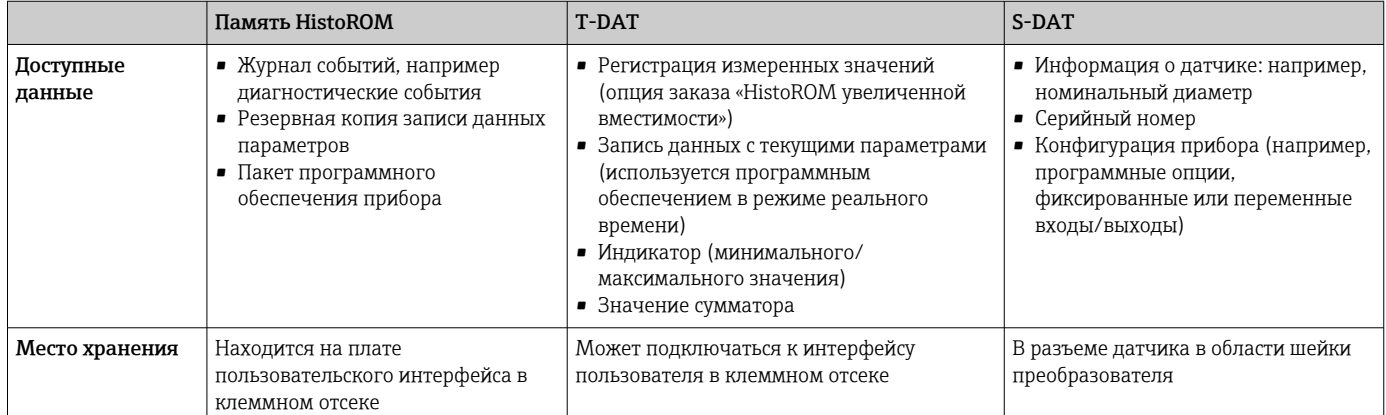

#### Резервное копирование данных

#### Automatic

- Наиболее важные данные прибора (датчика и преобразователя) автоматически сохраняются в модулях DAT.
- При замене преобразователя или измерительного прибора: после того как модуль Т-DAT с данными предыдущего прибора будет переставлен, новый измерительный прибор будет сразу готов к работе, каких-либо ошибок не возникает.
- При замене датчика: после замены датчика происходит передача данных нового датчика из модуля S-DAT в измерительный прибор, и по окончании этого процесса измерительный прибор становится готовым к работе, каких-либо ошибок не возникает.
- При замене электронного модуля (например, электронного модуля ввода/вывода): после замены электронного модуля программное обеспечение модуля сравнивается с действующим встроенным ПО прибора. Программное обеспечение модуля в случае необходимости меняется на ПО более новой или менее новой версии. Электронный модуль становится пригоден для использования сразу после этого, и проблем с совместимостью не возникает.

### <span id="page-202-0"></span>Ручной режим

Во встроенной памяти прибора HistoROM находится дополнительная запись данных параметров (полный набор значений параметров настройки), выполняющая перечисленные ниже функции.

- Функция резервного копирования данных
- Резервное копирование и последующее восстановление конфигурации прибора в памяти прибора HistoROM.
- Сравнение данных:

Сравнение текущей конфигурации прибора с конфигурацией прибора, сохраненной в памяти HistoROM.

### Передача данных

### Ручной режим

Перенос конфигурации прибора на другой прибор посредством функции экспорта соответствующей управляющей программы (например, FieldCare, DeviceCare или вебсервера): используется для дублирования конфигурации или ее сохранения в архиве (например, для создания резервной копии)

### Список событий

### Автоматически

- Хронологическое отображение до 20 сообщений о событиях в списке событий
- При наличии активного пакета прикладных программ Расширенный HistoROM (приобретается как опция): отображение до 100 сообщений о событиях в списке событий с метками времени, текстовыми описаниями и мерами по устранению
- Список событий можно экспортировать и просматривать посредством различных интерфейсов и управляющих программ, таких как DeviceCare, FieldCare или вебсервер

#### Регистрация данных

# Ручной режим

- При наличии активного пакета прикладных программ Расширенный HistoROM:
- Запись от 1 до 4 каналов до 1000 измеренных значений (до 250 измеренных значений на канал)
- Интервал регистрации настраивается пользователем
- Экспорт журнала измеренных значений посредством различных интерфейсов и управляющих программ, таких как FieldCare, DeviceCare или веб-сервер

# 16.12 Сертификаты и разрешения

Полученные для прибора сертификаты и свидетельства размещены в разделе www.endress.com на странице с информацией об изделии:

актов Великобритании (нормативных документов). Эти документы перечислены в

- 1. Выберите изделие с помощью фильтров и поля поиска.
- 2. Откройте страницу с информацией об изделии.
- 3. Откройте вкладку **Downloads** (документация).

Маркировка СЕ Прибор соответствует всем нормативным требованиям применимых директив ЕС. Эти требования перечислены в декларации соответствия ЕС вместе с применимыми стандартами. Компания Endress+Hauser подтверждает успешное испытание прибора нанесением маркировки СЕ. Маркировка UKCA Прибор соответствует законодательным требованиям применимых нормативных

Endress+Hauser

<span id="page-203-0"></span>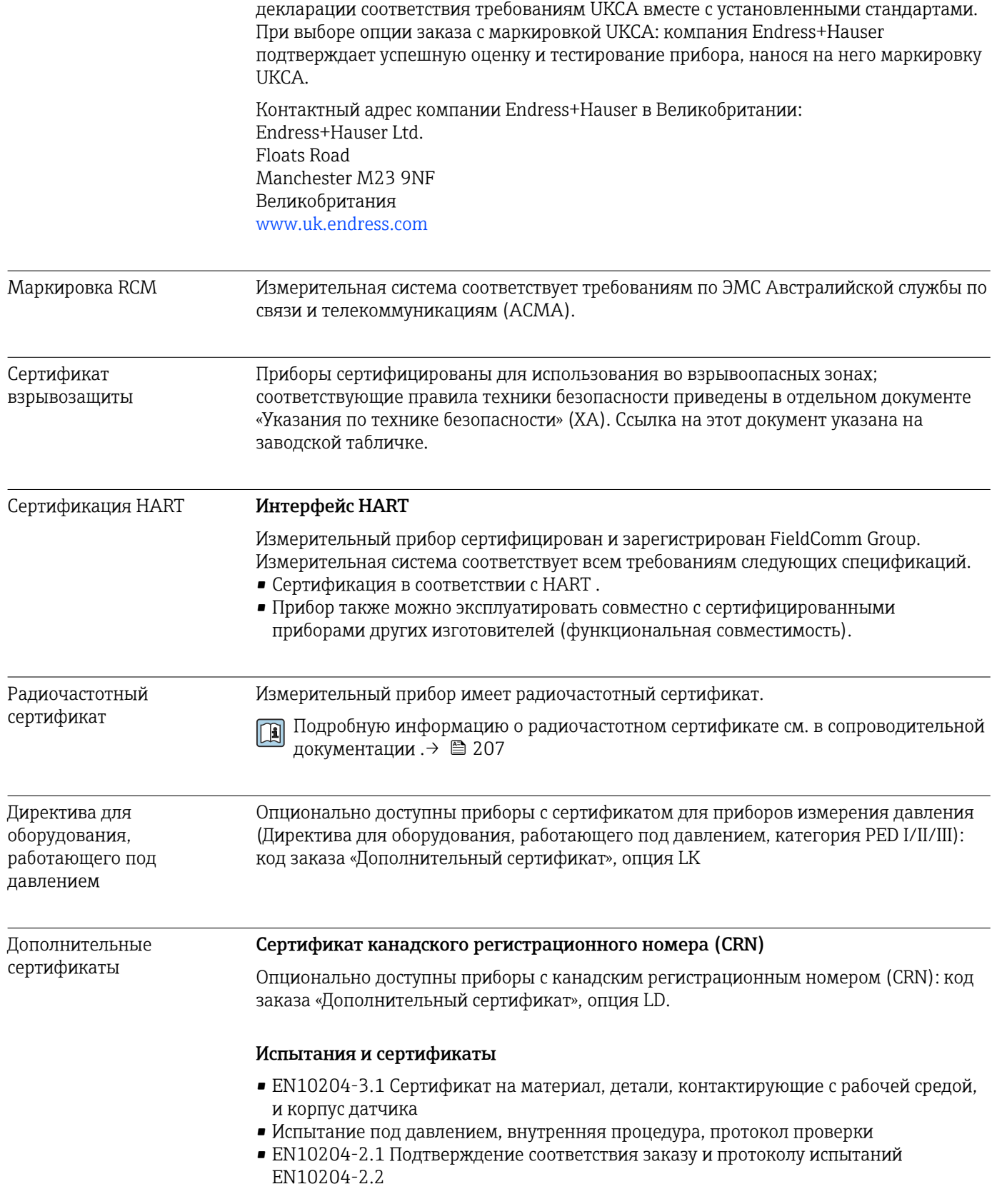

<span id="page-204-0"></span>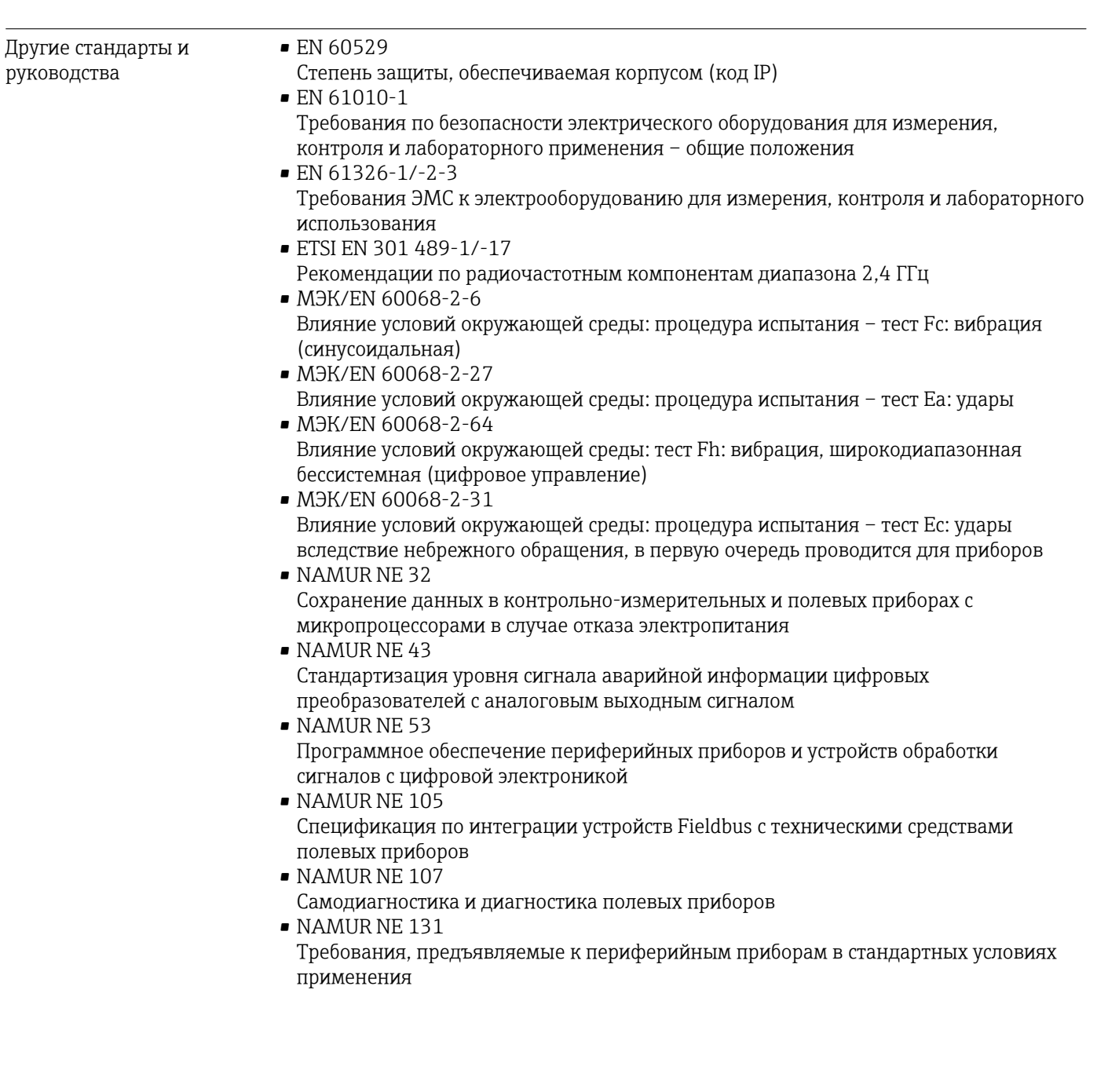

# 16.13 Пакеты прикладных программ

Доступны различные пакеты приложений для расширения функциональности прибора. Такие пакеты могут потребовать применения специальных мер безопасности или выполнения требований, специфичных для приложений.

Пакеты приложений можно заказывать в компании Endress+Hauser вместе с прибором или позднее. Endress+Hauser. За подробной информацией о соответствующем коде заказа обратитесь в региональное торговое представительство Endress+Hauser или посетите страницу прибора на веб-сайте Endress+Hauser: [www.endress.com](http://www.endress.com).

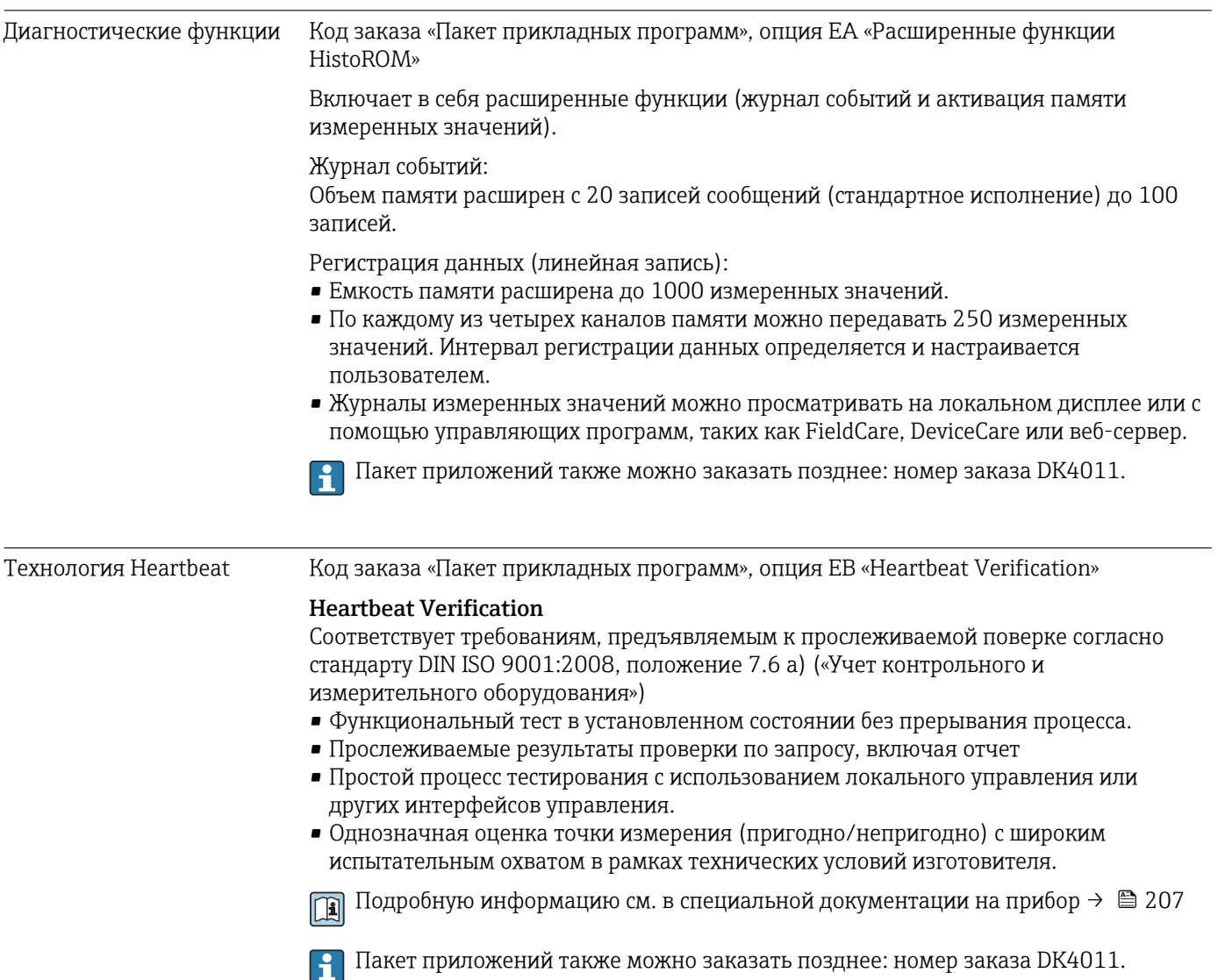

# 16.14 Сопроводительная документация

Общие сведения о сопутствующей технической документации можно получить  $\boxed{2}$ следующими способами.

- Программа *Device Viewer*[www.endress.com/deviceviewer](https://www.endress.com/deviceviewer): введите серийный номер с заводской таблички.
- *Приложение Endress+Hauser Operations*: введите серийный номер с заводской таблички или просканируйте матричный штрих-код на заводской табличке.

### <span id="page-206-0"></span>Стандартная документация

#### Техническое описание

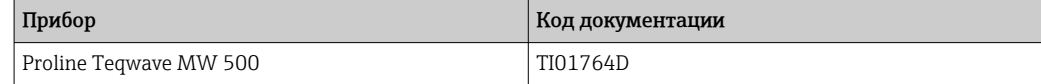

#### Краткое руководство по эксплуатации

*Краткое руководство по эксплуатации датчика*

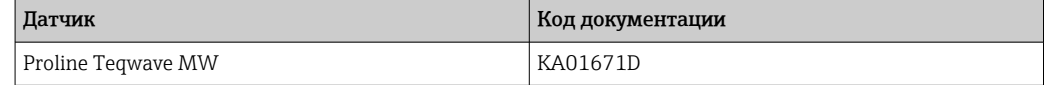

*Краткое руководство по эксплуатации преобразователя*

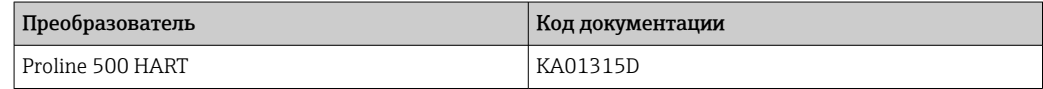

#### Описание параметров прибора

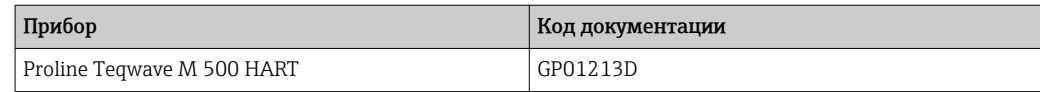

Сопроводительная документация к конкретному прибору

#### Указания по технике безопасности

Указания по технике безопасности при эксплуатации электрооборудования, используемого во взрывоопасных зонах.

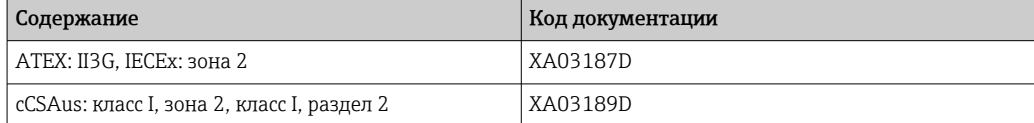

#### Специальная документация

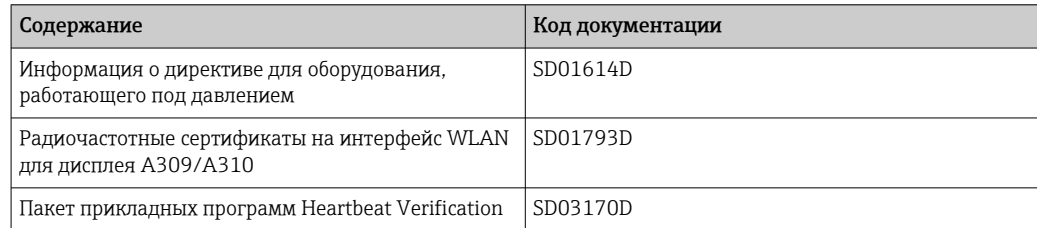

# Руководство по монтажу

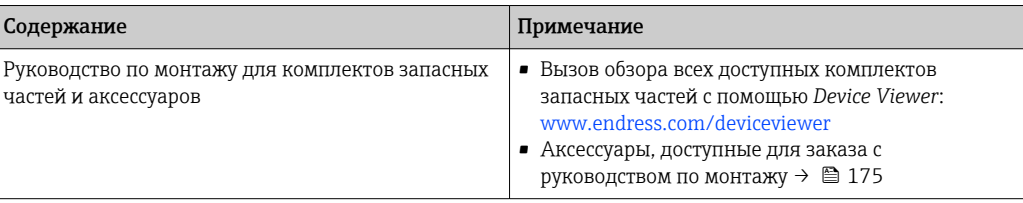

# Алфавитный указатель

# А

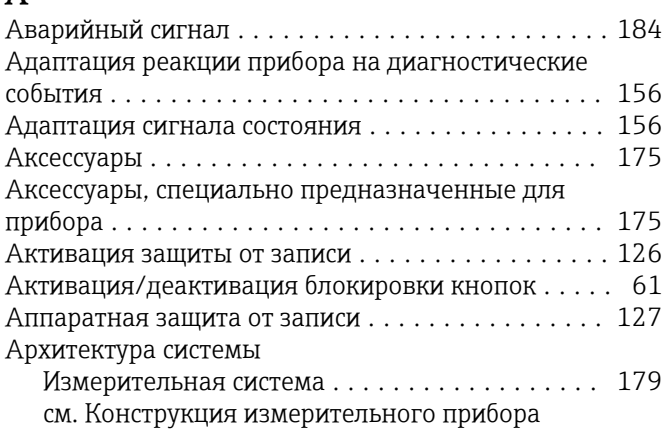

# Б

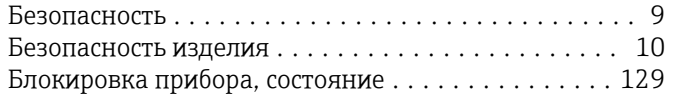

# В

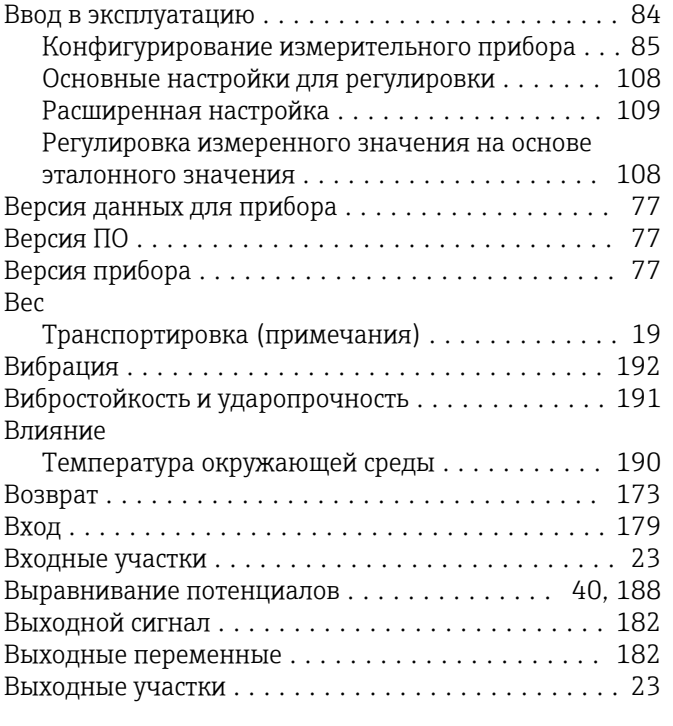

# Г

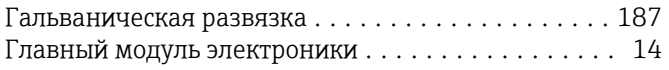

# Д

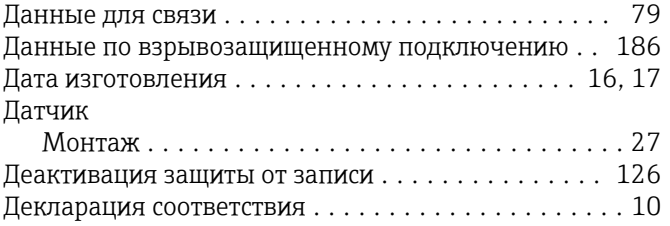

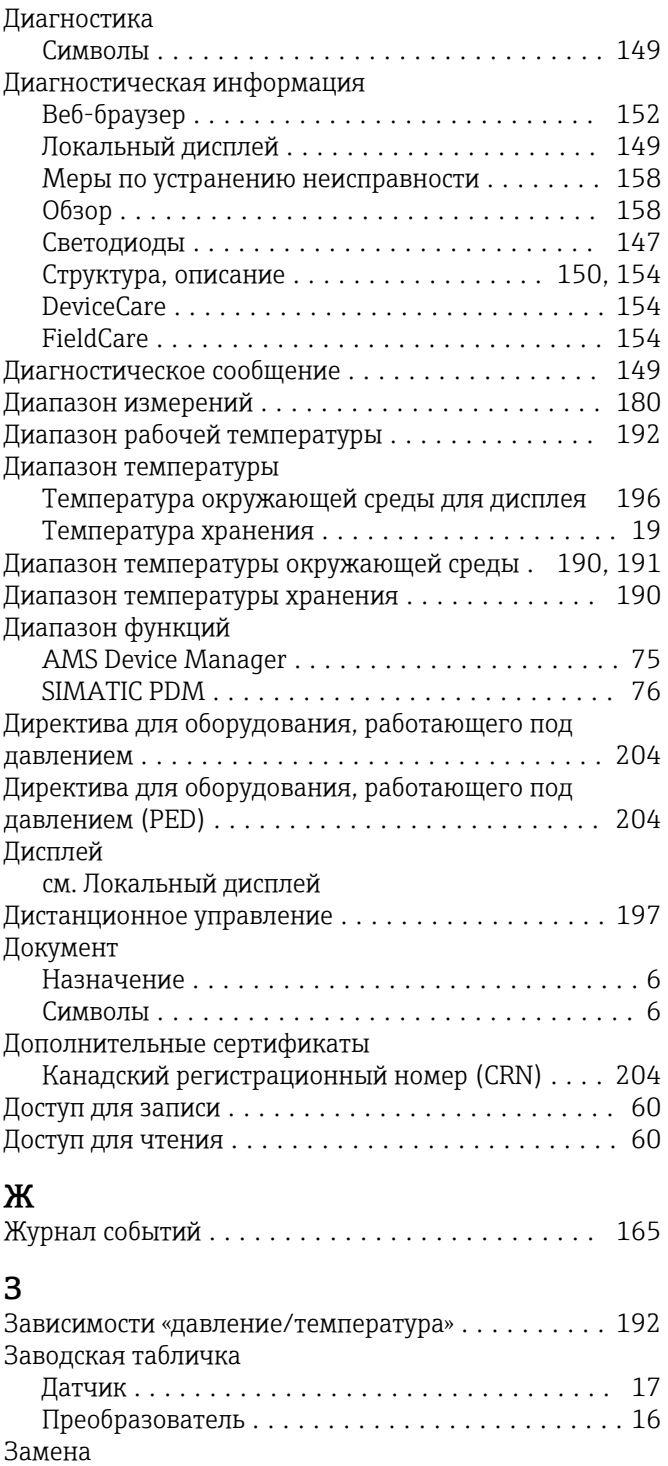

Компоненты прибора .................... [173](#page-172-0) Запасная часть ............................ [173](#page-172-0) Запасные части ........................... [173](#page-172-0) Зарегистрированные товарные знаки ............ [8](#page-7-0) Защита настройки параметров ............... [126](#page-125-0)

Посредством переключателя защиты от записи ..................................... [127](#page-126-0) С помощью кода доступа ................. [126](#page-125-0)

Защита от записи

Значения параметров

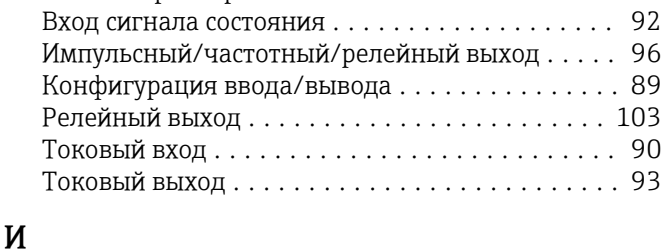

Идентификация измерительного прибора........ 16

## Изменения Измерительный прибор Интеграция по протоколу связи . . . . . . . . . . . . . 77 Моменты затяжки резьбовых соединений... 28 Основные настройки для регулировки . . . . . . . 108 Переоборудование..................... 173 Подготовка к монтажу ..................... 27 Подготовка к электрическому подключению . . . 34 Регулировка измеренного значения на основе Pemoht............................... 173 Измеряемая переменная.................... 179 Индикация Предыдущее событие диагностики . . . . . . . . . . 163 Текущее событие диагностики . . . . . . . . . . . . . 163 Инструменты Для электрического подключения ........... 32 Информация об этом документе . . . . . . . . . . . . . . . . 6 Использование измерительного прибора Использование не по назначению . . . . . . . . . . . . 9 см. Назначение История разработки встроенного ПО........... 171  $\mathbf{K}$ Кабельные вволы Tovumiockia tauntia  $100$

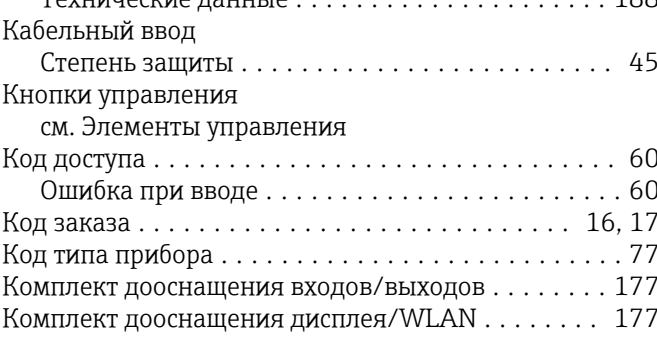

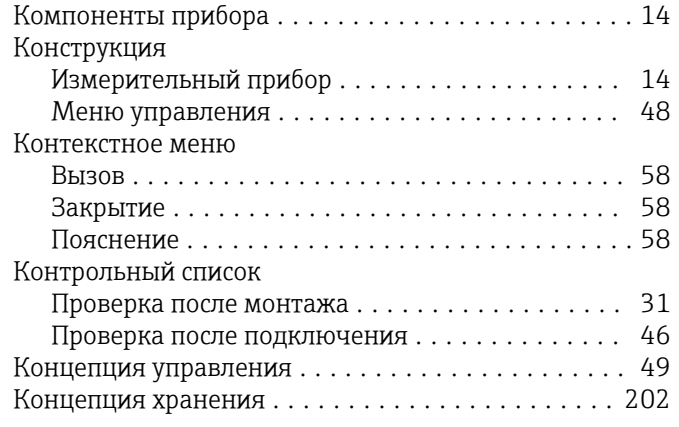

# $\Pi$

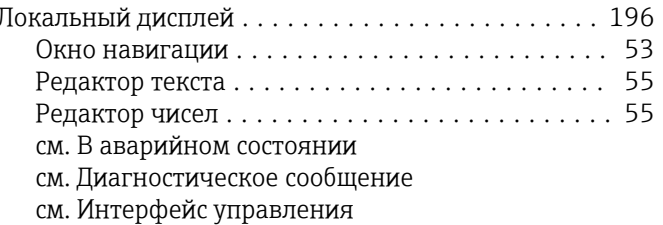

# M

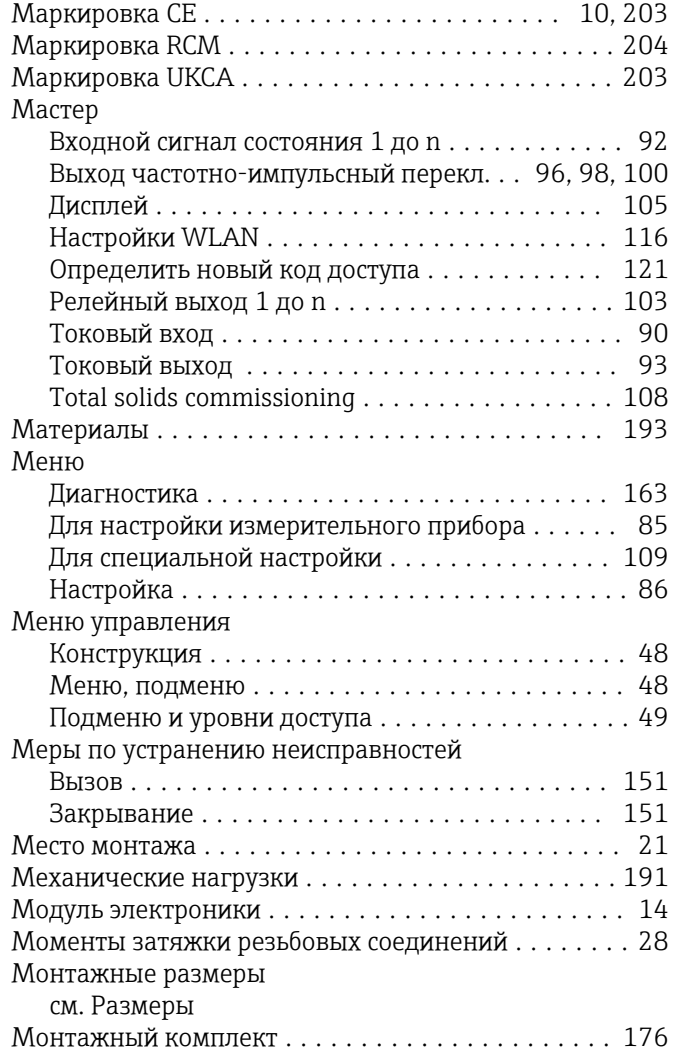

# Н

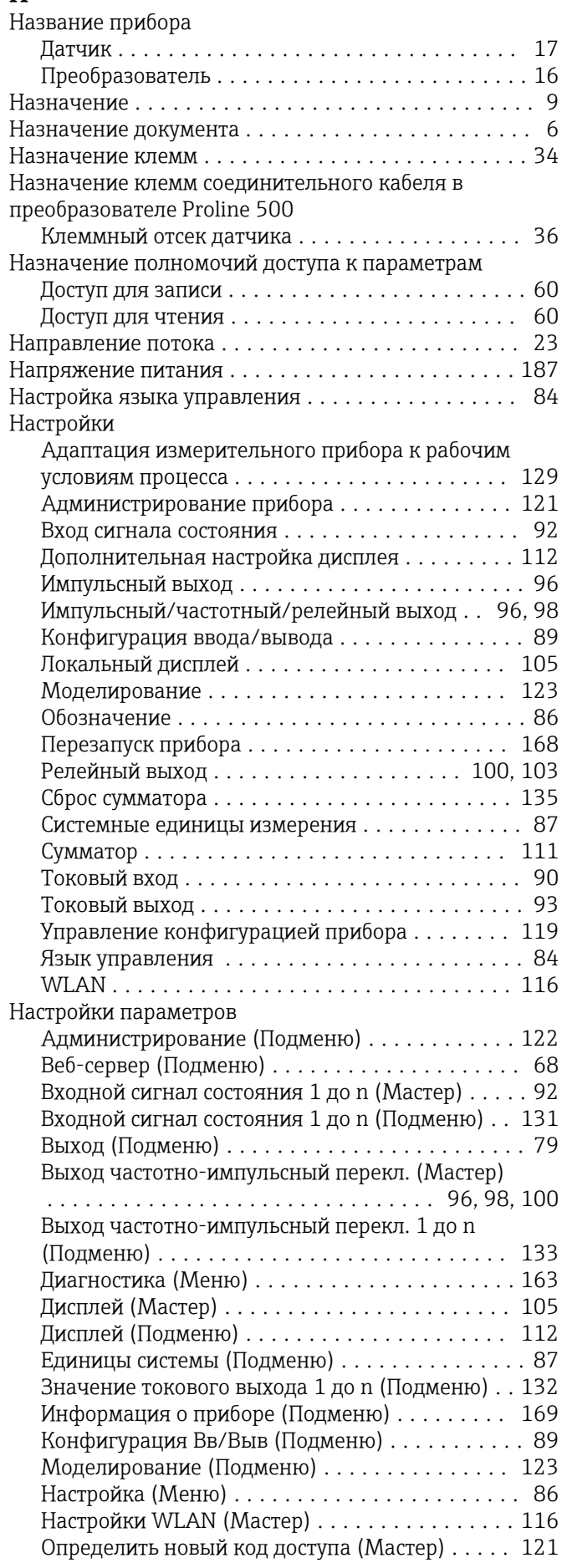

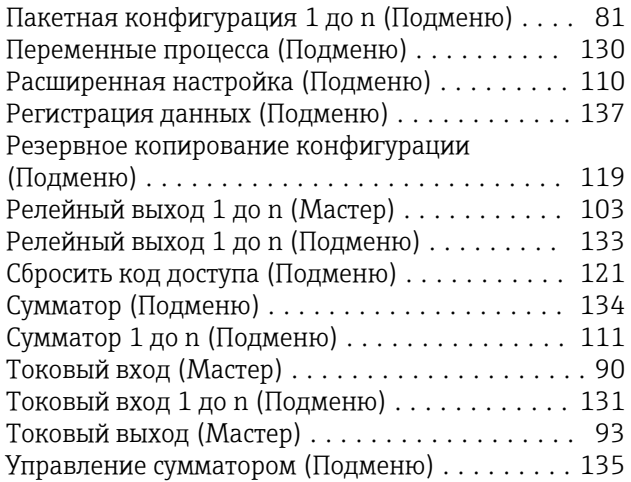

# О

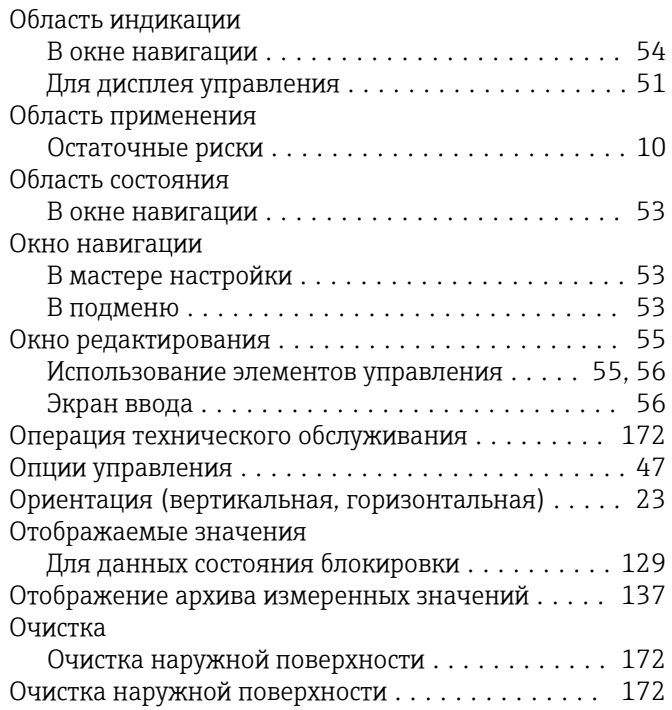

# П

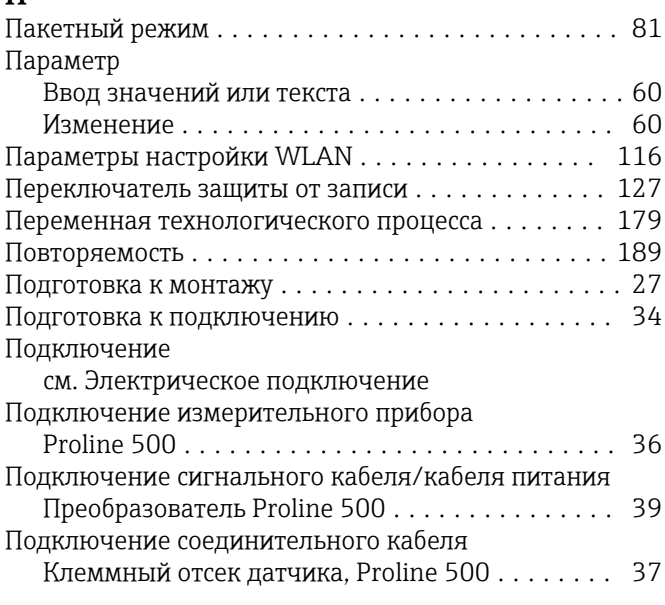

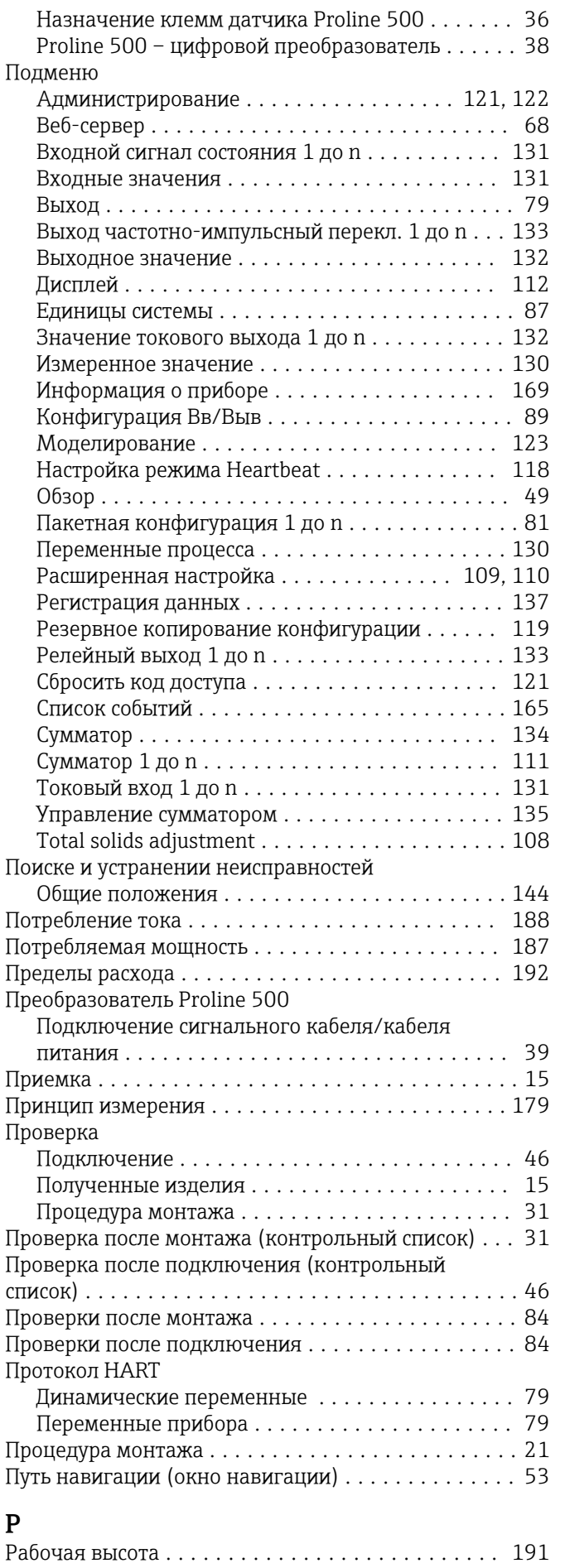

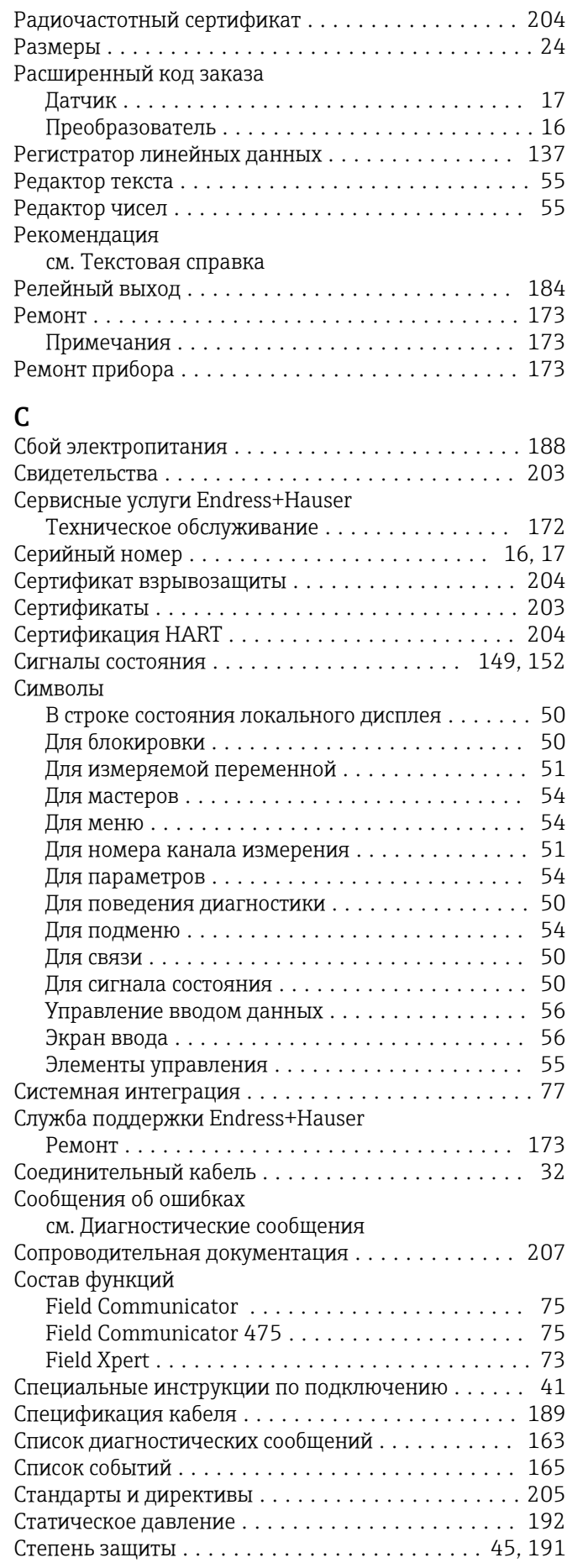

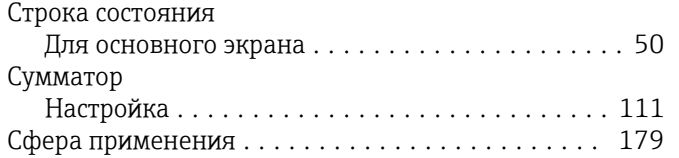

# Т

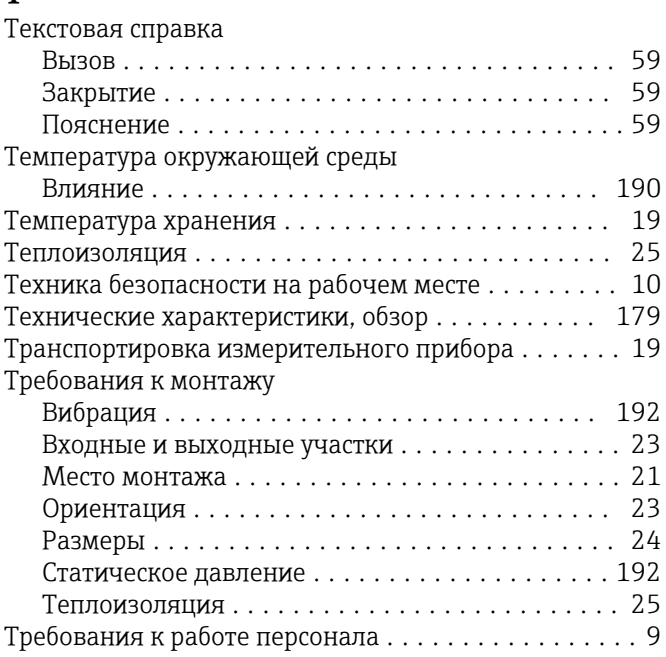

# У

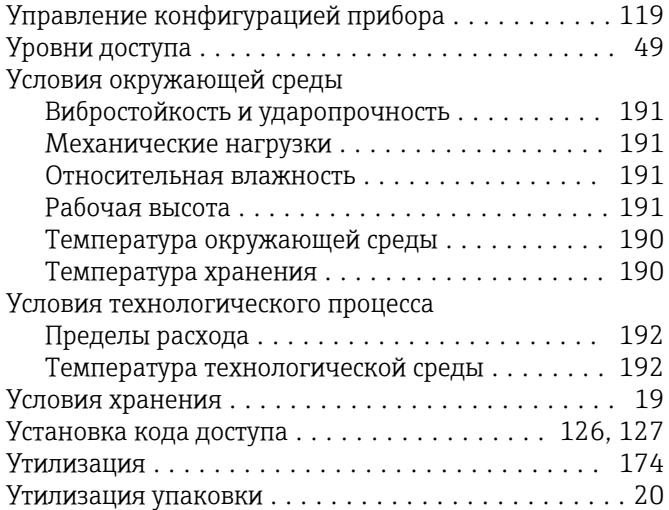

# Ф

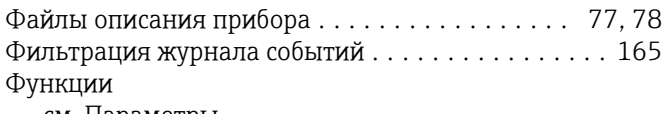

см. Параметры

# Х

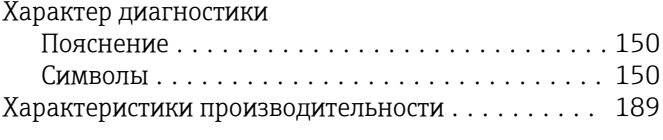

# Ч

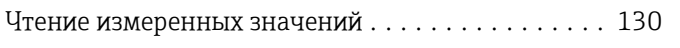

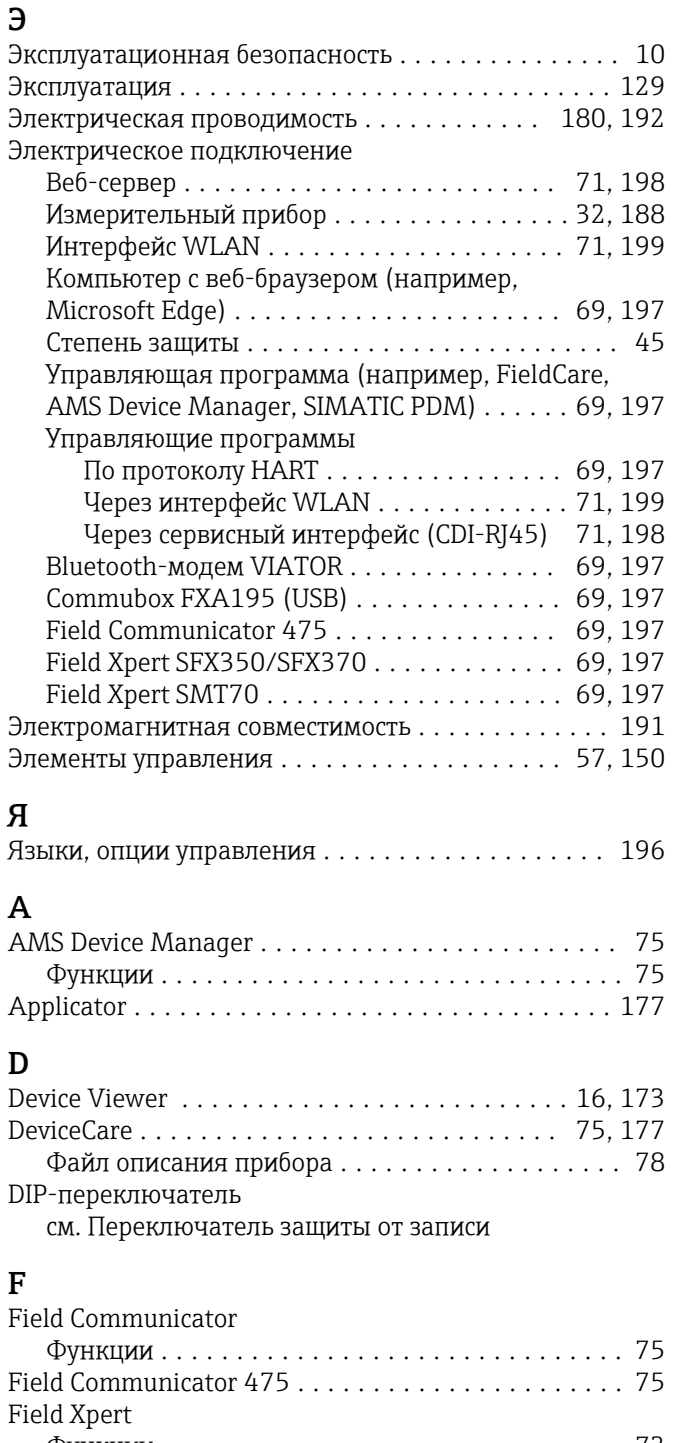

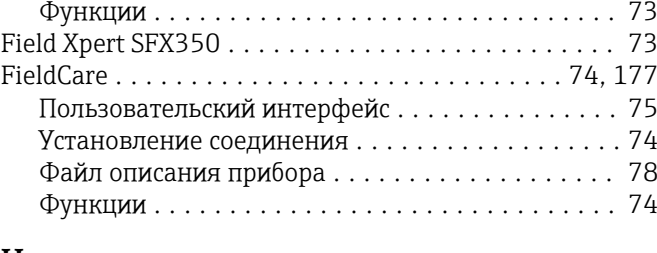

# H

A

F

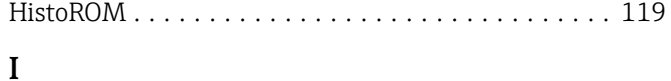

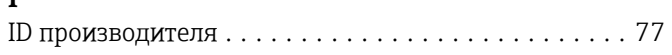

# $\mathbf K$

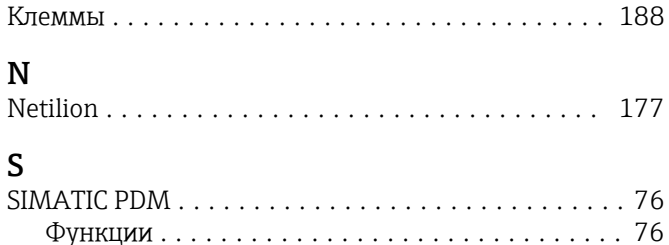

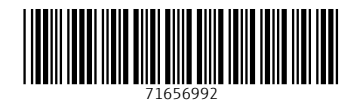

www.addresses.endress.com

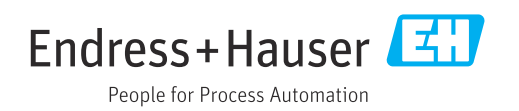